BA02026D/28/ZH/01.21 71529304 2021-05-10 自下列版本起生效 01.01.zz (设备固件)

# 操作手册 **Proline Prosonic Flow P 500**

超声流量计 Modbus RS485

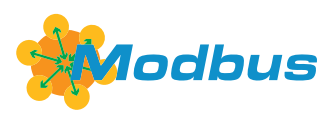

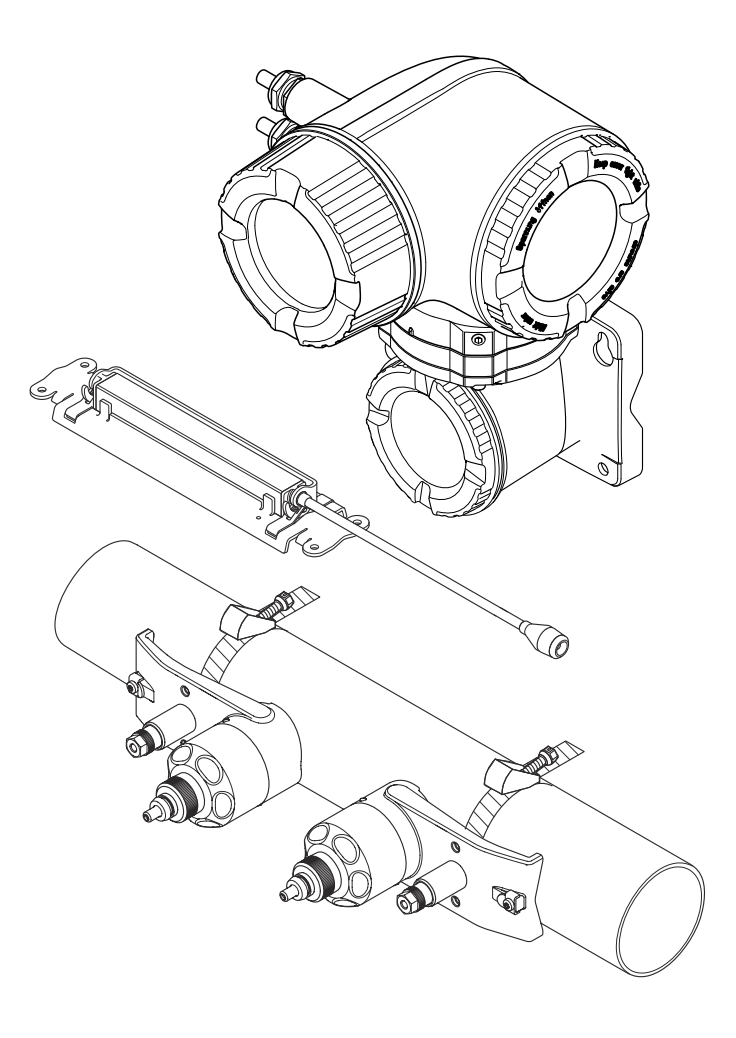

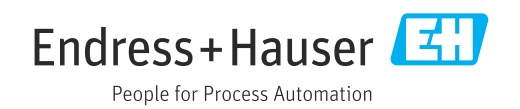

- 请将文档妥善保存在安全地方,便于操作或使用设备时查看。
- 为了避免出现人员或装置危险,请仔细阅读"基本安全指南"章节,以及针对特定操作 步骤的文档中的所有其他安全指南。
- 制造商保留修改技术参数的权利,将不预先通知。Endress+Hauser 当地销售中心将为 您提供最新文档信息和更新文档资料。

# **目录**

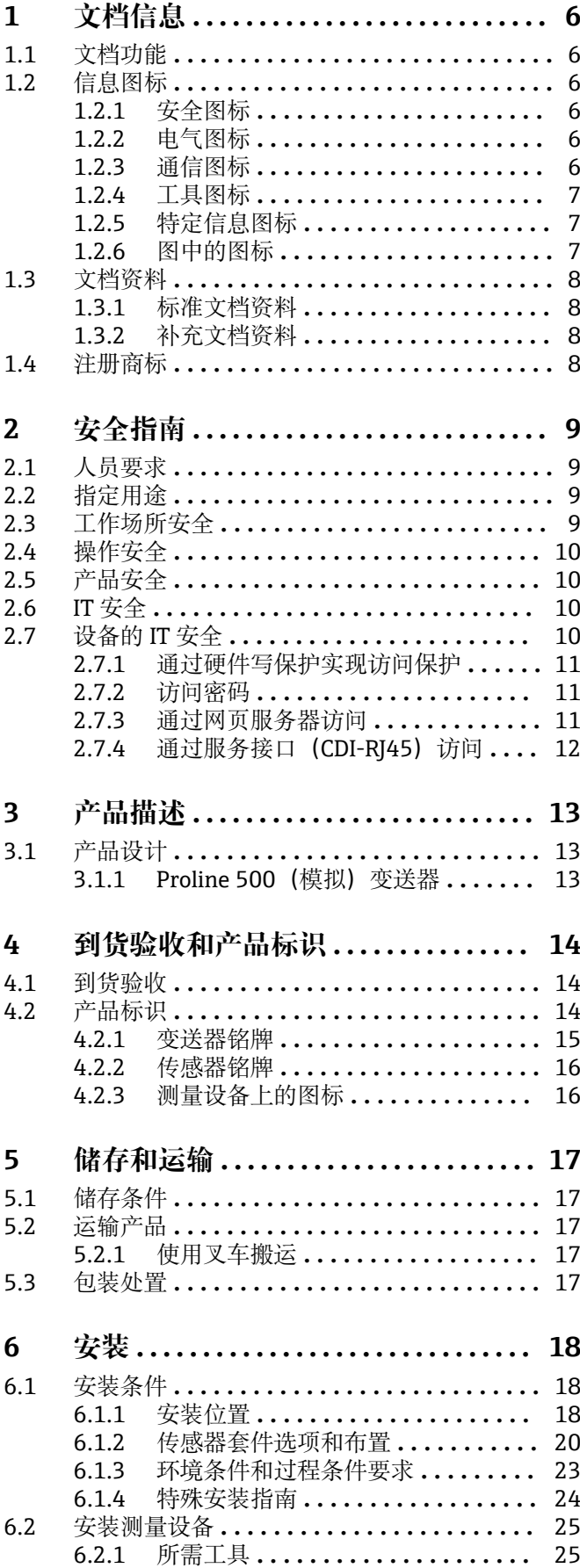

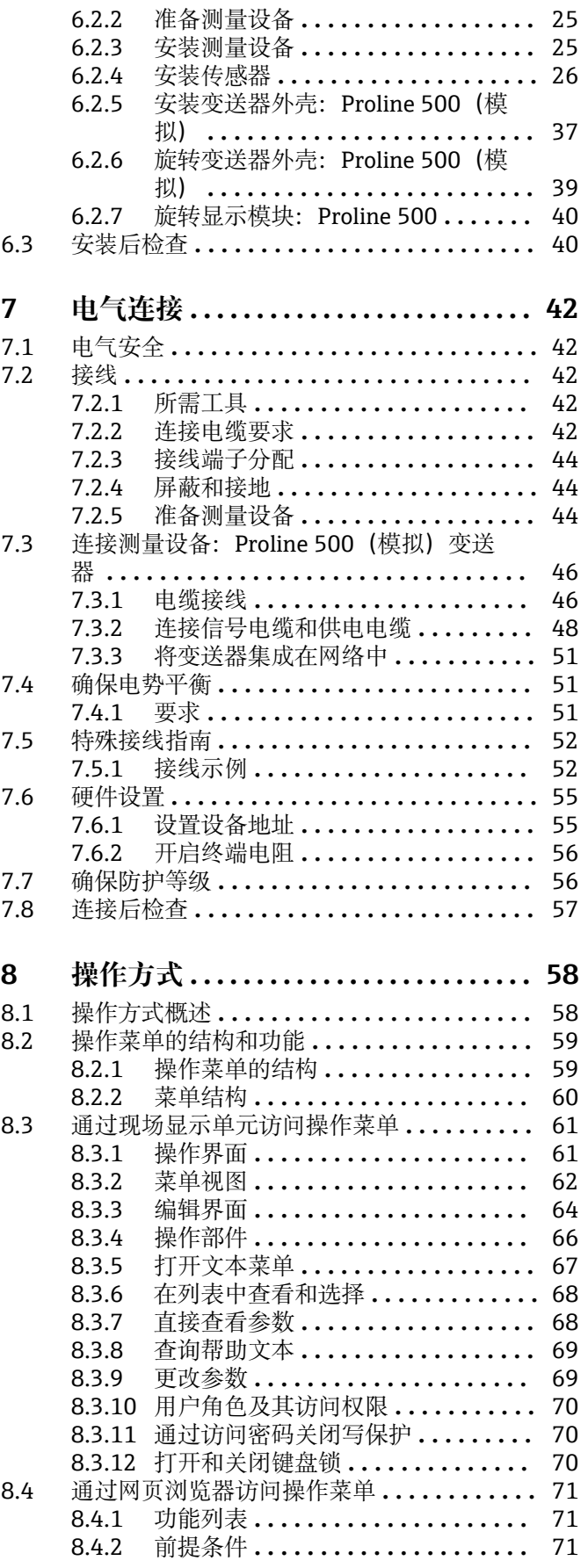

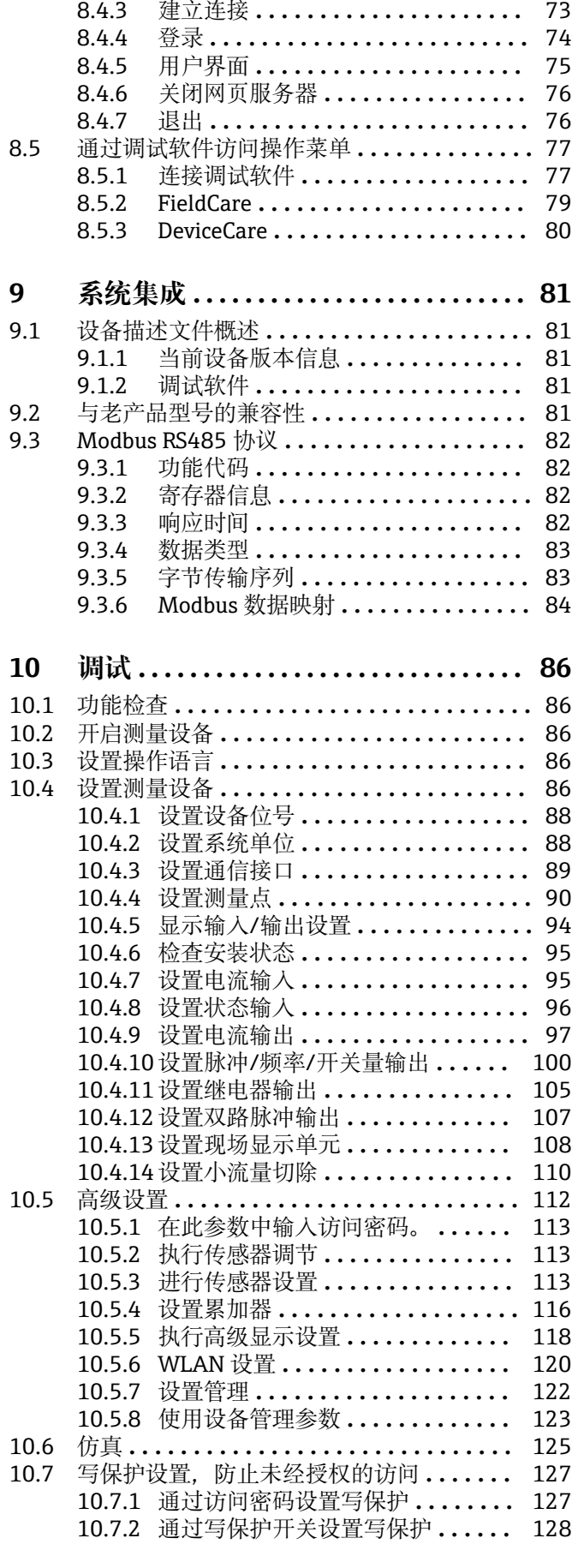

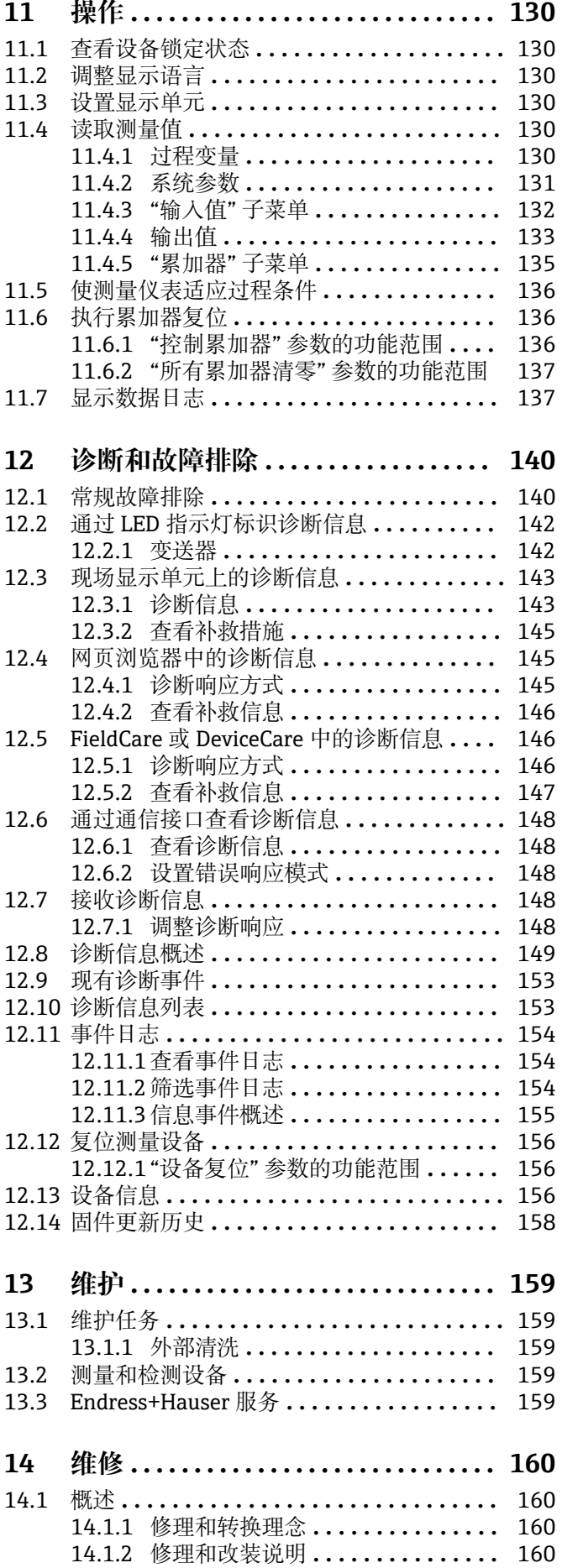

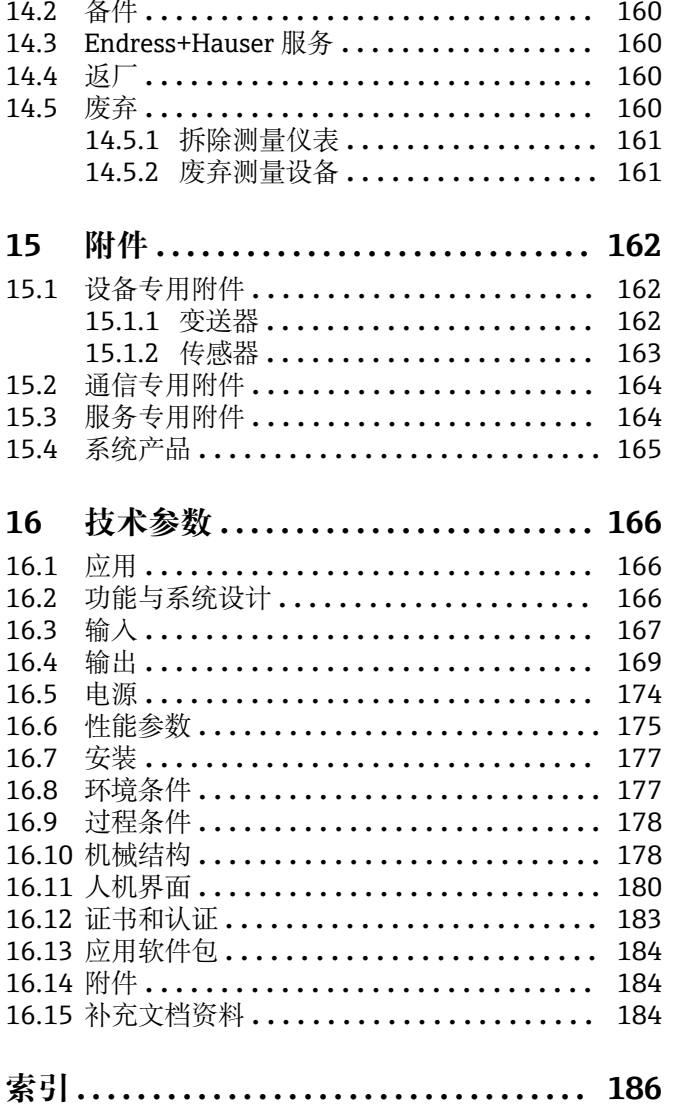

# <span id="page-5-0"></span>**1 文档信息**

# **1.1 文档功能**

文档中包含仪表生命周期各个阶段内所需的所有信息:从产品标识、到货验收和储存, 至安装、电气连接、操作和调试,以及故障排除、维护和废弃。

# **1.2 信息图标**

# **1.2.1 安全图标**

#### **A**危险

▲警告

危险状况警示图标。疏忽会导致人员严重或致命伤害。

### 危险状况警示图标。疏忽可能导致人员严重或致命伤害。

**A** 小心 危险状况警示图标。疏忽可能导致人员轻微或中等伤害。

#### 注意

操作和其他影响提示信息图标。不会导致人员伤害。

# **1.2.2 电气图标**

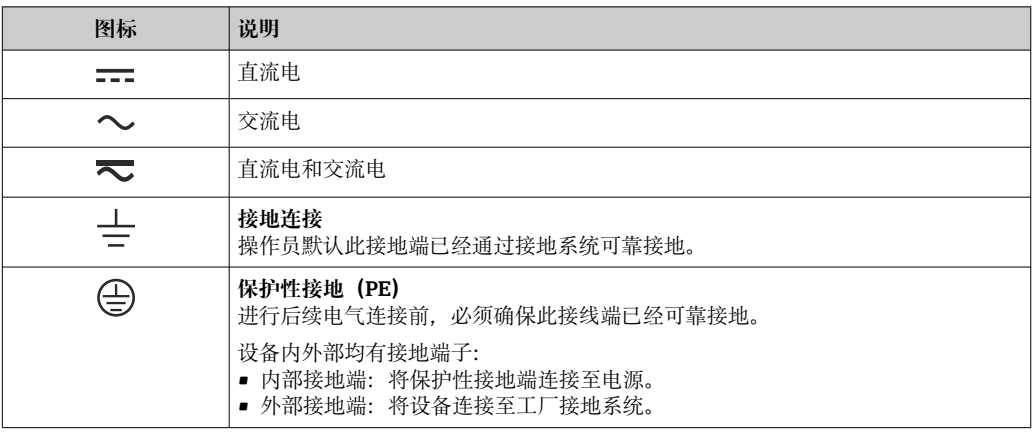

## **1.2.3 通信图标**

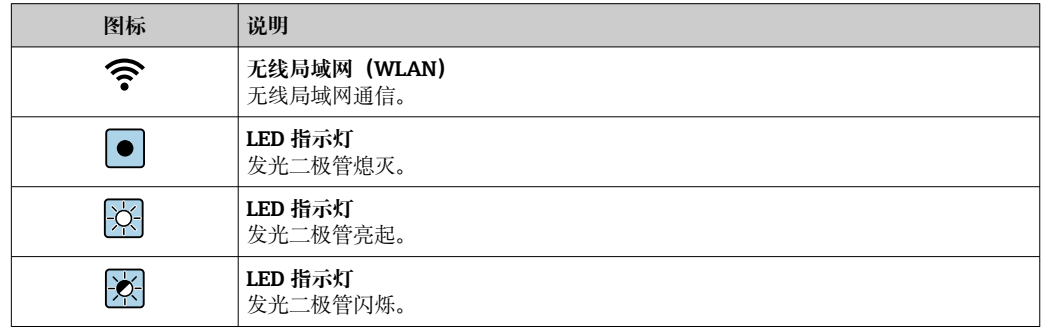

# <span id="page-6-0"></span>**1.2.4 工具图标**

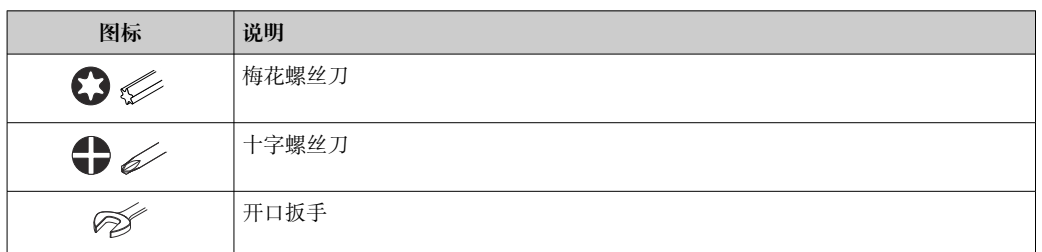

# **1.2.5 特定信息图标**

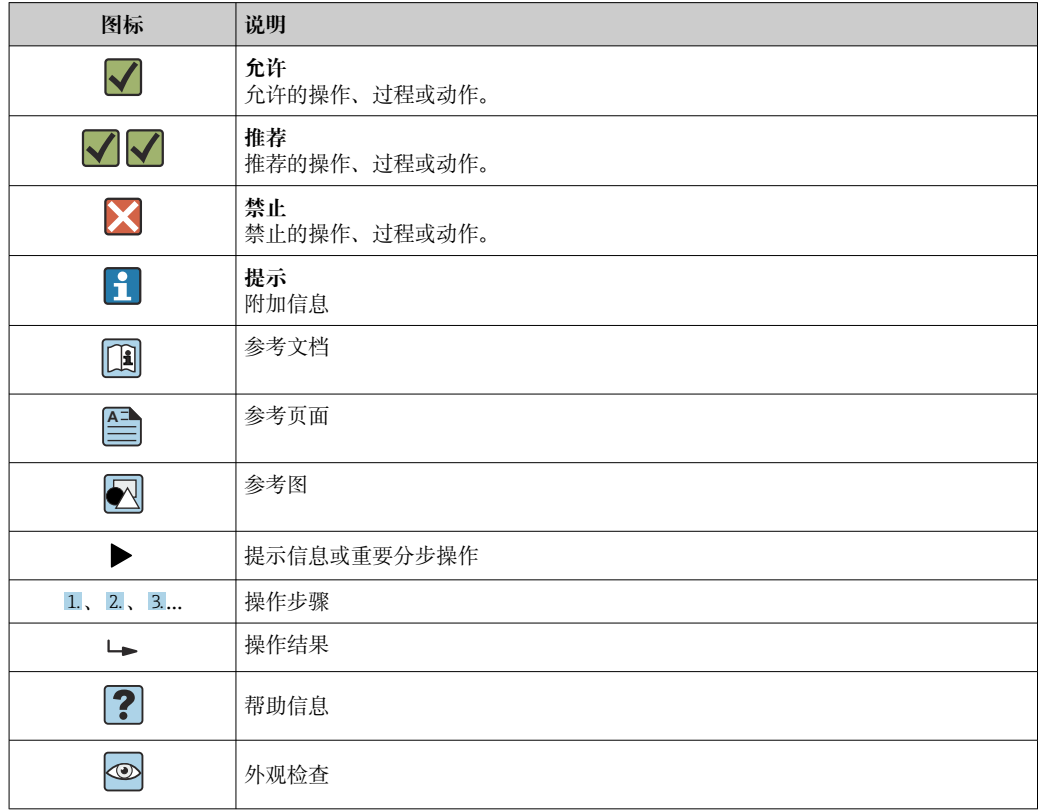

# **1.2.6 图中的图标**

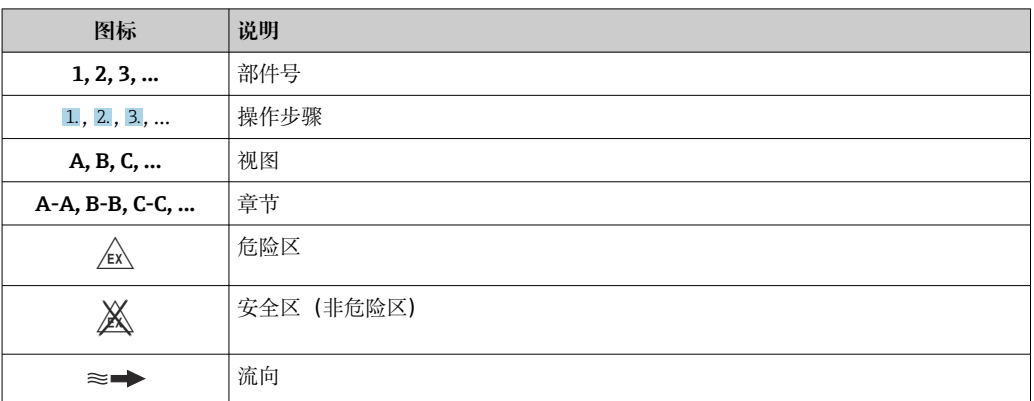

# <span id="page-7-0"></span>**1.3 文档资料**

包装内技术文档的查询方式如下:

- 在 W@M 设备浏览器中 [\(www.endress.com/deviceviewer\)](https://www.endress.com/deviceviewer): 输入铭牌上的序列 号
- 在 Endress+Hauser Operations App 中: 输入铭牌上的序列号, 或扫描铭牌上的 二维码 (QR 码)

● 文档资料及其资料代号的详细信息→ ■ 184

## **1.3.1 标准文档资料**

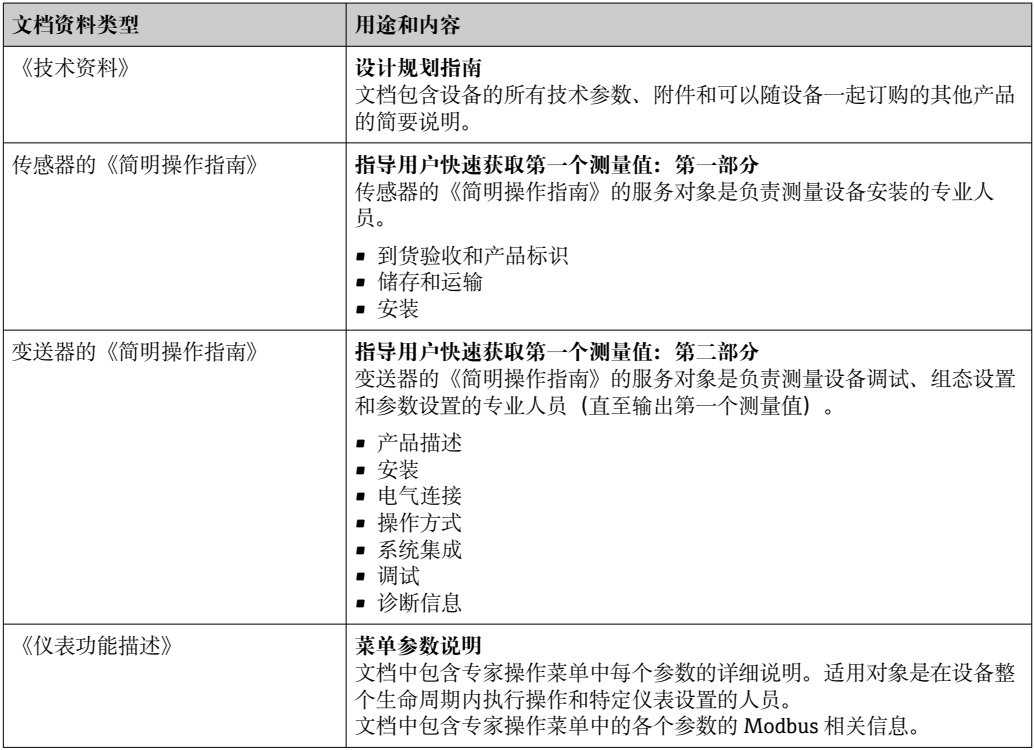

### **1.3.2 补充文档资料**

根据订购的仪表型号,随箱提供相应的附加文档资料:必须始终严格遵守补充文档资料 中的各项说明。补充文档资料是整套设备文档的组成部分。

# **1.4 注册商标**

#### **Modbus®**

施耐德工业自动化有限公司的注册商标

# <span id="page-8-0"></span>**2 安全指南**

# **2.1 人员要求**

执行安装、调试、诊断和维护操作的人员必须符合下列要求:

- ‣ 经培训的合格专业人员必须具有执行特定功能和任务的资质。
- ‣ 经工厂厂方/操作员授权。
- ‣ 熟悉联邦/国家法规。
- ‣ 开始操作前,专业人员必须事先阅读并理解《操作手册》、补充文档和证书中(取决 于实际应用)的各项规定。
- ‣ 遵守操作指南和基本条件要求。

操作人员必须符合下列要求:

- ‣ 经工厂厂方/操作员针对任务要求的指导和授权。
- ‣ 遵守手册中的指南。

# **2.2 指定用途**

#### **应用和介质**

本文档中介绍的测量设备仅可用于液体流量测量。

取决于实际订购型号,测量设备还可以测量易爆、易燃、有毒和氧化介质。

允许在危险区、卫生应用场合或过程压力可能增大使用风险的场合中使用的测量设备的 铭牌上有相应标识。

为了确保测量设备在使用寿命内始终正常工作:

- ‣ 始终在指定压力和温度范围内使用。
- ▶ 仅当完全符合铭牌参数要求, 且满足《操作手册》和补充文档资料中列举的常规要求 时,才允许使用测量设备。
- ▶ 参照铭牌检查订购的设备是否允许在危险区中使用(例如防爆保护、压力容器安 全)。
- ‣ 如果测量设备的环境温度高于大气温度,必须遵守设备文档中列举的相关基本条件的 要求。→ ■8
- ▶ 始终采取防腐保护措施, 确保测量设备免受环境影响。

#### **使用错误**

非指定用途危及安全。使用不当或用于非指定用途导致的设备损坏,制造商不承担任何 责任。

#### **其他风险**

#### L **警告**

**电子部件和介质可能导致表面温度上升或外表面结冻。存在人员受伤的危险!**

‣ 测量高温或低温流体时,确保已采取烫伤或冻伤防护措施。

# **2.3 工作场所安全**

操作设备时:

‣ 遵守联邦/国家法规,穿戴人员防护装置。

安装传感器和捆绑带时:

‣ 存在割伤风险增大的风险,必须佩戴手套和护目镜。

在管路中进行焊接操作时:

‣ 禁止通过测量设备实现焊接装置接地。

#### 湿手操作设备时:

‣ 存在电冲击风险增大的风险,必须佩戴防护手套。

# <span id="page-9-0"></span>**2.4 操作安全**

存在人员受伤的风险。

- ‣ 仅在正确技术条件和安全条件下使用仪表。
- ‣ 操作员有责任保证仪表在无干扰条件下工作。

#### **改装仪表**

- 未经授权,禁止改装仪表,会导致无法预见的危险。
- ▶ 如需要, 请咨询 Endress+Hauser 当地销售中心。

#### **修理**

应始终确保操作安全性和测量可靠性,

- ‣ 仅进行明确允许的仪表修理。
- ‣ 遵守联邦/国家法规中的电子设备修理准则。
- ▶ 仅使用 Endress+Hauser 的原装备件和附件。

# **2.5 产品安全**

测量设备基于工程实践经验设计,符合最严格的安全要求。通过出厂测试,可以安全工 作。

设备满足常规安全标准和法规要求,并符合 EU 符合性声明中列举的 EU 准则的要求。 Endress+Hauser 确保粘贴有 CE 标志的设备满足上述要求。

# **2.6 IT 安全**

我们只对按照《操作手册》安装和使用的设备提供质保。设备自带安全保护功能,防止 意外更改设置。

IT 安全措施为设备及相应数据传输提供额外保护,必须操作员本人按照安全标准操作。

# **2.7 设备的 IT 安全**

设备配备多项专有功能,能够为操作员提供有效防护。上述功能由用户自行设置,正确 设置后能够实现更高操作安全性。在后续章节中详细介绍了大多数重要功能。

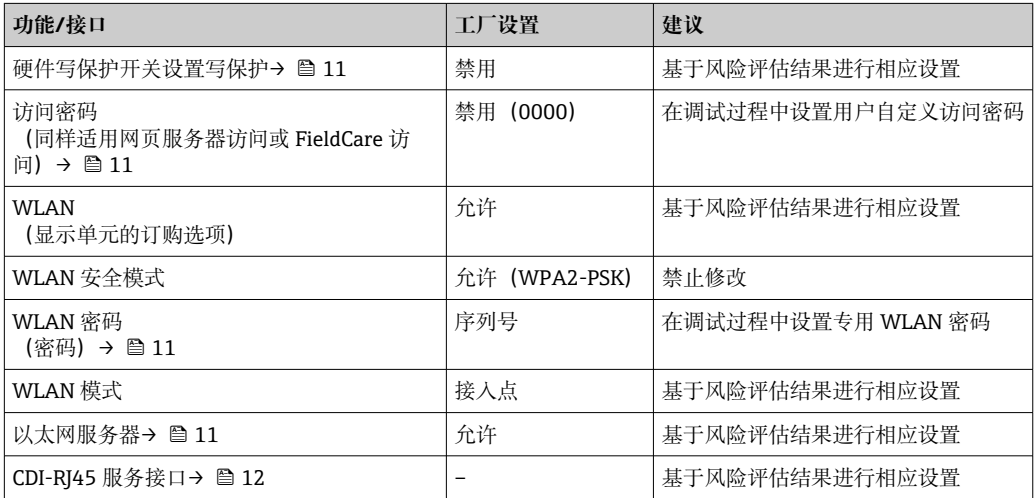

#### <span id="page-10-0"></span>**2.7.1 通过硬件写保护实现访问保护**

使用写保护开关(主板上的 DIP 开关)可以关闭通过现场显示单元、网页浏览器或调试 软件(例如 FieldCare、DeviceCare)设置的设备参数写保护功能。如果硬件写保护功能 已打开,仅允许读取参数。

出厂时设备的硬件写保护功能关闭→ □ 128。

### **2.7.2 访问密码**

可以设置多个不同的密码,实现仪表参数写保护或通过 WLAN 接口的仪表写保护。

- 用户自定义访问密码 通过现场显示单元、网页浏览器或调试软件(例如 FieldCare、DeviceCare)实现设备 参数写保护功能。通过用户自定义访问密码可以设置具体访问权限。
- WLAN 密码
	- 网络密钥通过 WLAN 接口保护操作部件(例如笔记本电脑或台式机)和设备间的连 接. WLAN 接口可以单独订购。
- 基础模式 设备在基础模式下工作时, WLAN 密码与操作员设置的 WLAN 密码一致。

#### **用户自定义访问密码**

通过用户自定义访问密码实现通过现场显示单元、网页浏览器或调试软件(例如 FieldCare、DeviceCare) 设置的设备参数写保护功能, 允许修改用户自定义访问密码  $(\rightarrow \text{ } \text{ } \text{ } 127)$  。

设备的出厂缺省访问密码为 0000(公开)。

#### WLAN 密码: 用作 WLAN 接入点

通过 WLAN 接口 (→ ■78) 连接操作部件 (例如笔记本电脑或平板电脑) 和设备. WLAN 接口可以单独订购,带网络保护密匙。网络密钥的 WLAN 授权符合 IEEE 802.11 标准。

设备出厂时带预设置网络密钥,与仪表型号相关。在 **WLAN 设置** 子菜单(**WLAN 密码** 参数 (→ △ 122) 中更改。

#### **基础模式**

通过 SSID 和系统密码保护仪表和 WLAN 接入点的连接。访问密码请咨询系统管理员。

#### **常规密码使用说明**

- 在设备调试过程中必须完成访问密码和网络密码的更改。
- 遵循安全密码设置通用准则设置和管理设备访问密码和网络密码。
- 用户应负责管理和正确使用设备访问密码和网络密码。
- 例如,设置访问密码和访问密码丢失时的操作步骤的详细信息参见"通过访问密码实现 写保护"章节[→ 127](#page-126-0)

#### **2.7.3 通过网页服务器访问**

通过内置网页服务器的网页浏览器操作和设置设备 (→ ≌ 71) 。通过服务接口 (CDI-RJ45) 或 WLAN 接口连接。

出厂时设备的网页服务器已打开。如需要,可以在**网页服务器功能** 参数中关闭网页服务 器(例如完成调试后)。

允许在登陆页面中隐藏设备和状态信息, 防止未经授权的信息访问。

详细设备参数参见: 《仪表功能描述》 。

# <span id="page-11-0"></span>2.7.4 通过服务接口 (CDI-RJ45) 访问

仪表通过服务接口 (CDI-RJ45) 接入网络。仪表专用功能参数保证网络连接设备安全工 作。

建议严格遵守国家和国际安全委员会颁布的相关行业标准和准则, 例如 IEC/ISA62443 或 IEEE,包括结构安全措施(例如设置访问权限)和技术安全措施(例如网络分段)。

**Ex de** 隔爆型变送器可能无法连接服务接口 (CDI-RJ45) !

订购选项"变送器及传感器认证",选型代号(Ex de 防爆): BB、C2、GB、MB、 NB

# <span id="page-12-0"></span>**3 产品描述**

测量系统由变送器、两组或一组传感器组成,变送器和传感器组分开安装,通过传感器 电缆连接。

在每组传感器中,一个传感器是声波发生器,另一个是声波接收器。根据实际工况要求 和订购的仪表型号,可以选择单行程、双行程、三行程或四行程传感[器→ 20。](#page-19-0) 变送器控制各组传感器,分析、处理和计算测量信号,按需转换为输出变量。

# **3.1 产品设计**

### **3.1.1 Proline 500(模拟)变送器**

传输信号: 模拟信号

订购选项"内置智能传感器电子模块(ISEM)",选型代号 **B** "变送器"

电子模块安装在变送器中。

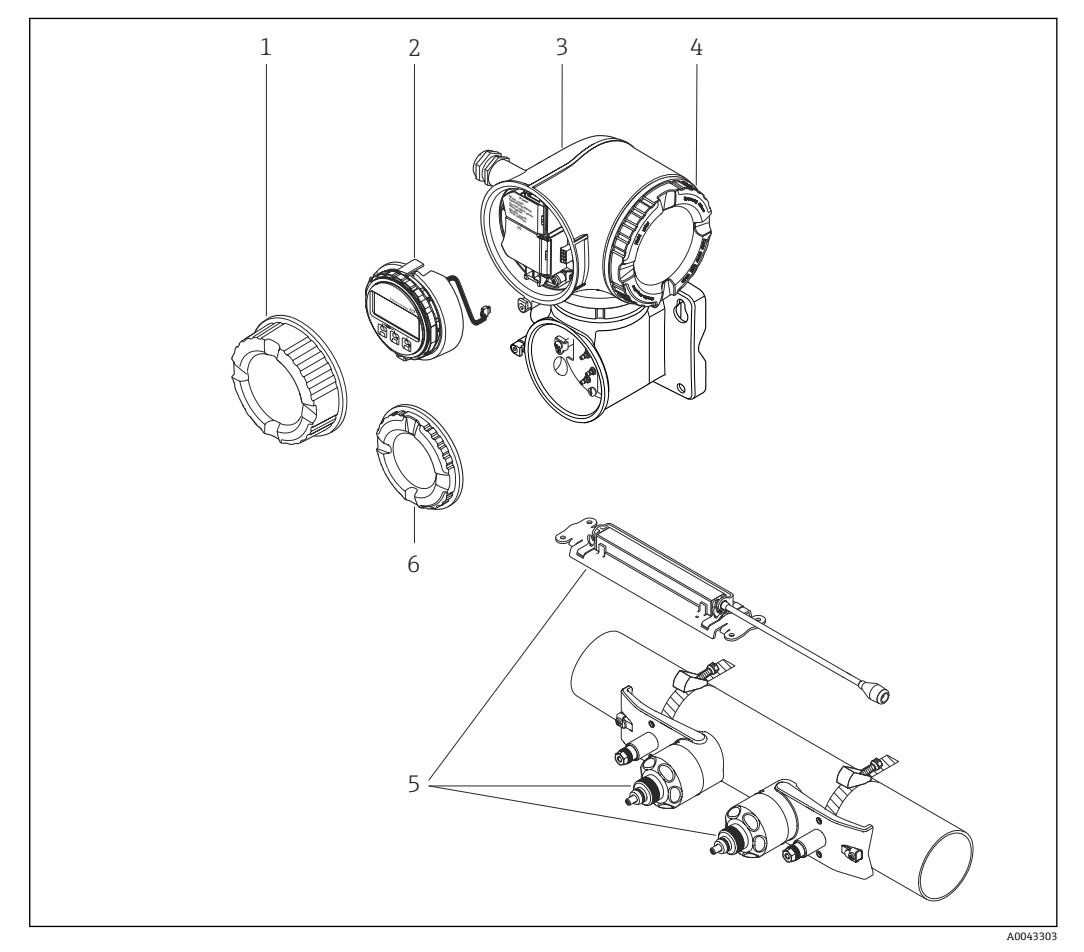

- 21 仪表的主要组成部件
- 1 接线腔盖
- 2 显示模块
- 3 变送器外壳, 内置智能传感器电子模块 (ISEM)
- 4 电子腔盖
- 5 传感器(双行程)
- 6 接线腔盖:接入传感器电缆

<span id="page-13-0"></span>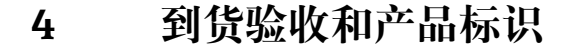

**4.1 到货验收**

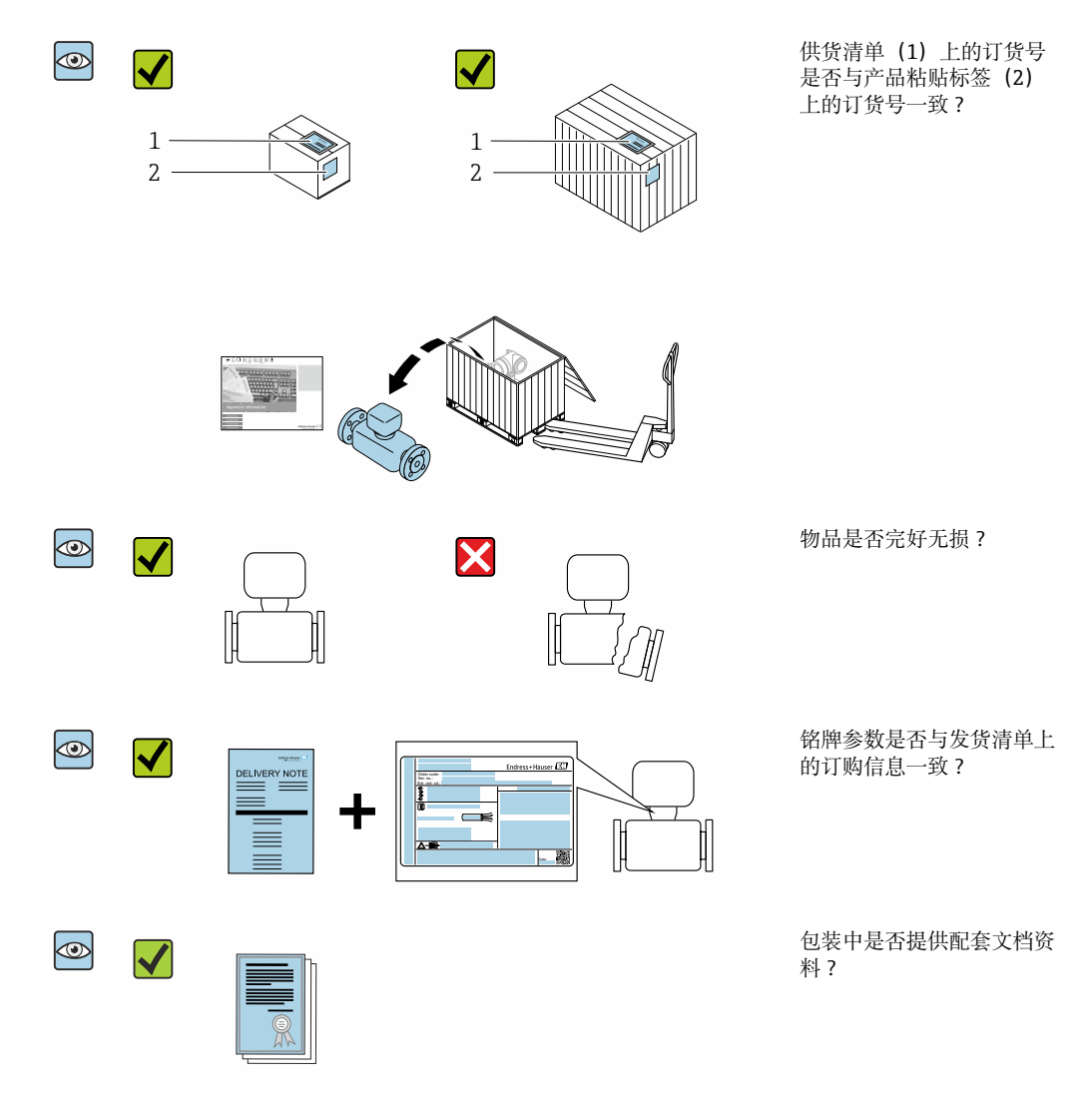

■ 任一上述条件不满足时, 请联系 Endress+Hauser 当地销售中心。  $|1 \cdot |$ ■ 登陆网站或通过 Endress+Hauser Operations App 查询技术文档资料,详细信息参 见"产品标识"章节→ 图 15。

# **4.2 产品标识**

通过以下方式标识设备:

- 铭牌参数
- 订货号,标识供货清单上的设备订购选项
- 在 W@M 设备浏览器中输入铭牌上的序列号 [\(www.endress.com/deviceviewer](http://www.endress.com/deviceviewer)) : 显 示所有设备信息
- 在 Endress+Hauser Operations App 中输入铭牌上的序列号, 或使用 Endress+Hauser Operations App 扫描铭牌上的二维码 (QR): 显示所有设备信息

<span id="page-14-0"></span>包装中的技术资料文档信息的查询方式如下:

- "其他设备标准文档资料" 和"设备补充文档资料"→ 8→ 8 章节
- 在 W@M 设备浏览器中: 输入铭牌上的序列号 [\(www.endress.com/deviceviewer](http://www.endress.com/deviceviewer))
- Endress+Hauser Operations App: 输入铭牌上的序列号或扫描铭牌上的二维码 (QR 码)

### **4.2.1 变送器铭牌**

#### **Proline 500(模拟)变送器**

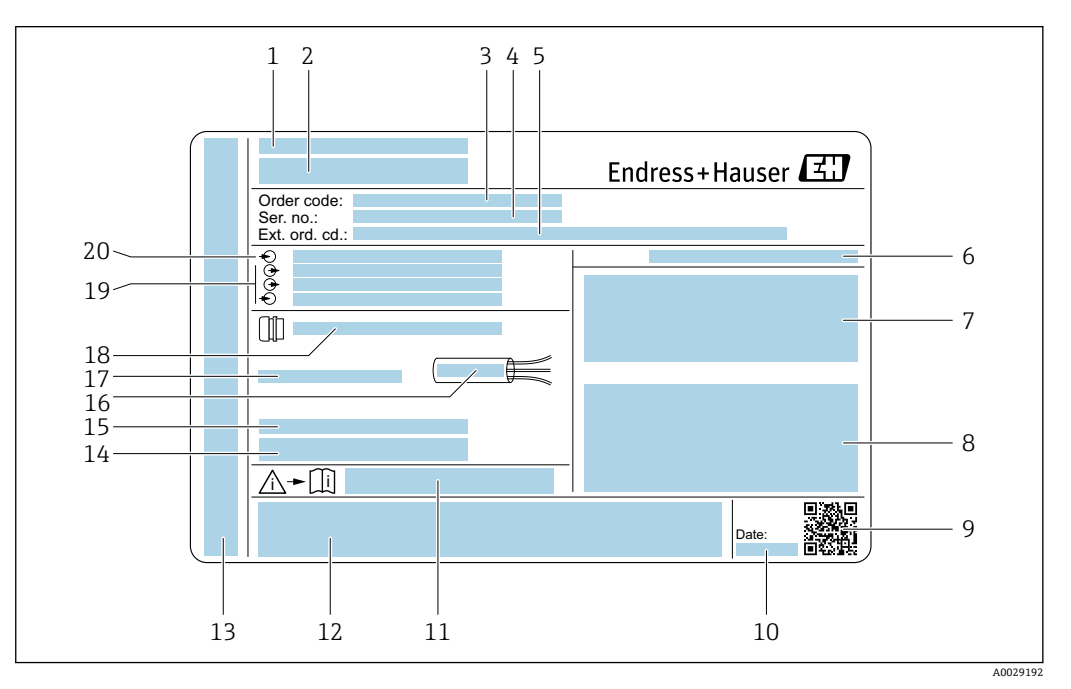

- 2 变送器的铭牌示意图
- 
- 1 制造地 2 变送器型号
- 3 订货号
- 4 序列号
- 5 扩展订货号
- 6 防护等级
- 
- 7 认证信息: 在防爆场合使用<br>8 电气连接参数: 可选输入和 8 电气连接参数:可选输入和输出
- 9 二维码
- 10 生产日期:年-月
- 11 《安全指南》补充文档资料代号
- 12 认证和证书,例如 CE 认证、C-Tick 认证
- 13 在危险区中使用时的接线腔室和电子腔室的防护等级
- 14 出厂时的固件版本号 (FW) 和设备修订版本号 (Dev.Rev.)
- 15 使用特殊产品时的附加信息
- 16 电缆允许温度范围
- 17 环境温度范围(Ta)
- 18 缆塞信息
- 19 可选输入和输出、供电电压
- 20 电气连接参数:供电电压

## **4.2.2 传感器铭牌**

<span id="page-15-0"></span>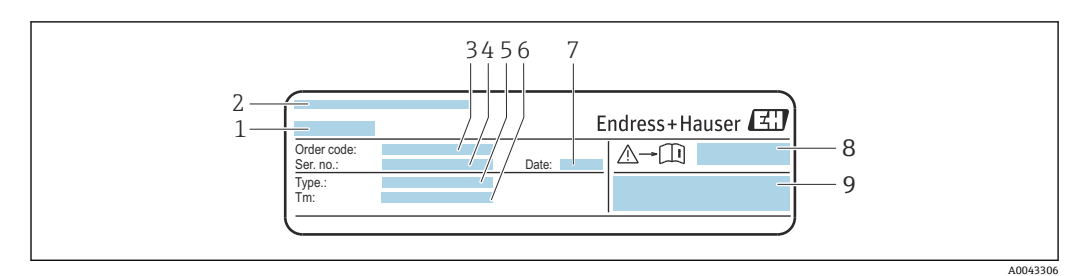

- 3 传感器的铭牌示意图,"正面"
- 1 传感器型号
- 2 制造地
- 3 订货号 4 序列号
- 
- 5 类型<br>6 介质 6 介质温度范围
- 
- 7 生产日期: 年-月<br>8 《安全指南》补3 8 《安全指南》补充文档资料代[号→ 185](#page-184-0)
- 9 附加信息

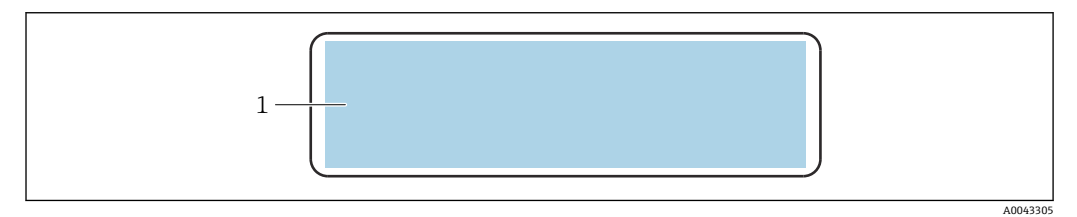

- 4 传感器的铭牌示意图,"背面"
- 1 CE 认证、C-Tick 认证、有关防爆和防护等级的认证信息

# **订货号**

提供订货号,可以重新订购测量设备。

#### **扩展订货号**

- 完整列举设备型号(产品类别)和基本参数(必选项)。
- 仅仅列举可选参数(可选项)中的安全参数和认证参数(例如:LA)。同时还订购其 他可选参数时,使用占位符#统一表示(例如:#LA#)。
- 订购的可选参数中不包括安全参数和认证参数时,使用占位符+表示(例如: XXXXXX-ABCDE+)。

## **4.2.3 测量设备上的图标**

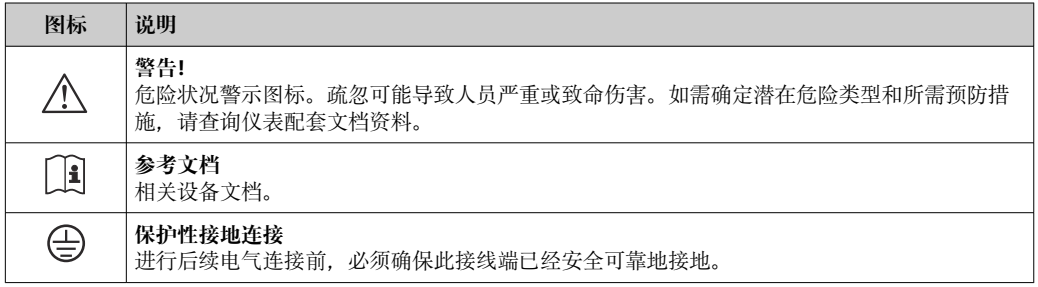

# <span id="page-16-0"></span>**5 储存和运输**

# **5.1 储存条件**

仪表储存注意事项:

- ‣ 使用原包装储存设备,原包装带冲击防护功能。
- ▶ 采取遮阳保护措施, 避免仪表直接日晒, 出现过高表面温度。
	- ‣ 存放在干燥、无尘环境中。
	- ‣ 禁止户外存放。

储存温度→ 2177

# **5.2 运输产品**

使用原包装将测量设备运输至测量点。

## **5.2.1 使用叉车搬运**

搬运木箱包装的设备时,叉车的叉体从侧面伸入至木箱底板下,抬起测量设备。

# **5.3 包装处置**

所有包装均采用环保材料,100 %可回收再利用:

- 设备外包装
- 聚合物缠绕膜, 符合欧盟指令 2002/95/EC (RoHS)
- 包装
	- 木箱, 符合国际贸易中木质包装材料管理准则 (ISPM 15), 带 IPPC 标识
	- 纸箱, 符合欧盟包装和包装废物指令 94/62EC, 可回收再利用, 带 Resy 标识
- 搬运材料和固定材料
	- 一次性塑料托盘
	- 塑料肩带
	- 塑料胶条
- 填充物
	- 纸垫

# <span id="page-17-0"></span>**6 安装**

- **6.1 安装条件**
- **6.1.1 安装位置**

#### **安装位置**

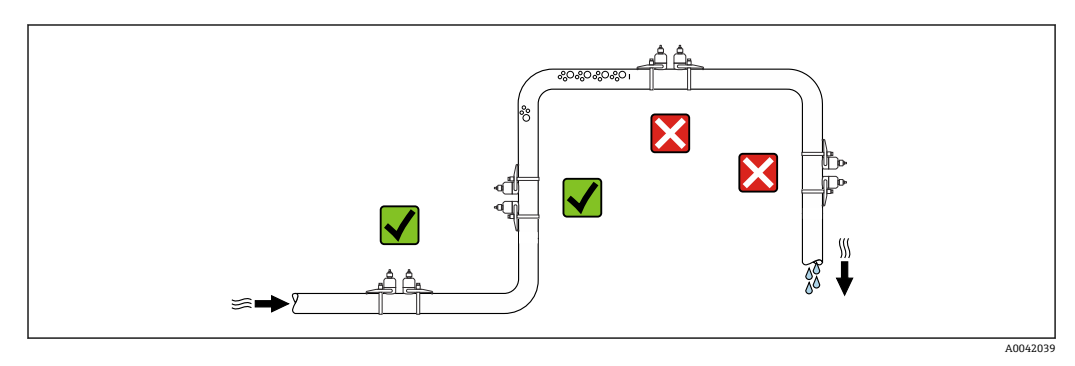

测量管中出现气泡积聚现象时会增大测量误差,避免在管道中的下列位置处安装:

- 管道的最高点
- 直接安装在向下排空管道的上方

#### **安装方向**

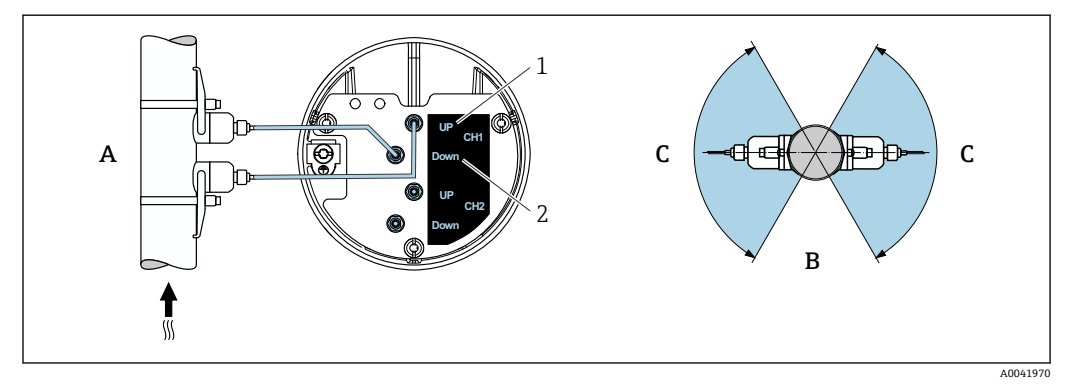

#### ■5 安装方向视图

- 1 声路 1(发送)
- 2 声路 1(接收)
- A 建议安装在介质自下而上流动的管道中
- B 水平安装的非建议安装范围 (30°)<br>C 建议安装范围 (最大 120°)
- 建议安装范围 (最大 120°)

#### **竖直安装**

建议安装在介质自下而上流动的管道中(视图 A)。采用该安装方向时,当介质不流动 时,夹带的固体将下沉,气体将升高并离开传感器区域。此外,管道可以完全排空并防 止沉积物聚积。

#### **水平安装**

在水平安装的建议安装范围(视图 B)内, 管道顶部聚集的气体和空气以及管道底部所 聚积沉积物的干扰会在较小程度上影响测量。

如有可能,传感器应安装在阀、三通、泵等的上游管道中。如果无法做到这一点,则至 少必须保持下图所示的前后直管段长度才能达到测量设备的设计精度。存在多个干扰因 素时, 必须满足最大前直管段长度要求。

对于以下型号的设备,可以使用更短的前后直管段长度: H 通过两个传感器套件<sup>1)</sup>和 FlowDC<sup>2)</sup>进行双声路测量(适用于部件号 1...4b): 前直管段长度不超过 2 × DN, 后直管段长度不超过 2 × DN

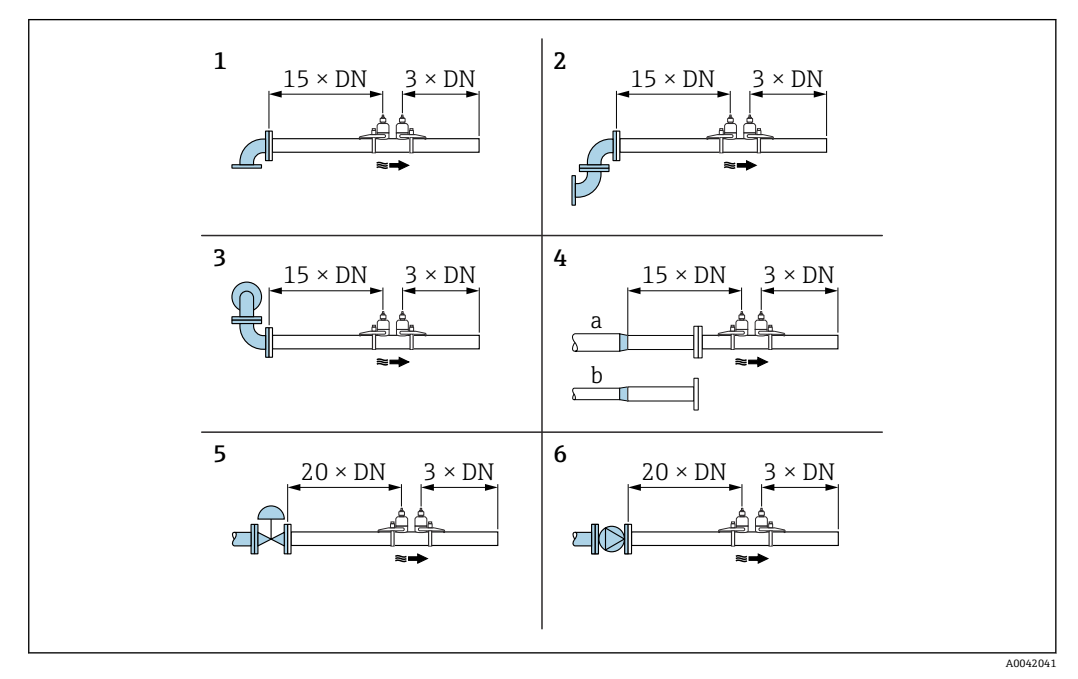

86 使用不同节流装置时的最小前后直管道长度

```
1 管道弯头
```

```
2 两个管道弯头(位于一个平面上)
```

```
3 两个管道弯头(位于两个平面上)
```
- 4a 缩径管
- 4b 扩径管
- 调节阀 (打开 2/3) 6 泵
- 

#### **测量模式**

#### **通过 FlowDC 2)进行双声路测量(标准设置)**

通过 FlowDC 进行双声路测量时,在测量点处对流量进行两次测量。

为此,在测量管上安装两个传感器套件,相互偏移特定的角度(单行程:180°,双行 程:90°)。这与两个传感器套件在测量管上的轮换位置无关。

对两个传感器套件的测量值取平均值。在该平均测量值的基础上,根据扰动类型和测量 点与扰动点之间的距离对测量值进行补偿。由此能够在非理想条件下(例如前直管段较 短, 测量点前后的前直管段最长只有 2 x DN 时) 保持一定的测量精度和重复性。

只需对两条测量声路执行一次设置,该设置可用于两条测量声路。

1) 订购选项"安装类型",选型代号 A2"夹装式,双通道,2 个传感器套件"

<sup>2)</sup> **流体扰动补偿**

<span id="page-19-0"></span>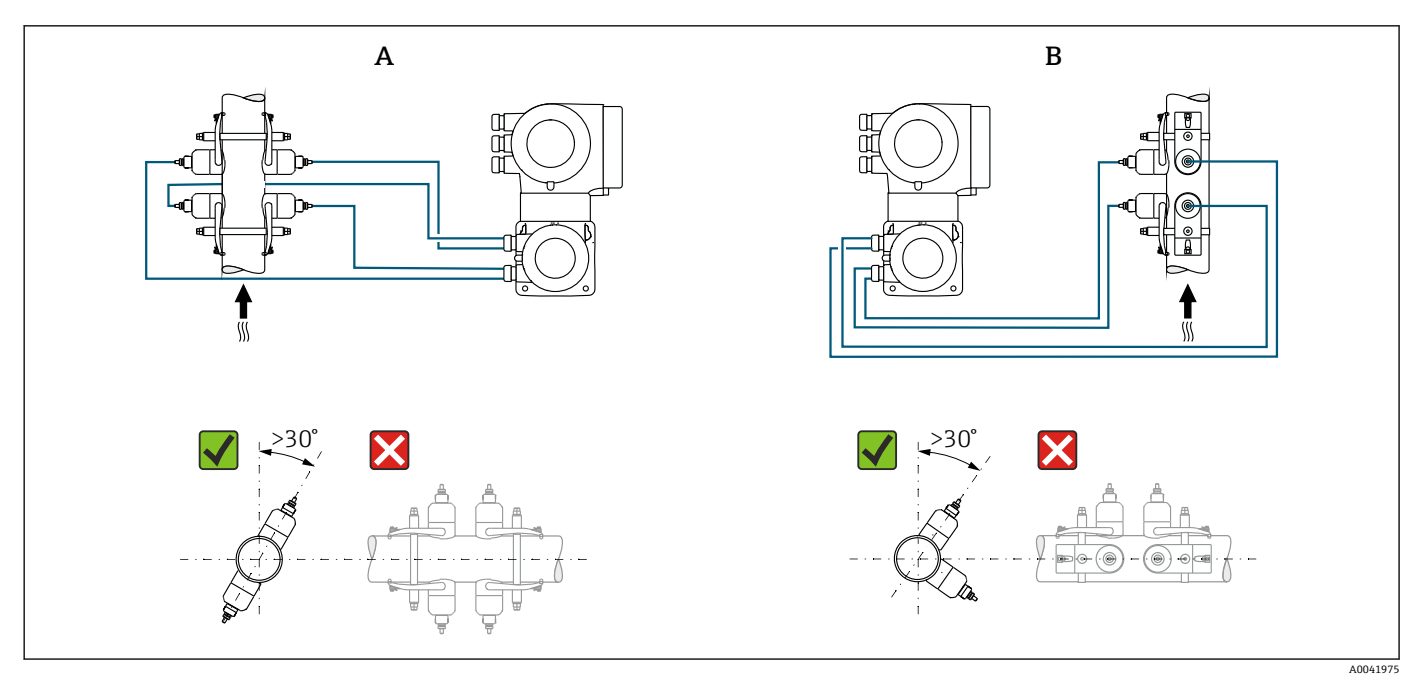

- 7 双声路测量:传感器套件在测量点处水平布置实例
- A 单行程测量的传感器套件安装<br>B 双行程测量的传感器套件安装
- B 双行程测量的传感器套件安装

#### **安装尺寸**

设备外形尺寸和安装长度参见《技术资料》中的"机械结构"章节。

### **6.1.2 传感器套件选项和布置**

对于水平安装,安装传感器套件时务必确保其相对于测量管顶部偏移+30°的角度, 以免因管道顶部的空间导致测量不正确。

传感器有多种不同的布置形式:

- 通过 1 个传感器套件测量(1 条测量声路) 的安装布置:
	- 传感器位于管道相对的两侧(偏移 180°): 单行程或三行程测量
- 传感器位于管道的同一侧:双行程或四行程测量
- 通过 2 个传感器套件测量(2 条测量声路) 的安装布置:
	- 每个传感器套件的 1 个传感器位于管道相对的两侧 (偏移 180°) : 单行程或三行程 测量
	- 传感器位于管道的同一侧:双行程或四行程测量 传感器套件布置在管道上,偏移 90°。

# **使用 5 MHz 传感器**

在这种情况下,两个传感器套件的测量轨始终以互成 180°的角度布置,并且通过电 缆连接,可用于所有单行程、双行程、三行程或四行程测量。传感器功能由变送器 电子单元根据所选的行程数在两条测量轨中分配。不必在通道之间交换变送器中的 电缆。

<span id="page-20-0"></span>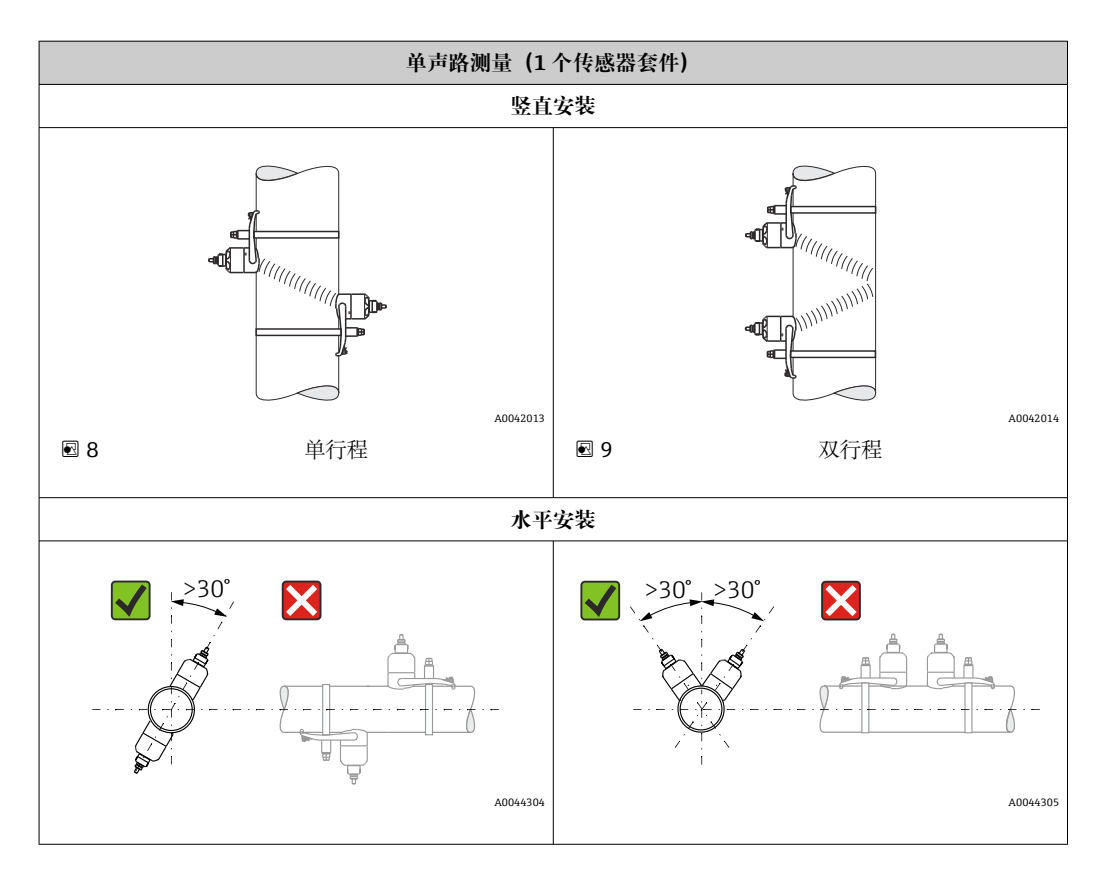

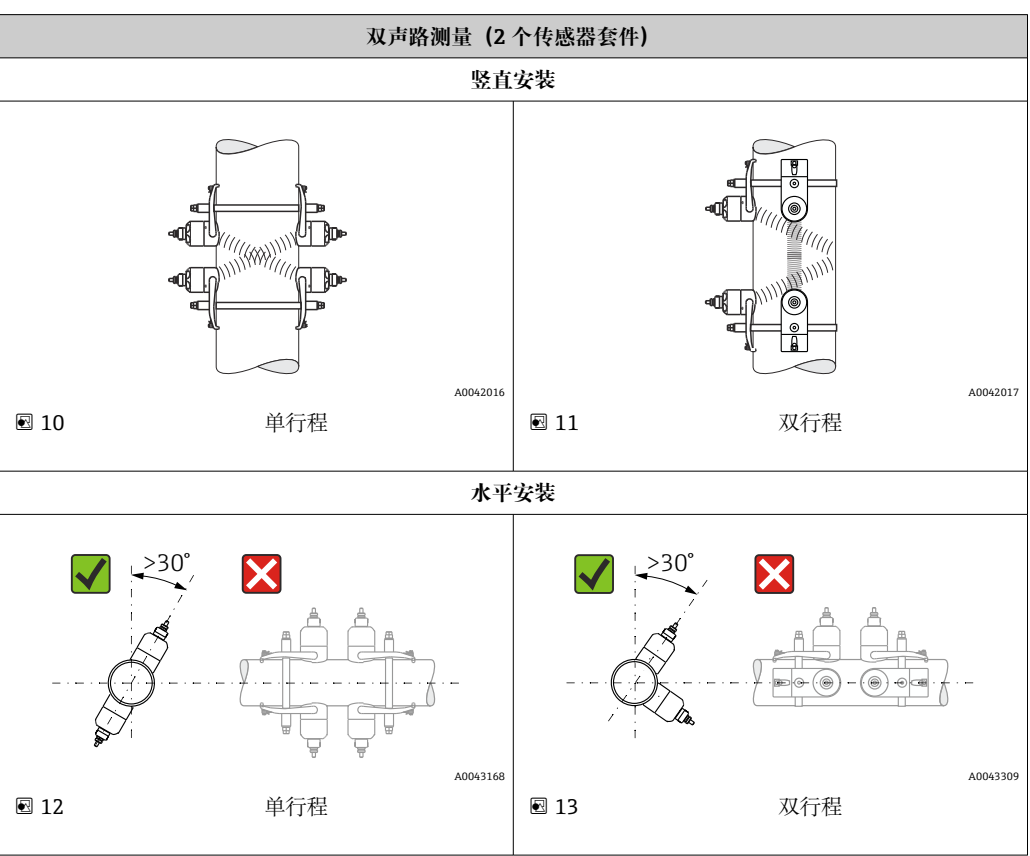

### **工作频率选项**

测量设备的传感器具有适合的工作频率。这些频率针对测量管的不同特性(材质、管道 壁厚)和介质特性(运动粘度)经过优化,可避免测量管发生共振。如果上述特性已

知,则可根据下表做出最佳选择3。如果上述特性全部或部分未知,则可如下分配传感 器:

- 5 MHz 用于 DN 15...65 (½...2½")
- 2 MHz 用于 DN 50...300 (2...12")
- 1 MHz 用于 DN 100...4000 (4...160")
- 0.5 MHz 用于 DN 150...4000 (6...160")
- 0.3 MHz 用于 DN 1000...4000 (40...160")

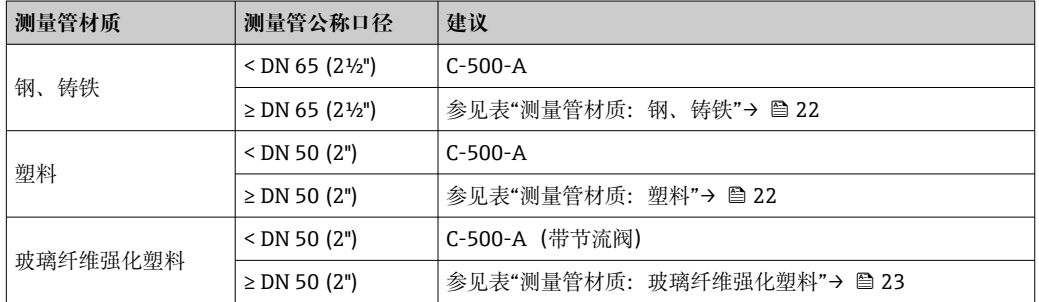

#### **测量管材质:钢、铸铁**

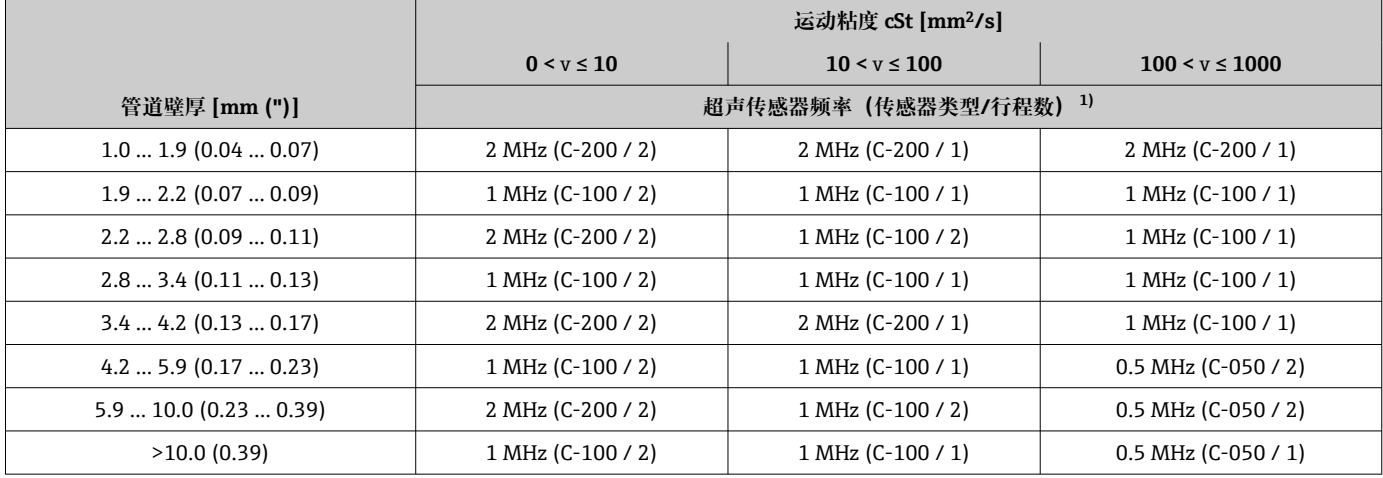

1) 表中所示为典型选择。在极端条件下,最适用的传感器类型可能与这些建议不同。

#### **测量管材质:塑料**

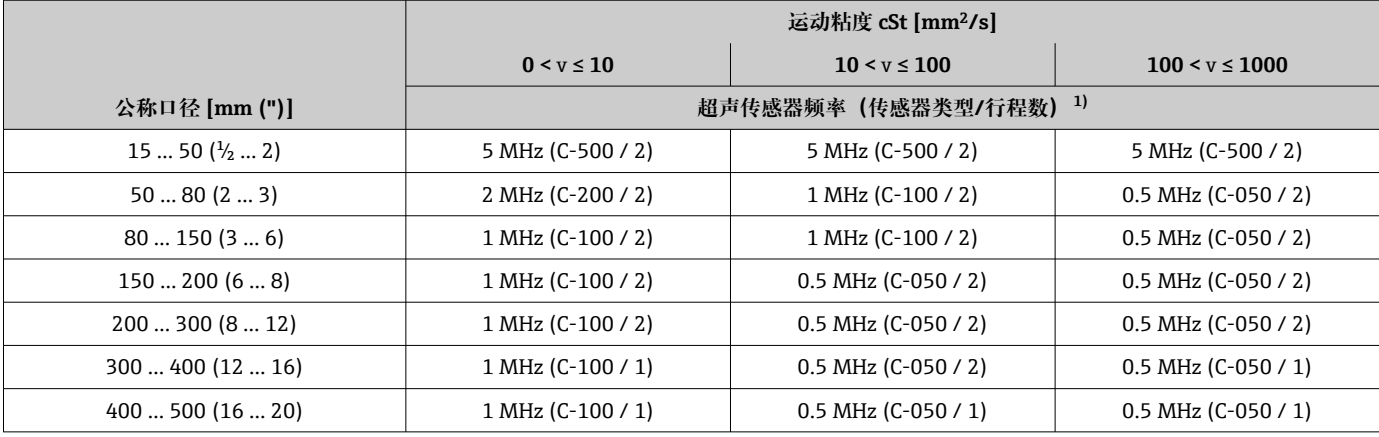

<sup>3)</sup> 建议: 使用 Applicator 的产品设计和选型→ ■ 164

<span id="page-22-0"></span>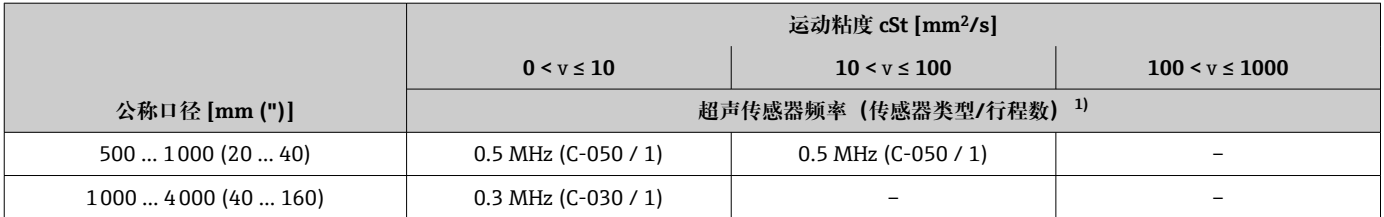

1) 表中所示为典型选择。在极端条件下,最适用的传感器类型可能与这些建议不同。

#### **测量管材质:玻璃纤维强化塑料**

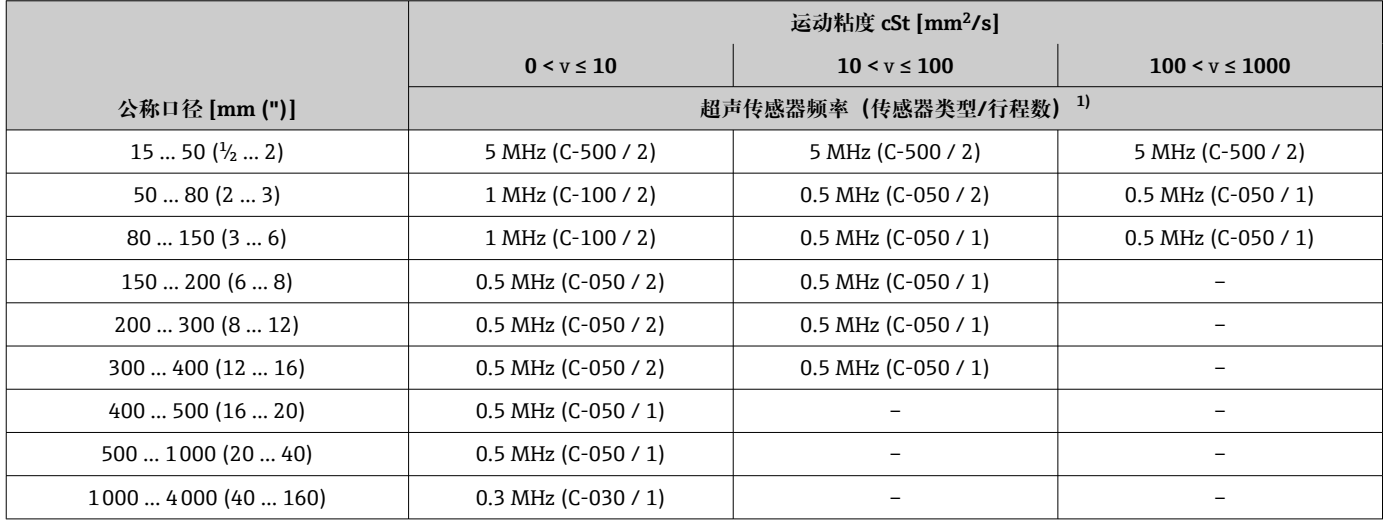

1) 表中所示为典型选择。在极端条件下,最适用的传感器类型可能与这些建议不同。

- 如果使用的是夹装式传感器,建议采用双行程安装类型。这是最简单、最方便的 安装类型,特别适合只能从一侧接近管道的测量设备。
	- 对于以下安装条件,建议采用单行程安装类型:
		- 某些壁厚 > 4 mm (0.16 in)的塑料管道
		- 由复合材料(例如玻璃纤维强化塑料)制成的管道
		- 带内衬管道
		- 介质声阻尼高的应用

### **6.1.3 环境条件和过程条件要求**

#### **环境温度范围**

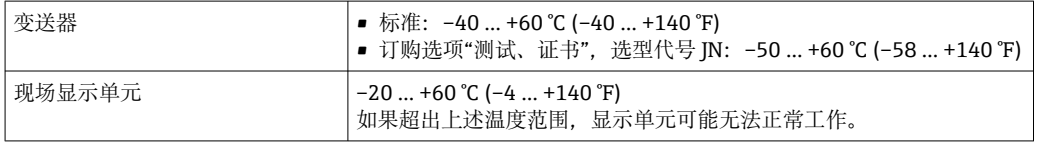

<span id="page-23-0"></span>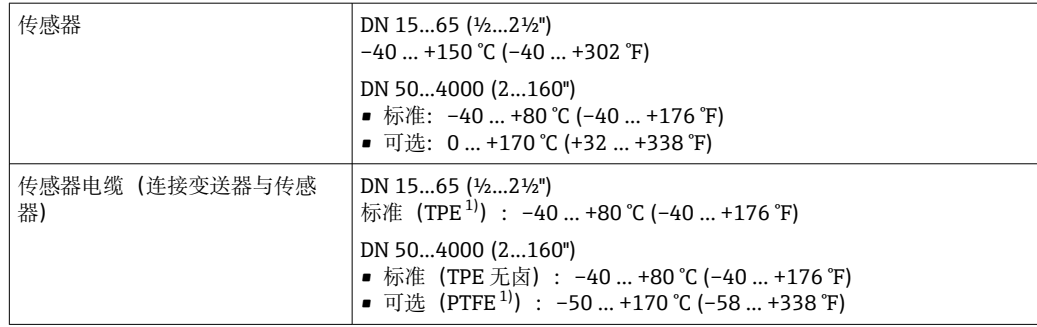

1) 也可订购铠装电缆

1 原则上,允许对安装在管道上的传感器进行绝缘处理。如果传感器已做过绝缘处 理,确保过程温度不会超出规定电缆温度范围。

‣ 户外使用时: 避免阳光直射,在气候炎热的地区中使用时,特别需要注意。

#### **介质压力范围**

无压力限制。但是,为了确保正确测量,介质的静压必须高于蒸汽压力。

## **6.1.4 特殊安装指南**

**防护罩**

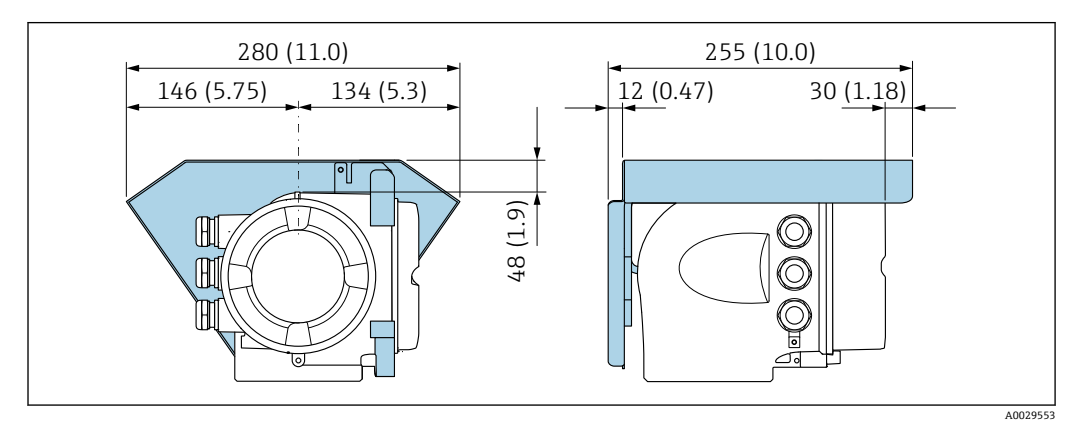

**2** 14 Proline 500 (模拟) 变送器的防护罩; 单位: mm (in)

#### 盖板锁孔: Proline 500 (模拟)

#### **注意**

**订购选项"变送器外壳",选型代号 L "铸造不锈钢":变送器外壳盖板上带开孔,用于锁 定盖板。**

使用用户自备螺丝、链条或电缆锁定盖板。

‣ 建议使用不锈钢绳索或链条。

‣ 外壳带保护涂层时,建议使用热缩管保护外壳涂层。

<span id="page-24-0"></span>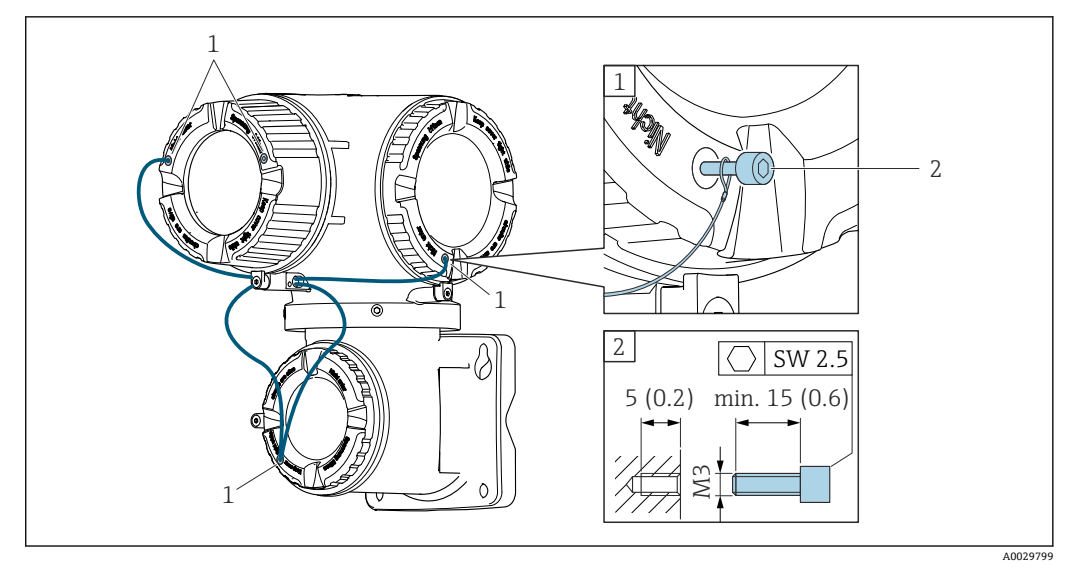

1 盖板上的开孔, 用于安装固定螺丝<br>2 固定螺丝, 用于锁定盖板

固定螺丝,用于锁定盖板

# **6.2 安装测量设备**

### **6.2.1 所需工具**

#### **安装变送器**

安装在立柱上: Proline 500 变送器 开口扳手 AF 13 安装在墙壁上: 电钻, 带Ø6.0 mm 钻头

### **用于传感器**

安装到测量管上:使用适当的安装工具

## **6.2.2 准备测量设备**

- 1. 拆除残留运输包装。
- 2. 去除电子腔盖上的粘帖标签。

### **6.2.3 安装测量设备**

‣ 安装测量设备或旋转变送器外壳,确保电缆入口不会朝上放置。

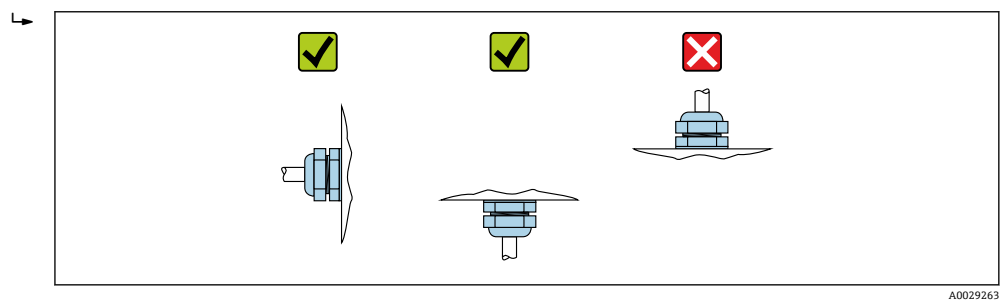

### <span id="page-25-0"></span>**6.2.4 安装传感器**

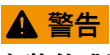

# **安装传感器和捆扎带时存在伤害风险!**

‣ 割伤风险增大,应佩戴合适的防护手套和护目镜。

#### **传感器设置和设定值**

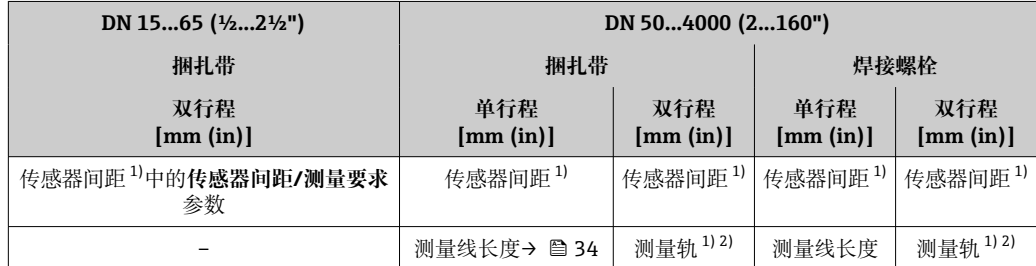

1) 取决于测量点的条件(测量管、介质等)。可通过 FieldCare 或 Applicator 确定尺寸。另请参见**测量点** 子菜单

2) 仅适用于公称口径不超过 DN 600 (24")的应用

#### **安装类型**

#### **带 U 型螺丝的传感器安装支座**

可用于:

- 测量范围为 DN 15...65 (½...2½")的测量设备
- 安装到 DN 15...32 (½...1¼")的管道上

#### 步骤:

- 1. 断开传感器与传感器安装支座的连接。
- 2. 在测量管上定位传感器安装支座。
- 3. 穿过传感器安装支座安装 U 型螺丝,稍微润滑螺纹。
- 4. 将螺母拧到 U 型螺丝上。
- 5. 正确定位传感器安装支座,均匀地拧紧螺母。

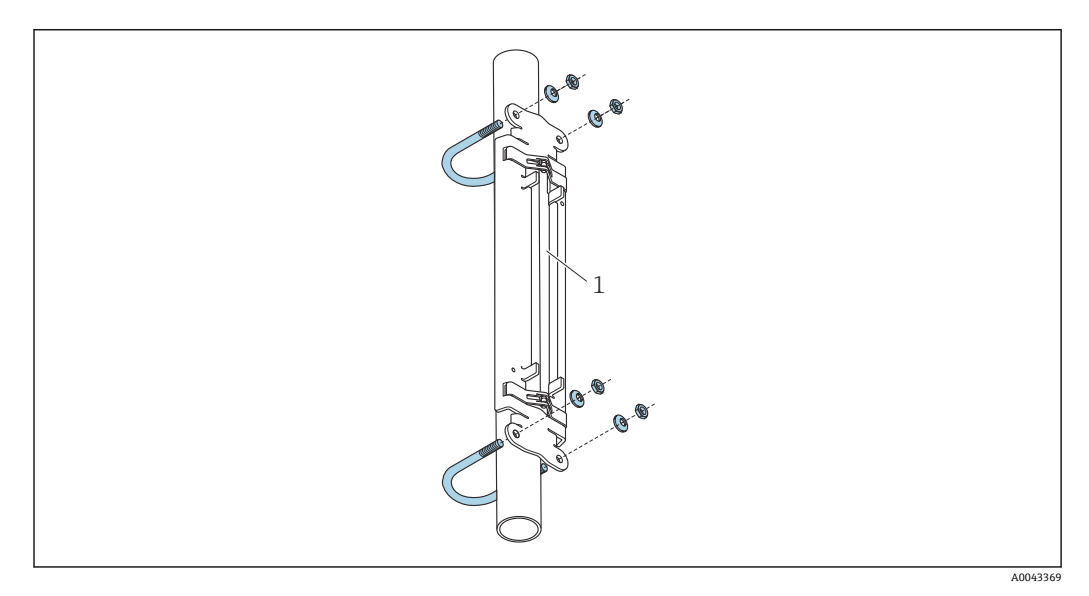

**20 15 带 U 型螺丝的传感器安装支座** 

1 传感器安装架

# **A** 小心

**将 U 型螺丝上的螺母拧得过紧会带来塑料或玻璃管道损坏风险!**

▶ 对于塑料或玻璃管道, 建议(在传感器对侧)使用金属半壳。

● 测量管的可见表面必须保持清洁(没有油漆剥落和/或生锈), 以确保良好的声接 触。

### **带捆扎带的传感器安装支座(小公称口径)**

可用于:

- 测量范围为 DN 15...65 (½...2½")的测量设备
- 安装到 DN > 32 (1¼")的管道上

步骤:

- 1. 断开传感器与传感器安装支座的连接。
- 2. 在测量管上定位传感器安装支座。

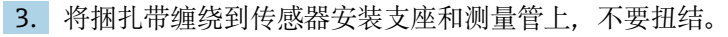

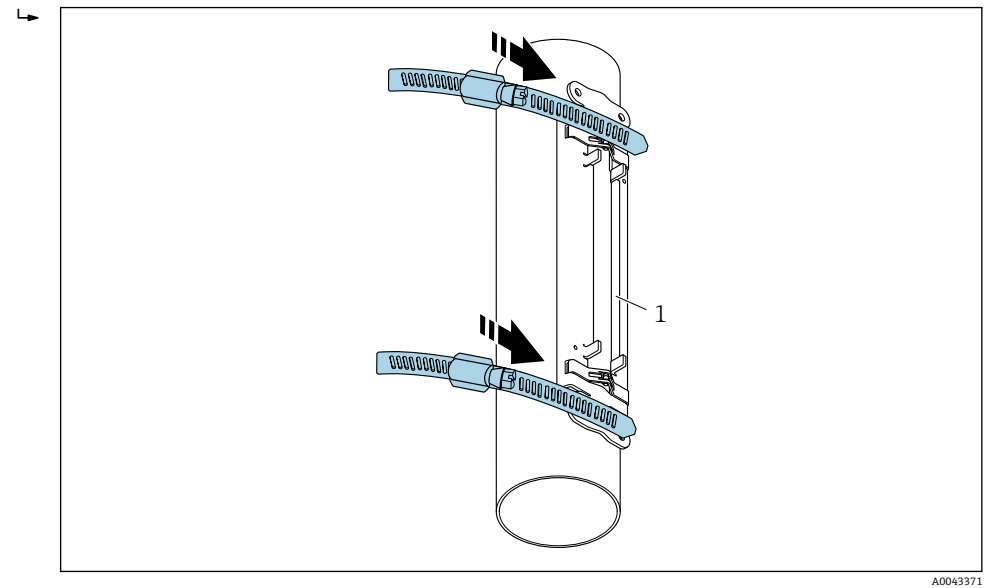

- 16 定位传感器安装支座并安装捆扎带
- 1 传感器安装架
- 4. 引导捆扎带穿过捆扎带锁扣。
- 5. 用手尽力扎紧捆扎带。
- 6. 将传感器安装支座调整至所需位置。

<span id="page-27-0"></span>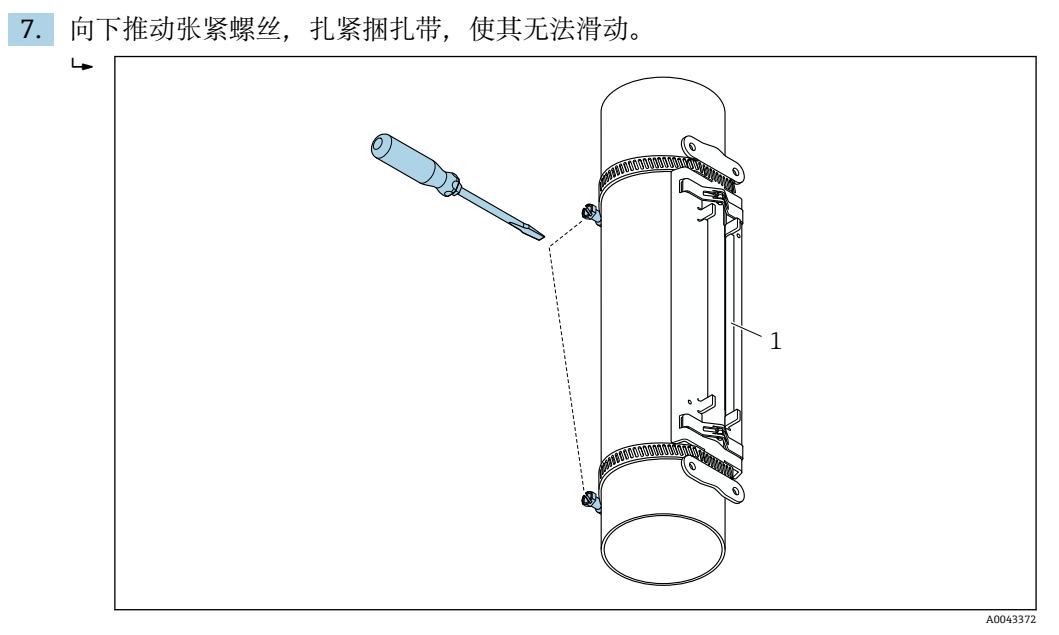

- 217 拧紧捆扎带的张紧螺丝
- 1 传感器安装架

8. 如有必要,剪短捆扎带并修整切割边缘。

# L **警告**

#### **存在人员受伤的风险!**

▶ 为了避免出现锐利边缘, 剪短捆扎带后, 修整切割边缘。请戴上合适的手套和护目 镜。

测量管的可见表面必须保持清洁(没有油漆剥落和/或生锈),以确保良好的声接  $\vert \bm{\mathsf{F}} \vert$ 触。

#### **带捆扎带的传感器安装支座(中等公称口径)**

1 可用于:

- 测量范围为 DN 50...4000 (2...160")的测量设备
- 安装到 DN ≤ 600 (24")的管道上

步骤:

- 1. 将安装螺栓安装到捆扎带 1 正上方。
- 2. 定位捆扎带 1, 尽可能与测量管轴线垂直, 不要扭结。
- 3. 引导捆扎带 1 的带头穿过捆扎带锁扣。
- 4. 用手尽力扎紧捆扎带 1。
- 5. 将捆扎带 1 调整至所需位置。
- 6. 向下推动张紧螺丝, 扎紧捆扎带 1, 使其无法滑动。
- 7. 捆扎带 2: 执行与捆扎带 1 相同的操作 (步骤 1...6)。
- 8. 最后安装时,只需稍微扎紧捆扎带 2。必须能够移动捆扎带 2 以最终对齐。
- 9. 如有必要,剪短两条捆扎带并修整切割边缘。

#### L **警告**

#### **存在人员受伤的风险!**

‣ 为了避免出现锐利边缘,剪短捆扎带后,修整切割边缘。请戴上合适的手套和护目 镜。

<span id="page-28-0"></span>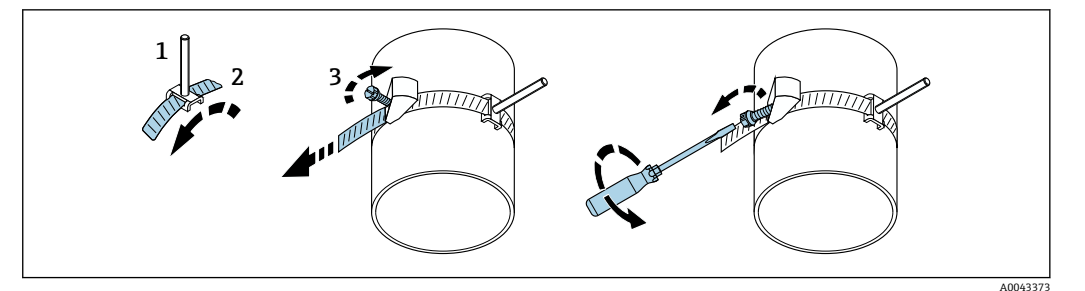

- ■18 带捆扎带和铰接螺丝的传感器安装支座(中等公称口径)
- 1 安装螺栓
- 2 捆扎带<br>3 张紧螺
- 张紧螺丝

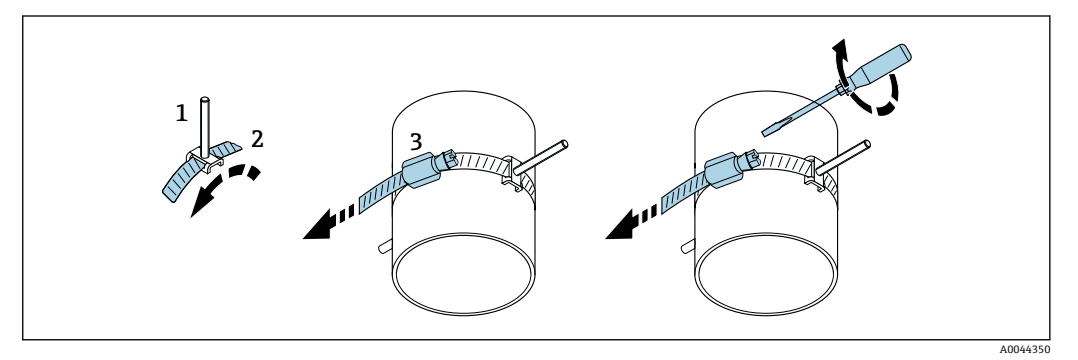

■19 带捆扎带,不带铰接螺丝的传感器安装支座(中等公称口径)

- 1 安装螺栓
- 2 捆扎带
- 3 张紧螺丝

#### **带捆扎带的传感器安装支座(大公称口径)**

可用于:

- 测量范围为 DN 50...4000 (2...160")的测量设备
	- 安装到 DN > 600 (24")的管道上
	- 以 180°布置进行单行程安装或双行程安装
	- 以双声路测量和 90°(而不是 180°)布置进行双行程安装

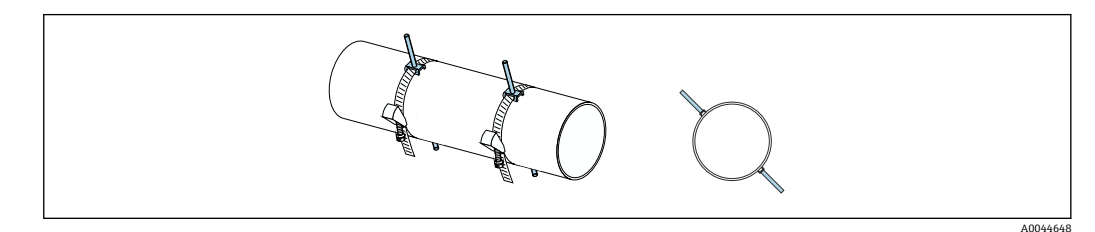

步骤:

- 1. 测量管周长。记下周长/半周长或 1/4 周长。
- 2. 将捆扎带剪短至所需长度(= 管道周长)并修整切割边缘。
- 3. 根据给定的传感器间距和最佳前直管段条件选择传感器的安装位置,同时确保测量 管的整个圆周上没有阻碍传感器安装的物体。
- 4. 将两个带眼螺栓安装到捆扎带 1 上方, 引导其中一个捆扎带头穿过两个捆扎带锁扣 之一约 50 mm (2 in)并引入带扣中。然后将保护盖盖到该捆扎带头上并锁定入位。
- 5. 定位捆扎带 1, 尽可能与测量管轴线垂直, 不要扭结。
- 6. 引导第二个捆扎带头穿过仍然空闲的捆扎带锁扣,按照与第一个捆扎带头相同的方 式进行操作。将保护盖盖到第二个捆扎带头上并锁定入位。
- 7. 用手尽力扎紧捆扎带 1。
- 8. 将捆扎带 1 调整至所需位置,确保其与测量管轴线尽可能垂直。
- 9. 在捆扎带 1 上定位两个带眼螺栓, 使其彼此相距 1/2 周长 (180°布置, 例如 10 点 钟位置和 4 点钟位置) 或 1/4 周长 (90°布置, 例如 10 点钟位置和 7 点钟位 置)。
- 10. 扎紧捆扎带 1,使其无法滑动。
- 11. 捆扎带 2: 执行与捆扎带 1 相同的操作 (步骤 4...8)。
- 12. 最后安装时, 只需稍微扎紧捆扎带 2, 使其仍可调节。从捆扎带 2 中心到捆扎带 1 中心的距离/偏移由设备的传感器间距表示。
- 13. 对齐捆扎带 2,使其垂直于测量管轴线且平行于捆扎带 1。
- 14. 在测量管上定位捆扎带 2 的两个带眼螺栓,使其相互平行,且相对于捆扎带 1 的两 个带眼螺栓在相同的高度/钟点位置(例如 10 点钟位置和 4 点钟位置)处偏移。在 这种情况下,在测量管壁上画一条平行于测量管轴线的线会很有帮助。现在,设定 处于相同高度的带眼螺栓的中心距,使其恰好等于传感器间距。另一种方法是使用 测量线长度→ 图 34。
- 15. 扎紧捆扎带 2,使其无法滑动。

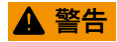

#### **存在人员受伤的风险!**

‣ 为了避免出现锐利边缘,剪短捆扎带后,修整切割边缘。请戴上合适的手套和护目 镜。

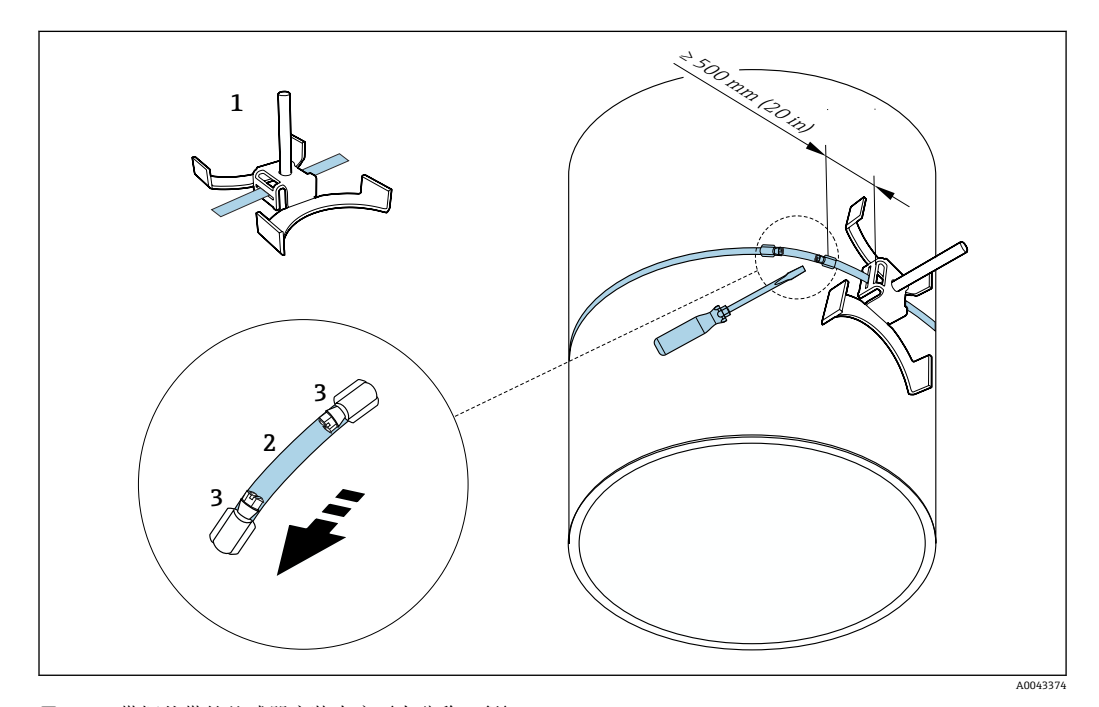

■ 20 带捆扎带的传感器安装支座(大公称口径)

1 带导向件\*的带眼螺栓

- 2 捆扎带\*
- 3 张紧螺丝

\*带眼螺栓与捆扎带锁扣之间的距离至少必须为 500 mm (20")。

- 适用于单行程安装和 180°(相对) 布置[→ 21](#page-20-0) (单声路测量, A0044304)、 → 21, 21 (双声路测量, A0043168)
	- 适用于双行程安[装→ 21](#page-20-0)(单声路测量,A0044305)[、→ 13, 21](#page-20-0)(双声 路测量, A0043309)
	- 电气连接→ 27, 20

#### **带焊接螺栓的传感器安装支座**

[-] 可用于:

- 测量范围为 DN 50...4000 (2...160")的测量设备
- 安装到 DN 50...4000 (2...160")的管道上

步骤:

- 焊接螺栓必须固定在与带捆扎带的安装螺栓相同的安装距离处。下面几个章节将说明 如何对齐安装螺栓,具体取决于安装方法和测量方法:
	- 适合单行程测量的安装方[法→ 33](#page-32-0)
	- 适合双行程测量的安装方[法→ 35](#page-34-0)
- 标配传感器安装支座由一个带有公制 M6 ISO 螺纹的锁紧螺母固定。如果为了紧固目 的而使用其他螺纹,则必须使用带可拆卸锁紧螺母的传感器安装支座。

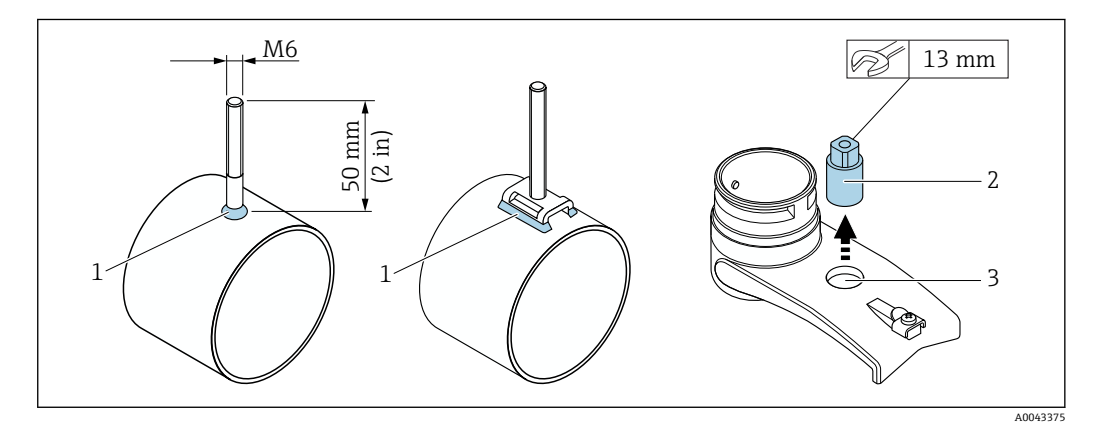

■ 21 带焊接螺栓的传感器安装支座

- 1 焊缝
- 2 锁紧螺母
- 3 最大孔径 8.7 mm (0.34 in)

#### **传感器安装 - 小公称口径 DN 15...65 (½...2½")**

#### **要求**

- 已知安装距离→ 图 26
- 已预装传感器安装支座

#### **材质**

安装所需的材料如下:

- 包含适配电缆的传感器
- 连接传感器和变送器的电缆
- 耦合介质(耦合垫或耦合凝胶),用于使传感器与管道之间实现声连接

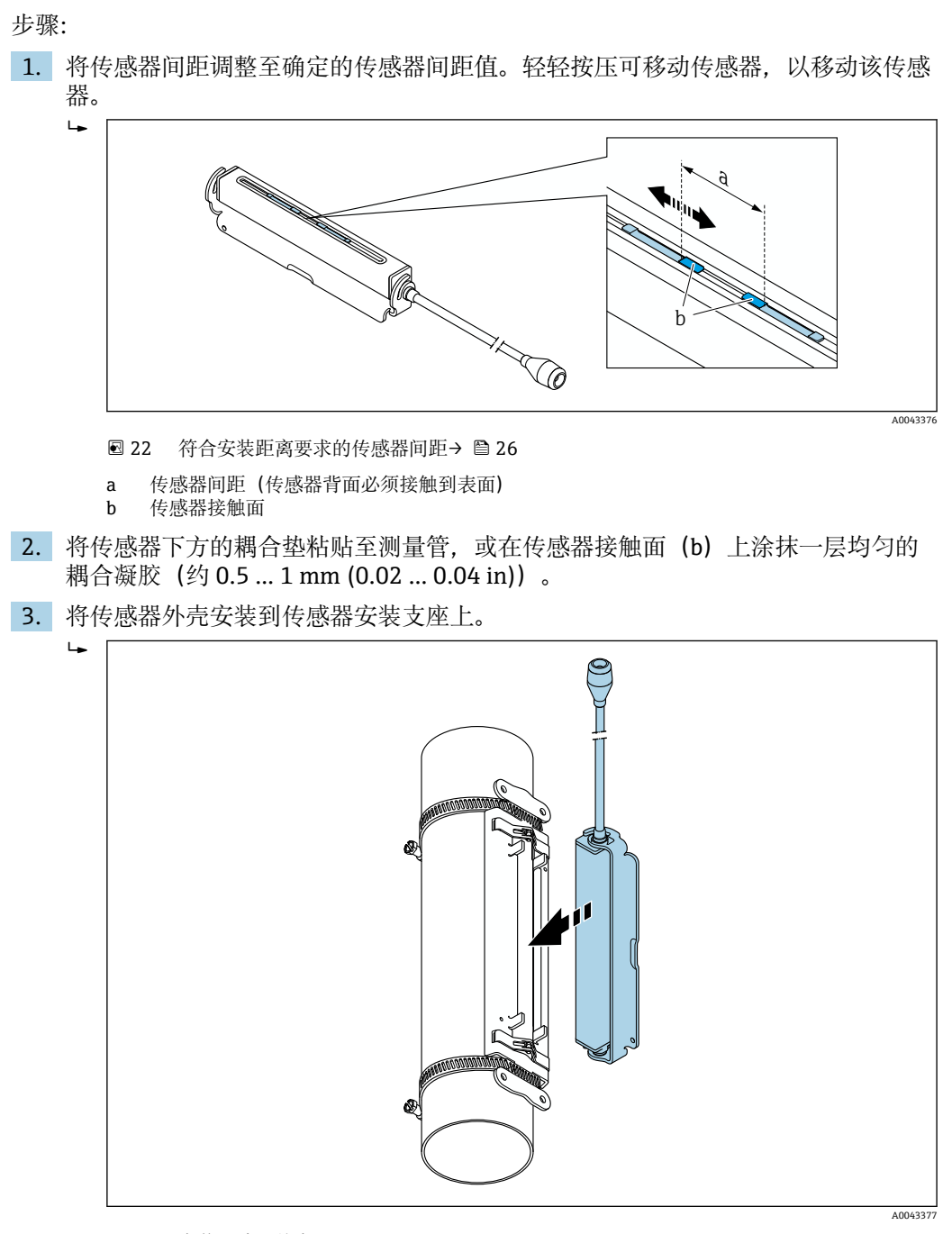

■ 23 安装传感器外壳

<span id="page-32-0"></span>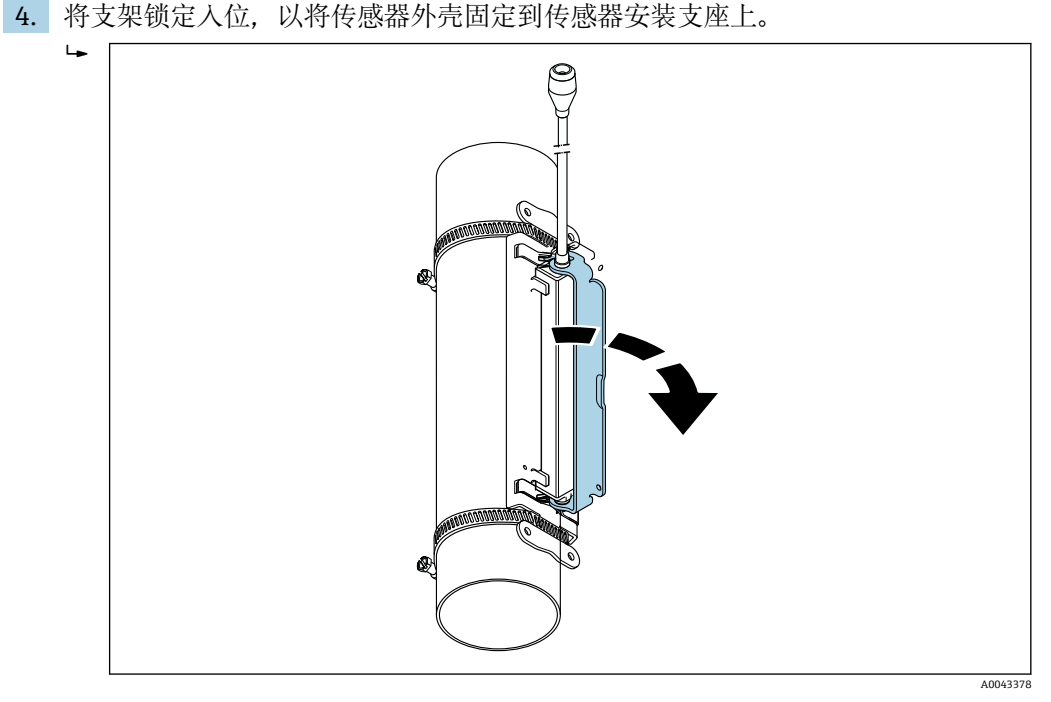

■ 24 固定传感器外壳

5. 将传感器电缆连接至适配电缆。

安装步骤到此结束。此时可通过连接电缆将传感器连接至变送器。

• 测量管的可见表面必须保持清洁(没有油漆剥落和/或生锈),以确保良好的声接 触。

- 如有必要, 可用螺丝/螺母或铅封 (非标准供货件) 固定传感器安装支座和传感器 外壳。
- 只能使用辅助工具(例如螺丝刀)松开支架。

**传感器安装 - 中等/大公称口径 DN 50...4000 (2...160") 适合单行程测量的安装方法**

#### **要求**

- 已知安装距离和测量线长度[→ 26](#page-25-0)
- 已预装捆扎带

#### **材质**

安装所需的材料如下:

- 包含安装螺栓和定心板(如有必要)的两条捆扎带(已预装[→ 28](#page-27-0)[、→ 29\)](#page-28-0)
- 两条测量线,分别包含一个电缆接线头和一个用于固定捆扎带的固定件
- 两个传感器安装支座
- 耦合介质(耦合垫或耦合凝胶),用于使传感器与管道之间实现声连接
- 两个包含连接电缆的传感器

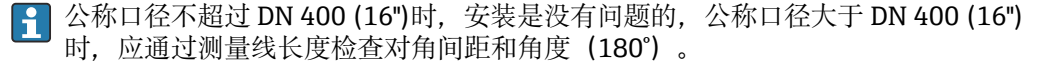

<span id="page-33-0"></span>步骤:

1. 准备两条测量线:布置电缆接线头和固定件,使它们之间的距离等于测量线长度 (SL)。将固定件拧到测量线上。

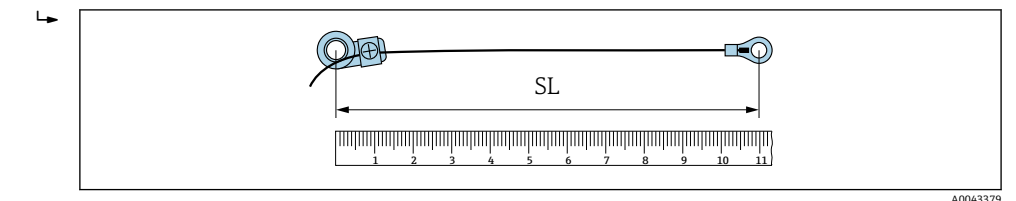

**325** 固定件与电缆接线头之间的距离等于测量线长度 (SL)

- 2. 对于测量线 1: 将固定件安装到已牢固安装的捆扎带 1 的安装螺栓上。沿顺时针方 向将测量线 1 缠绕到测量管上。将电缆接线头安装到仍可移动的捆扎带 2 的安装螺 栓上。
- 3. 对于测量线 2: 将电缆接线头安装到已牢固安装的捆扎带 1 的安装螺栓上。沿逆时 针方向将测量线 2 缠绕到测量管上。将固定件安装到仍可移动的捆扎带 2 的安装螺 栓上。
- 4. 拿起仍可移动的包含安装螺栓的捆扎带 2 并移动, 直到两条测量线均匀地张紧, 然 后扎紧捆扎带 2,使其无法滑动。再检查传感器与捆扎带中心之间的距离。如果距 离过小,则再次松开捆扎带 2 并更好地定位。两条捆扎带应相互平行且尽可能垂直 于测量管轴线。

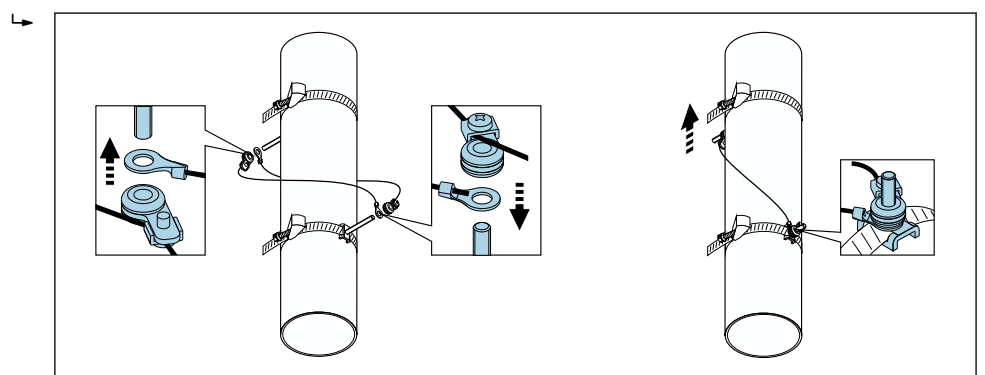

■ 26 定位捆扎带 (步骤 2...4)

5. 松开测量线上固定件的螺丝,从安装螺栓中取出测量线。

6. 将传感器安装支座安装到各个安装螺栓上,用锁紧螺母牢固地拧紧。

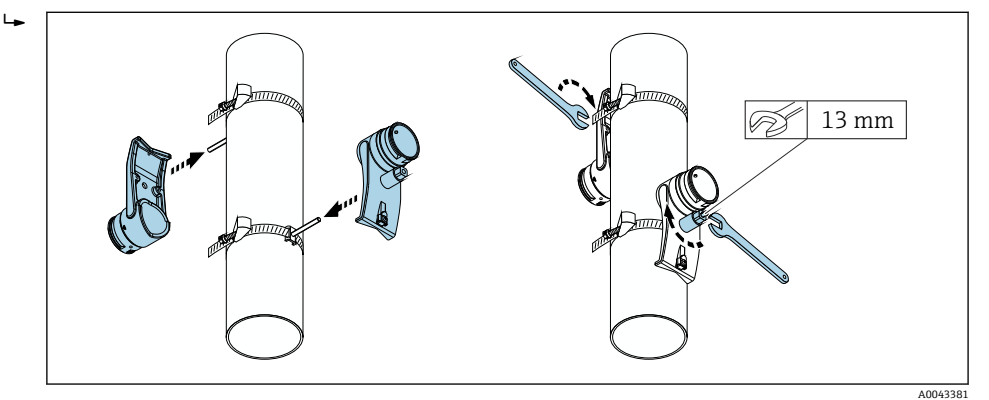

■ 27 安装传感器安装支座

A0043380

- $\overline{a}$
- <span id="page-34-0"></span>7. 使粘合面朝下, 将耦合垫粘贴到传感器上(→ △ 185)。或者, 在接触面上均匀地 涂抹一层耦合凝胶 (约 1 mm (0.04 in)), 从凹槽穿过中心一直涂抹到对边。

■ 28 在传感器的接触面上涂抹耦合凝胶(如果没有耦合垫)

- 8. 将传感器插入传感器安装支座中。
- 9. 将传感器盖安装到传感器安装支座上并转动,直到听到传感器盖接合的咔嗒声且箭 头(▲/▼"关闭")彼此相对。
- 10. 将传感器电缆插入传感器中并插到底。

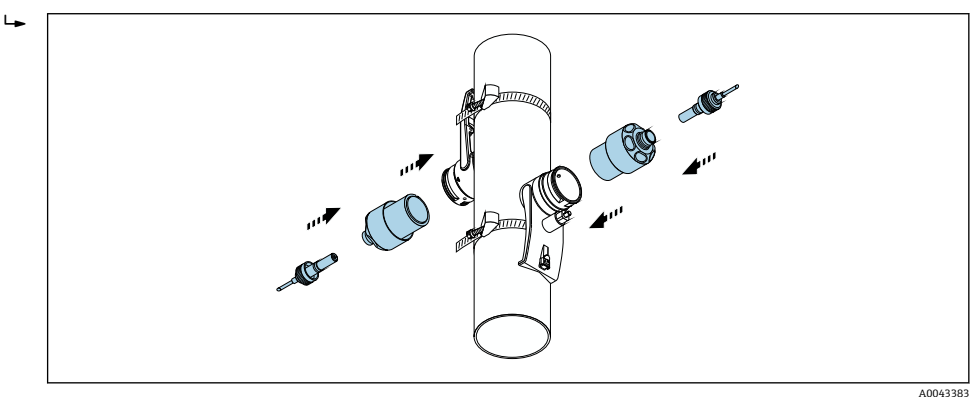

29 安装传感器并连接传感器电缆

此时可通过传感器电缆将传感器连接至变送器,可通过传感器检查功能检查错 误信息。安装步骤到此结束。

• 测量管的可见表面必须保持清洁(没有油漆剥落和/或生锈),以确保良好的声接 触。

- 如果从测量管上拆下传感器, 则必须清洁传感器并涂抹新的耦合凝胶(如果没有 耦合垫)。
- 对于粗糙的测量管表面,如果使用耦合垫不足以密封粗糙表面上的间隙(安装质 量检查), 则必须填充足量的耦合凝胶。

#### **适合双行程测量的安装方法**

#### **要求**

- 已知安装距离→ 图 26
- 已预装捆扎带

#### **材质**

安装所需的材料如下:

- 包含安装螺栓和定心板(如有必要)的两条捆扎带(已预装[→ 28](#page-27-0)[、→ 29\)](#page-28-0)
- 一条安装轨,用于定位捆扎带:
	- 公称口径 ≤ DN 200 (8"): 短安装轨
	- 公称口径 ≤ DN 600 (24"): 长安装轨
	- 公称口径 > DN 600 (24"): 无安装轨, 因为距离通过安装螺栓之间的传感器间距测量
- 两个安装轨支架 • 两个传感器安装支座
- 耦合介质(耦合垫或耦合凝胶),用于使传感器与管道之间实现声连接

A0043382

- 两个包含连接电缆的传感器
- 开口扳手 (13 mm)
- 螺丝刀

### 步骤:

1. 使用安装轨定位捆扎带[仅限 DN50...600 (2...24"), 对于更大的公称口径, 直接测 量带眼螺栓中心距]: 安装安装轨, 使已固定入位的捆扎带 1 的安装螺栓穿过用字 母(参见**传感器间距/测量要求** 参数)标识的孔。定位可调节的捆扎带 2,安装安 装轨,使安装螺栓穿过用数值标识的孔。

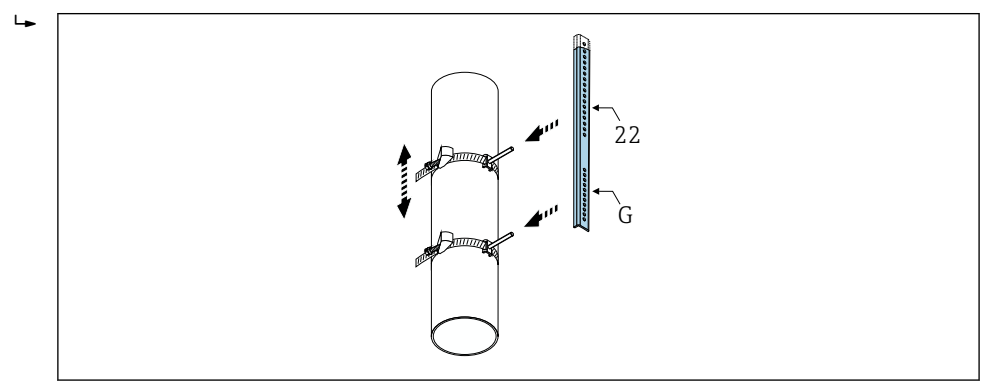

- 30 根据安装轨 (例如 G22) 确定距离
- 2. 扎紧捆扎带 2,使其无法滑动。
- 3. 从安装螺栓上拆下安装轨。
- 4. 将传感器安装支座安装到各个安装螺栓上,用锁紧螺母牢固地拧紧。
- 5. 用螺丝将安装轨支架固定到传感器安装支座上。
- 6. 用螺丝将安装轨固定到传感器安装支座上。

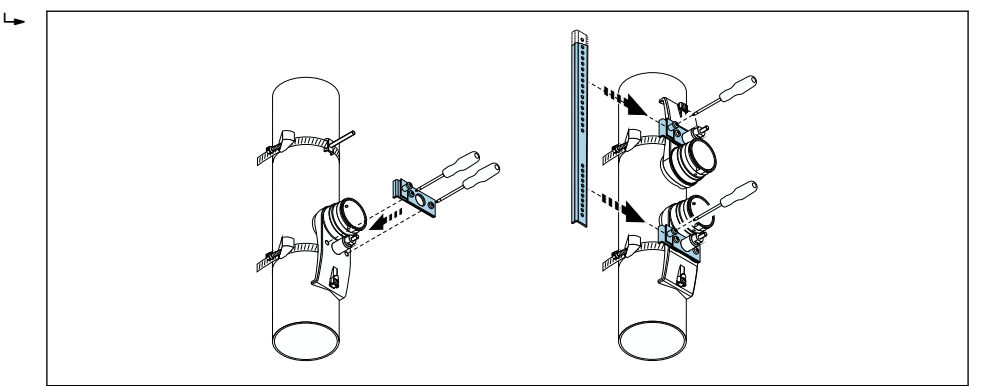

- 31 安装传感器安装支座和安装轨
- 7. 使粘合面朝下, 将耦合垫粘贴到传感器上(→ △ 185)。或者, 在接触面上均匀地 涂抹一层耦合凝胶 (约 1 mm (0.04 in)), 从凹槽穿过中心一直涂抹到对边。

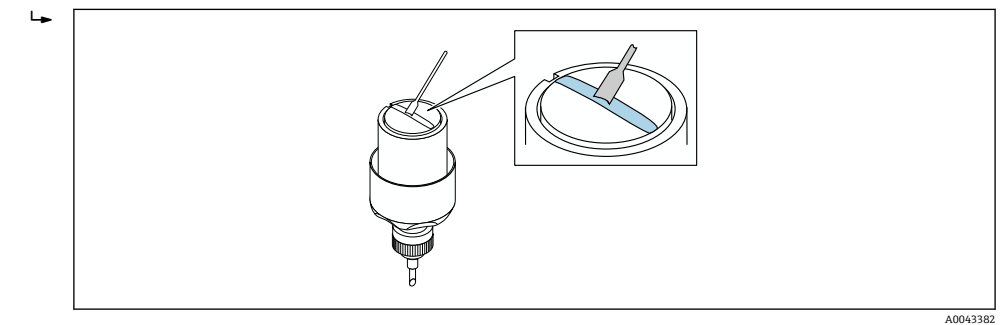

■ 32 在传感器的接触面上涂抹耦合凝胶(如果没有耦合垫)

8. 将传感器插入传感器安装支座中。

A0043384

A0043385
- 9. 将传感器盖安装到传感器安装支座上并转动,直到听到传感器盖接合的咔嗒声且箭 头(▲/▼"关闭")彼此相对。
- 10. 将传感器电缆插入传感器中并插到底。

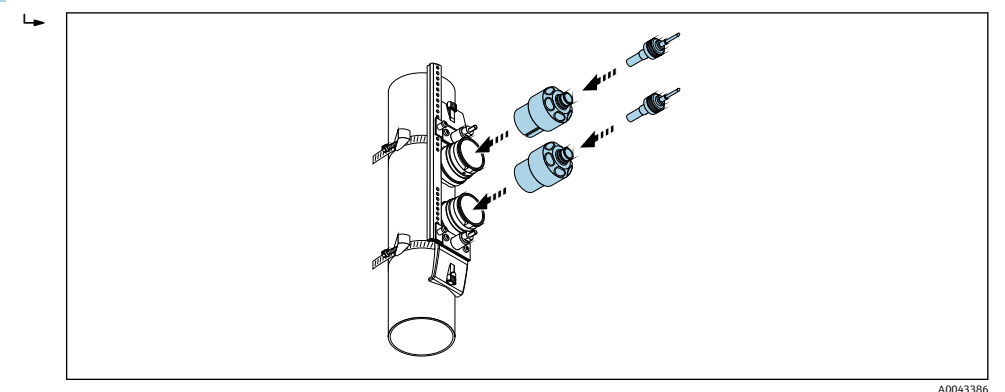

■ 33 安装传感器并连接传感器电缆

此时可通过传感器电缆将传感器连接至变送器,可通过传感器检查功能检查错 误信息。安装步骤到此结束。

- 测量管的可见表面必须保持清洁(没有油漆剥落和/或生锈),以确保良好的声接 触。
	- 如果从测量管上拆下传感器, 则必须清洁传感器并涂抹新的耦合凝胶(如果没有 耦合垫)。
	- 对于粗糙的测量管表面, 如果使用耦合垫不足以密封粗糙表面上的间隙(安装质 量检查),则必须填充足量的耦合凝胶。

### **6.2.5 安装变送器外壳:Proline 500(模拟)**

#### **A** 小心

#### **环境温度过高!**

存在电子部件过热和外壳变形的危险。

- ▶ 禁止超过最高允许环境温[度→ 23。](#page-22-0)
- ‣ 户外操作时:避免阳光直射,特别是在气候炎热的地区中使用时。

#### **A** 小心

#### **用力过大会损坏外壳!**

‣ 避免出现过高机械应力。

可以通过以下方式安装变送器:

- 柱式安装
- 壁式安装

# **壁式安装**

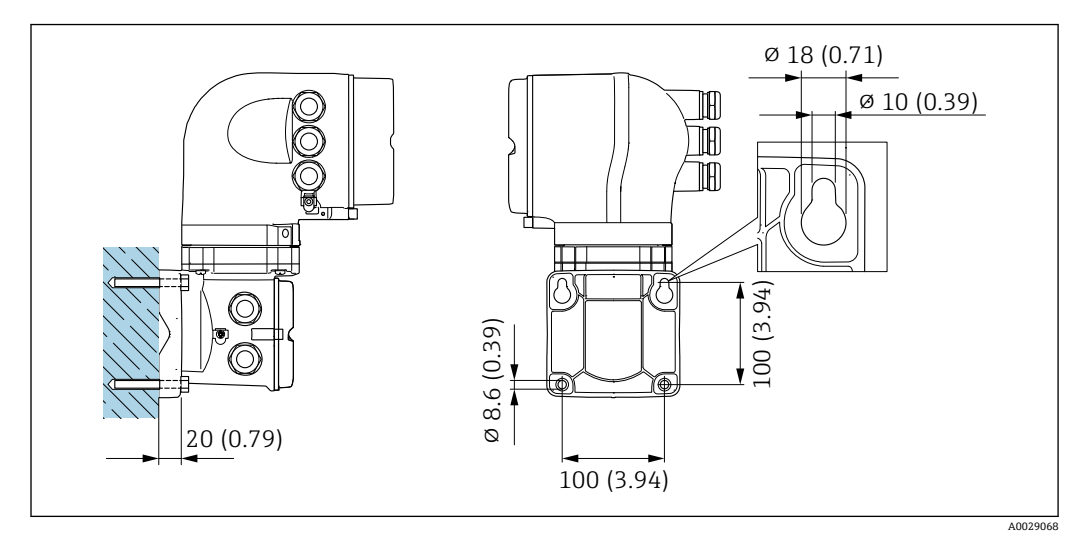

■ 34 单位: mm (in)

- 1. 钻孔。
- 2. 将墙装基座位置与钻孔位置吻合。
- 3. 首先,轻轻拧上固定螺丝。
- 4. 使用固定螺丝将变送器外壳安装到位。
- 5. 拧紧固定螺丝。

**管装**

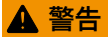

**订购选项"变送器外壳",选型代号 L "铸造不锈钢":铸造不锈钢外壳的变送器重量较 大。**

变送器需要牢固安装在立柱上,否则无法保证结构稳定。

▶ 变送器必须牢固安装立柱上, 立柱稳定固定在平面上。

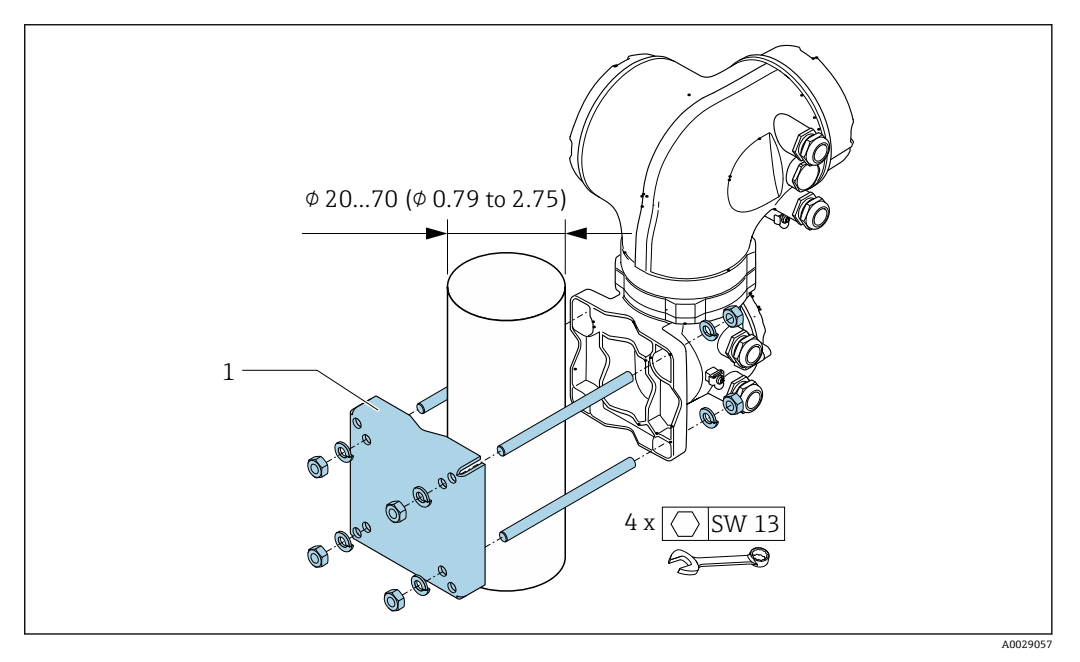

**■ 35 单位: mm (in)** 

# **6.2.6 旋转变送器外壳:Proline 500(模拟)**

变送器外壳可以旋转,便于操作接线腔或显示模块。

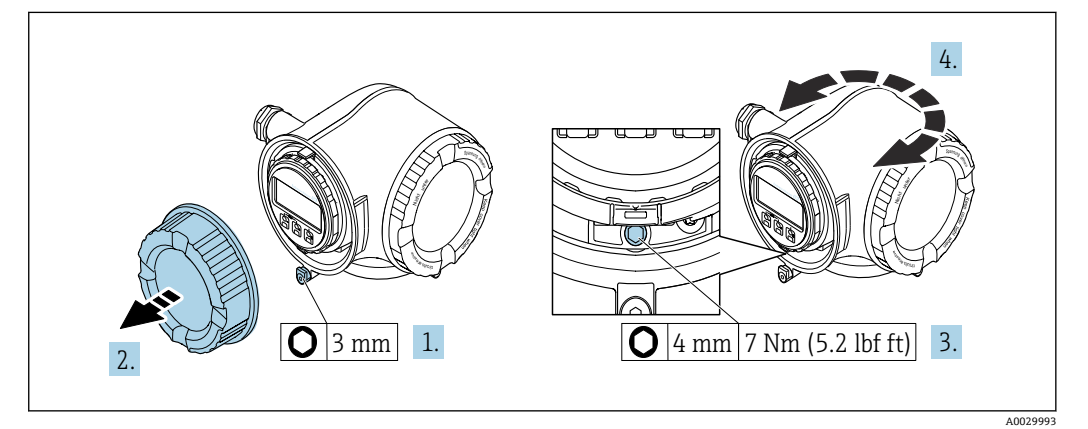

■ 36 非防爆型外壳

- 1. 取决于仪表型号:打开接线腔盖锁扣。
- 2. 拧下接线腔盖。
- 3. 松开固定螺栓。
- 4. 旋转外壳至合适位置。
- 5. 拧紧固定螺栓。
- 6. 拧上接线腔盖。
- 7. 取决于仪表型号:扣上接线腔盖锁扣。

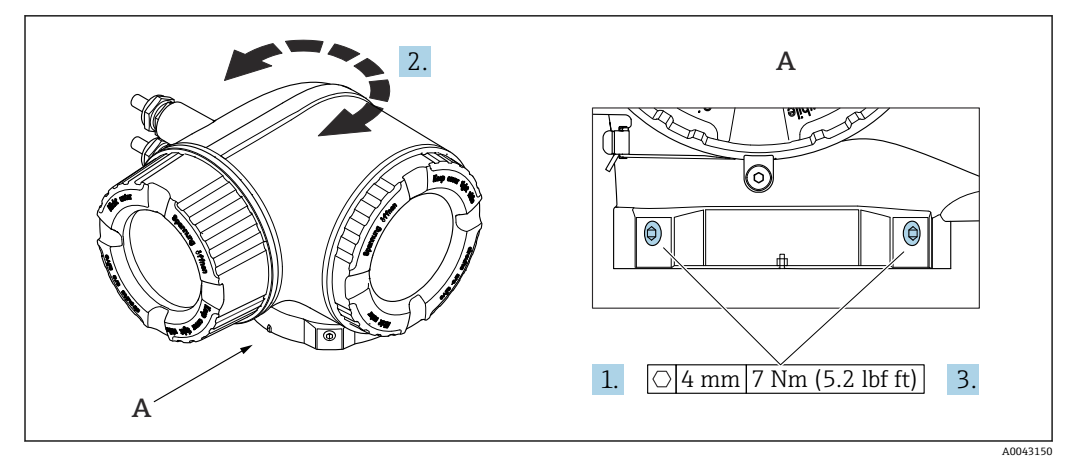

■ 37 防爆型外壳

1. 松开固定螺丝。

- 2. 将外壳旋转至所需位置。
- 3. 拧紧固定螺丝。

# **6.2.7 旋转显示模块:Proline 500**

显示模块可以旋转,优化显示模块的可读性和操作性。

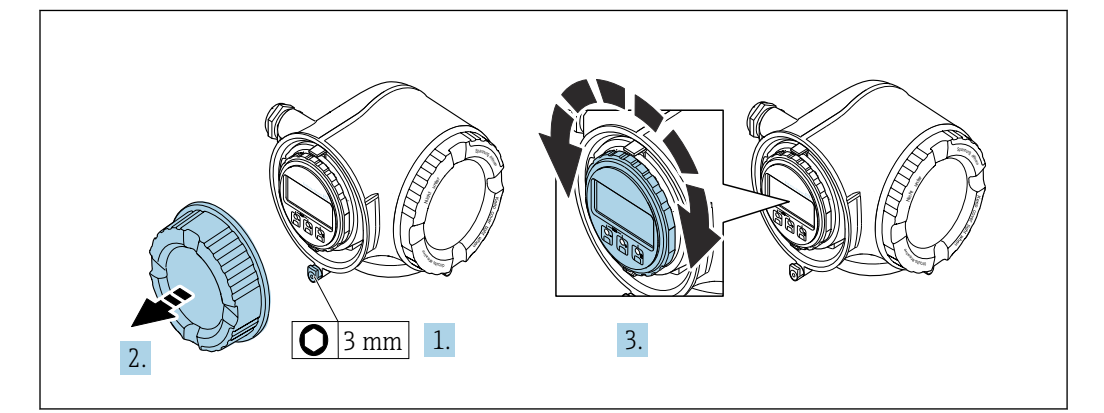

- 1. 取决于仪表型号:松开接线腔盖上的固定卡扣。
- 2. 拧下接线腔盖。
- 3. 将显示模块旋转至所需位置:每个方向上的最大旋转角度均为 8 × 45°。
- 4. 拧上接线腔盖。
- 5. 取决于仪表型号:关闭接线腔盖的固定卡扣。

# **6.3 安装后检查**

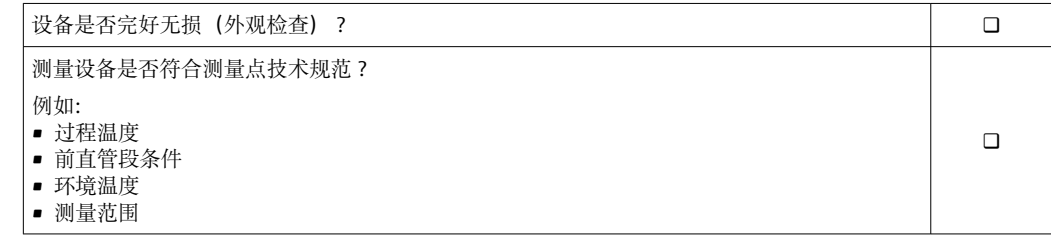

A0030035

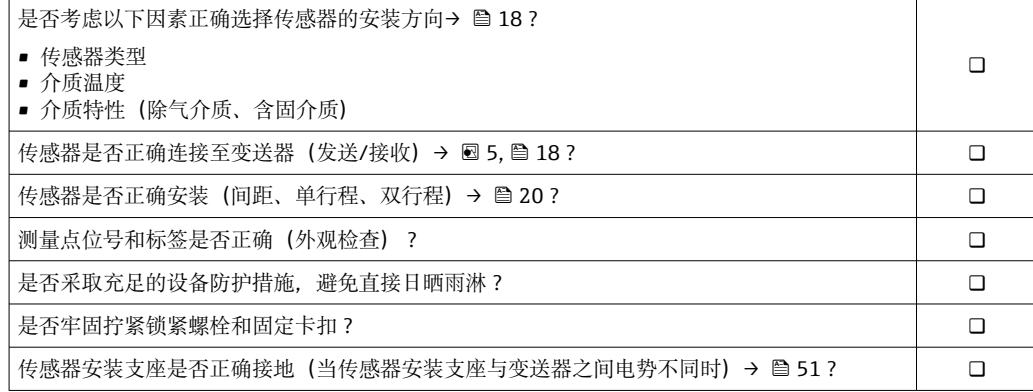

# <span id="page-41-0"></span>**7 电气连接**

# **注意**

# **测量仪表无内部断路保护器。**

- ▶ 因此, 需要为测量仪表安装开关或电源断路保护器, 确保能够方便地切断电源。
- ▶ 测量仪表自带保险丝, 但是还是需要在系统中安装附加过电流保护装置(最大 10  $A)$ 。

# **7.1 电气安全**

符合联盟/国家应用规范。

# **7.2 接线**

# **7.2.1 所需工具**

- 电缆入口:适用工具
- 固定卡扣:内六角扳手 3 mm
- 剥线钳
- 使用线芯电缆时:卡扣钳,用于操作线芯末端的线鼻子
- 拆除接线端子上的电缆:一字螺丝刀(≤ 3 mm (0.12 in))

# **7.2.2 连接电缆要求**

用户自备连接电缆必须符合下列要求。

#### **外部接地端的保护性接地电缆**

导线横截面积不超过 2.08 mm<sup>2</sup> (14 AWG)

接地阻抗不超过 2 Ω。

#### **允许温度范围**

- 必须遵守安装点所在国家的安装指南要求。
- 电缆必须能够耐受可能出现的最低和最高温度。

#### **供电电缆(包括内部接地端连接导线)**

使用标准安装电缆即可。

#### **信号电缆**

#### **Modbus RS485**

EIA/TIA-485 标准指定使用两种类型的总线电缆(A 型和 B 型), 适用于所有传输速率。 建议使用 A 型电缆。

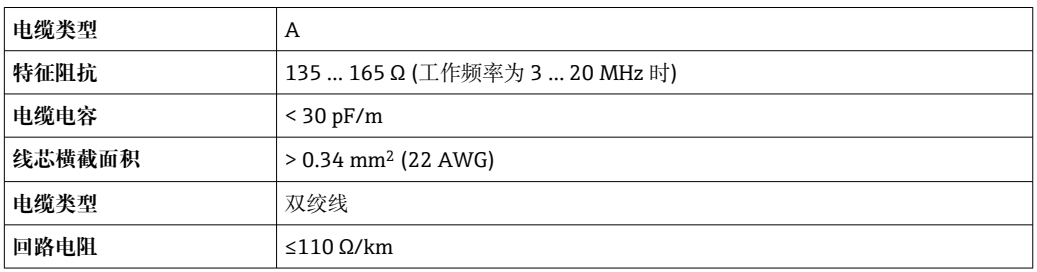

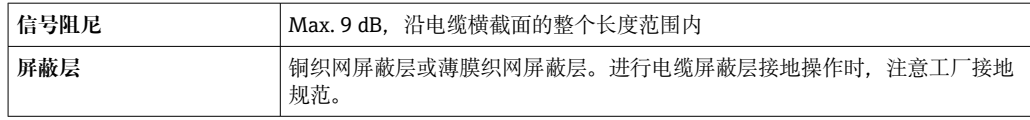

#### **0/4...20 mA 电流输出**

使用标准安装电缆即可。

## **脉冲/频率/开关量输出**

使用标准安装电缆即可。

#### **脉冲(相移)输出**

使用标准安装电缆即可。

#### **继电器输出**

使用标准安装电缆即可。

## **0/4...20 mA 电流输入**

使用标准安装电缆即可。

#### **状态输入**

使用标准安装电缆即可。

#### **电缆直径**

- 缆塞(标准供货件):
- M20 × 1.5,安装⌀ 6 … 12 mm (0.24 … 0.47 in)电缆
- 压簧式接线端子:适用线芯电缆和带线鼻子的线芯电缆。 导线横截面积 0.2 … 2.5 mm<sup>2</sup> (24 … 12 AWG)。

#### **连接变送器和传感器的连接电缆**

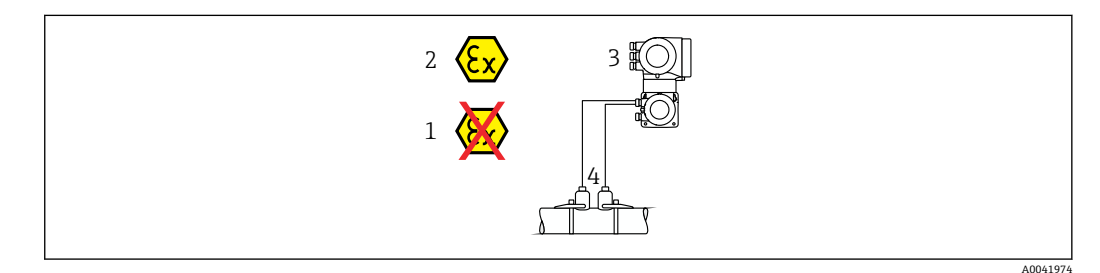

- 1 非危险区
- 2 防爆区: Zone 1; Cl. I, Div. 1 或 Zone 2; Cl. I, Div. 2<br>3 Proline 500 变送器

3 Proline 500 变送器

- 4 成对传感器, 通过传感器电缆连接 Proline 500 (模拟) 变送器→ 43
	- 变送器和传感器均安装在防爆区中 (Zone 1; Cl. I, Div. 1 或 Zone 2; Cl. I, Div. 2)

#### **连接传感器和 Proline 500 变送器的电缆**

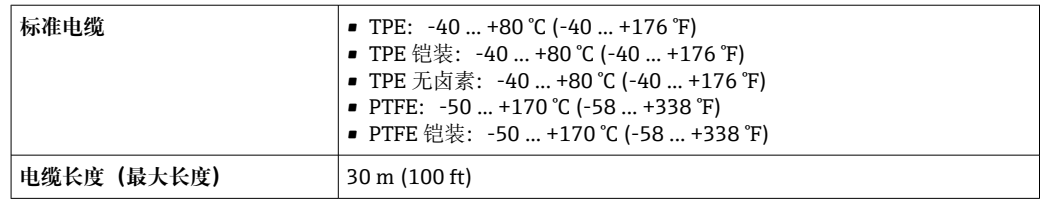

<span id="page-43-0"></span>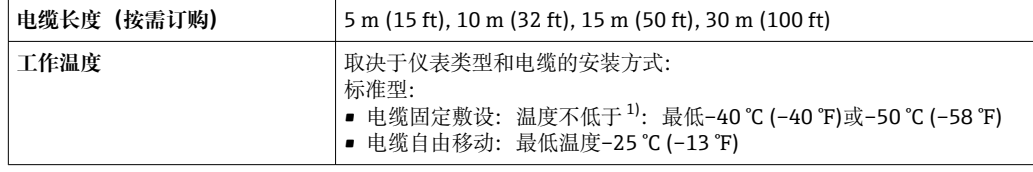

1) 在"标准电缆"一行中比对详细参数

## **7.2.3 接线端子分配**

#### **变送器:电源、输入/输出**

输入和输出的接线端子分配与仪表的订购型号相关。接线腔盖板上带仪表接线端子分配 的粘贴标签。

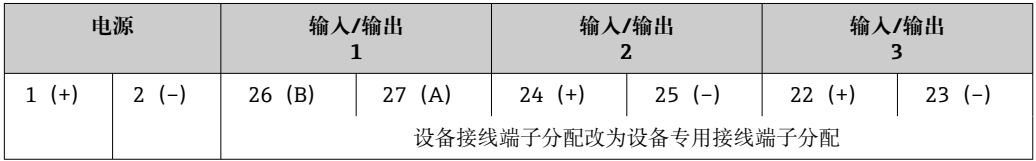

#### **变送器和传感器接线盒:连接电缆**

传感器和变送器分开安装,通过连接电缆连接。电缆连接传感器接线盒和变送器外壳。 连接电缆的接线端子分配和连接: Proline 500 (模拟) → ■ 46

#### **7.2.4 屏蔽和接地**

#### **屏蔽和接地理念**

- 1. 保证电磁兼容性能(EMC)。
- 2. 考虑防爆保护。
- 3. 注意人员防护。
- 4. 遵守国家安装法规和准则。
- 5. 注意电缆规格。
- 6. 连接电缆屏蔽层和接地端子的双绞线电缆的裸露部分应尽可能短。
- 7. 使用屏蔽电缆。

#### **电缆屏蔽层接地**

#### **注意**

**在非等电势系统中,电缆屏蔽层多点接地会产生强匹配电流!** 损坏总线电缆屏蔽层。

- ▶ 仅需将总线电缆屏蔽层单端连接至本地接地端或保护性接地端。
- ‣ 对未连接的屏蔽层进行绝缘处理。

遵守电磁兼容性(EMC)要求:

- 1. 确保电缆屏蔽层已多点连接在等电势线上。
- 2. 每个本地接地端均需要连接至等电势线。

## **7.2.5 准备测量设备**

操作步骤如下:

1. 安装变送器和传感器。

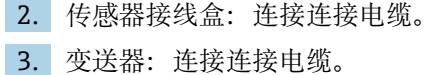

4. 变送器:连接信号电缆和供电电缆。

## **注意**

I

# **外壳未充分密封!**

测量仪表的操作可靠性受影响。

- ‣ 使用满足防护等级要求的合适缆塞。
- 1. 安装有堵头时,拆下堵头。
- 2. 仪表包装内未提供缆塞: 准备合适的连接电缆配套缆塞。
- 3. 仪表包装内提供缆塞: 注意连接电缆的要求→ △2。

# <span id="page-45-0"></span>**7.3 连接测量设备:Proline 500(模拟)变送器**

# **注意**

# **错误接线破坏电气安全性!**

- ‣ 仅允许经培训的专业人员执行电气连接操作。
- ▶ 遵守适用联邦/国家安装准则和法规。
- ‣ 遵守当地工作场所安全法规。
- ▶ 进行其他电缆连接前, 始终需要确保已完成保护性接地连接 ,
- ‣ 在潜在爆炸性环境中使用时,遵守设备配套防爆手册中的要求。

# **7.3.1 电缆接线**

# L **警告**

#### **存在电子部件损坏的风险!**

- ‣ 传感器和变送器等电势连接。
- ‣ 仅允许连接具有相同序列号的传感器和变送器。
- ‣ 通过外置螺纹接线端实现传感器接线盒接地连接。

#### **连接电缆的接线端子分配**

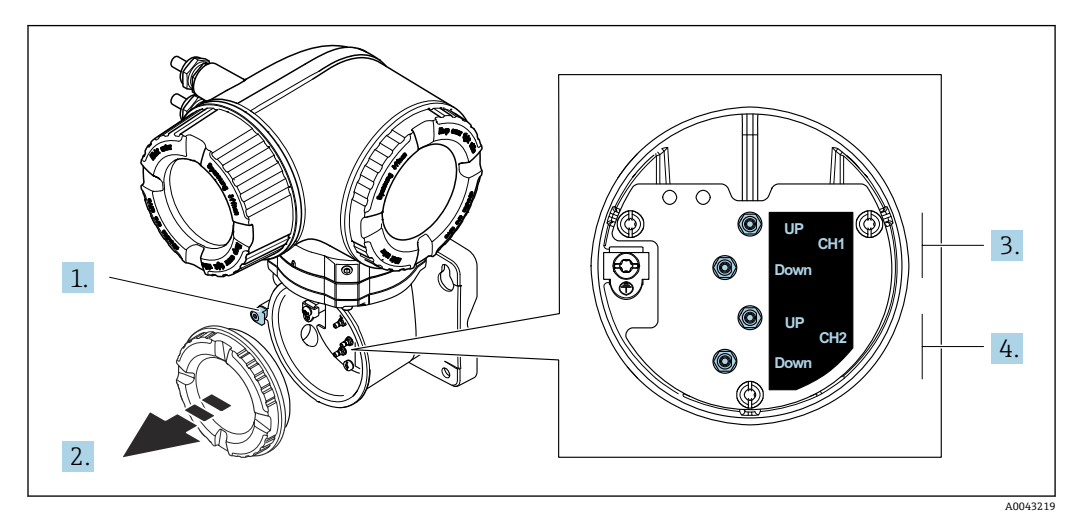

- 1 固定锁扣
- 2 接线腔盖:接入传感器电缆
- 3 声路 1(发送/接收)
- 4 声路 2(发送/接收)

### **将传感器电缆连接至变送器**

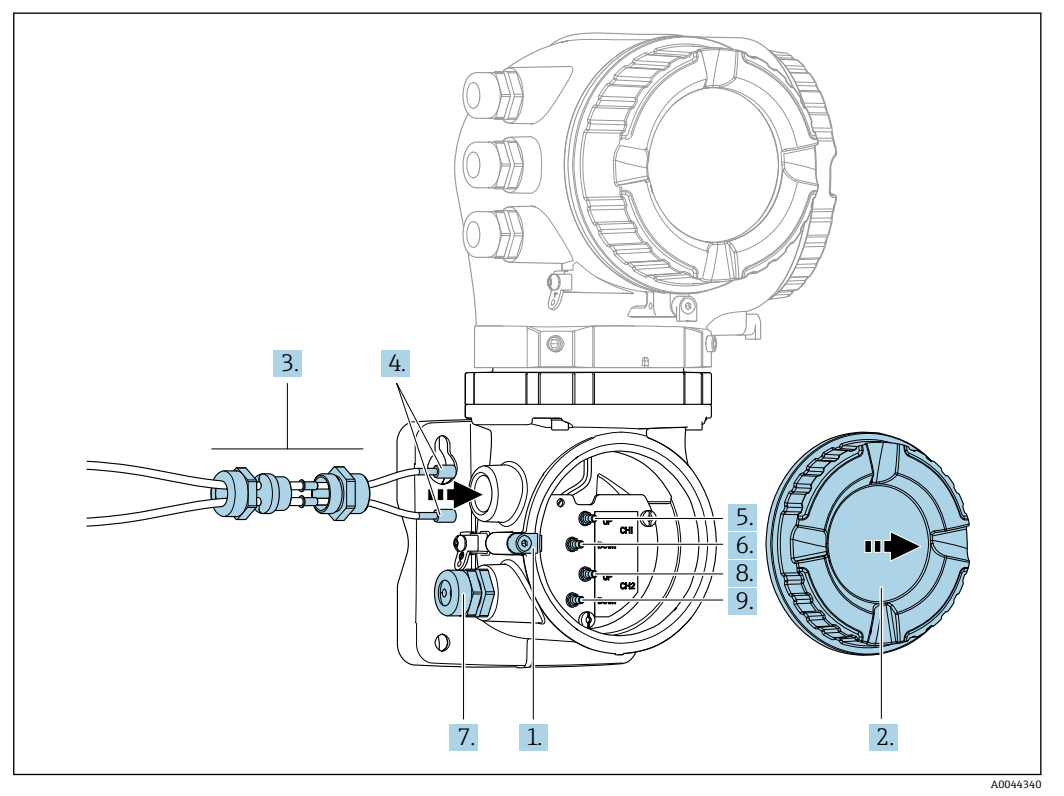

- 1. 打开接线腔盖的固定卡扣。
- 2. 打开接线腔盖。
- 3. 穿过电缆入口松开的顶部接头螺母敷设声路 1 的两条传感器电缆。为了确保紧密密 封,在传感器电缆上安装密封嵌件。
- 4. 将电缆入口的螺纹部分安装到顶部外壳开口中,然后引导两条传感器电缆穿过入 口。再将连接螺母和密封嵌件安装到螺纹部分上并拧紧。确保传感器电缆位于螺纹 部分提供的切口中。
- 5. 将传感器电缆连接至声路 1(发送)。
- 6. 将传感器电缆连接至声路 1(接收)。
- 7. 对于双声路测量:按照步骤 3 和 4 继续操作
- 8. 将传感器电缆连接至声路 2(发送)。
- 9. 将传感器电缆连接至声路 2(接收)。
- 10. 拧紧缆塞。
	- 传感器电缆接线过程到此结束。
- 11. 拧紧接线腔盖。
- 12. 关闭接线腔盖的固定卡扣。
- 13. 连接传感器电缆后: 连接信号电缆和供电电缆→ △8。

# <span id="page-47-0"></span>**7.3.2 连接信号电缆和供电电缆**

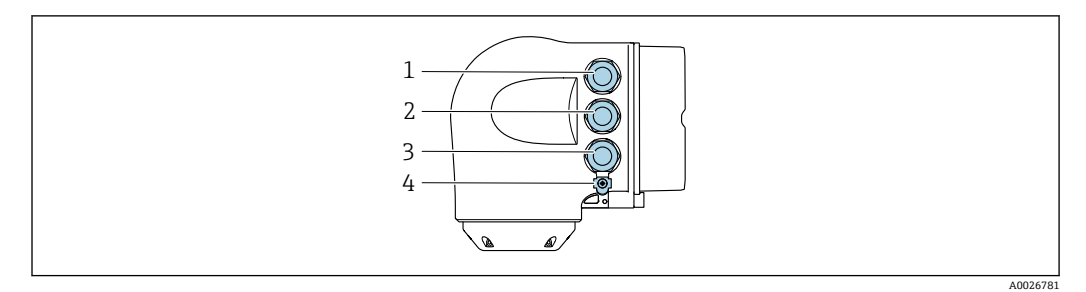

- 1 接线端子:连接电源
- 2 接线端子,连接信号传输、输入/输出
- 3 接线端子,连接信号传输、输入/输出或通过服务接口(CDI-RJ45;非防爆)建立网络连接
- 4 保护性接地端(PE)

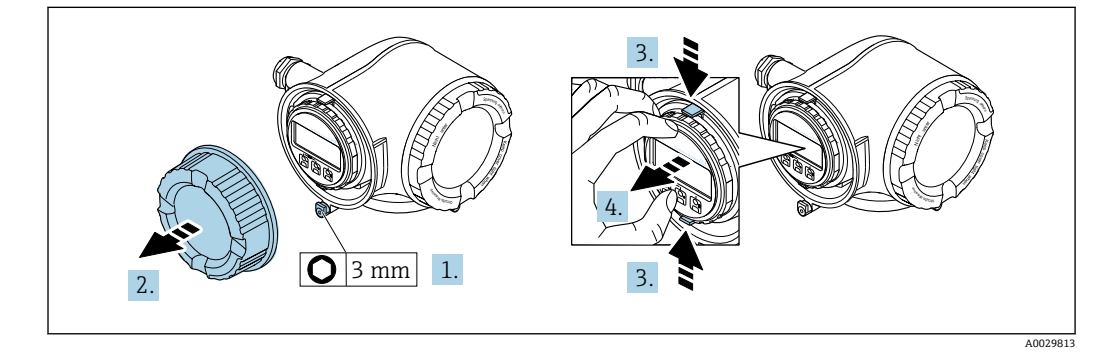

- 1. 松开接线腔盖固定卡扣。
- 2. 拧下接线腔盖。
- 3. 粘合显示模块支架上的标签。
- 4. 拆除显示模块支架。

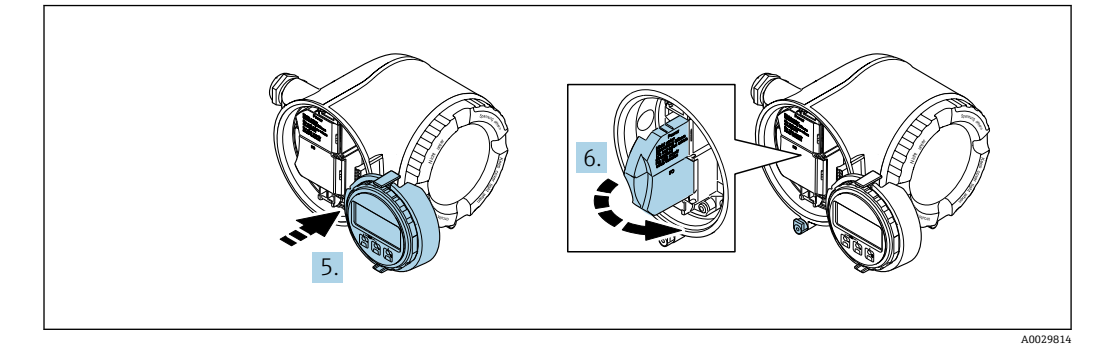

- 5. 将支架安装在电子腔边缘。
- 6. 打开接线盒盖。

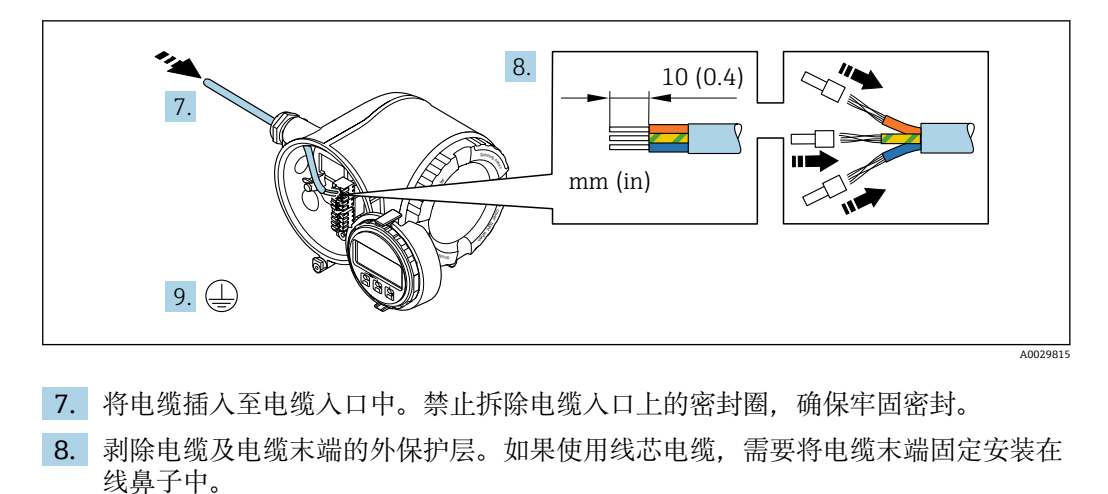

9. 进行保护性接地连接。

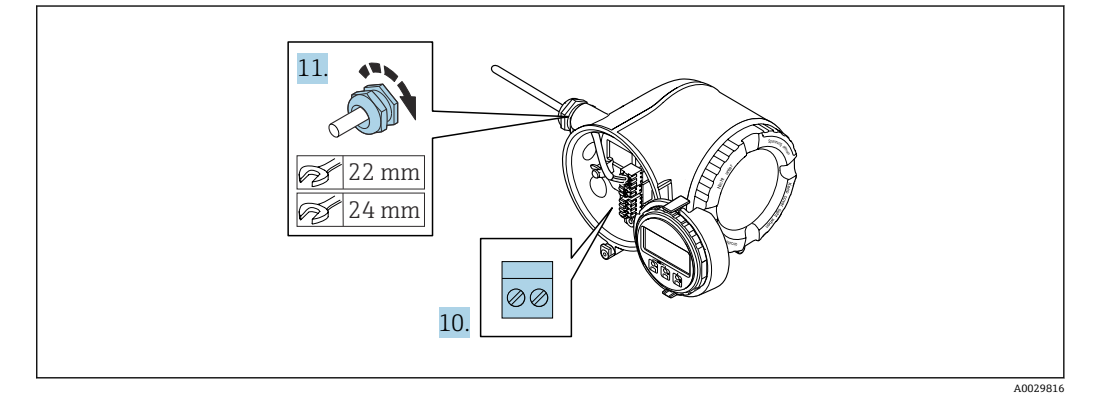

- 10. 参考接线端子分配连接电缆。
	- **信号电缆的接线端子分配:** 接线盒的粘贴标签上标识有仪表的接线端子分配。 供电电压的接线端子分配: 接线盒中的粘贴标签→ △4。
- 11. 牢固拧紧缆塞
	- 以上步骤已包括传感器连接操作。
- 12. 关闭接线盒盖。
- 13. 将显示模块支座安装电子腔内。
- 14. 拧上接线腔盖。
- 15. 扣上接线腔盖固定卡扣。

### **拆除电缆**

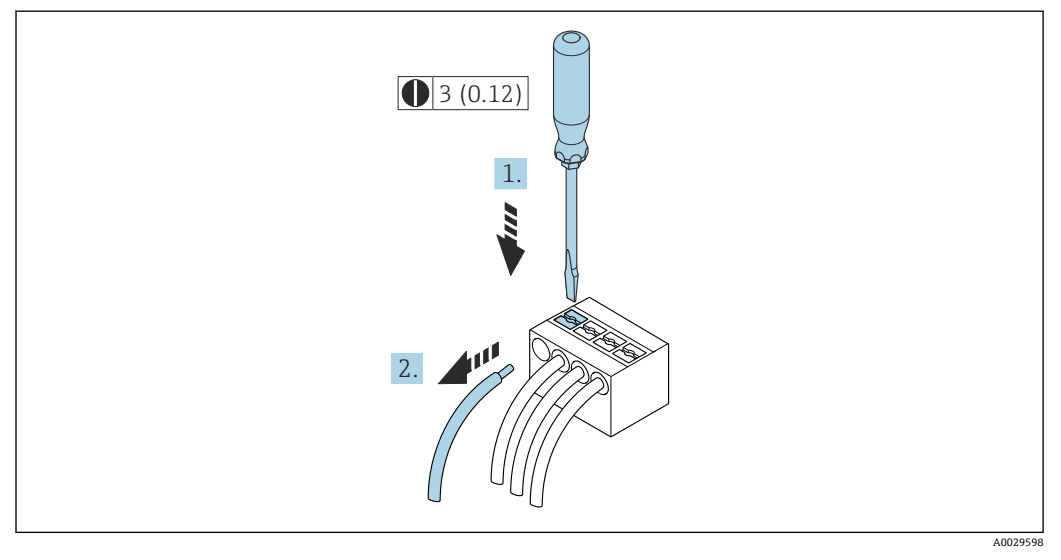

**■ 38 单位: mm (in)** 

1. 拆除接线端子中的电缆时,将一字螺丝刀插入两个接线孔间的插槽中,并下压。

2. 同时向外拔出电缆。

## <span id="page-50-0"></span>**7.3.3 将变送器集成在网络中**

本章节仅介绍了在网络中进行设备集成的基本操作。

正确连接变送器的详细操作步骤 → ■ 46.

#### **通过服务接口集成**

通过服务接口 (CDI-RJ45) 进行设备集成。

连接时请注意以下几点:

- 推荐电缆: CAT 5e、CAT 6 或 CAT 7, 带屏蔽连接头 (例如 YAMAICHI 品牌电缆, 型 号 Y-ConProfixPlug63 / Prod: 订货号: 82-006660)
- 最大电缆绝缘层厚度:6 mm
- 带弯曲保护的连接头长度:42 mm
- 弯曲半径:5 倍电缆绝缘层厚度

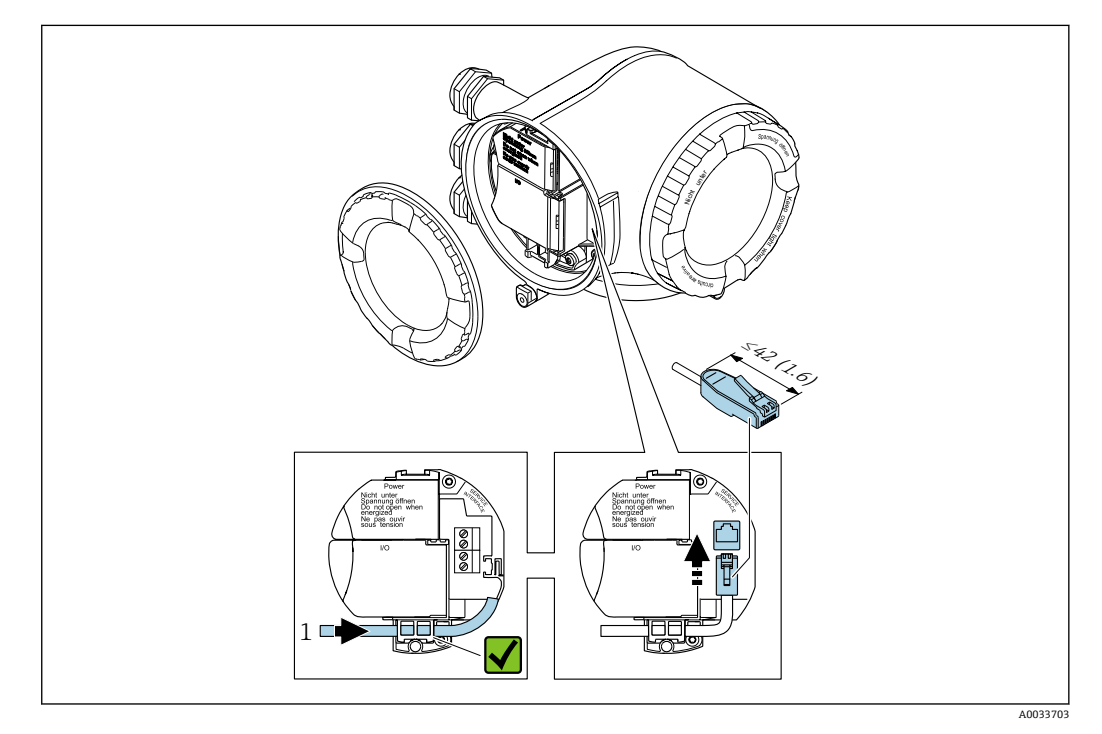

1 服务接口(CDI-RJ45)

**[ R] RJ45** (非防爆) 和 M12 连接头的转接头作为选装件提供: 订购选项"附件",选型代号 **NB**:"RJ45 M12 转接头(服务接口)"

转接头将服务接口 (CDI-RJ45; 非防爆) 连接至电缆入口中的 M12 连接头。因此, 无需打开设备即可通过 M12 连接头连接服务接口。

# **7.4 确保电势平衡**

#### **7.4.1 要求**

电势平衡:

• 注意内部接地规范

- 考虑管道材质、接地连接等操作条件
- 等电势连接介质、传感器和变送器
- 通过接地电缆实现等电位连接, 接地电缆的横截面积不得小于 6 mm<sup>2</sup> (0.0093 in<sup>2</sup>)

在危险区域中使用的仪表请遵守防爆手册(XA)要求。

#### **缩写代号**

- PE:保护性接地
- P<sub>FL</sub>: 法兰电位
- P<sub>M</sub>: 介质电位

# **7.5 特殊接线指南**

# **7.5.1 接线示例**

#### **Modbus RS485**

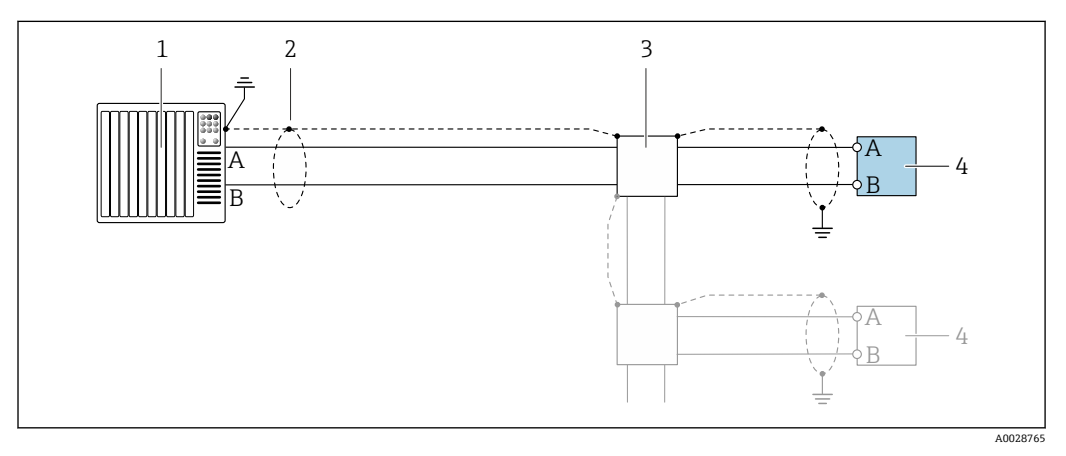

■ 39 Modbus RS485 的连接实例, 在非危险区和 Zone 2; Cl. I, Div. 2 防爆场合中

- 1 控制系统 (例如 PLC)<br>2 单端屏蔽电缆。电缆
- 2 单端屏蔽电缆。电缆屏蔽层必须两端接地, 以满足要求;注意电缆规格<br>3 配电箱
- 3 配电箱
- 变送器

#### **4...20 mA 电流输出**

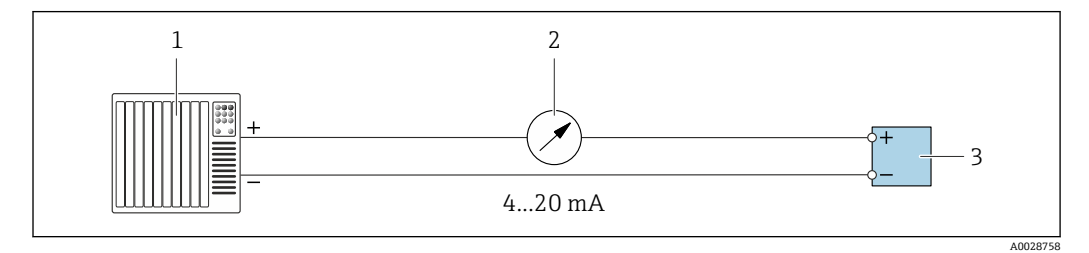

#### ■ 40 4...20 mA 有源电流输出的连接示例

- 1 带电流输入的自动化系统(例如 PLC)
- 2 模拟显示单元:注意最大负载
- 3 变送器

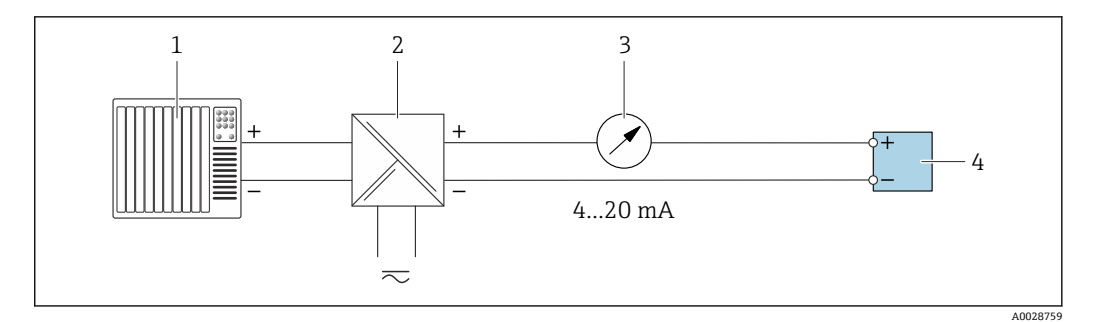

- **241 4...20 mA 电流输出(无源)的连接示例**
- 1 带电流输入的自动化系统 (例如 PLC)<br>2 电源安全栅 (例如 RN221N)
- **电源安全栅(例如 RN221N)**
- 3 模拟显示单元: 注意最大负载<br>4 变送器
- 变送器

#### **脉冲/频率输出**

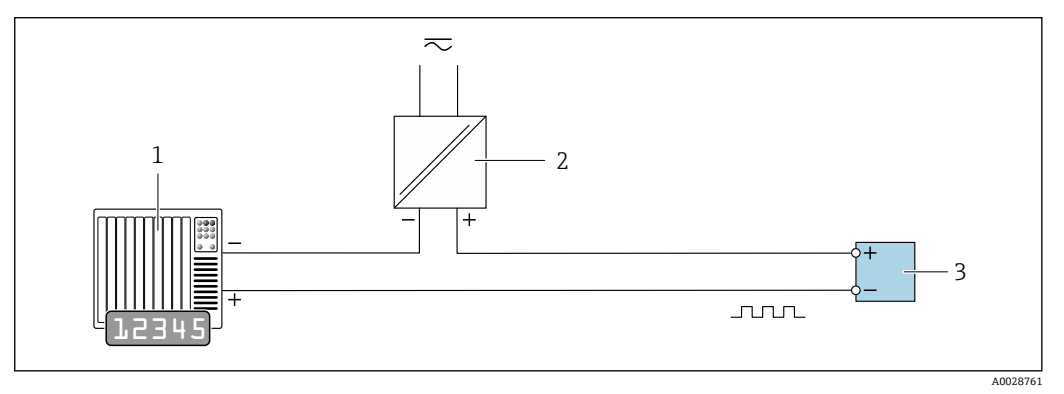

■ 42 接线示例: 脉冲/频率输出 (无源信号)

- 1 自动化系统,带脉冲/频率输入 (例如 PLC)<br>2 电源
- 
- 2 电源<br>3 变送 变送器: 注意输入参数→ ■ 169

#### **开关量输出**

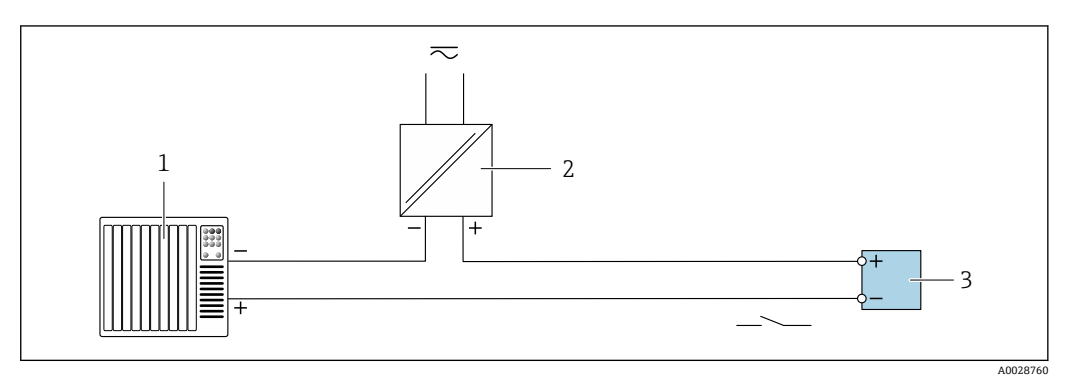

- 43 开关量输出(无源信号)的连接实例
- 1 自动化系统,带开关量输入(例如:PLC)
- 2 电源
- 3 变送器:注意输入参[数→ 169](#page-168-0)

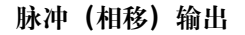

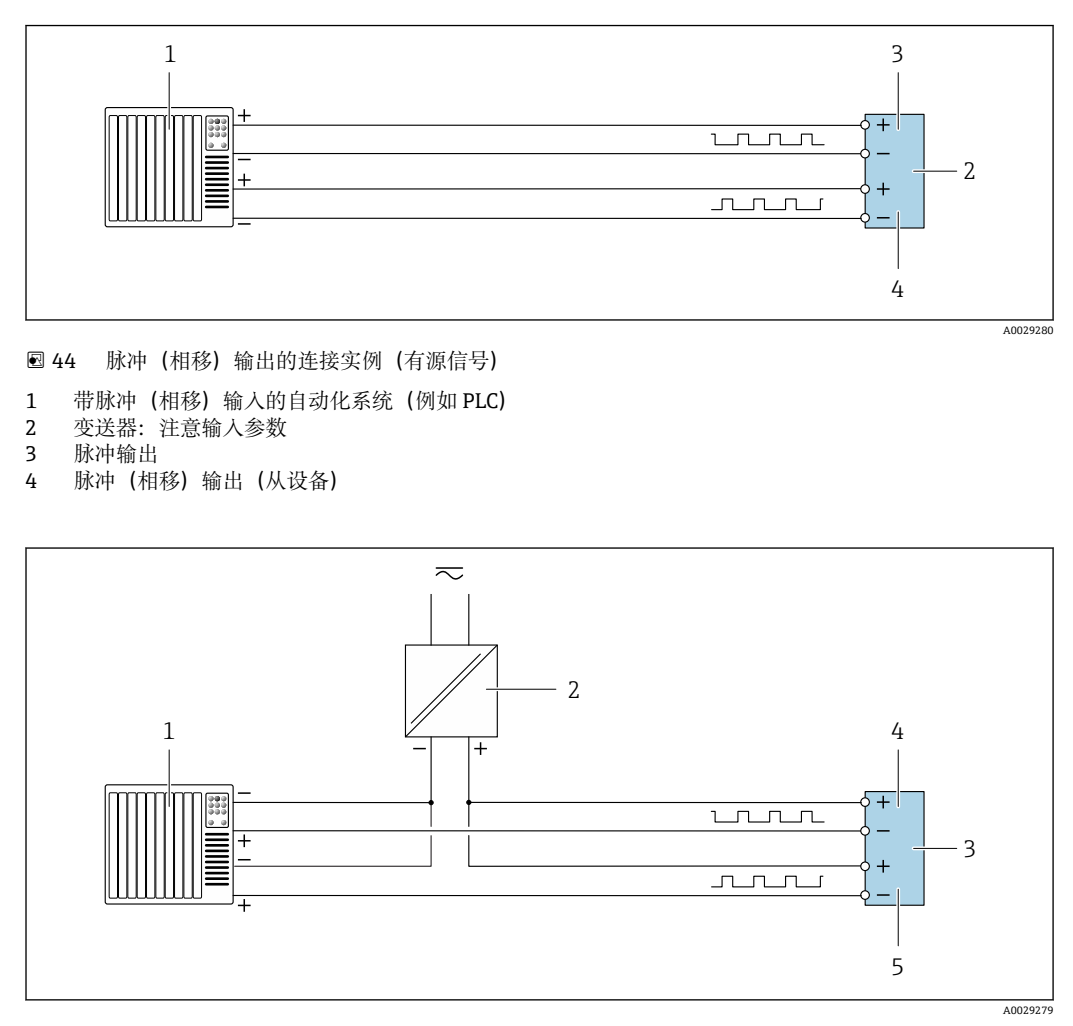

■ 45 脉冲 (相移) 输出的连接实例 (无源信号)

- 1 带脉冲(相移)输出的自动化系统(例如 PLC)
- 2 电源<br>3 变送
- 3 变送器:注意输入参数
- 4 脉冲输出<br>5 脉冲 (相)
- 脉冲(相移)输出(从设备)

## **继电器输出**

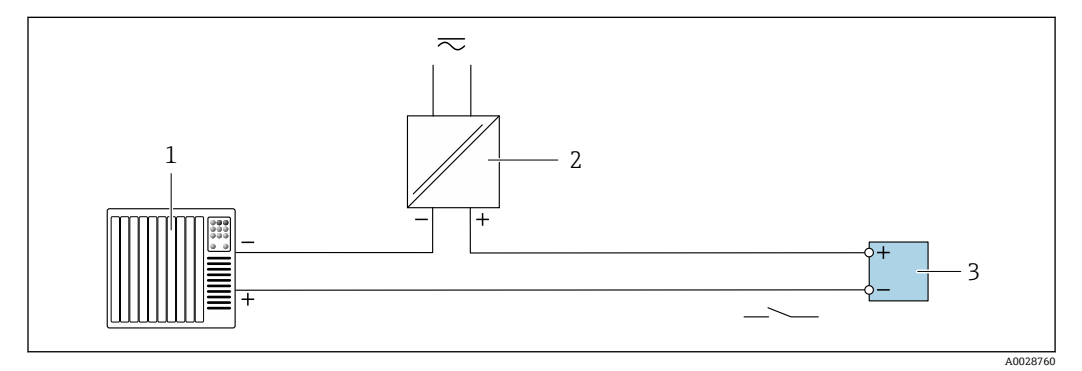

■ 46 继电器输出的连接实例(无源)

1 带继电器输入的自动化系统(例如: PLC)<br>2 电源

- 2 电源
- 3 变送器: 注意输入参数→ 171

## **电流输入**

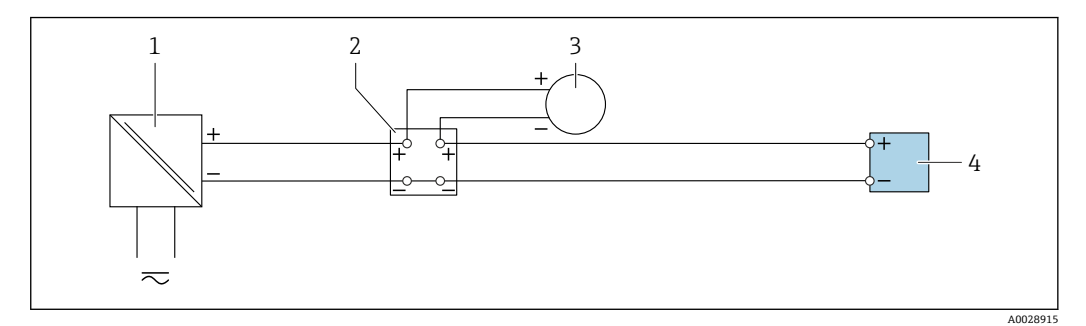

- 47 4...20 mA 电流输入的连接示例
- 1 电源
- 2 接线盒<br>3 外接测
- 3 外接测量设备(例如用于读取压力或温度值)
- 4 变送器

#### **状态输入**

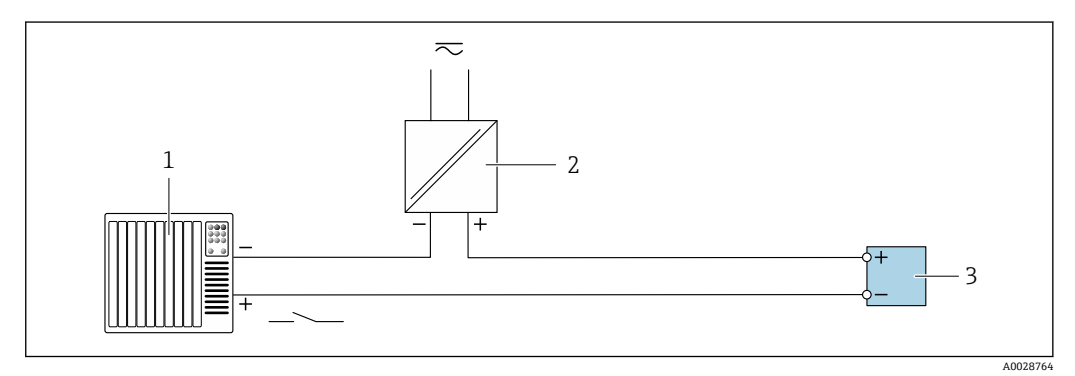

248 状态输入的连接示例

1 带状态输出的自动化系统(例如 PLC)

- 2 电源
- 3 变送器

# **7.6 硬件设置**

## **7.6.1 设置设备地址**

必须设置 Modbus 从设备地址。有效地址范围在 1 … 247 之间。在 Modbus RS485 网络 中,每个地址只能被分配一次。如果地址设置错误,测量设备无法被 Modbus 主站识 别。出厂时,所有测量设备的地址均为 247 并处于"软件地址设定"模式。

#### <span id="page-55-0"></span>**硬件地址设定**

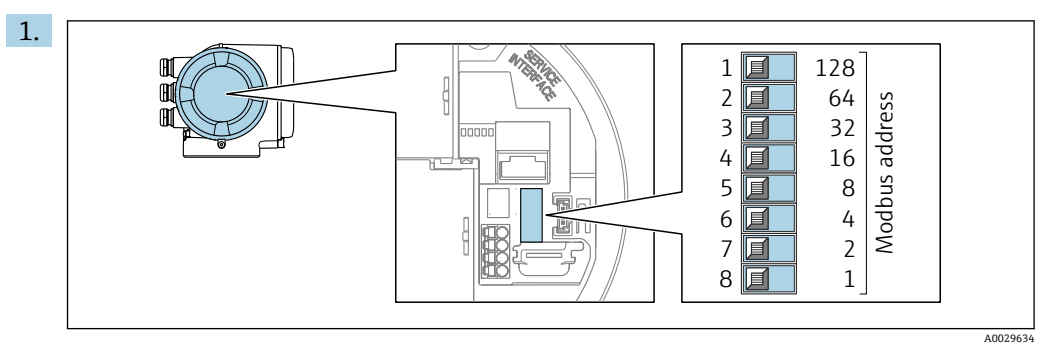

通过接线腔中的 DIP 开关设置设备地址。

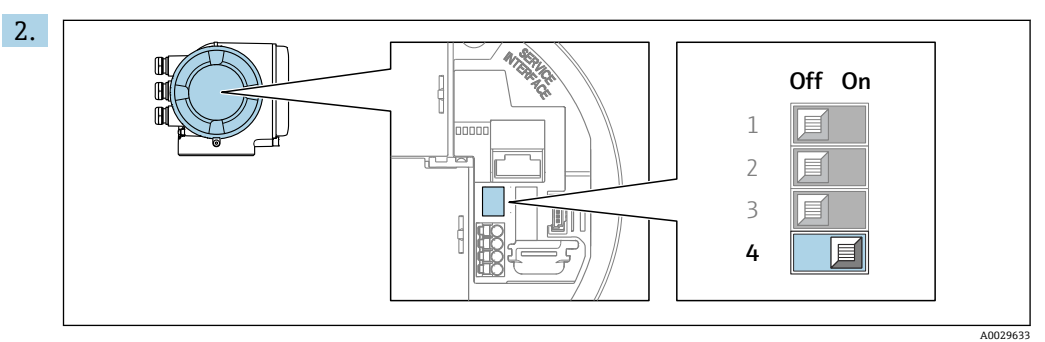

从软件地址设定模式切换至硬件地址设定模式:将 DIP 开关放置在**开 (On)**位置 上。

10 秒后,更改后的设备地址生效。

## **软件地址设定**

▶ 从硬件地址设定模式切换至软件地址设定模式: 将 DIP 开关放置在关 (Off)位置上。 10 秒后,在**设备地址** 参数中设置的设备地址生效。

# **7.6.2 开启终端电阻**

为了避免阻抗不匹配导致通信传输错误,需要将在总线段耦合器的前端和后端正确连接 Modbus RS485 电缆。

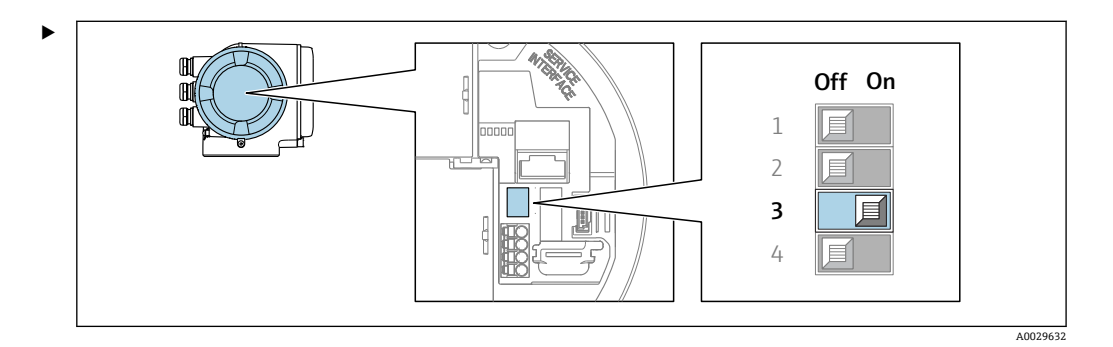

将 DIP 开关 3 放置在**开 (On)**位置上。

# **7.7 确保防护等级**

仪表始终符合 IP66/67, Type 4X 防护等级要求。

完成仪表接线后需要执行下列检查, 确保 IP66/67, Type 4X 防护等级:

- 1. 检查外壳密封圈,确保洁净,且正确安装到位。
- 2. 如需要,擦干、清洁或更换密封圈。
- 3. 拧紧外壳上的所有螺丝,关闭螺纹外壳盖。
- 4. 牢固拧紧缆塞。
- 5. 确保水汽不会通过电缆入口进入仪表内部:

插入电缆入口之前,向下弯曲电缆(形成"聚水湾")。

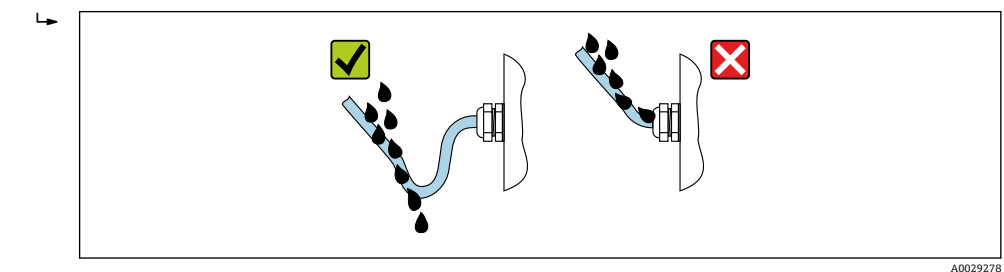

6. 安装堵头(满足外壳防护等级要求)密封未使用的电缆入口。

# **7.8 连接后检查**

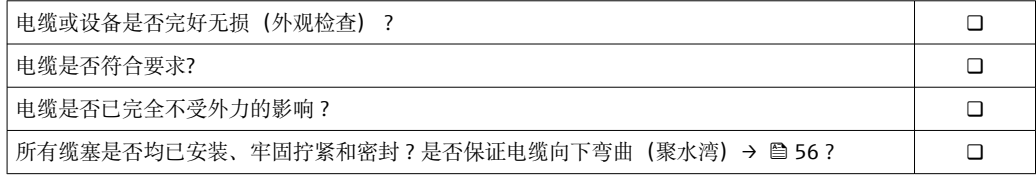

**8 操作方式**

# **8.1 操作方式概述**

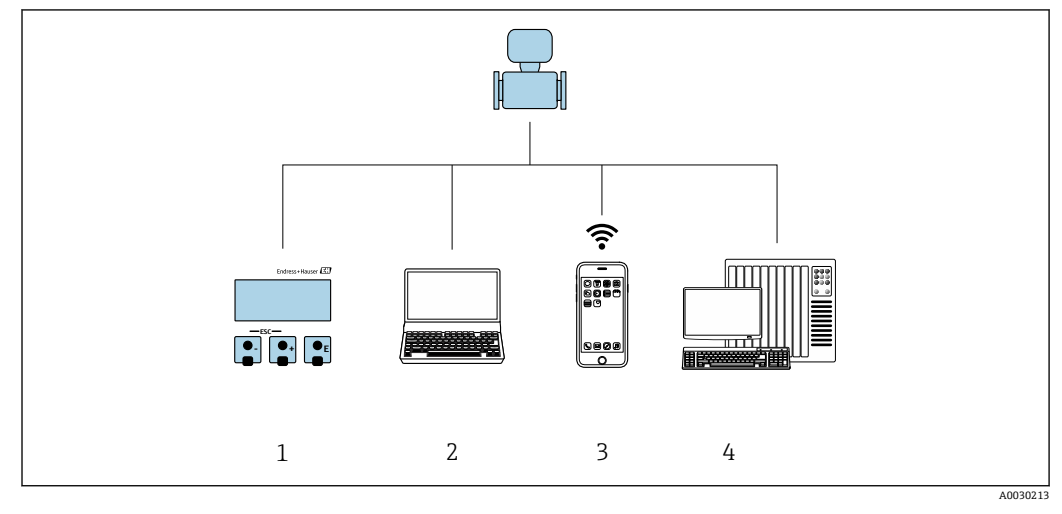

- 1 通过显示模块进行现场操作
- 2 计算机,带网页浏览器(例如互联网浏览器),或安装有调试软件(例如 FieldCare、DeviceCare、AMS 设备管理器、SIMATIC PDM)
- 3 移动手操器,安装有 SmartBlue App
- 4 控制系统(例如 PLC)

# **8.2 操作菜单的结构和功能**

# **8.2.1 操作菜单的结构**

□ 专家菜单说明: 参见仪表随箱提供的《仪表功能描述》→ 圖 185

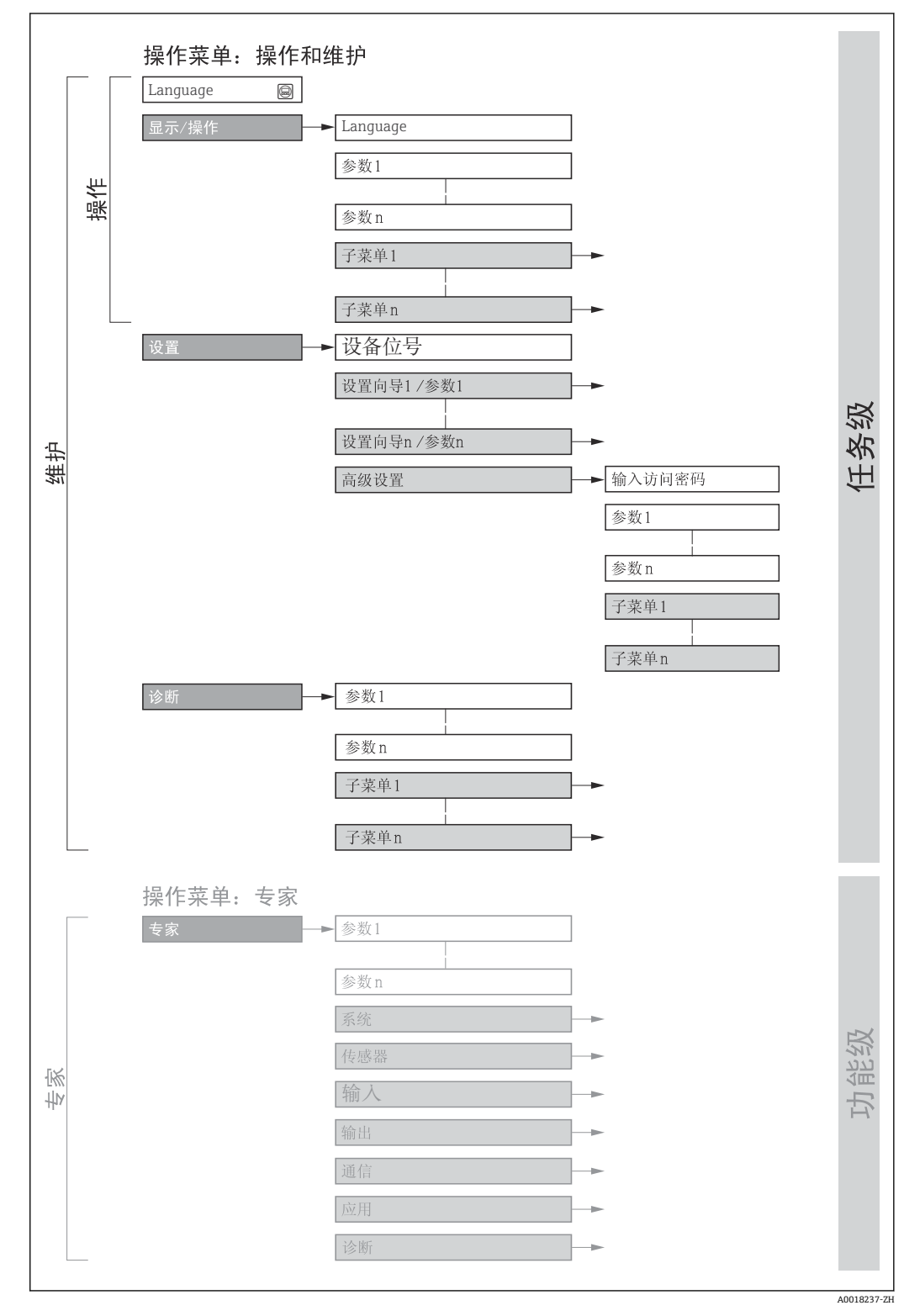

49 操作菜单的结构示意图

# **8.2.2 菜单结构**

操作菜单的各个部分均针对特定用户角色(操作员、维护等)。针对设备生命周期内的典 型任务设计每个用户用色。

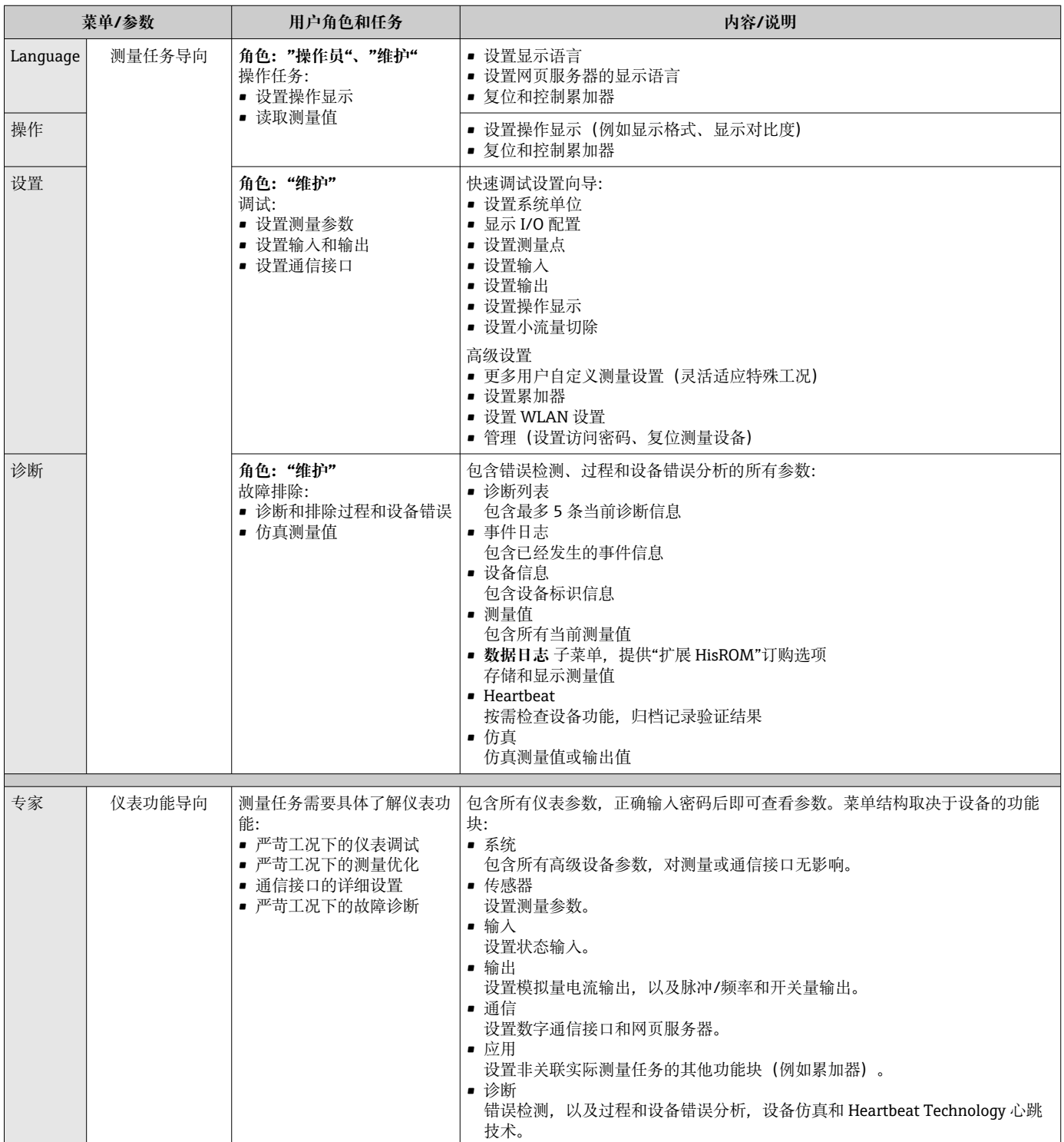

# **8.3 通过现场显示单元访问操作菜单**

# **8.3.1 操作界面**

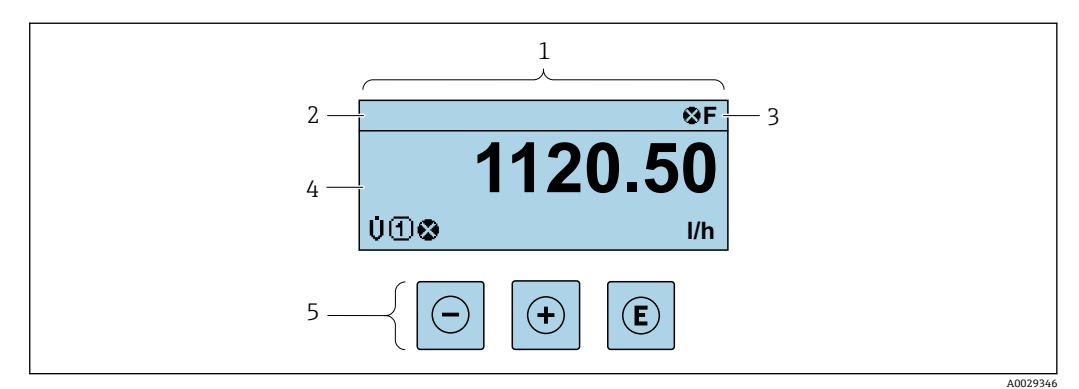

1 操作界面

- 2 设备位[号→ 88](#page-87-0)
- 状态区
- 4 测量值显示区 (四行)<br>5 操作部件→ △ 66
- 操作部件→ 66

#### **状态区**

在顶部右侧的操作显示状态区中显示下列图标:

- 状态信号→ 143
	- **F**: 故障
	- C: 功能检查
	- S: 超出规范
	- M: 需要维护
- 诊断响应→ 143
	- 3: 报警
	- △: 警告
- 命: 锁定(硬件锁定仪表)
- →: 通信(允许通过远程操作通信)

### **显示区**

在显示区中,每个测量值前均显示特定图标,详细说明如下:

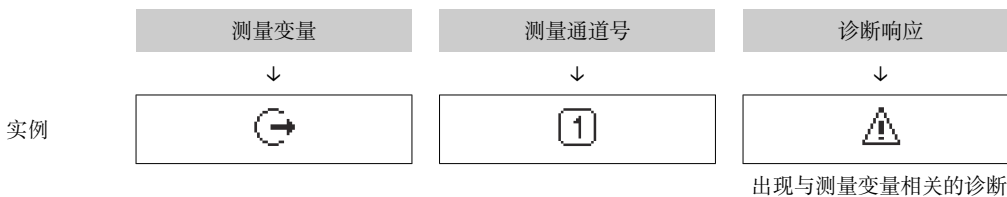

响应时显示。

#### **测量变量**

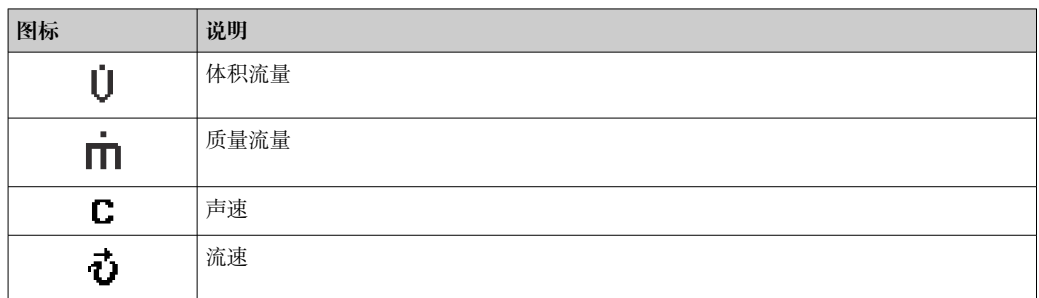

<span id="page-61-0"></span>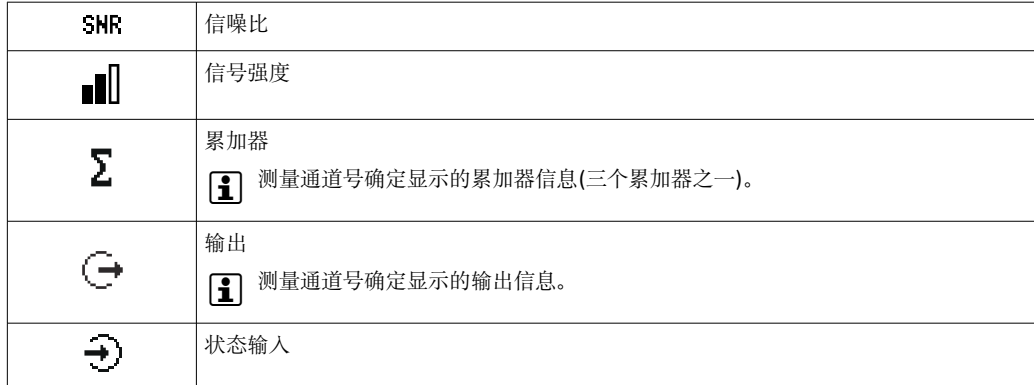

#### **测量通道号**

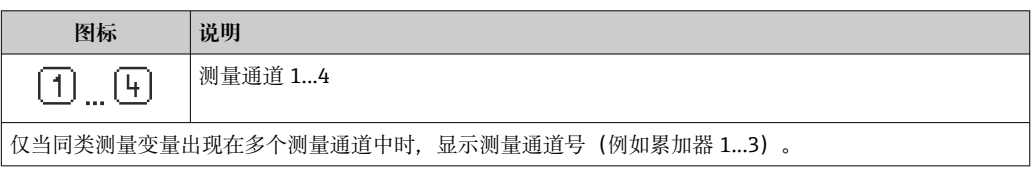

### **诊断响应**

显示测量变量相关诊断事件对应的诊断响应。 图标信息→ ■ 143

**{- 在显示格式** 参数 (→ ■ 109)中设置测量值的数值和显示格式。

# **8.3.2 菜单视图**

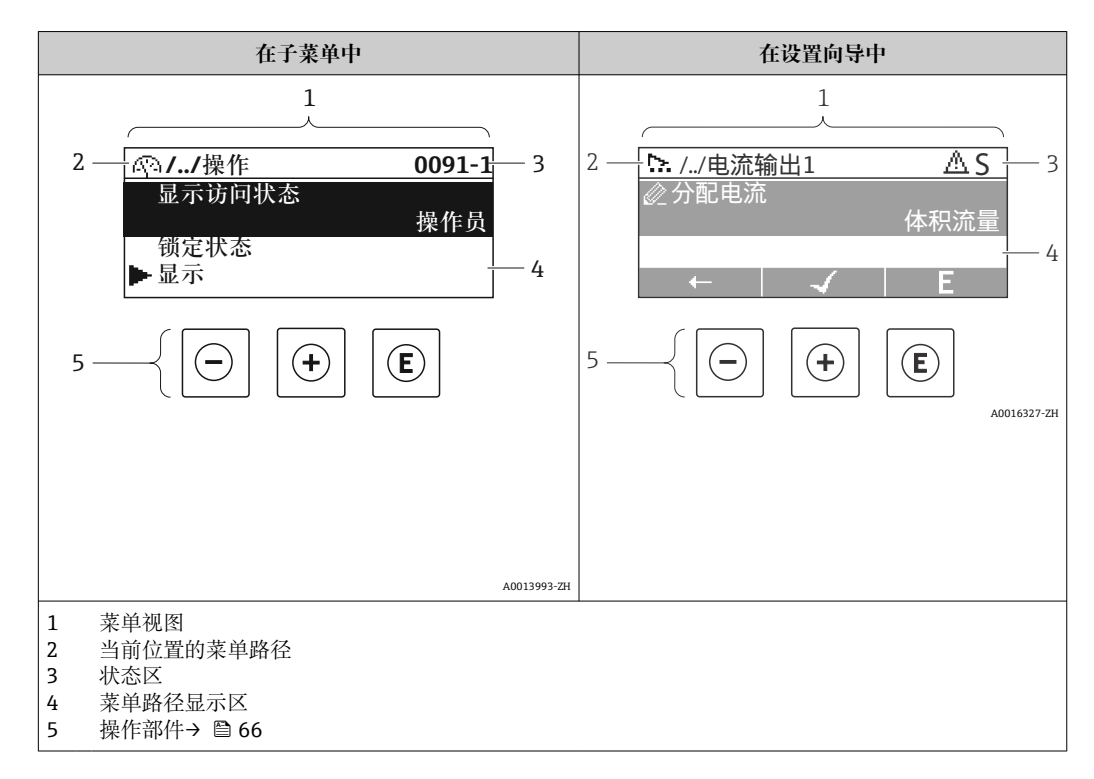

### **菜单路径**

在菜单视图的左上方显示菜单路径,包含以下部分:

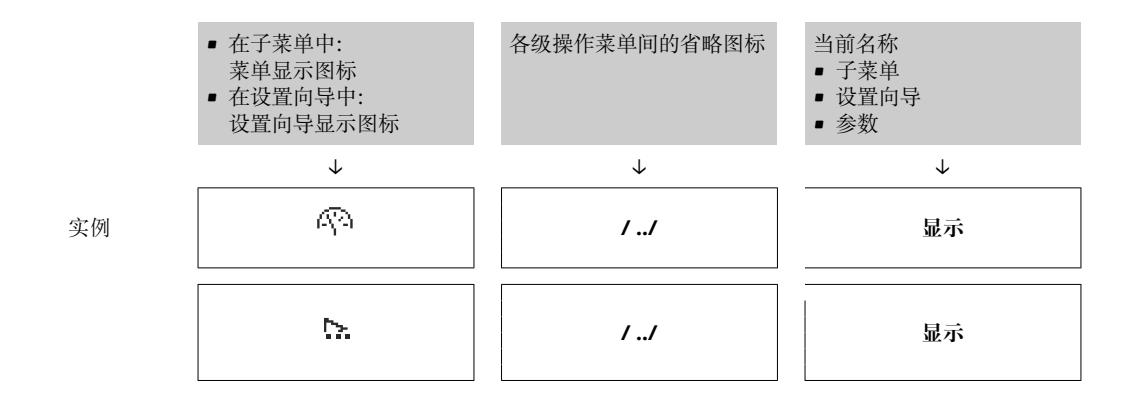

● 菜单中图标的详细信息请参考"显示区"章节→ 63

### **状态区**

显示在右上角菜单视图的状态区中:

- 在子菜单中
	- 直接输入参数访问密码(例如:0022-1)
	- 发生诊断事件时,显示诊断响应和状态信号
- 在设置向导中
	- 发生诊断事件时,显示诊断响应和状态信号
- 诊断响应和状态信号的详细信息→ 143 • 访问密码的功能和输入信[息→ 68](#page-67-0)

**显示区**

#### **菜单**

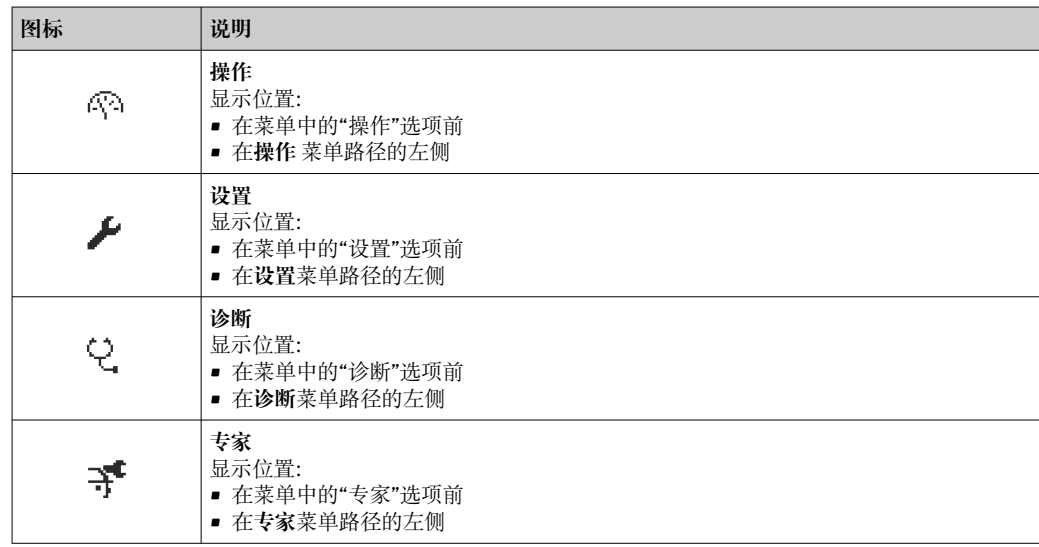

### **子菜单、设置向导、参数**

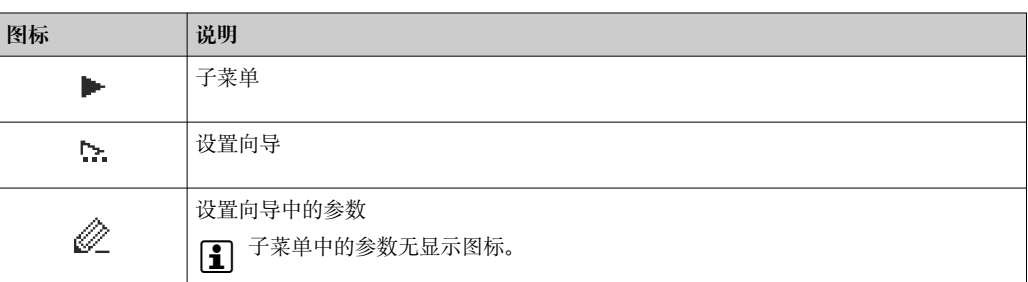

## <span id="page-63-0"></span>**锁定**

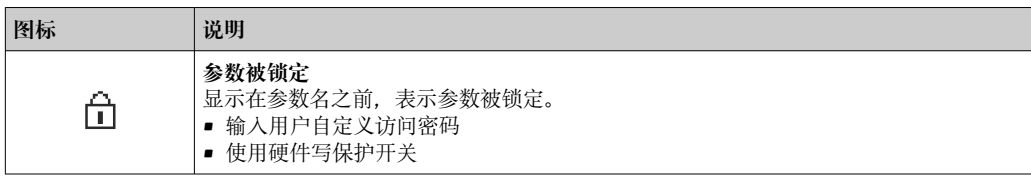

#### **设置向导**

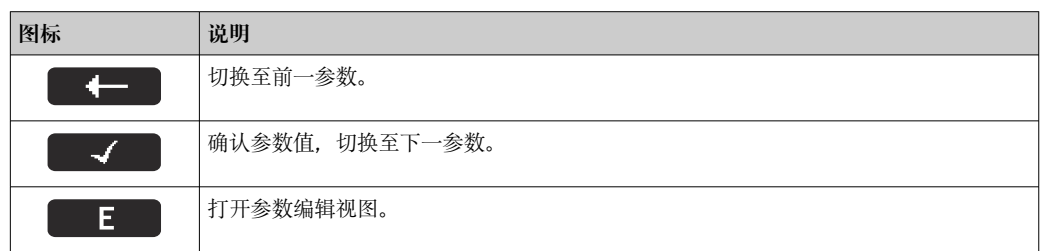

# **8.3.3 编辑界面**

## **数字编辑器**

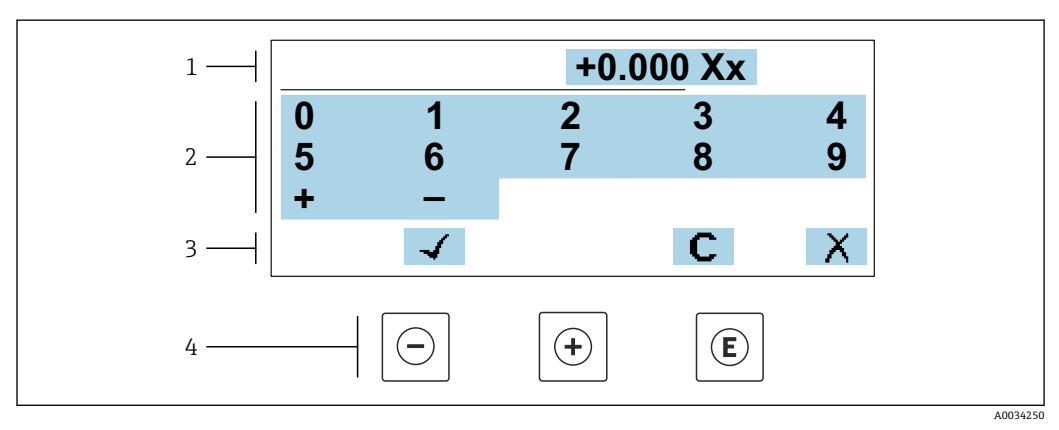

50 输入参数数值(例如限定值)

1 输入显示区<br>2 输入界面

2 输入界面

3 确认、删除或放弃输入

4 操作部件

# **文本编辑器**

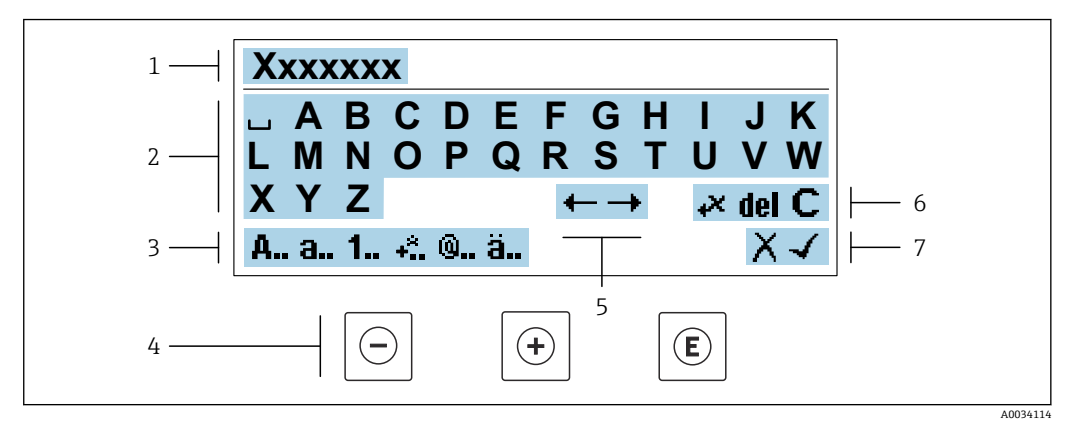

图 51 输入参数文本(例如位号名)

- 1 输入显示区
- 2 当前输入界面<br>3 更改输入界面
- 3 更改输入界面<br>4 操作部件
- 4 操作部件<br>5 移动输入
- 5 移动输入位置<br>6 删除输入
- 6 删除输入<br>7 放弃或确 放弃或确认输入

#### **在编辑界面中使用操作单元**

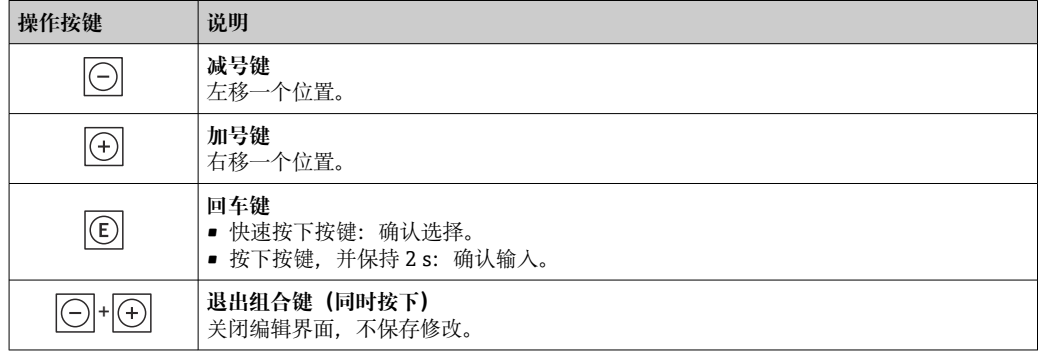

#### **输入界面**

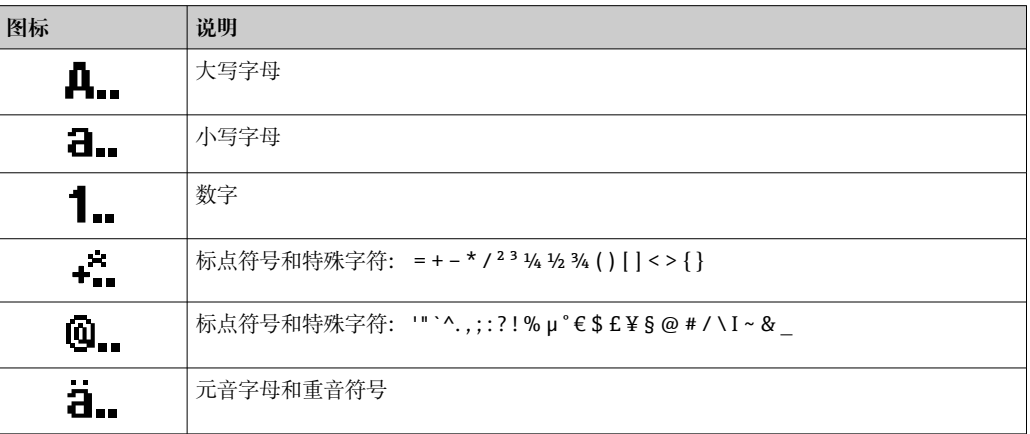

## <span id="page-65-0"></span>**控制数据输入**

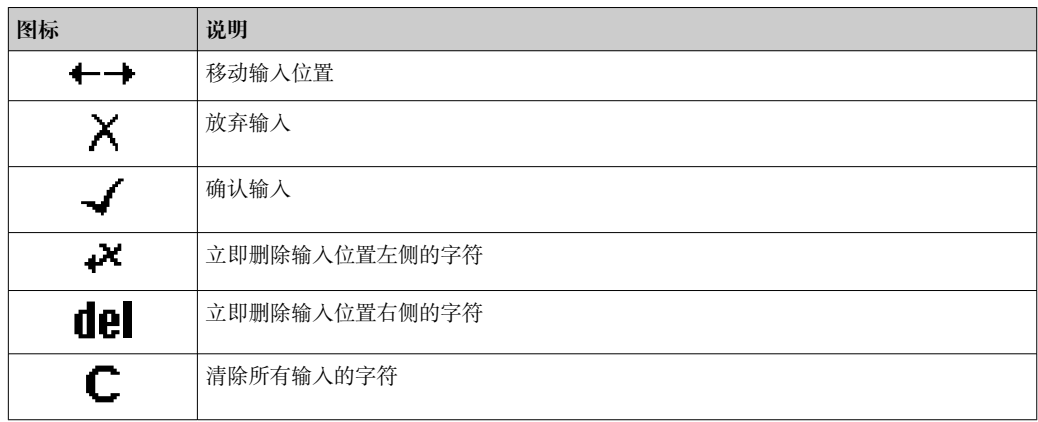

# **8.3.4 操作部件**

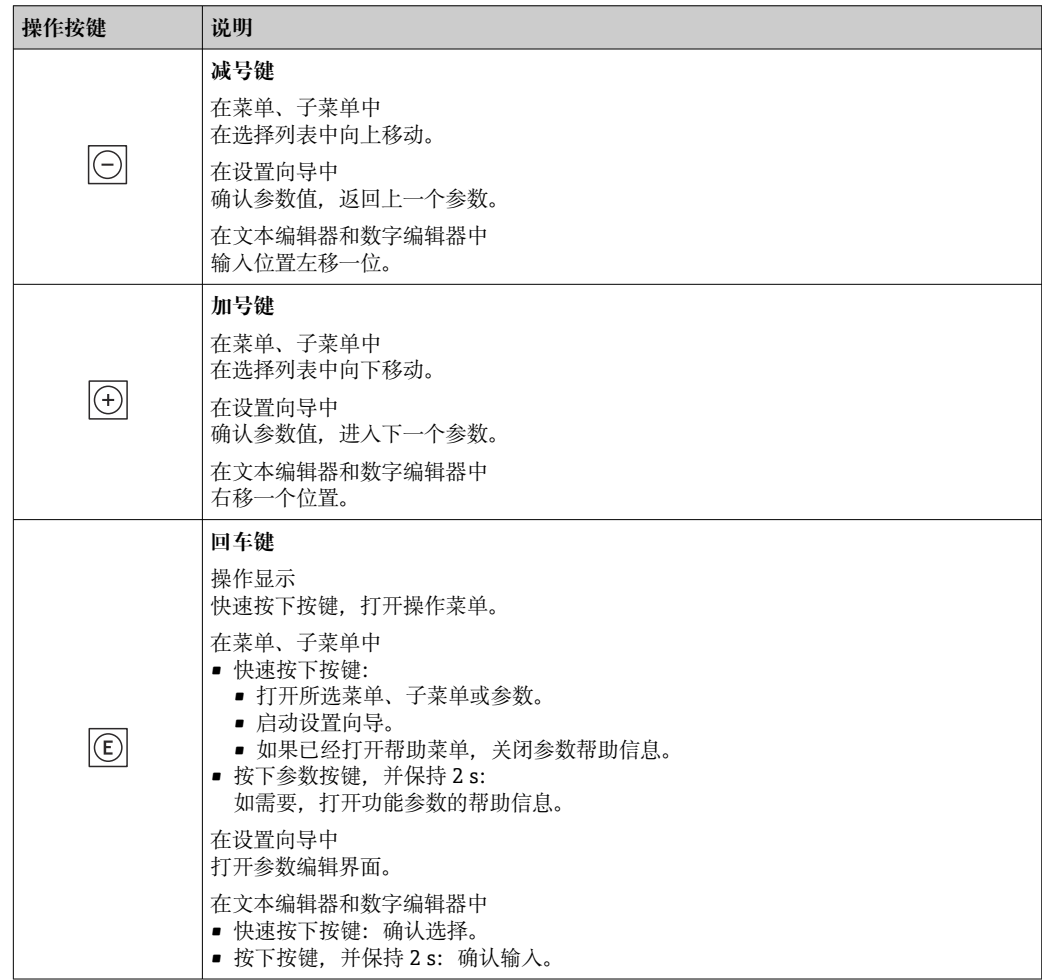

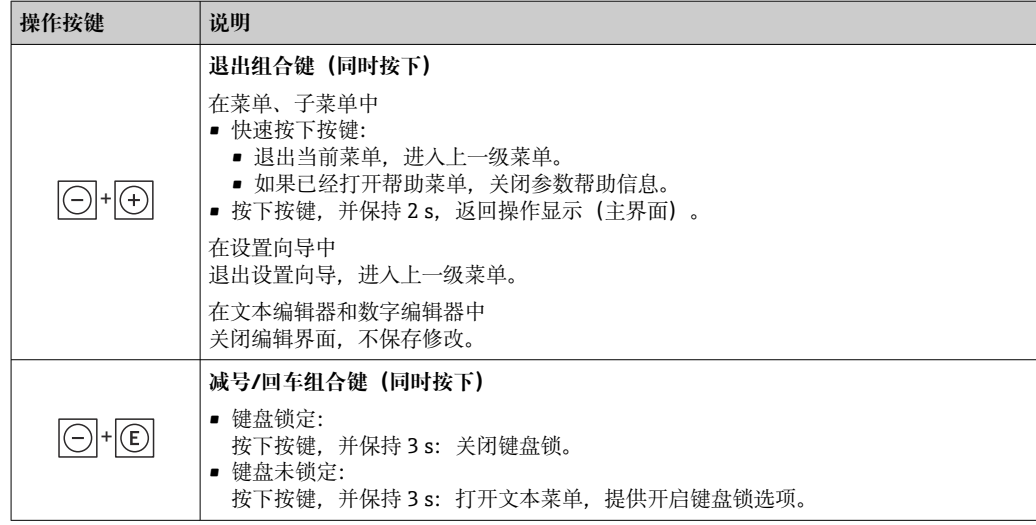

# **8.3.5 打开文本菜单**

用户使用文本菜单可以在操作界面中直接快速访问下列菜单:

- 设置
- 数据备份
- 仿真

#### **查看和关闭文本菜单**

用户处于操作界面。

- 1. 同时按下曰和回键,并至少保持 3 秒。
	- 打开文本菜单。

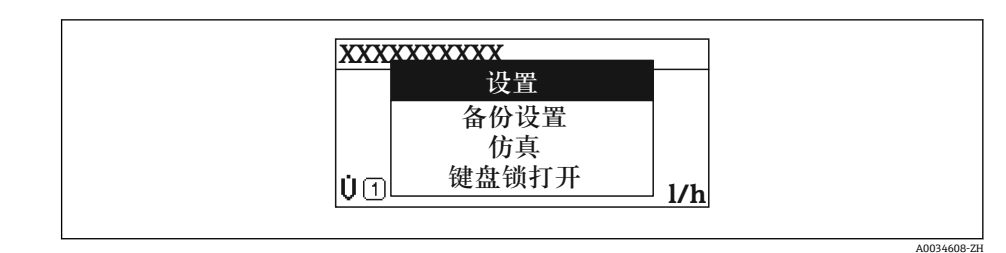

2. 同时按下曰键 + 日键。

关闭文本菜单,显示操作界面。

# **通过文本菜单查看菜单**

1. 打开文本菜单。

- 2. 按下田键,进入所需菜单。
- 3. 按下回键,确认选择。
	- 打开所选菜单。

# <span id="page-67-0"></span>**8.3.6 在列表中查看和选择**

使用不同的操作按键浏览操作菜单。标题栏左侧显示菜单路径。每个菜单前均带显示图 标。在浏览过程中,标题栏中显示图标。

← 带图标的菜单路径和操作按键的详细说明→ ■ 62

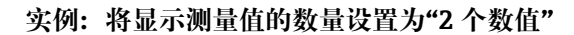

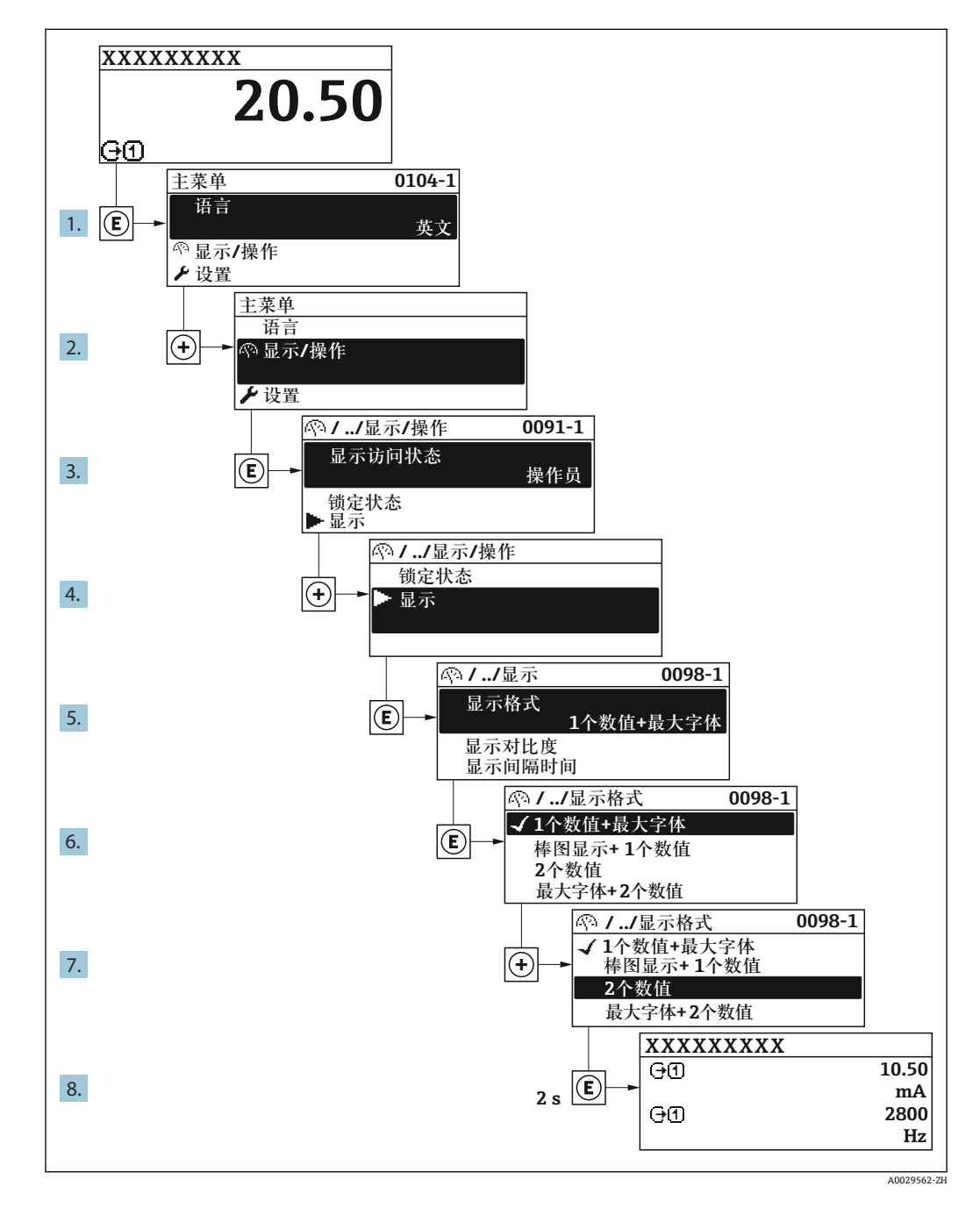

# **8.3.7 直接查看参数**

每个参数均有菜单号,可以通过现场显示直接访问参数。在**输入密码** 参数中输入访问密 码,直接查看参数。

#### **菜单路径**

专家 → 输入密码

直接访问密码由(最多)5 个数字和通道号组成,通道号标识过程变量所在的通道,例 如 00914-2。在菜单路径视图中,显示在所选参数标题栏的右侧。

A0029414

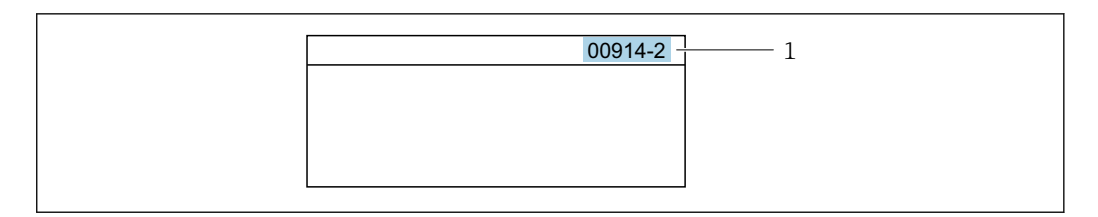

#### 1 直接访问密码

输入直接访问密码时请注意以下几点:

- 输入直接访问密码时无需输入前导 0。 例如:输入**"914"**,而不是输入**"00914"**
- 如果没有输入通道号,则自动打开通道 1。 例如:输入 **00914** → **分配过程变量** 参数
- 如需打开其他通道:输入直接访问密码和相应的通道号。 例如:输入 **00914-2** → **分配过程变量** 参数
- □ 每个参数的直接访问密码请参考仪表的《仪表功能描述》

#### **8.3.8 查询帮助文本**

部分参数带帮助文本,可以通过菜单视图查看。帮助文本提供参数功能的简单说明,支 持快速安全调试。

#### **查询和关闭帮助文本。**

用户正在查看菜单视图和选择参数。

- 1. 按下键,并保持 2 s。
	- 打开所选参数的帮助文本。

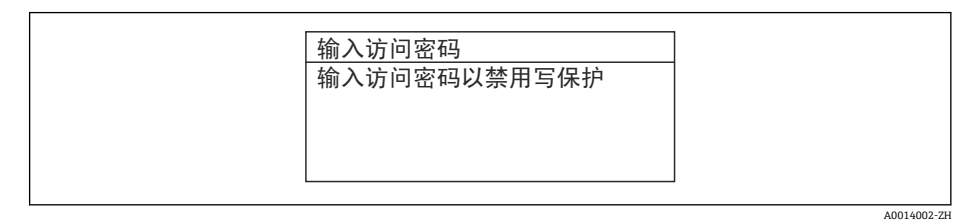

■ 52 例如: "输入访问密码"参数的帮助文本

- 2. 同时按下曰键+ 日键。
	- 关闭帮助文本。

#### **8.3.9 更改参数**

可以在数字编辑器或文本编辑器中更改参数。

- 数字编辑器:更改参数的数值,例如限定值规格参数。
- 文本编辑器:输入参数的文本,例如位号名称。

输入值超出允许值范围时,显示信息。

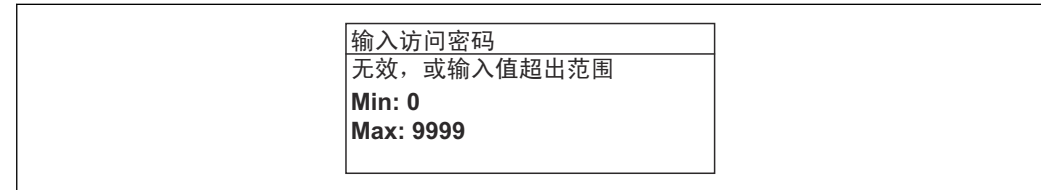

A0014049-Z

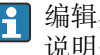

● 编辑界面的详细说明——包含文本编辑器和数字编辑器,带图标→ ■ 64, 操作部件 说明[→ 66](#page-65-0)

# **8.3.10 用户角色及其访问权限**

用户设置访问密码后,"操作员"和"维护"两种用户角色具有不同的参数写访问权限。保 护设备设置,防止通过现场显示单元进行未经授权的修改→ △ 127。

### **设置用户角色访问权限**

出厂时,仪表没有设置访问密码。默认"维护"用户角色,访问权限(读操作和写操作) 不受限。

- ‣ 设置访问密码。
	- 除了"维护"用户角色外,还可重新设置"操作员"用户角色。两种用户角色的访问 权限不同。

#### **参数访问权限:"维护"用户角色**

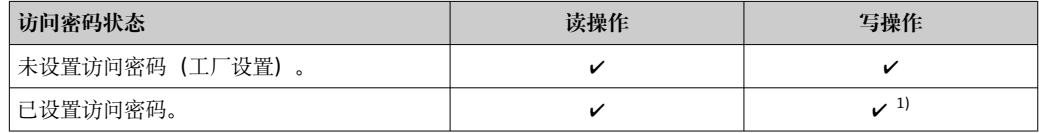

1) 输入访问密码后,用户只能进行写操作。

#### **参数访问权限:"操作员"用户角色**

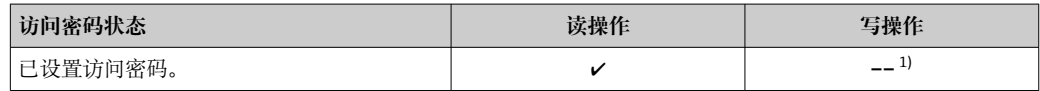

1) 即使已设置访问密码,不影响测量的部分参数仍始终允许修改,不受写保护限制。参见"通过访问密码 设置写保护"章节

**[- ] 通过访问状态** 参数中查询当前用户角色。菜单路径: 操作→访问状态

#### **8.3.11 通过访问密码关闭写保护**

现场显示单元中的参数前显示图标时,表示参数已被用户密码锁定保护,不能通过现 场显示单元更改参数[值→ 127](#page-126-0)。

在**输入访问密码** 参数 [\(→ 113\)中](#page-112-0)输入用户自定义访问密码可以关闭参数写保护。

1. 按下回键,立即显示密码输入提示。

- 2. 输入访问密码。
	- 参数前的图标消失;所有先前写保护参数重新开启。

# **8.3.12 打开和关闭键盘锁**

键盘锁定后无法通过现场操作访问整个操作菜单。因此,不能继续查看操作菜单或修改 特定参数。用户只能在操作显示中查看测量值。

通过文本菜单打开或关闭键盘锁。

## **打开键盘锁**

自动打开键盘锁:

- 如果未通过显示单元操作设备的时间超过 1 分钟。
- 设备每次重启后。

#### **手动打开键盘锁:**

- 1. 设备上显示测量值。 同时按下曰和回键,并至少保持 3 秒。 显示文本菜单。
- 2. 在文本菜单中选择**键盘解锁**选项。
	- 打开键盘锁。

如果用户尝试在键盘锁打开的状态下访问操作菜单,显示 **键盘解锁**信息。

## **关闭键盘锁**

‣ 打开键盘锁。 同时按下曰和回键,并至少保持 3 秒。 关闭键盘锁。

# **8.4 通过网页浏览器访问操作菜单**

# **8.4.1 功能列表**

设备自带网页服务器,可以通过网页浏览器和服务接口 (CDI-RJ45) 或 WLAN 接口操作 设备。操作菜单的结构与现场显示相同。 除了测量值,还可以显示状态信息,帮助用户 监控仪表状态。此外还可以管理设备参数和设置网络参数。

WLAN 连接只适用带 WLAN 接口的设备 (可以单独订购): 订购选项"显示; 操作", 选 型代号 G "四行背光显示; 触摸键操作+ WLAN"。设备相当于接入点, 与计算机或移动 手操器通信。

□ 网页服务器的详细信息参见设备的特殊文档→ □ 185

# **8.4.2 前提条件**

## **计算机软件**

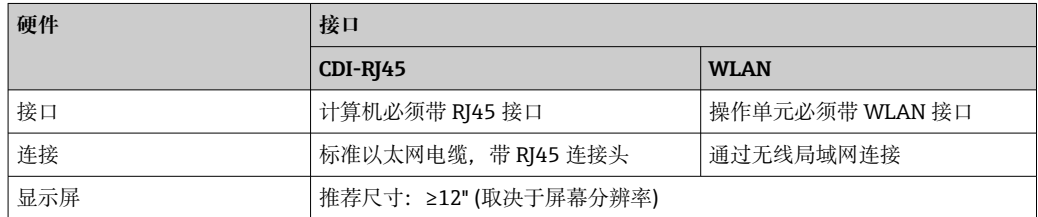

# **计算机软件**

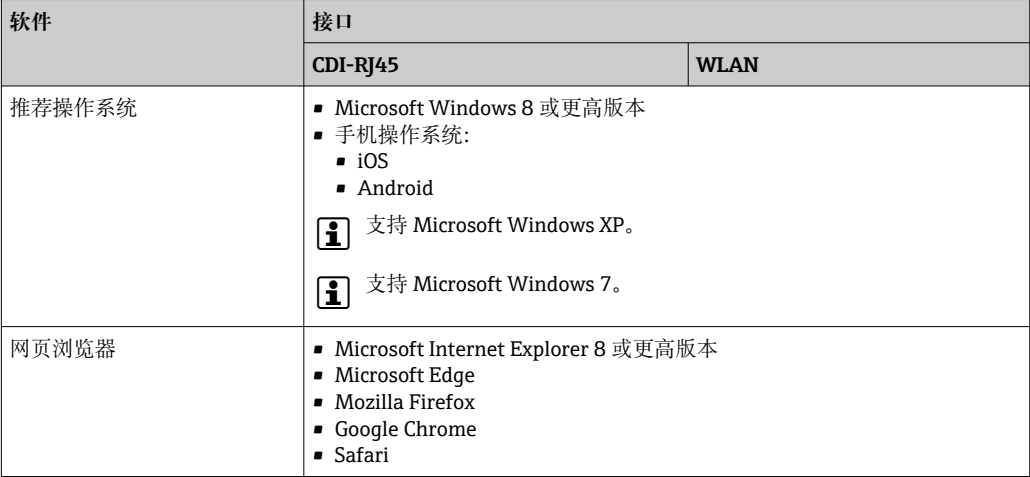

#### **计算机设置**

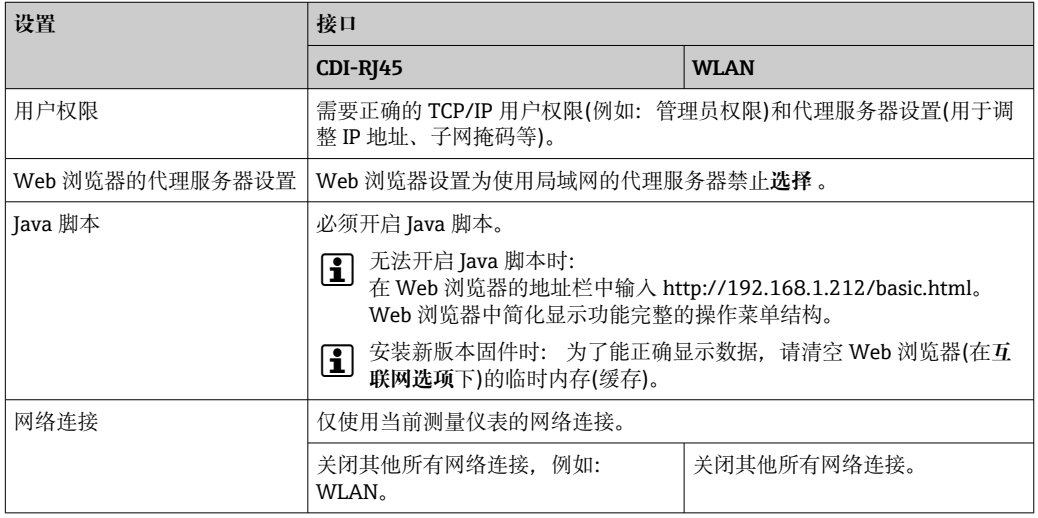

# 1 出现连接问题时: → 圖 141

### **测量设备:通过 CDI-RJ45 服务接口**

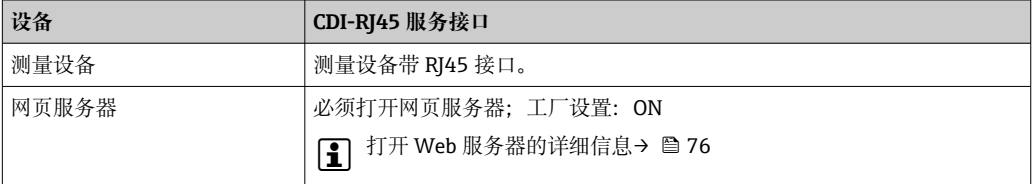

# **测量设备:通过 WLAN 接口操作**

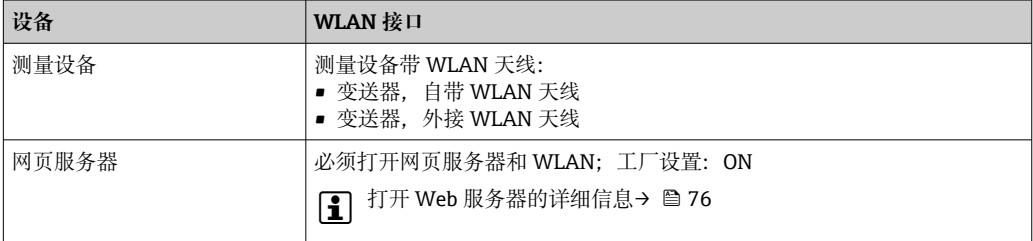
## <span id="page-72-0"></span>**8.4.3 建立连接**

**通过服务接口(CDI-RJ45)**

**准备测量设备**

#### **Proline 500(模拟)**

- 1. 取决于外壳类型: 打开安全卡扣或松开外壳盖锁定螺丝。
- 2. 取决于外壳类型:
	- 拧松或打开外壳盖。
- 3. 连接插槽的位置与测量仪表和通信方式相关: 使用标准以太网连接电缆连接计算机和 RJ45 连接头。

### **设置计算机的 Internet 通信**

以下说明针对仪表的缺省以太网设置。

仪表的 IP 地址:192.168.1.212 (工厂设置)

- 1. 打开测量设备。
- 2. 通过电缆连接计算机→ △ 77。
- 3. 未使用第 2 张网卡时,关闭笔记本电脑上的所有应用程序。
	- ► 需要使用 Internet 或网络的应用程序, 例如电子邮件、SAP、Internet 或 Windows Explorer。
- 4. 关闭所有打开的 Internet 浏览器。
- 5. 参照表格设置 Internet 协议的属性(TCP/IP)。

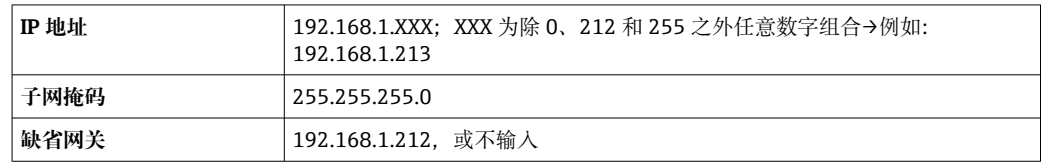

### **通过 WLAN 接口**

**设置移动终端的互联网协议**

### **注意**

- **在设置过程中,如果 WLAN 连接丢失,设定值可能会丢失。**
- ▶ 确保仪表设置过程中 WLAN 连接不会断开。

## **注意**

### **理论上,应避免通过服务接口(CDI-RJ45)和 WLAN 接口从同一个移动终端同时访问测量 设备。可能会引起网络冲突。**

- ▶ 仅使用一个服务接口(CDI-RJ45 服务接口或 WLAN 接口)。
- ► 需要同时通信时: 设置不同的 IP 地址范围,例如: 192.168.0.1 (WLAN 接口)和 192.168.1.212 (CDI-RJ45 服务接口)。

准备移动终端

‣ 开启操作单元上的 WLAN 接收功能。

建立移动终端和测量设备之间的连接

- 1. 在移动终端的 WLAN 设置中: 在 SSID 列表中选择测量设备(例如 EH\_Prosonic Flow\_500\_A802000)。
- 2. 如需要,选择 WPA2 加密方式。

3. 输入密码:测量设备的序列号(例如 L100A802000)。

 显示单元上的 LED 指示灯闪烁:可以通过网页浏览器、FieldCare 或 DeviceCare 操作测量设备。

■ 铭牌上标识有序列号。

 $\left\lceil \frac{1}{2} \right\rceil$  为了确保安全快速地将 WLAN 网络分配给测量点, 建议更改 SSID 名称。需要清晰 地将新 SSID 名称分配给测量点(例如位号名称),因为它被显示为 WLAN 网络。

断开

‣ 完成设备设置后: 断开操作单元和测量设备的 WLAN 连接。

## **打开 Web 浏览器**

1. 打开计算机的 Web 浏览器。

2. 在 Web 浏览器的地址栏中输入 Web 服务器的 IP 地址:192.168.1.212。

显示登录界面。

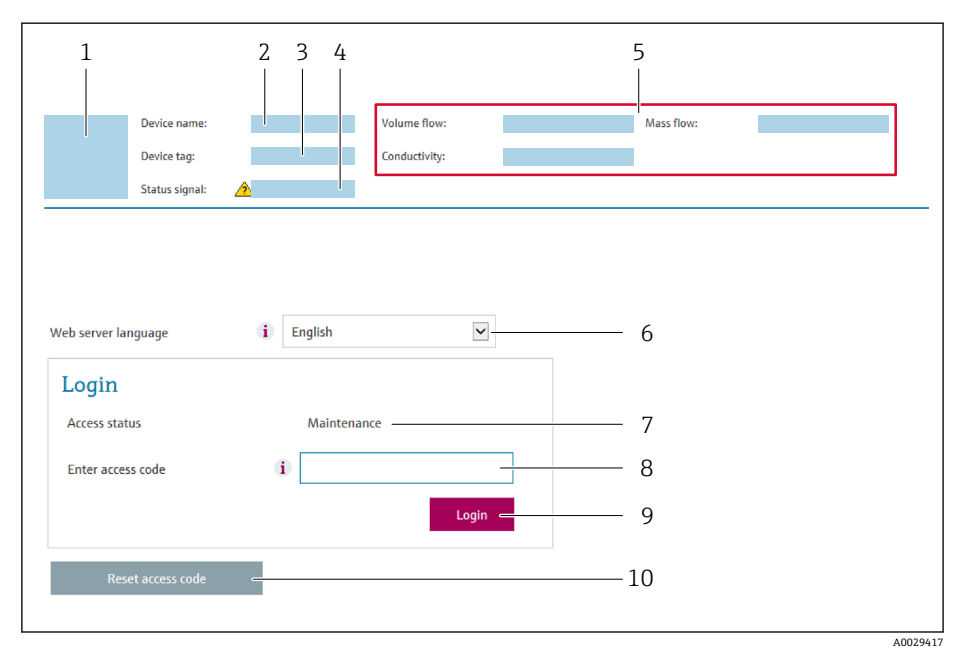

- 1 仪表简图
- 2 仪表名称
- 3 设备位号<br>4 状态信号 状态信号
- 5 当前测量值
- 操作语言
- 7 用户角色
- 8 访问密码 9 登录
- 10 复位访问密码 (→ 124)

● 未显示登录界面或无法完成登录时→ ■ 141

### **8.4.4 登录**

1. 选择 Web 浏览器的操作语言。

- 2. 输入用户自定义访问密码。
- 3. 按下 OK, 确认输入。

**访问密码** 0000(工厂设置);由用户更改

[ ] 10 min 内无任何操作, 网页浏览器自动返回登录界面。

# **8.4.5 用户界面**

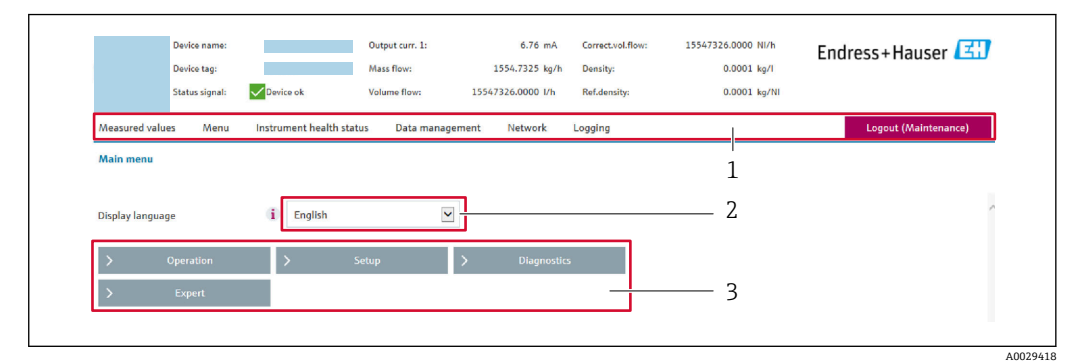

- 1 功能行<br>2 显示语 2 显示语言
- 菜单路径

## **标题栏**

标题栏中显示下列信息:

- 设备名称
- 设备位号
- 设备状态, 含状态信号→ 146
- 当前测量值

## **功能区**

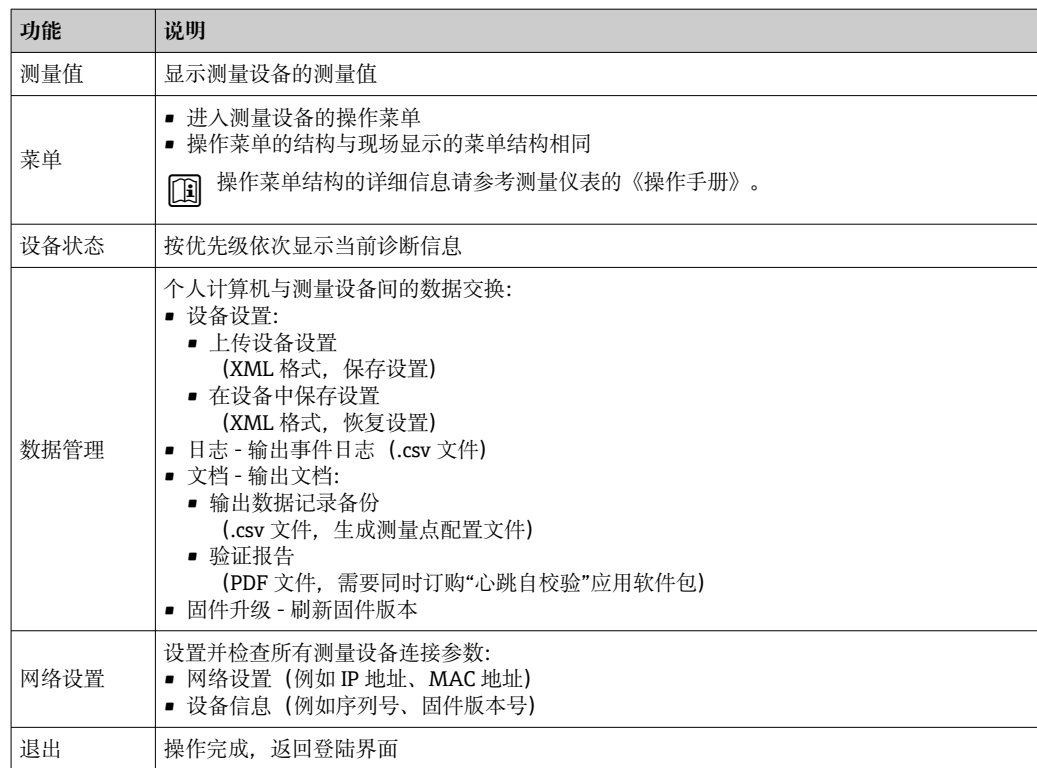

### **菜单区**

在功能行中选择功能后,在菜单视图中打开功能子菜单。用户可以浏览整个菜单。

### **工作区**

取决于所选功能及相关子菜单,可以执行下列操作:

- 设置参数
- 读取测量值
- 查看帮助文本
- 启动上传/下载

## **8.4.6 关闭网页服务器**

在**网页服务器功能** 参数中按需打开和关闭测量仪表的 Web 服务器。.

#### **菜单路径**

"专家" 菜单 → 通信 → 网页服务器

### **参数概览和简要说明**

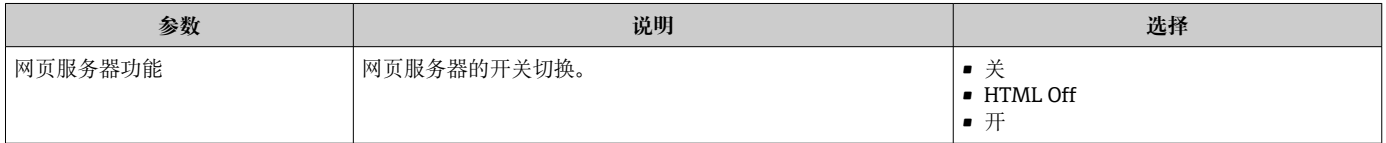

### **"网页服务器功能" 参数介绍**

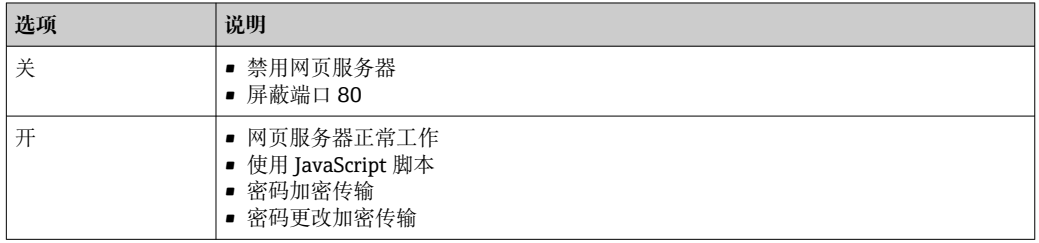

### **打开 Web 服务器**

Web 服务器关闭时,只能在**网页服务器功能** 参数中通过以下方式重新打开:

- 通过现场显示单元
- 通过调试软件"FieldCare"
- 通过"DeviceCare"调试软件

## **8.4.7 退出**

退出前,如需要,通过**数据管理**功能参数(上传设备设置)执行数据备份。

### 1. 在功能行中选择**退出**。

显示带登录对话框的主界面。

- 2. 关闭 Web 浏览器。
- 3. 不再需要时:

复位修改后的 Internet 协议(TCP/IP) → 圖 73。

# <span id="page-76-0"></span>**8.5 通过调试软件访问操作菜单**

调试工具中的操作菜单结构与通过现场显示操作的菜单结构相同。

## **8.5.1 连接调试软件**

### **通过 Modbus RS485 通信**

带 Modbus-RS485 输出的仪表型号上带通信接口。

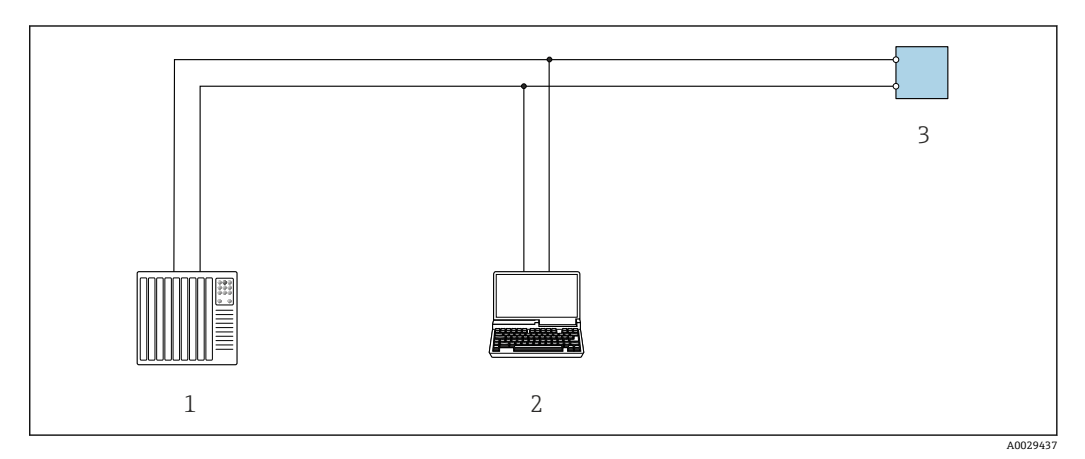

**图 53** 通过 Modbus-RS485 通信进行远程操作(有源信号)

- 1 控制系统(例如:PLC)
- 2 带 Web 浏览器的计算机(例如: Internet 浏览器), 用于访问内置设备 Web 服务器, 或安装有调试工具的 计算(例如: FieldCare、DeviceCare),带 COM DTM "CDI 通信 TCP/IP"或 Modbus DTM
- 3 变送器

#### **服务接口**

#### **通过服务接口(CDI-RJ45)操作**

现场设置设备时可以建立点对点连接。外壳打开时,通过设备的服务接口(CDI-RJ45) 直接建立连接。

**[ ]** 可选 RJ45 和 M12 转接头:

订购选项"附件",选型代号 **NB**:"RJ45 M12 接头(服务接口)"

转接头连接服务接口 (CDI-RJ45) 和电缆入口上的 M12 连接头。因此, 无需打开设 备即可通过 M12 连接头连接服务接口。

#### **Proline 500(模拟)变送器**

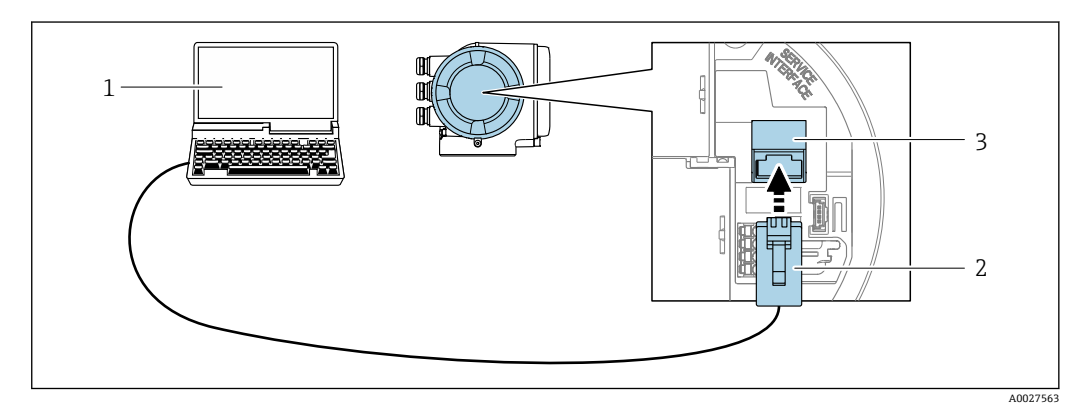

**254 通过服务接口 (CDI-RJ45) 连接** 

- 1 计算机, 安装有网页浏览器(例如 Microsoft Internet 浏览器、Microsoft Edge), 用于访问设备内置网 页服务器;或安装有 FieldCare、DeviceCare 调试软件,带 COM DTM "CDI 通信 TCP/IP"或 Modbus DTM
- 2 标准以太网连接电缆,带 RJ45 连接头
- 3 测量设备的服务接口 (CDI-RJ45), 内置网页服务器访问接口

## <span id="page-77-0"></span>**通过 WLAN 接口**

下列设备型号可选配 WLAN 接口:

订购选项"显示;操作",选型代号 G "四行背光图形显示;光敏键操作+ WLAN 接口"

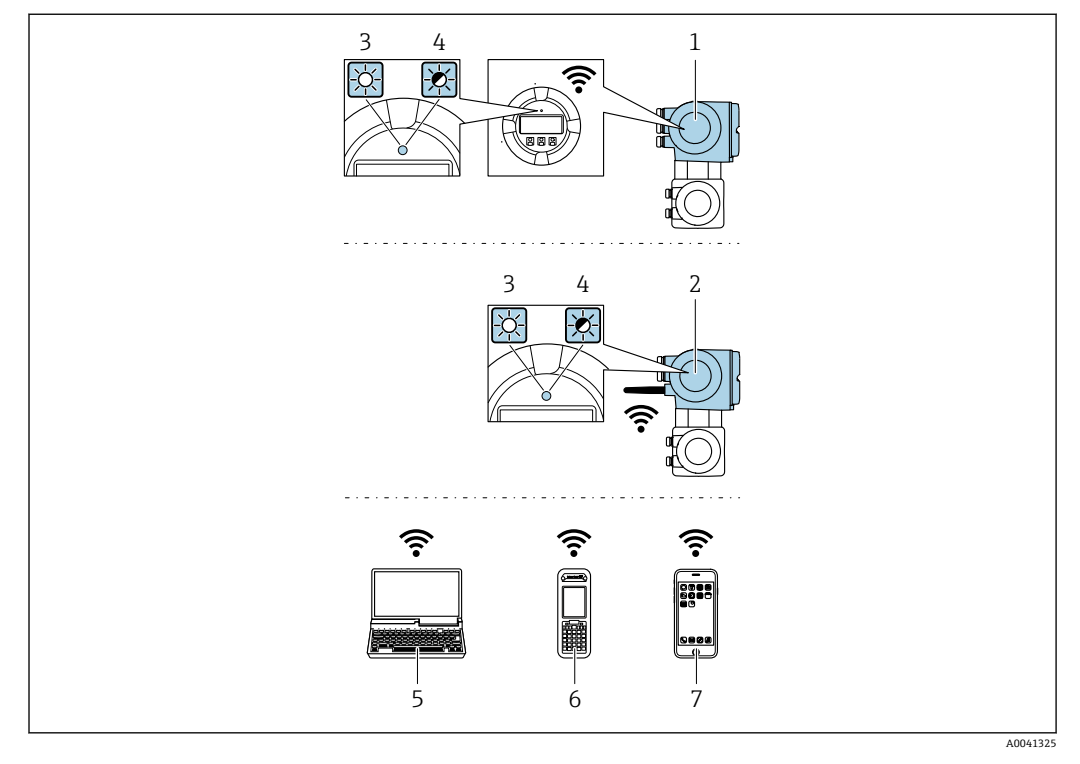

- 1 变送器,自带 WLAN 天线
- 2 变送器,外接 WLAN 天线
- 3 LED 指示灯常亮: 允许使用测量设备上的 WLAN 接口
- 4 LED 指示灯闪烁: 操作单元与测量设备间的 WLAN 连接已建立<br>5 计算机. 带 WLAN 接口, 安装有网页浏览器 (例如 Microsoft Li
- 计算机,带 WLAN 接口, 安装有网页浏览器(例如 Microsoft Internet 浏览器、Microsoft Edge), 用于 访问设备自带以太网服务器;或安装有调试软件(例如 FieldCare、DeviceCare)
- 6 移动手操器,带 WLAN 接口,安装有网页浏览器(例如 Microsoft Internet 浏览器、Microsoft Edge), 用于访问设备自带以太网服务器;或安装有调试软件(例如 FieldCare、DeviceCare)
- 7 智能手机或平板电脑(例如 Field Xpert SMT70)

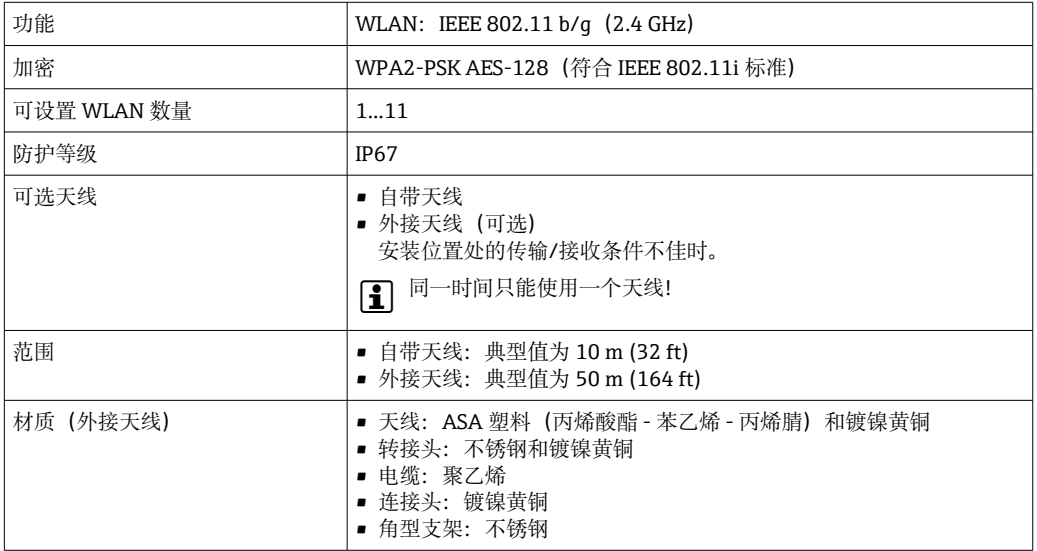

### **设置移动终端的互联网协议**

**注意**

**在设置过程中,如果 WLAN 连接丢失,设定值可能会丢失。**

▶ 确保仪表设置过程中 WLAN 连接不会断开。

### **注意**

**理论上,应避免通过服务接口(CDI-RJ45)和 WLAN 接口从同一个移动终端同时访问测量 设备。可能会引起网络冲突。**

- ▶ 仅使用一个服务接口(CDI-RI45 服务接口或 WLAN 接口)。
- ▶ 需要同时通信时: 设置不同的 IP 地址范围, 例如: 192.168.0.1 (WLAN 接口)和 192.168.1.212 (CDI-RJ45 服务接口)。

准备移动终端

‣ 开启操作单元上的 WLAN 接收功能。

建立移动终端和测量设备之间的连接

- 1. 在移动终端的 WLAN 设置中: 在 SSID 列表中选择测量设备(例如 EH\_Prosonic Flow\_500\_A802000)。
- 2. 如需要,选择 WPA2 加密方式。
- 3. 输入密码:测量设备的序列号(例如 L100A802000)。
	- 显示单元上的 LED 指示灯闪烁:可以通过网页浏览器、FieldCare 或 DeviceCare 操作测量设备。
- 1 铭牌上标识有序列号。

 $\left\lceil \frac{1}{2} \right\rceil$  为了确保安全快速地将 WLAN 网络分配给测量点, 建议更改 SSID 名称。需要清晰 地将新 SSID 名称分配给测量点(例如位号名称), 因为它被显示为 WLAN 网络。

断开

‣ 完成设备设置后: 断开操作单元和测量设备的 WLAN 连接。

## **8.5.2 FieldCare**

### **功能范围**

Endress+Hauser 基于 FDT 技术的工厂资产管理工具。可以对系统中的所有智能现场设 备进行设置,帮助用户管理设备。基于状态信息,还可以简单有效地检查设备状态和状 况。

访问方式:

- CDI-RJ45 服务接口[→ 77](#page-76-0)
- WLAN 接口→ 78

典型功能:

- 设置变送器参数
- 上传和保存设备参数(上传/下载)
- 编制测量点文档
- 显示测量值储存单元(在线记录仪)和事件日志

FieldCare 的详细信息请参考《操作手册》BA00027S 和 BA00059S

**设备描述文件的获取方式**

参考信息→ △ 81

# <span id="page-79-0"></span>**建立连接**

详细信息参见《操作手册》BA00027S 和 BA00059S

#### **用户界面**

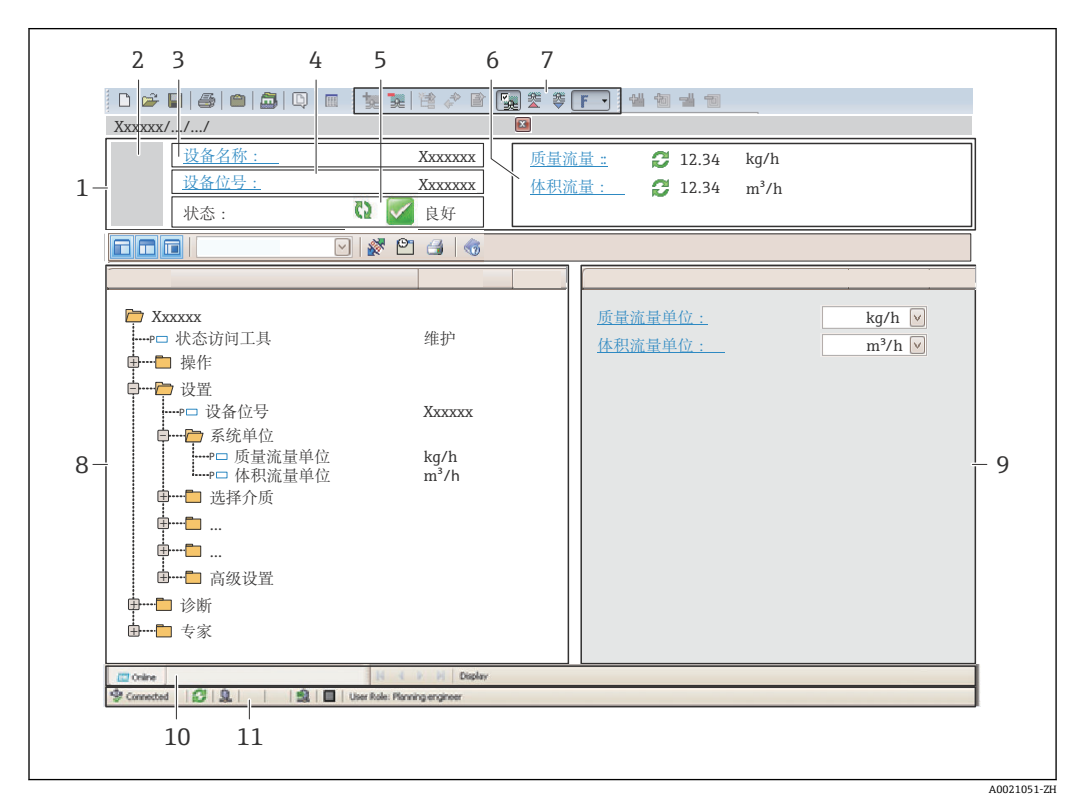

- 1 标题栏
- 2 设备图片
- 设备名称
- 4 设备位号<br>5 状态显示
- 状态显示区,显示状态信号→ 146
- 6 当前测量值显示区<br>7 编辑工具栏 提供
- 7 编辑工具栏,提供附加功能,例如保存/复位、显示事件列表和创建文档<br>8 菜单路径区,显示操作菜单
- 8 菜单路径区,显示操作菜单<br>9 工作区 9 工作区
- 10 当前操作
- 11 状态区
- 

### **8.5.3 DeviceCare**

### **功能范围**

连接和设置 Endress+Hauser 现场设备的调试工具。

专用"DeviceCare"调试工具是设置 Endress+Hauser 现场设备的最便捷方式。与设备型号 管理器(DTM)配套使用, 提供便捷完整的解决方案。

详细信息请参考《创新手册》IN01047S

### **设备描述文件的获取方式**

参考信息→ ■ 81

# <span id="page-80-0"></span>**9 系统集成**

# **9.1 设备描述文件概述**

# **9.1.1 当前设备版本信息**

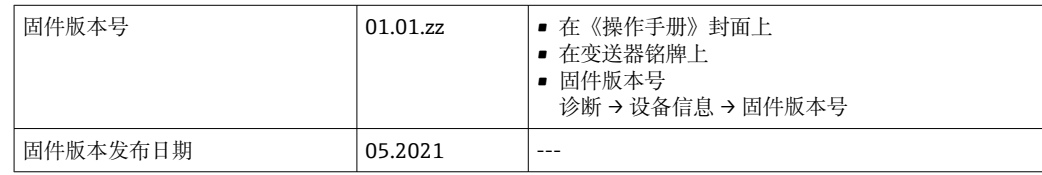

● 不同版本号的设备固件→ ■ 158

## **9.1.2 调试软件**

下表中列举了各类调试软件使用的设备描述文件及其获取途径。

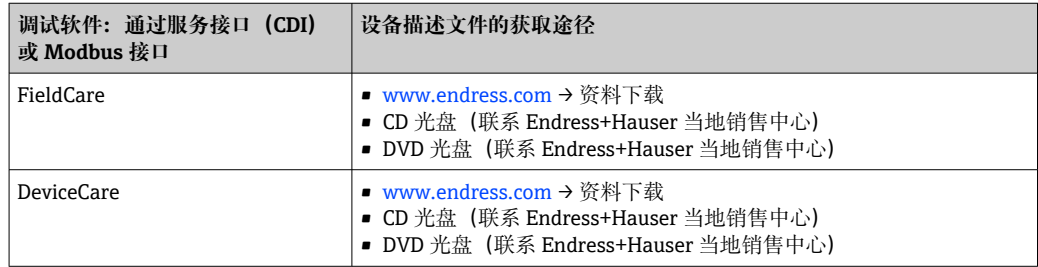

# **9.2 与老产品型号的兼容性**

使用 Prosonic Flow 500 替换老产品型号 Prosonic Flow 93 时, Modbus 寄存器 (过程变 量和诊断信息)完全兼容。无需在自动化系统中更改工程参数。

### **兼容 Modbus 寄存器:过程变量**

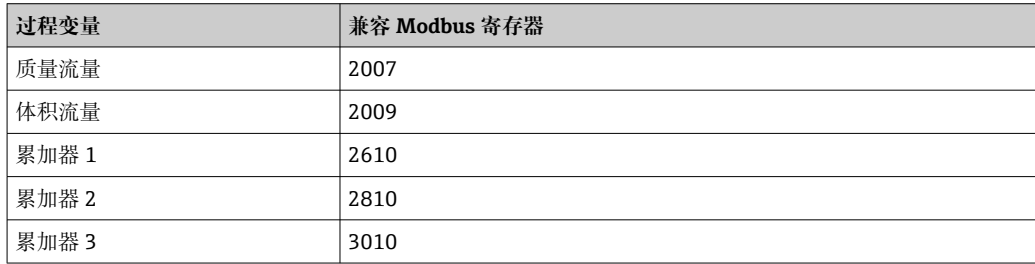

### **兼容 Modbus 寄存器:诊断信息**

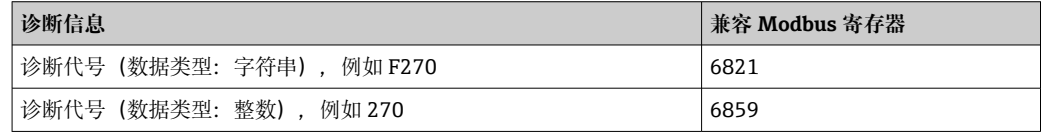

**{** Modbus 寄存器相互兼容, 但是诊断代号不同。新诊断代号列表→ ■ 149。

# **9.3 Modbus RS485 协议**

# **9.3.1 功能代码**

功能代码用于确定通过 Modbus 通信执行读或写操作。测量设备支持下列功能代码:

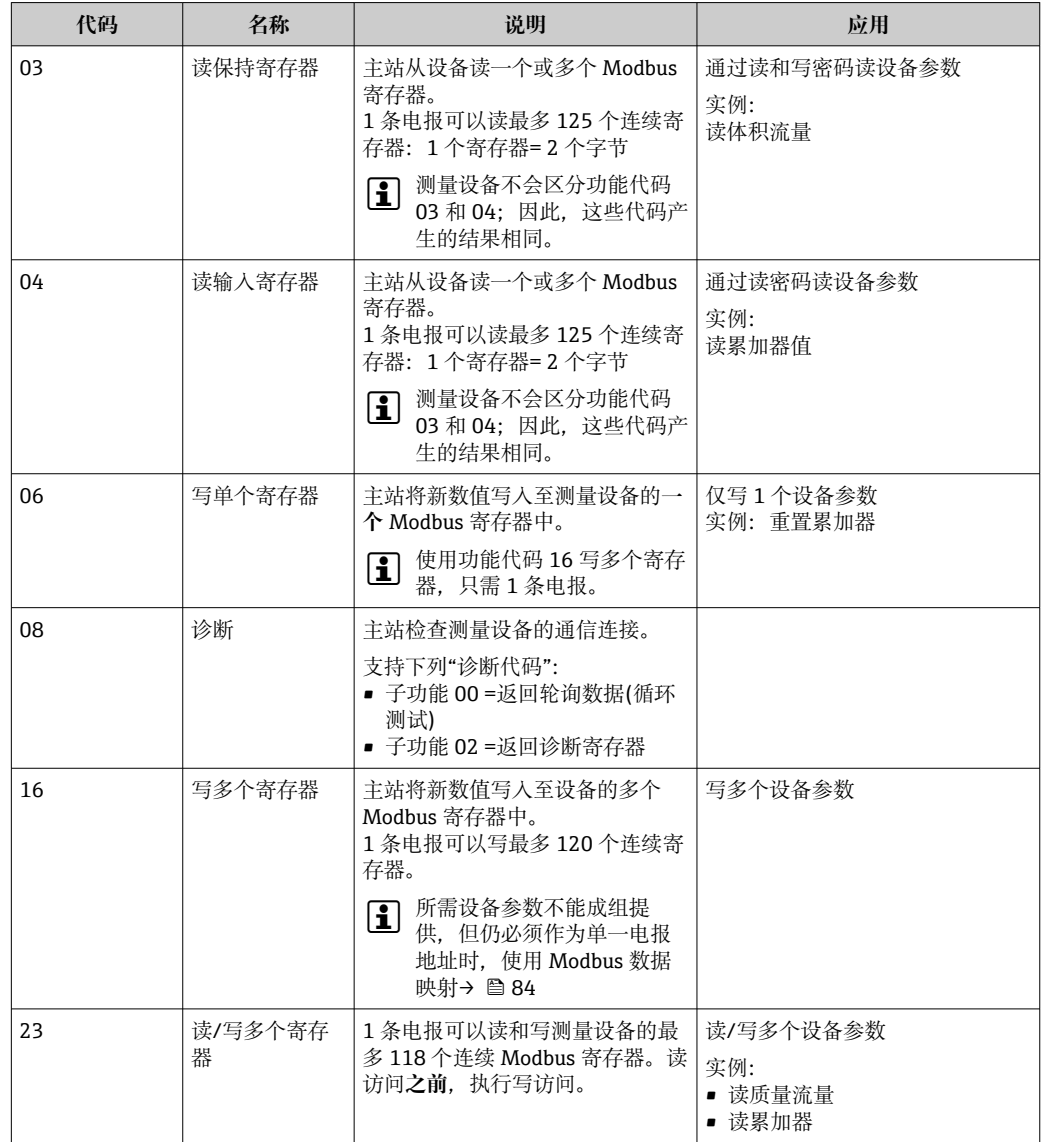

仅允许使用功能代码 06、16 和 23 查看广播信息。

# **9.3.2 寄存器信息**

设备参数及对应 Modbus 寄存器说明参见《仪表功能描述》中的"Modbus RS485 寄 存器信息"章节[。→ 185。](#page-184-0)

# **9.3.3 响应时间**

测量设备对 Modbus 主站所需电报的响应时间:典型值为 3 … 5 ms

## **9.3.4 数据类型**

测量设备支持下列数据类型:

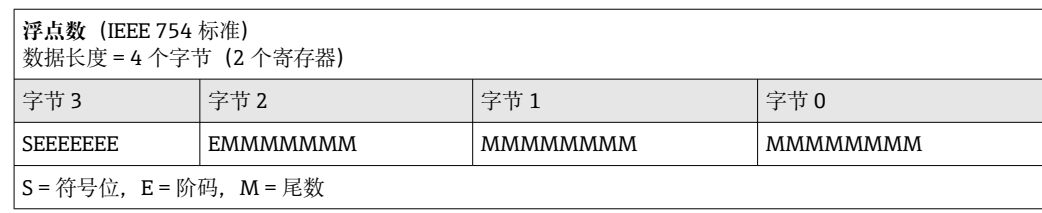

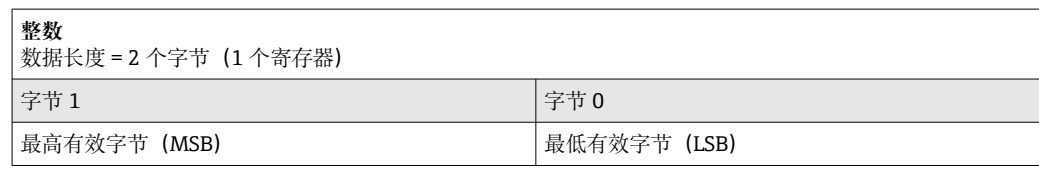

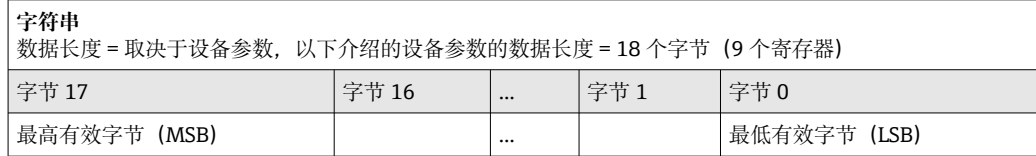

## **9.3.5 字节传输序列**

Modbus 通信协议未定义字节寻址规则(即字节传输序列)。因此,在调试过程中必须 保证主站和从设备以同一寻址规则寻址。在测量设备中通过**字节序列** 参数进行设置。

按照**字节序列** 参数设置传输字节:

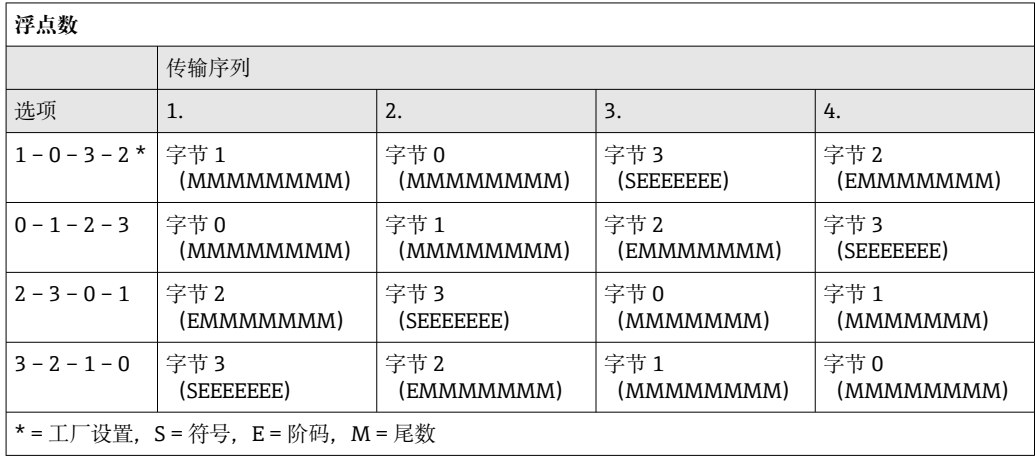

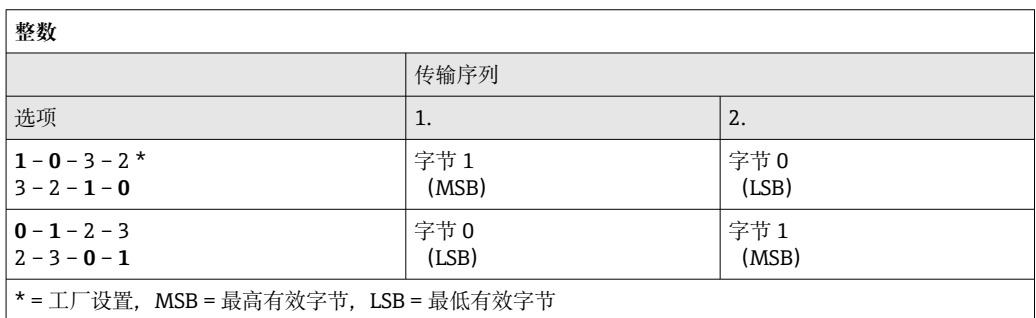

<span id="page-83-0"></span>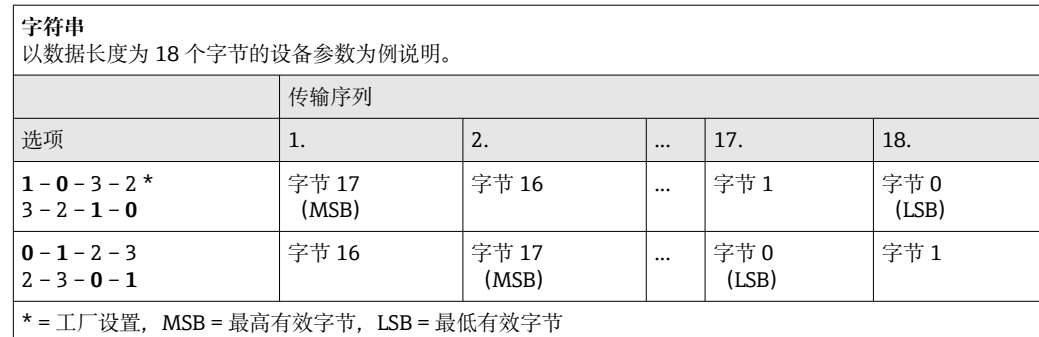

## **9.3.6 Modbus 数据映射**

### **Modbus 数据映射功能**

设备内置 Modbus 专用数据映射, 最多可以存储 16 个设备参数, 用户通过 Modbus RS485 协议可以查询多个设备参数, 既可以是单台设备的多个参数, 也可以是来自一组 设备的参数。

灵活进行设备参数分组, Modbus 主站只需发出一条请求电报, 就可以对整个数据块进 行读操作或写操作。

### **Modbus 数据映射结构**

Modbus 数据映射包含两个数据集:

- 扫描列表: 设置区 列表确定分组设备参数,在列表中输入对应的 Modbus RS485 寄存器地址。
- 数据区

测量设备循环读取扫描列表中输入的寄存器地址,并将相关设备参数(数值)写入至 数据区中。

设备参数及对应 Modbus 寄存器说明参见《仪表功能描述》中的"Modbus RS485 寄 存器信息"章节[。→ 185。](#page-184-0)

## **扫描列表设置**

进行设置时,必须在扫描列表中输入分组设备参数的 Modbus RS485 寄存器地址。注意 以下基本扫描列表要求:

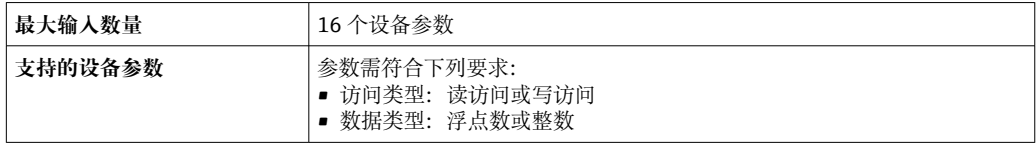

#### **通过 FieldCare 或 DeviceCare 设置扫描列表。**

通过测量设备的操作菜单操作: 专家 → 通信 → Modbus 数据映射 → 扫描列表寄存器 0...15

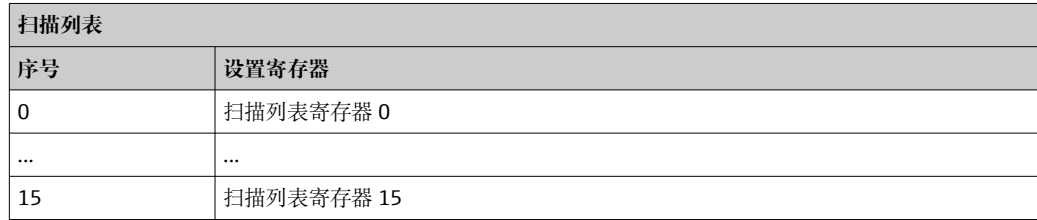

## **通过 Modbus RS485 设置扫描列表**

使用寄存器地址 5001...5016 操作

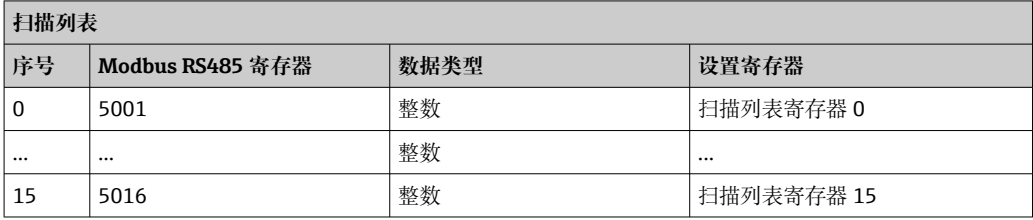

## **通过 Modbus RS485 读数据**

Modbus 主站访问 Modbus 数据映射的数据区, 读取扫描列表中设定的设备参数当前 值。

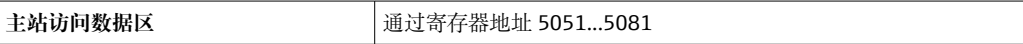

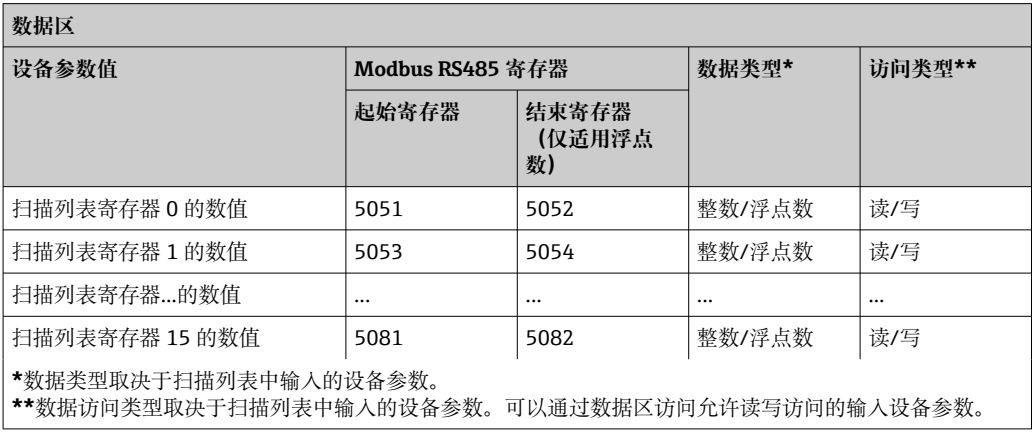

# **10 调试**

# **10.1 功能检查**

调试测量仪表之前:

- ‣ 确保已完成安装后检查和连接后检查。
- "安装后检查"的检查列表→ △ 40
- "连接后检查"的检查列表→ △ 57

# **10.2 开启测量设备**

- ‣ 成功完成功能检查后,开启测量设备。
	- 成功启动后,现场显示从启动显示自动切换至测量值显示。

图 现场显示单元上无显示或显示诊断信息时, 请参考"诊断和故障排除"章节  $\rightarrow$   $\oplus$  140.

# **10.3 设置操作语言**

工厂设置:英文或订购的当地语言

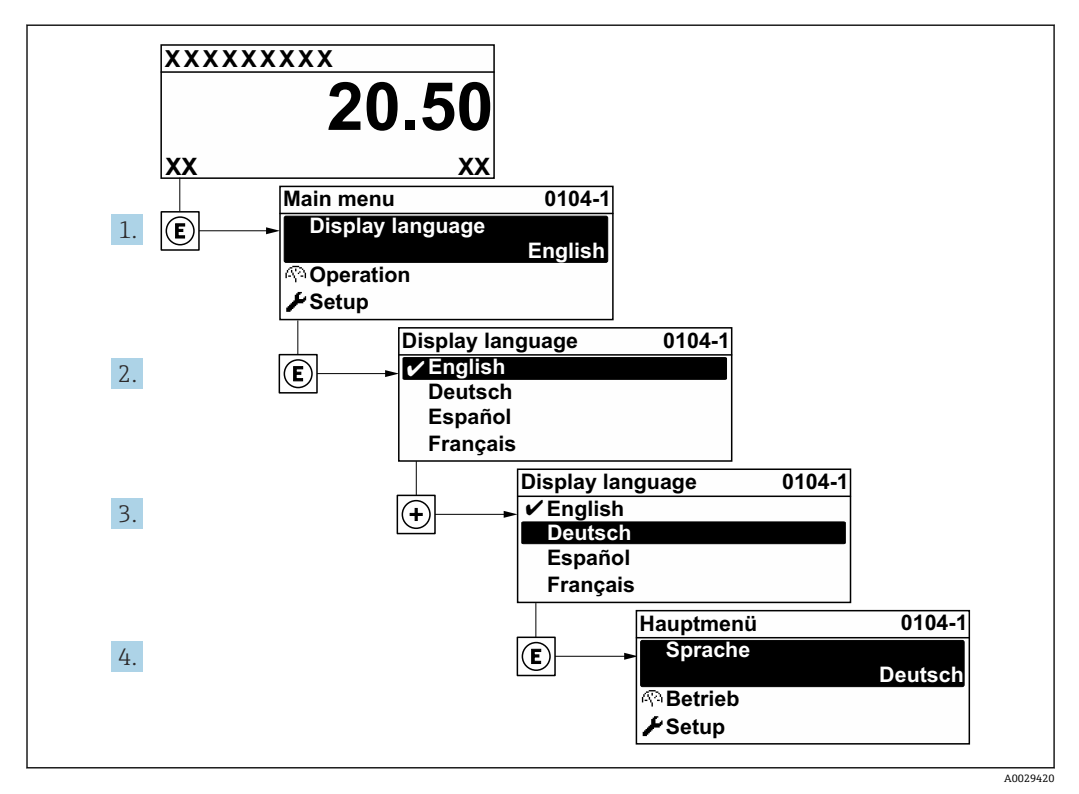

■ 55 现场显示示意图

# **10.4 设置测量设备**

- **设置** 菜单及其设置向导中包含标准操作所需的所有参数。
- **设置** 菜单菜单路径

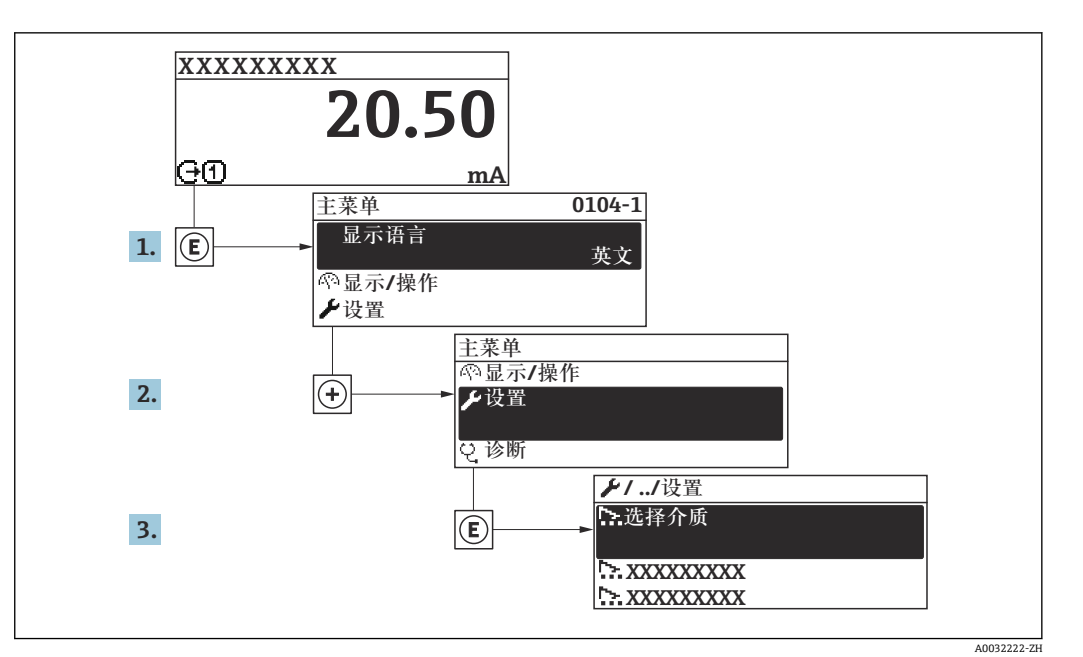

56 现场显示单元示例

子菜单及菜单参数数量与设备具体型号相关。部分子菜单及其参数未在本《操作手 册》中介绍,详细信息参见设备的特殊文档资料(参见补充文档资料"章节)。

### **菜单路径**

"设置" 菜单

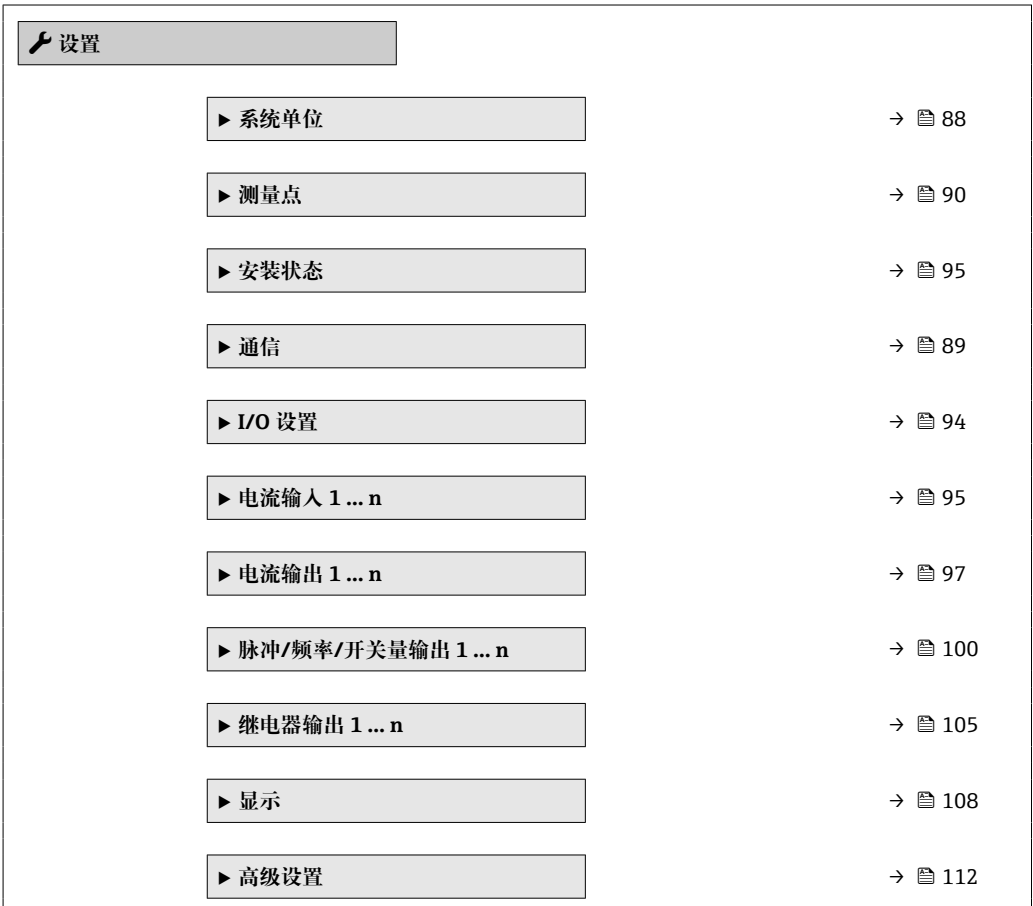

# <span id="page-87-0"></span>**10.4.1 设置设备位号**

为了在系统中快速识别测量点,在**设备位号** 参数中输入专属字符名称,更改工厂设置。

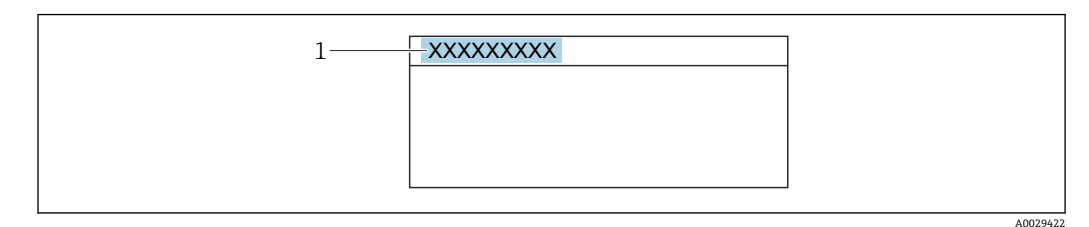

■ 57 操作显示上标题栏,显示设备位号

1 设备位号

**← 在"FieldCare"调试软件→ 图 80** 中输入位号名

### **菜单路径**

"设置" 菜单 → 设备位号

#### **参数概览和简要说明**

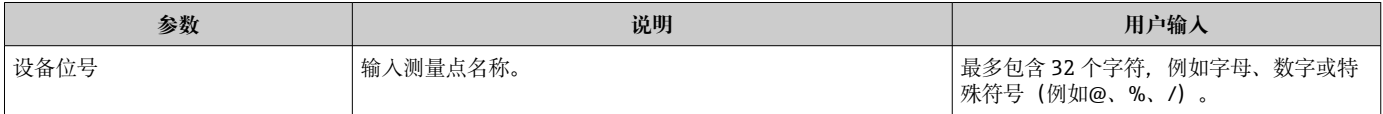

## **10.4.2 设置系统单位**

在**系统单位** 子菜单中,可以设置所有测量值的单位。

#### **菜单路径**

"设置" 菜单 → 系统单位

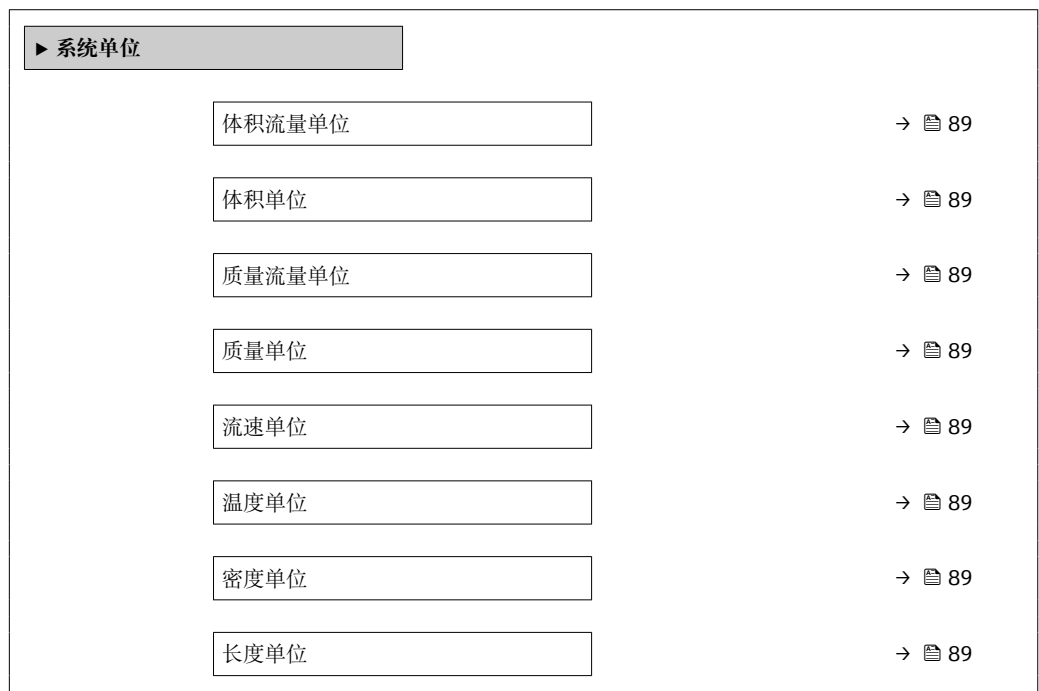

<span id="page-88-0"></span>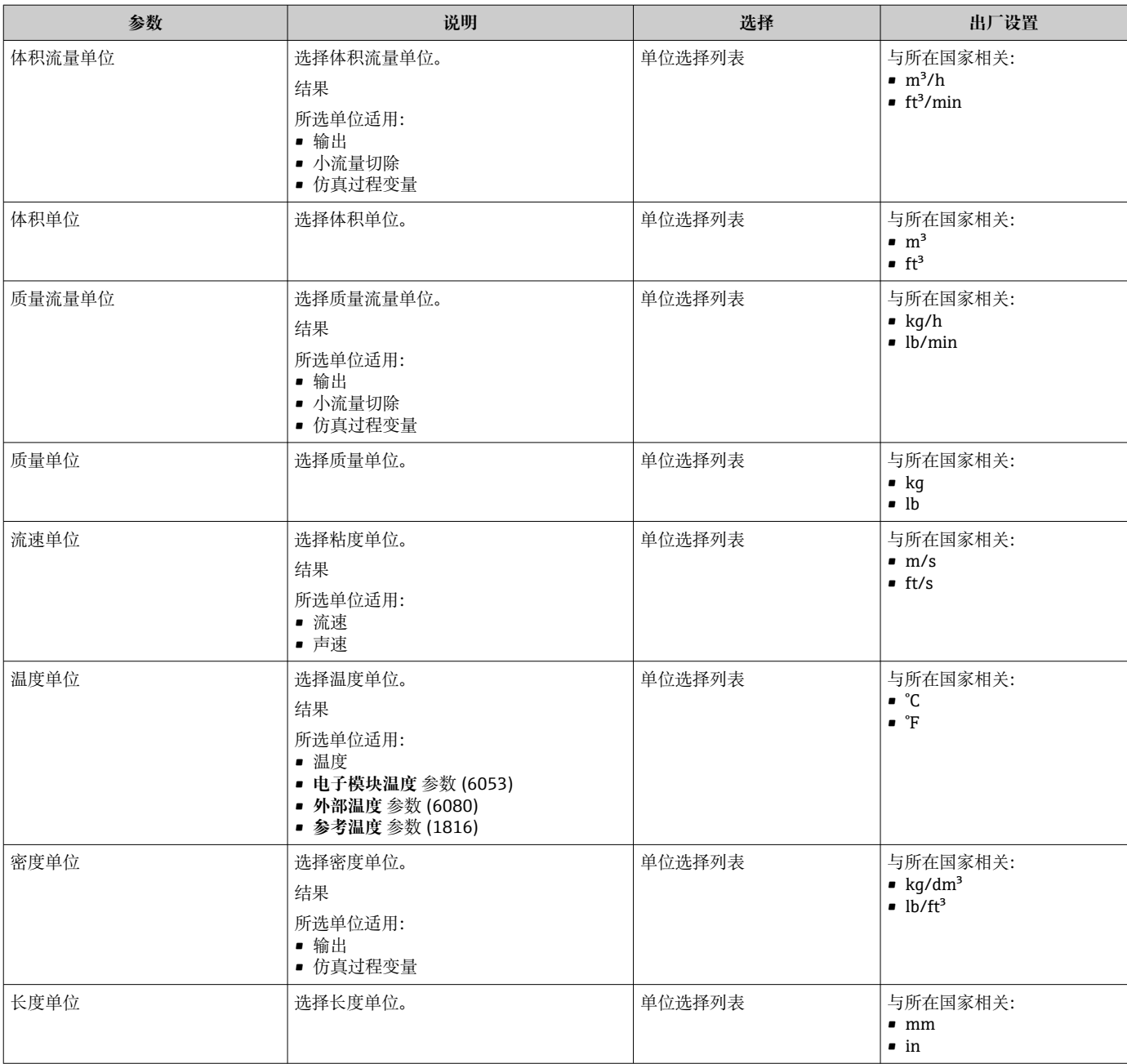

# **10.4.3 设置通信接口**

**通信** 子菜单引导用户系统地设置选择和设置通信接口所必需的所有参数。

### **菜单路径**

"设置" 菜单 → 通信

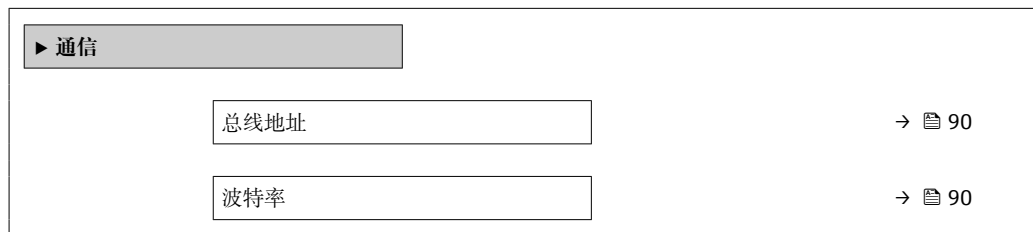

<span id="page-89-0"></span>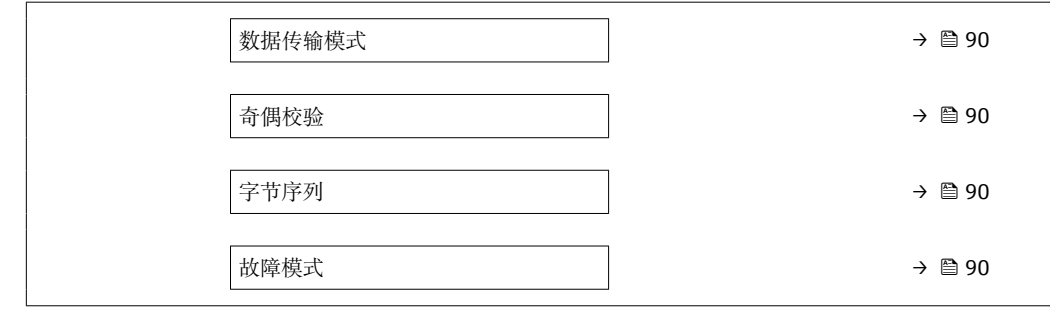

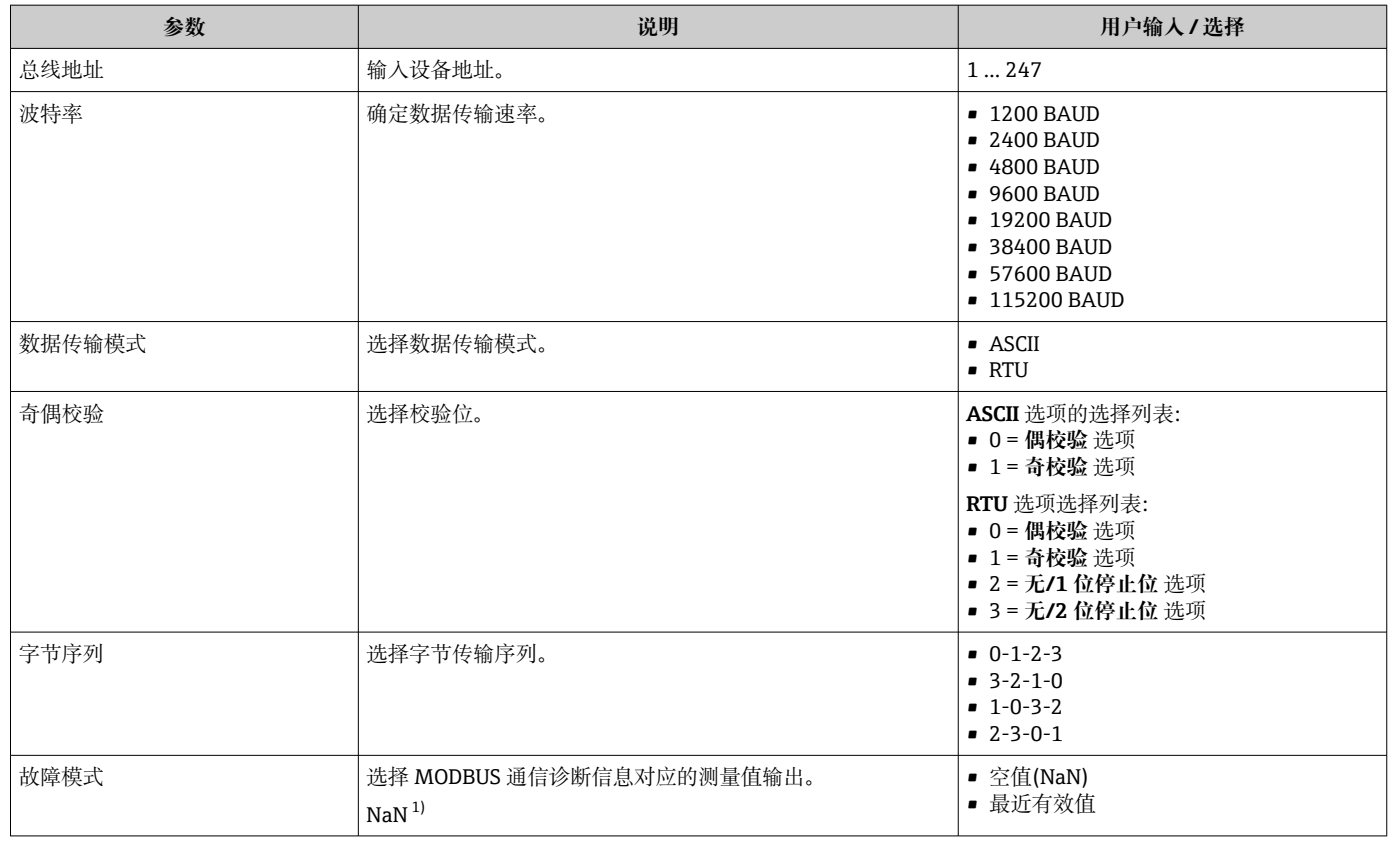

1) 非数字

# **10.4.4 设置测量点**

**"测量点 1" 向导**引导用户系统地完成设置测量点所需的所有参数设置。

### **菜单路径**

"设置" 菜单 → 测量点 1

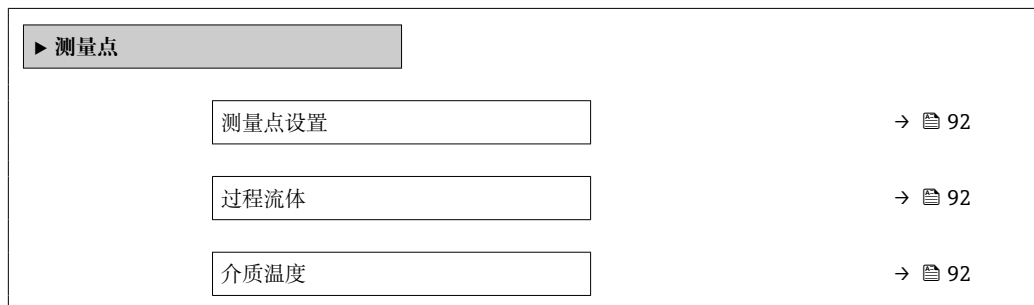

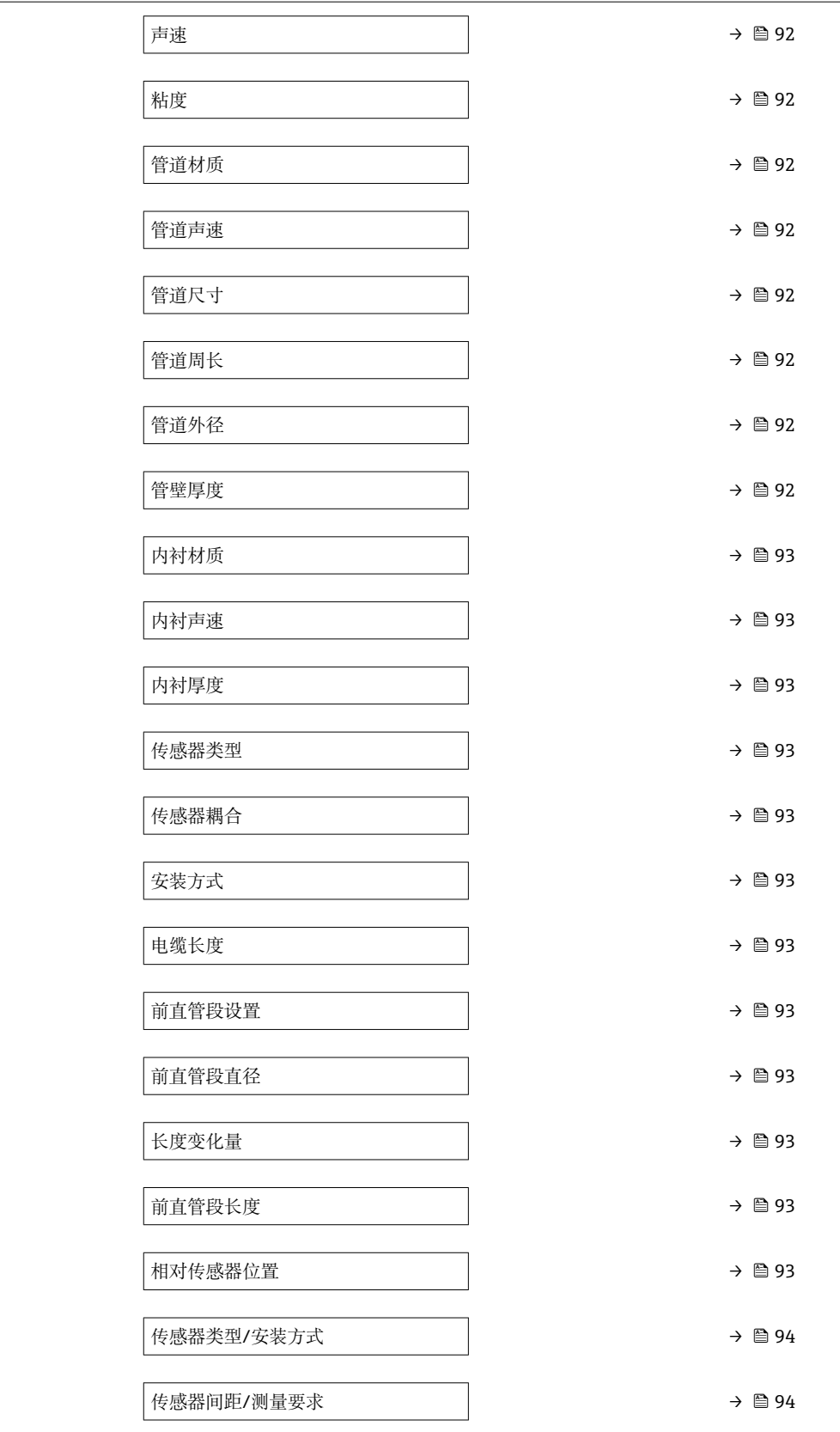

<span id="page-91-0"></span>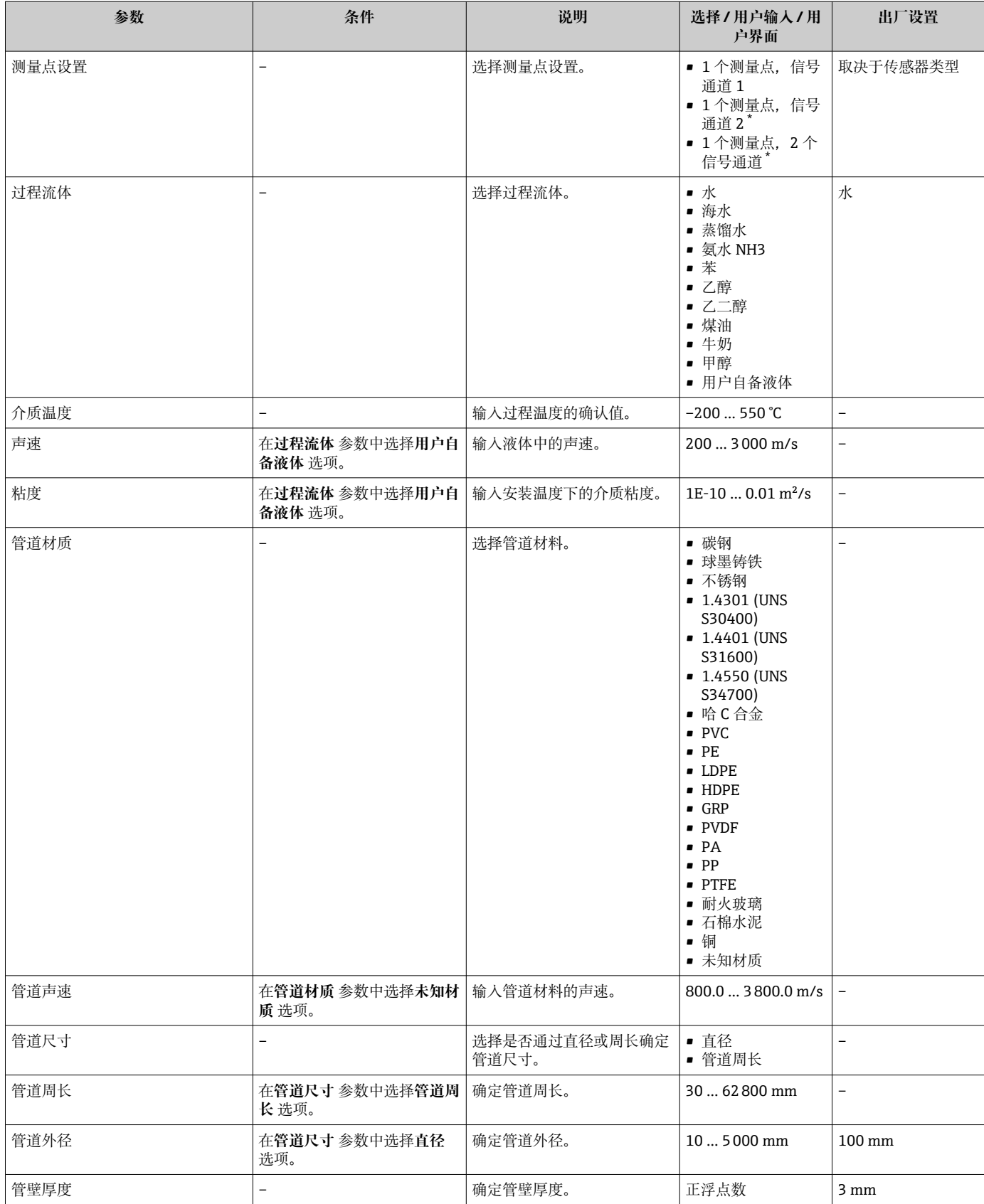

<span id="page-92-0"></span>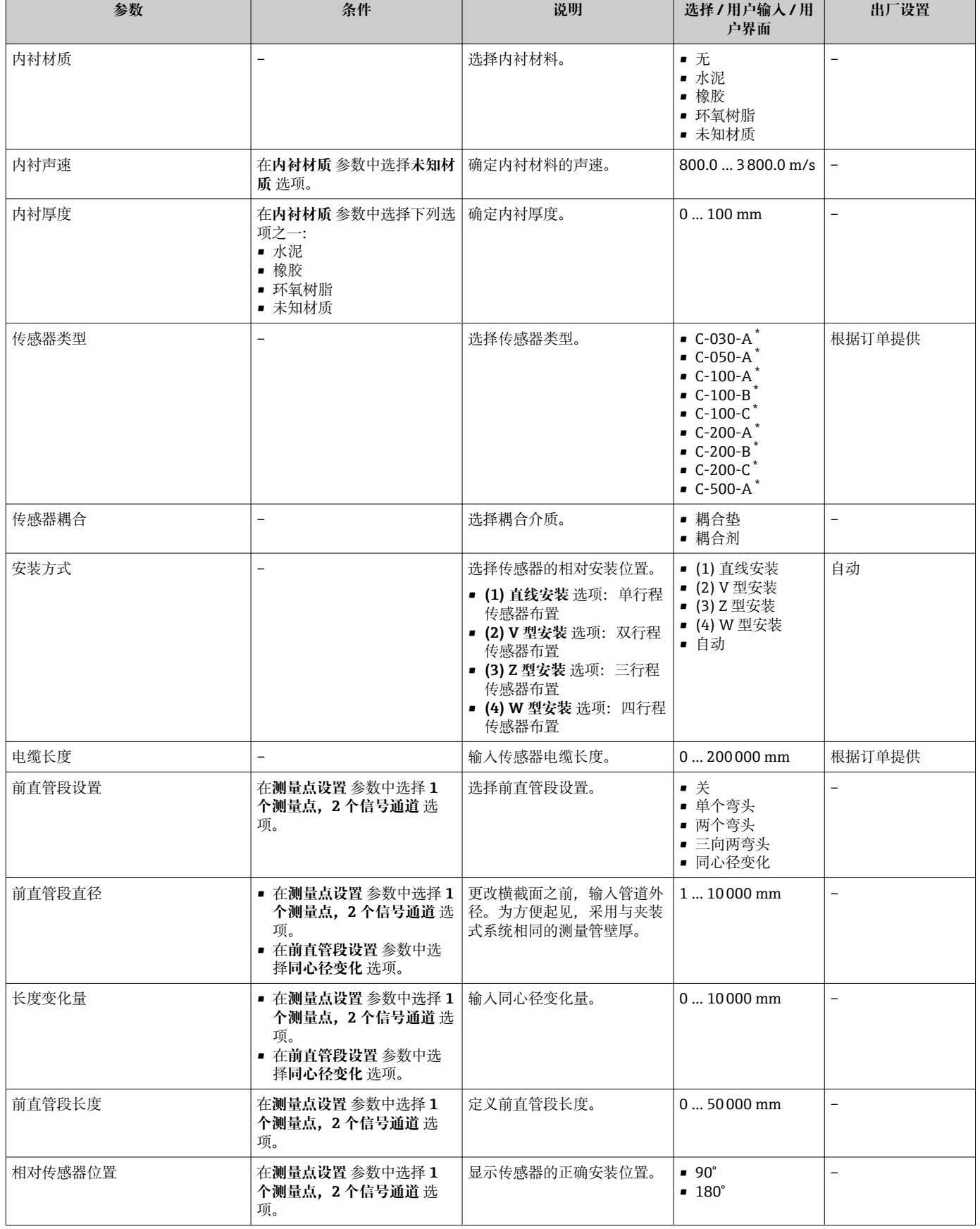

<span id="page-93-0"></span>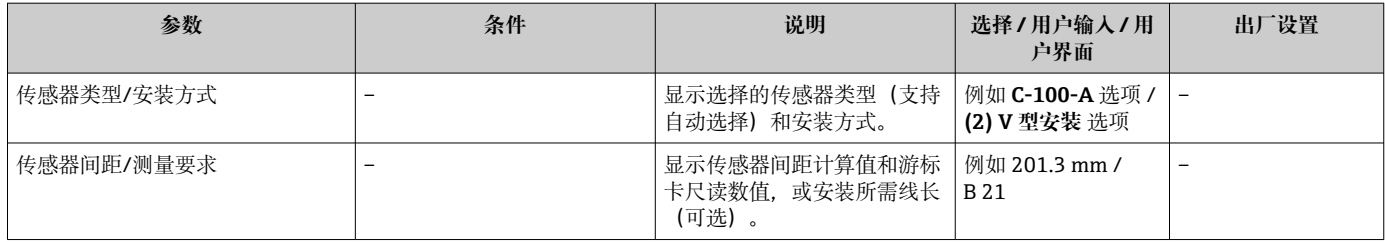

\* 是否可见与选型或设置有关

# **10.4.5 显示输入/输出设置**

**I/O 设置** 子菜单引导用户系统地完成显示设置输入/输出(I/O)设置的所有参数设置。

### **菜单路径**

"设置" 菜单 → I/O 设置

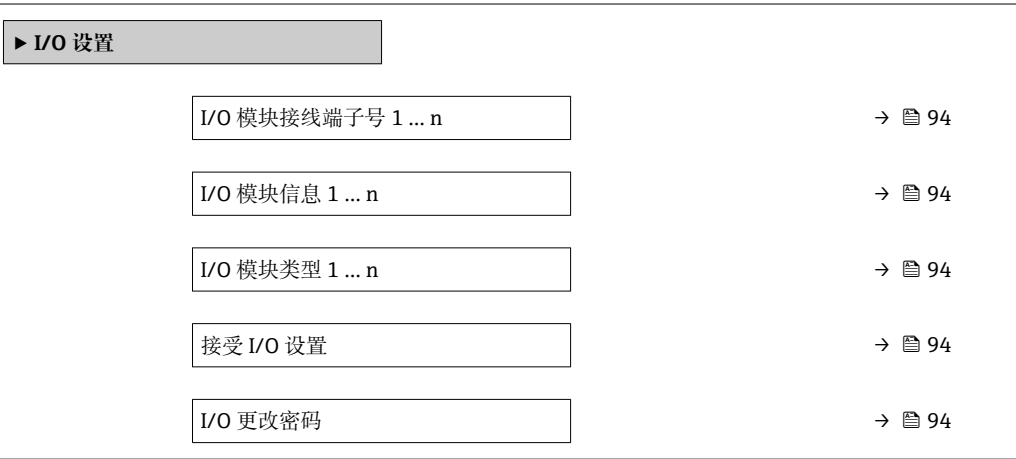

## **参数概览和简要说明**

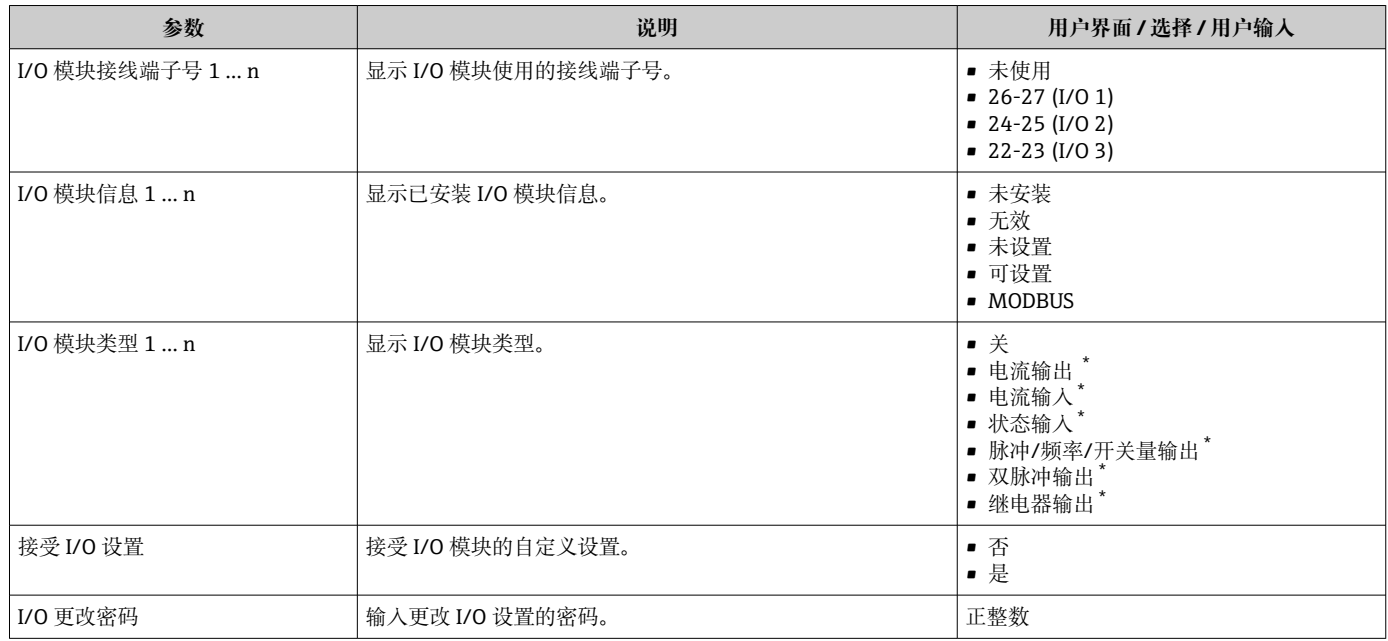

是否可见与选型或设置有关

# <span id="page-94-0"></span>**10.4.6 检查安装状态**

可在**安装状态** 子菜单中检查各参数的状态。

### **菜单路径**

"设置" 菜单 → 安装状态

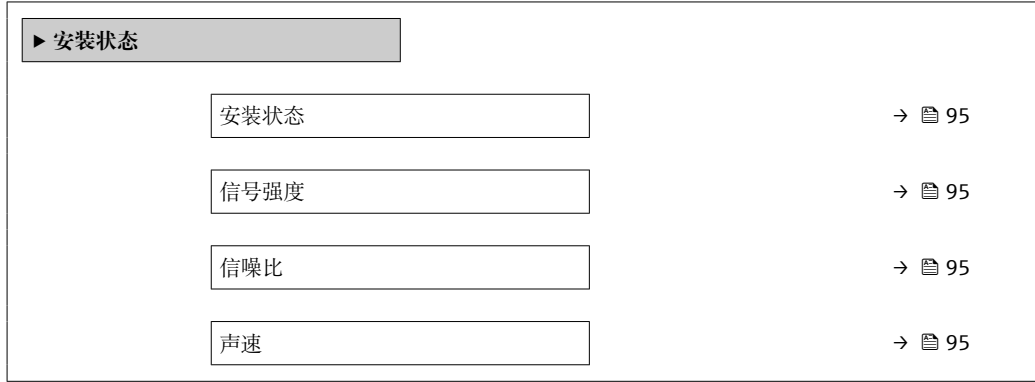

### **参数概览和简要说明**

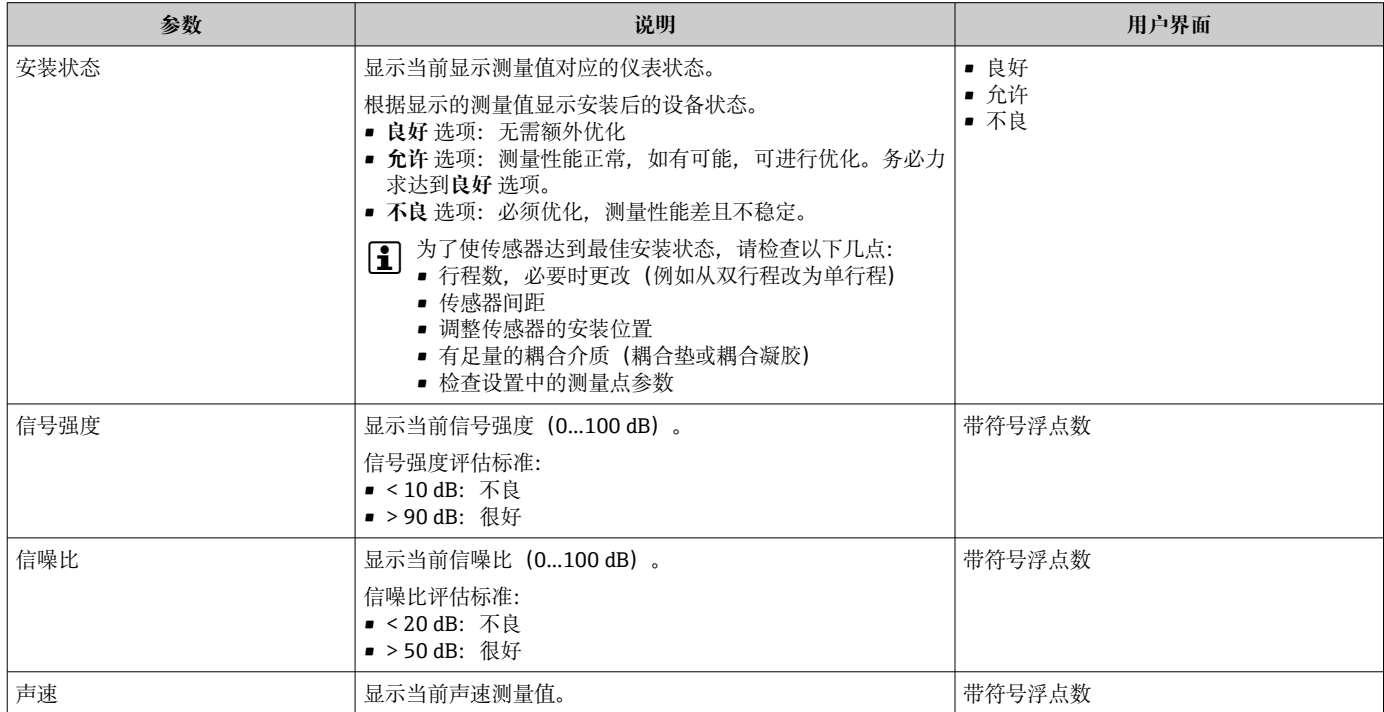

# **10.4.7 设置电流输入**

**"电流输入" 向导**引导用户系统地完成设置电流输入所需的所有参数设置。

#### **菜单路径**

"设置" 菜单 → 电流输入

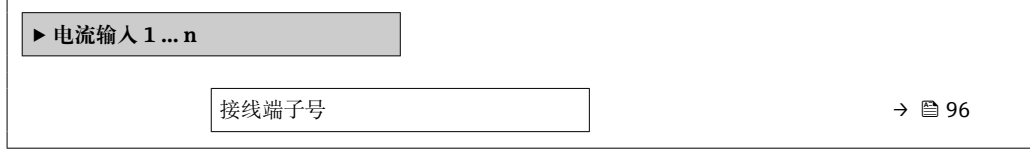

<span id="page-95-0"></span>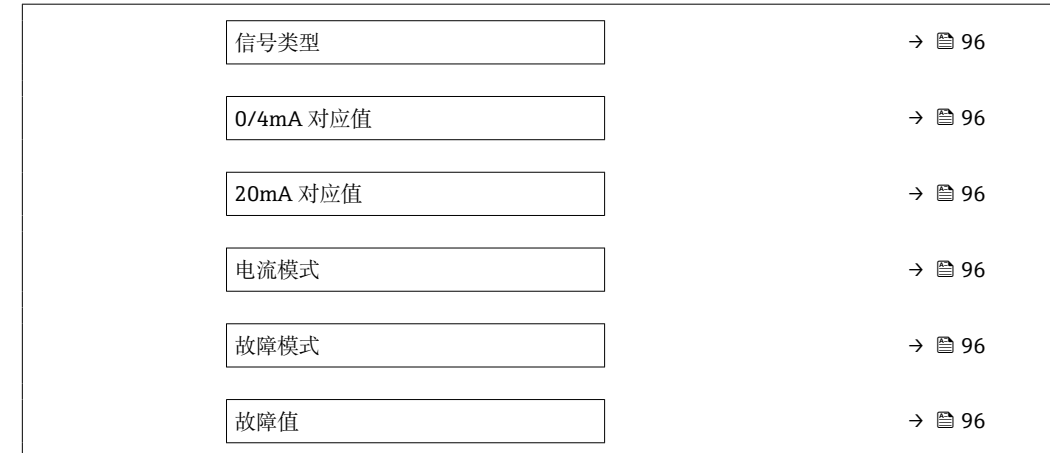

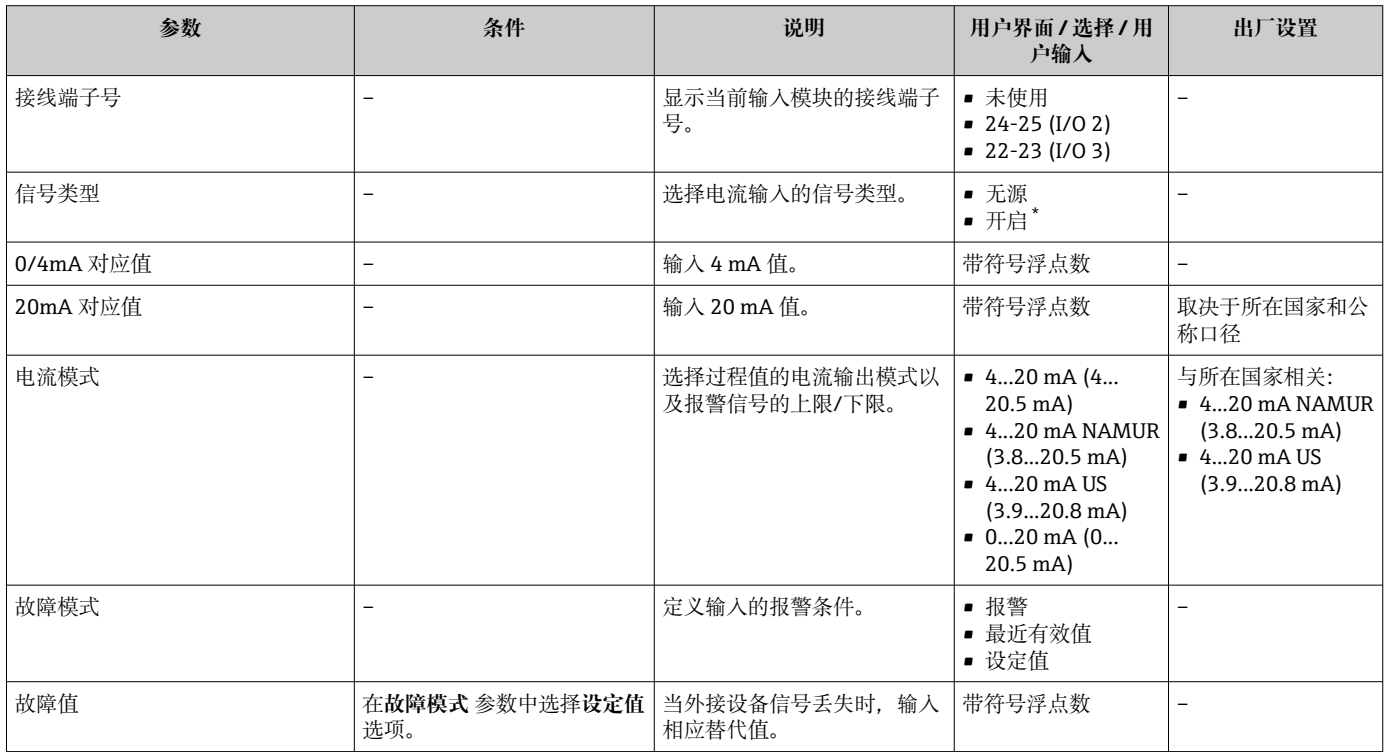

\* 是否可见与选型或设置有关

# **10.4.8 设置状态输入**

**状态输入** 子菜单引导用户系统地完成设置状态输入所需的所有参数设置。

### **菜单路径**

"设置" 菜单 → 状态输入

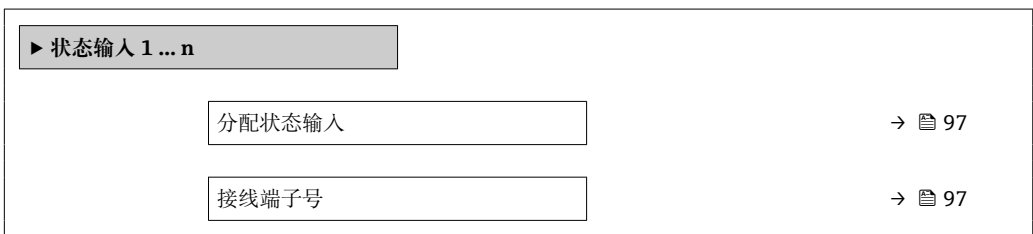

<span id="page-96-0"></span>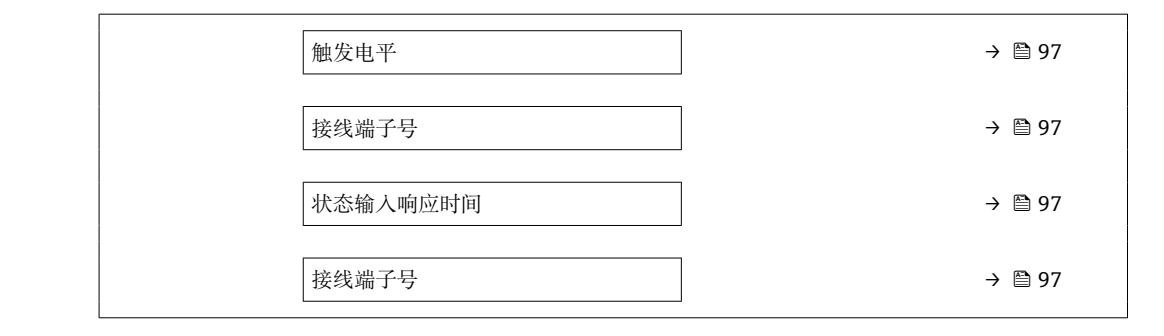

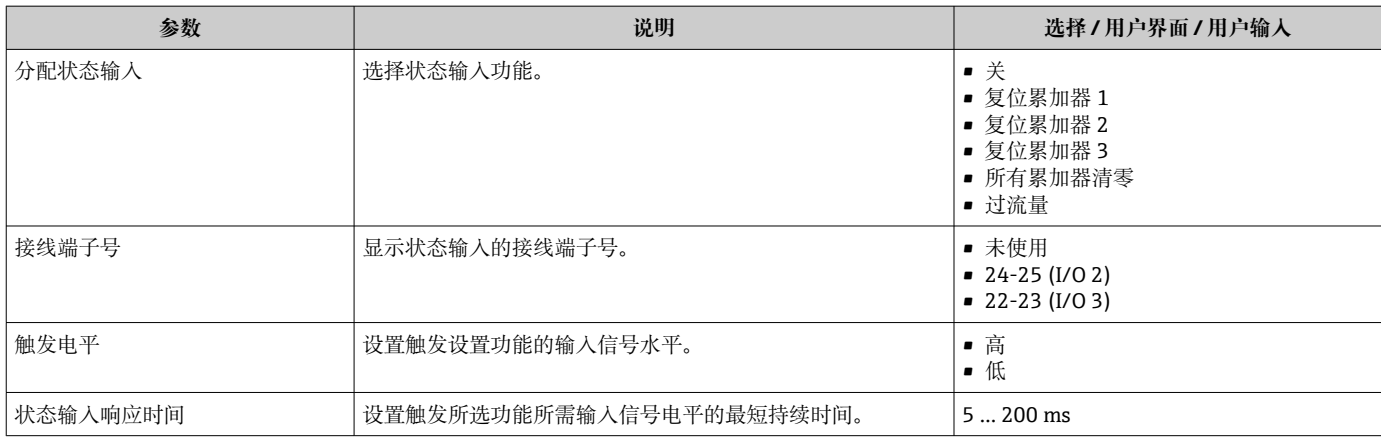

# **10.4.9 设置电流输出**

**电流输出** 向导引导用户系统地完成设置电流输出所必需的所有参数设置。

### **菜单路径**

"设置" 菜单 → 电流输出

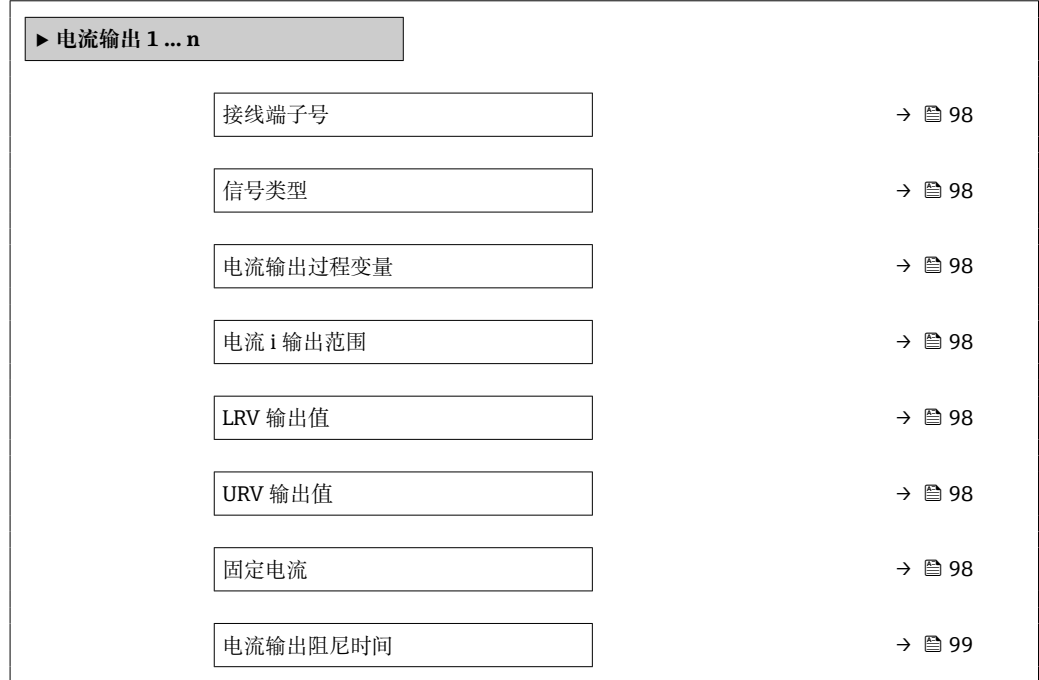

<span id="page-97-0"></span>故障响应电流输出 [→ 99](#page-98-0) 故障电流 [→ 99](#page-98-0)

## **参数概览和简要说明**

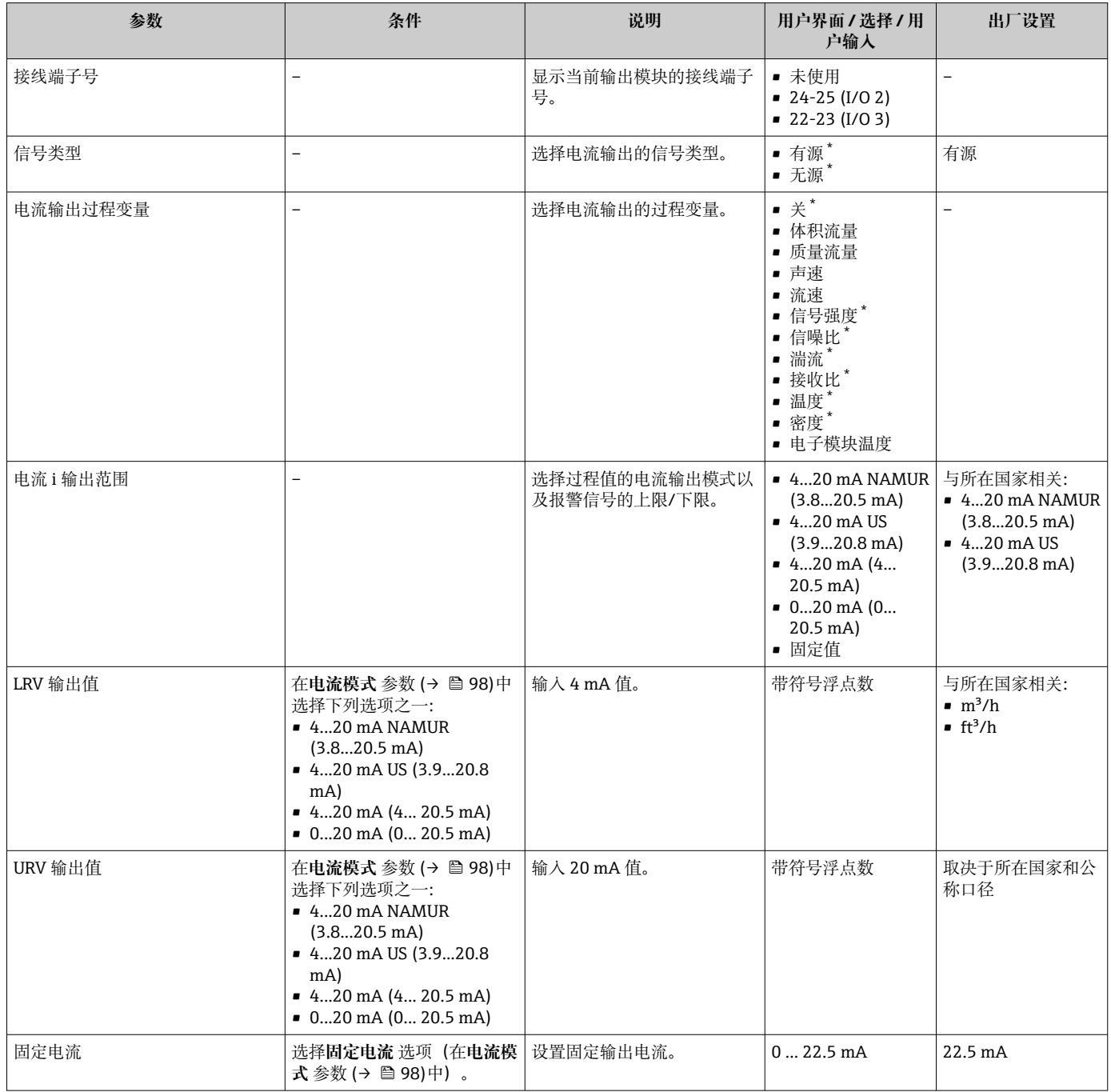

<span id="page-98-0"></span>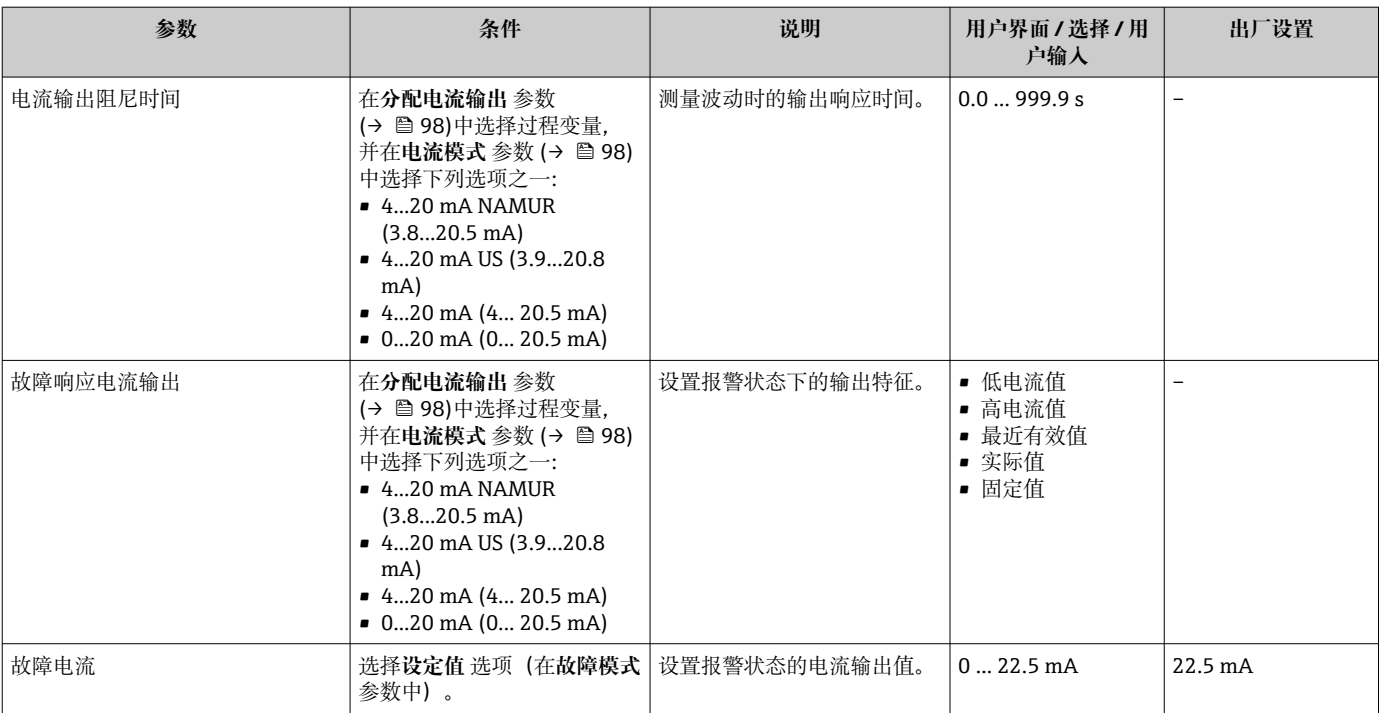

\* 是否可见与选型或设置有关

# <span id="page-99-0"></span>**10.4.10 设置脉冲/频率/开关量输出**

**脉冲/频率/开关量输出** 向导引导用户系统地完成设置所选输出类型所需的所有参数设 置。

### **菜单路径**

"设置" 菜单 → 高级设置 → 脉冲/频率/开关量输出

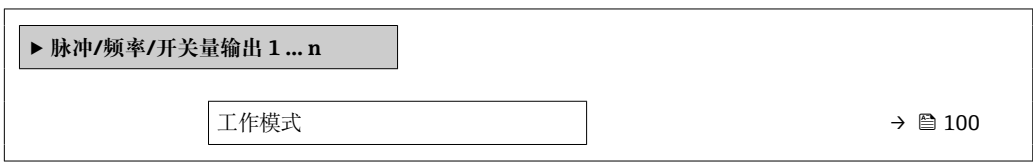

### **参数概览和简要说明**

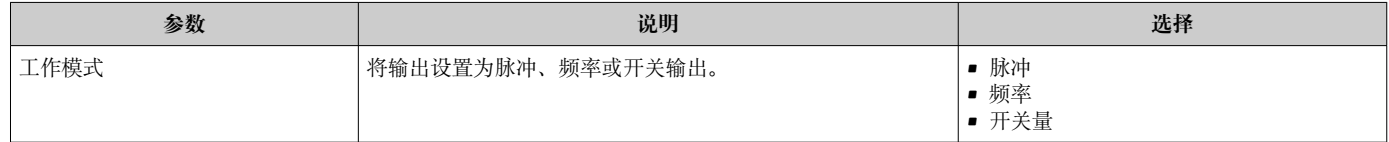

## **设置脉冲输出**

### **菜单路径**

"设置" 菜单 → 脉冲/频率/开关量输出

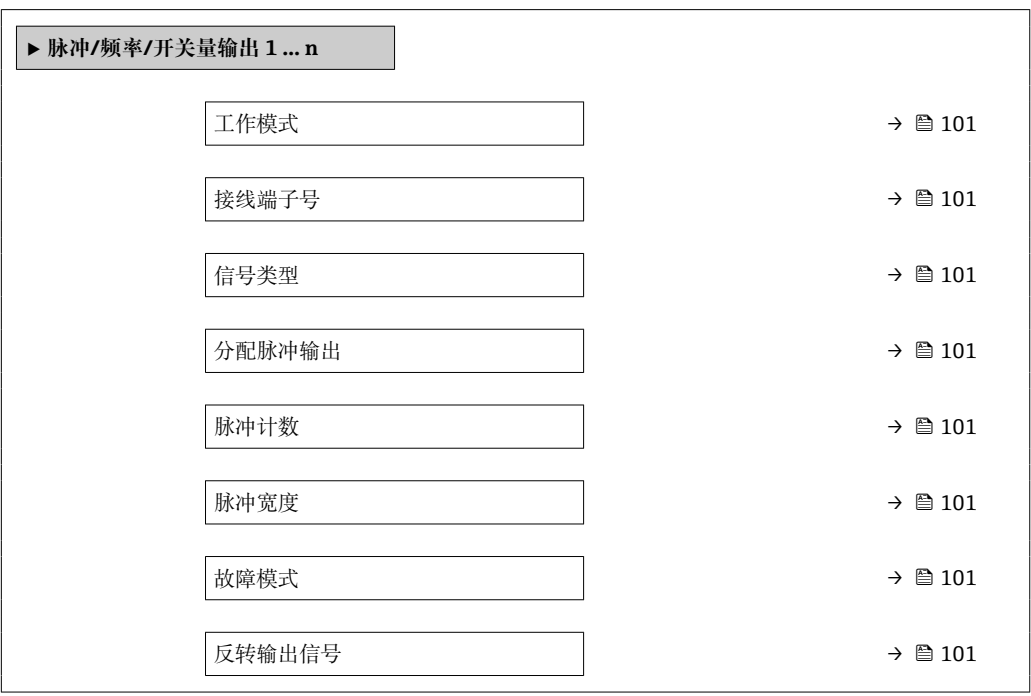

<span id="page-100-0"></span>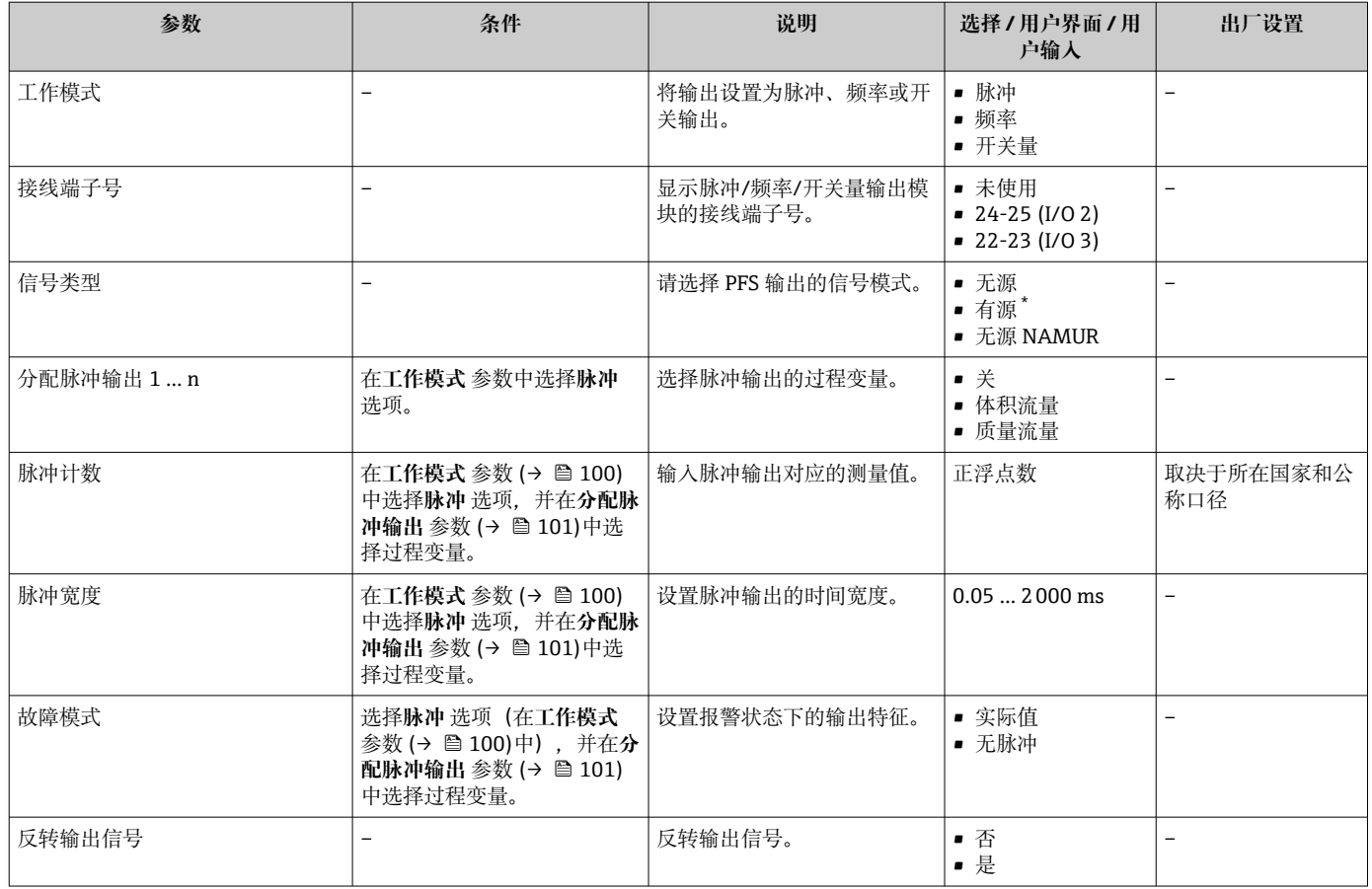

\* 是否可见与选型或设置有关

# **设置频率输出**

## **菜单路径**

"设置" 菜单 → 脉冲/频率/开关量输出

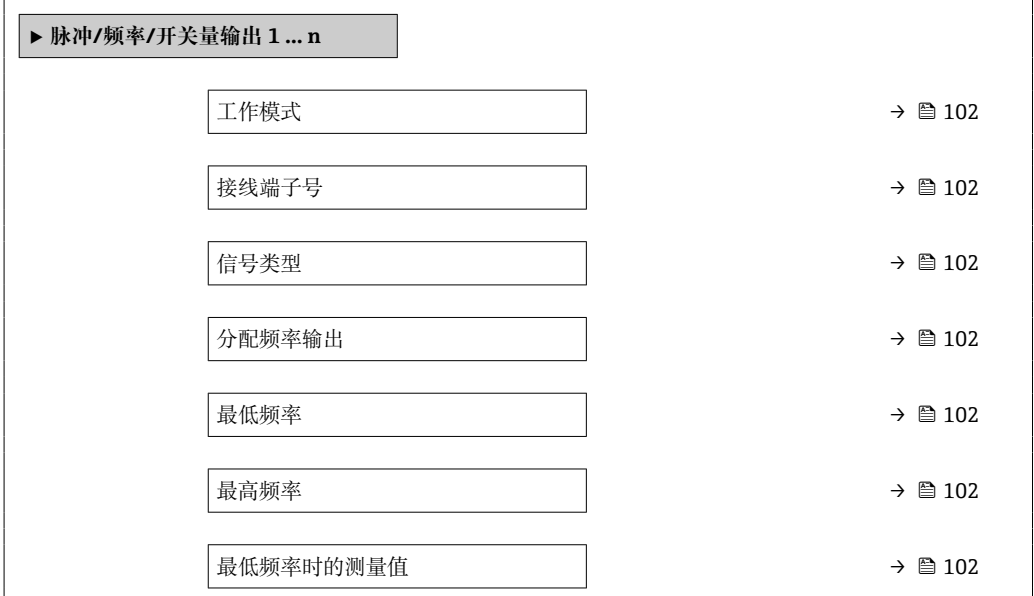

<span id="page-101-0"></span>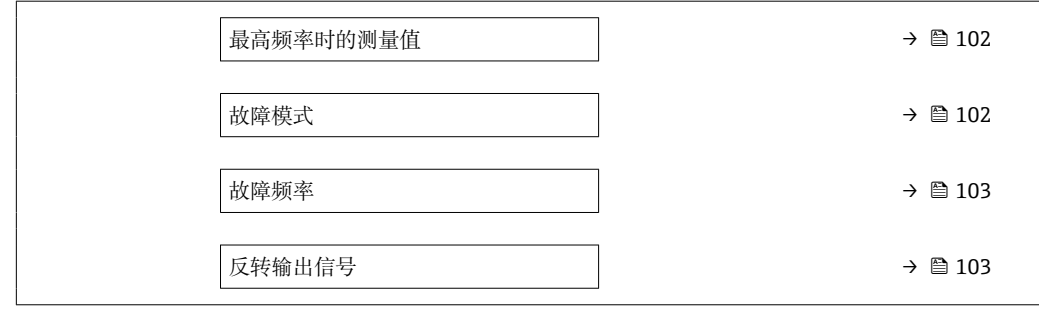

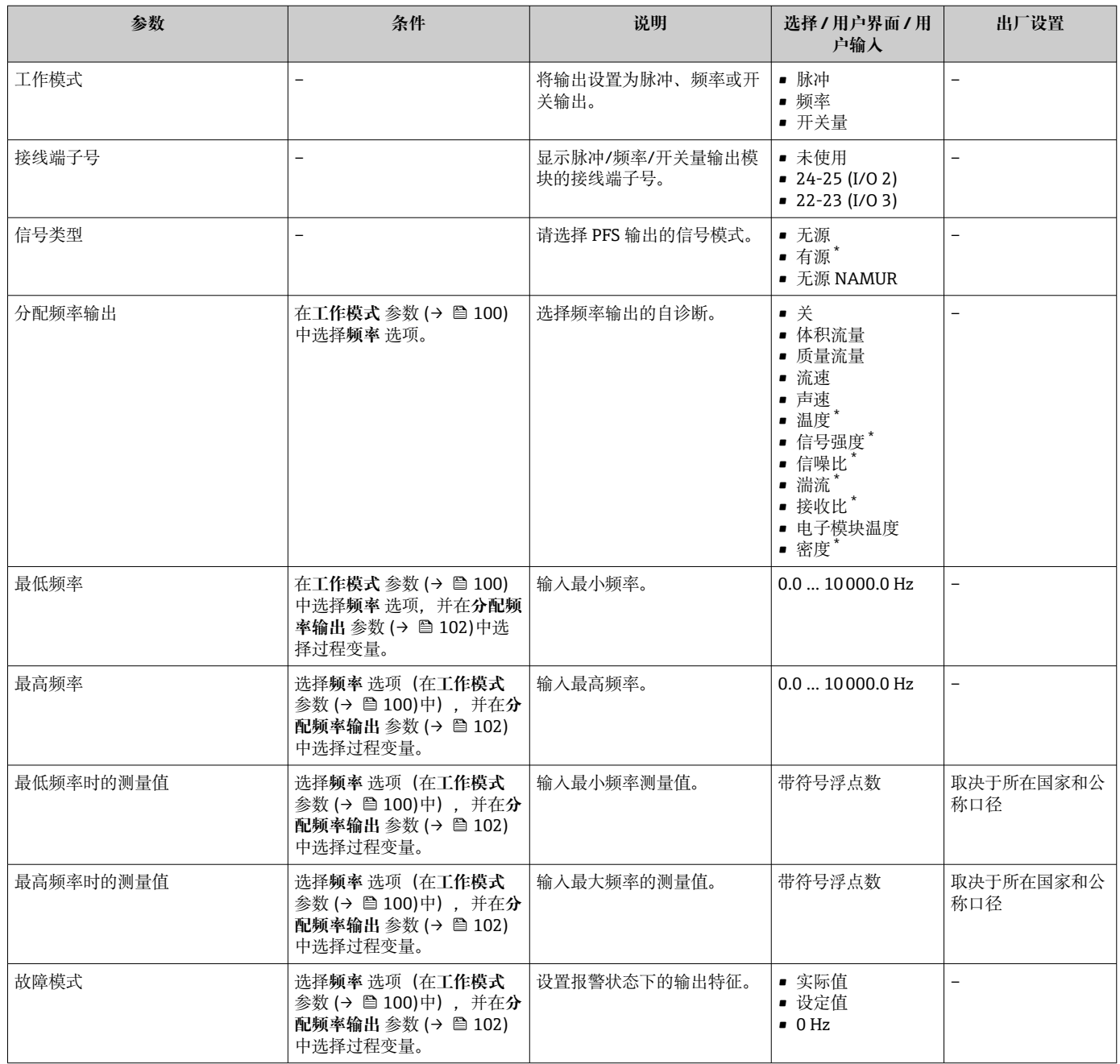

<span id="page-102-0"></span>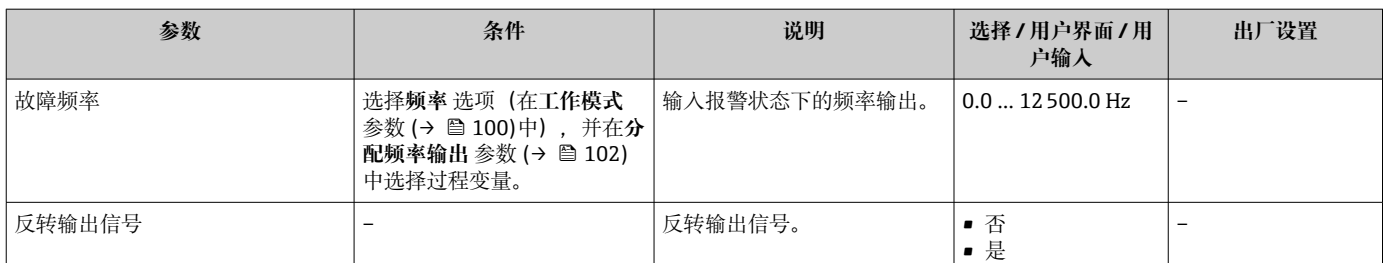

\* 是否可见与选型或设置有关

## **设置开关量输出**

## **菜单路径**

"设置" 菜单 → 脉冲/频率/开关量输出

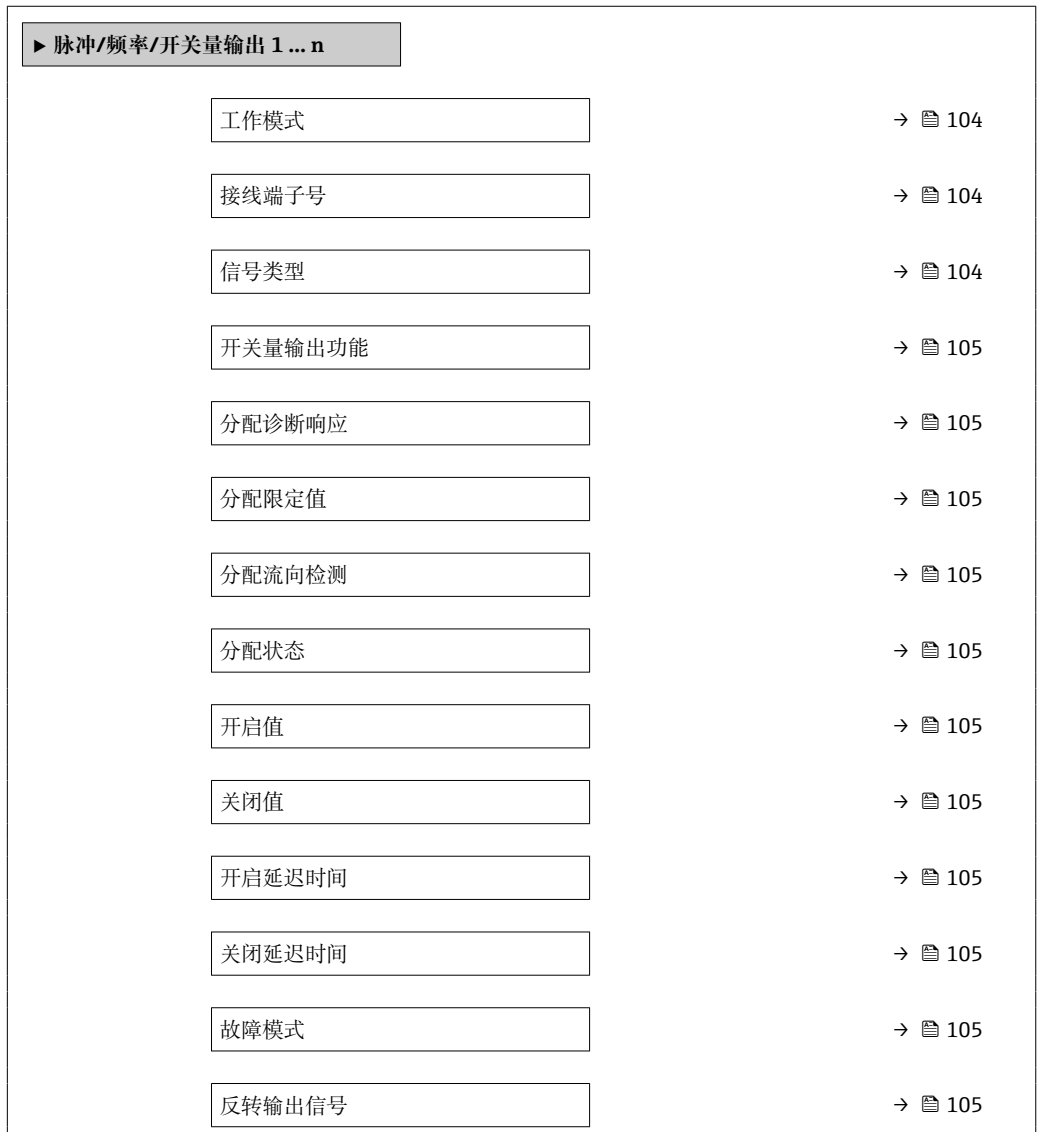

## **参数概览和简要说明**

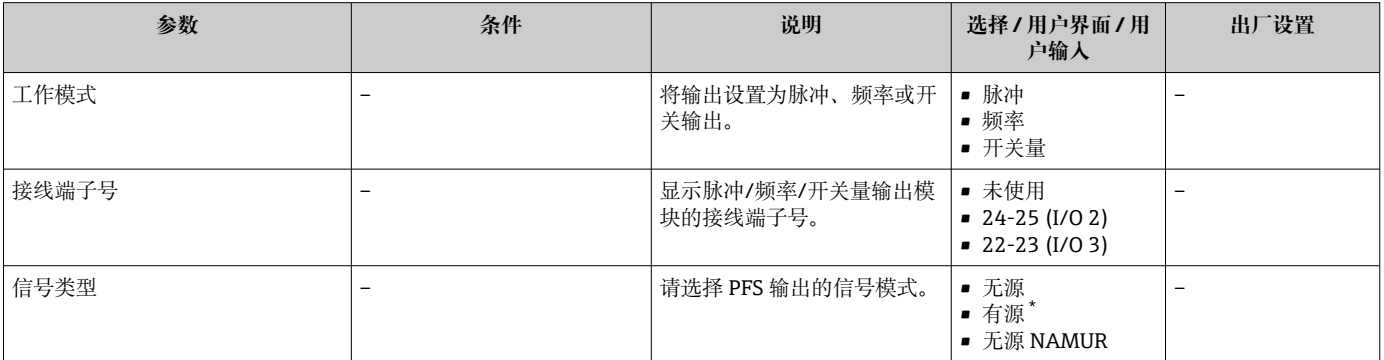

<span id="page-104-0"></span>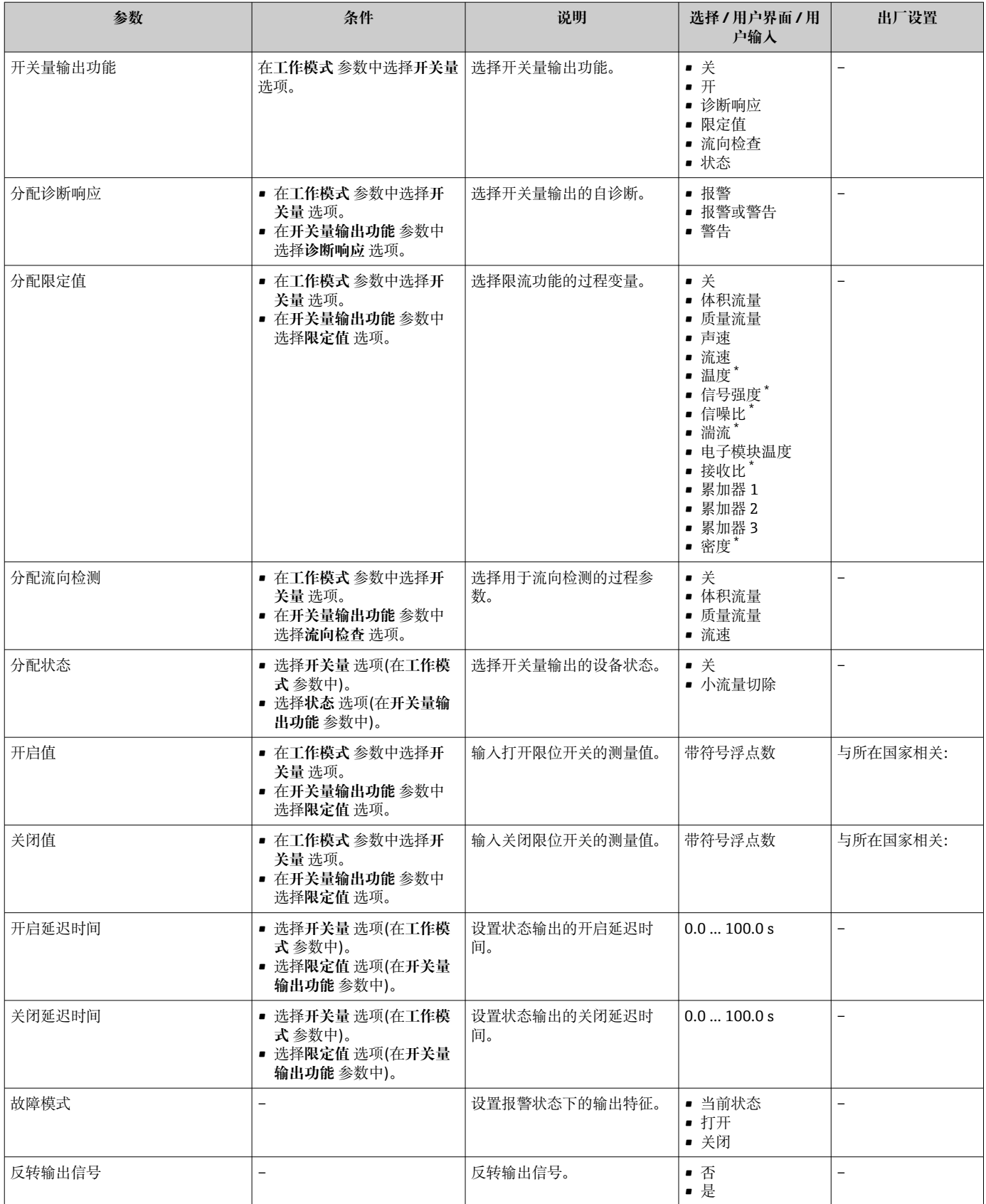

\* 是否可见与选型或设置有关

# **10.4.11 设置继电器输出**

**继电器输出** 向导引导用户系统地完成设置继电器输出所需的所有参数设置。

## **菜单路径**

"设置" 菜单 → 继电器输出 1 … n

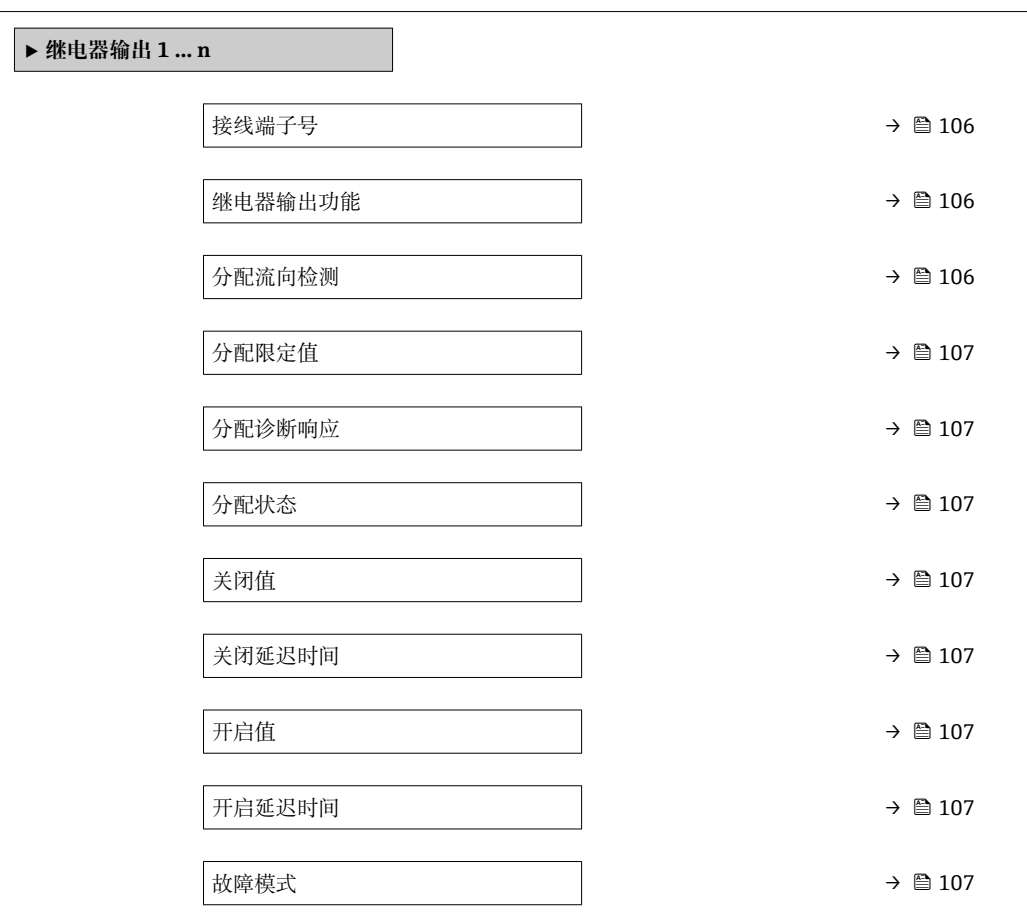

## **参数概览和简要说明**

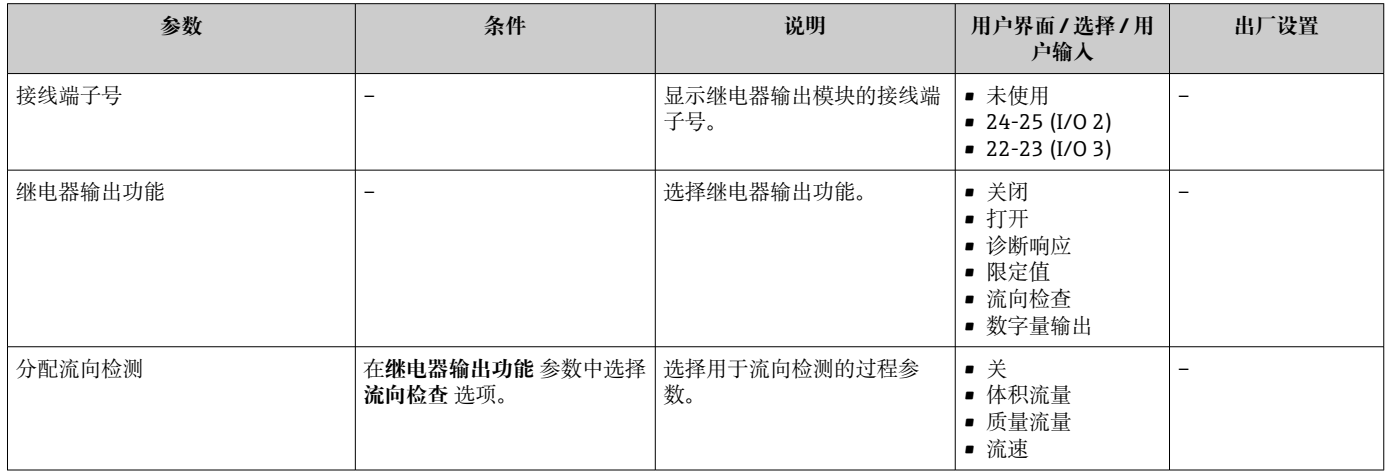

<span id="page-106-0"></span>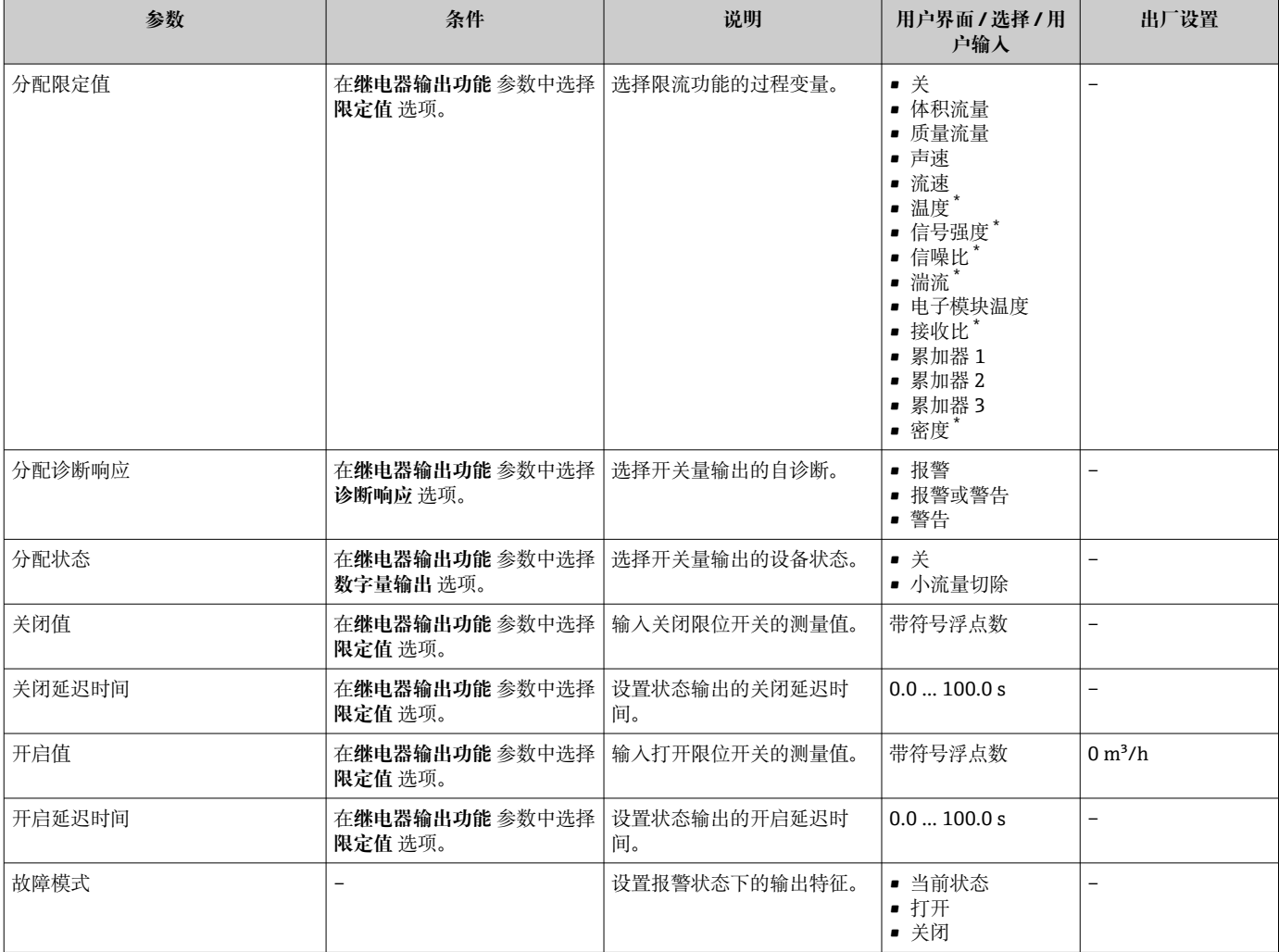

\* 是否可见与选型或设置有关

# **10.4.12 设置双路脉冲输出**

**双脉冲输出** 子菜单引导用户系统地完成设置双脉冲输出所需的所有参数设置。

### **菜单路径**

"设置" 菜单 → 双脉冲输出

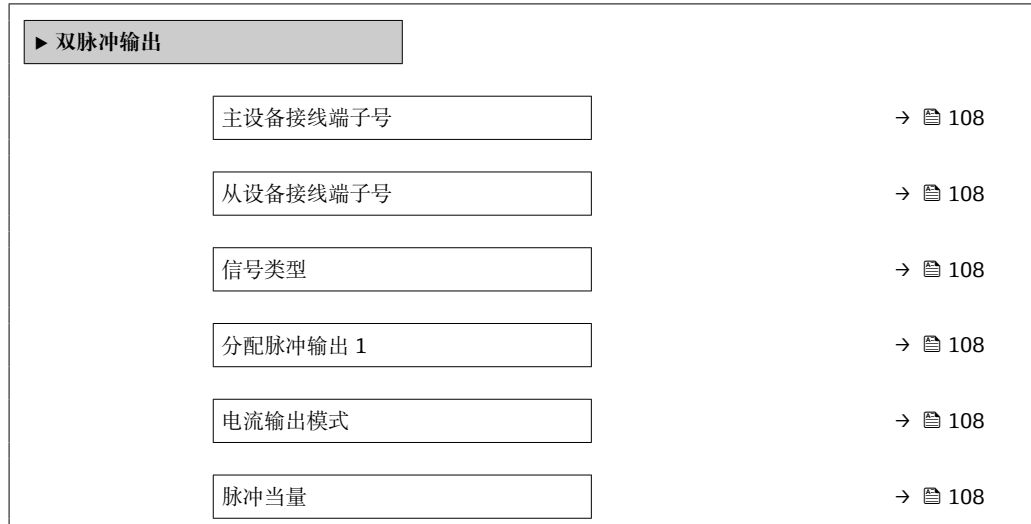

<span id="page-107-0"></span>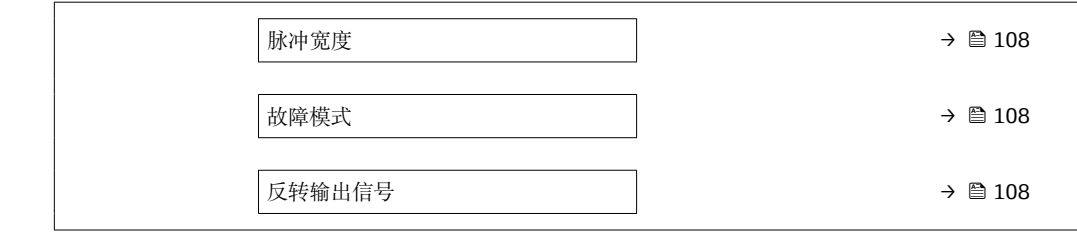

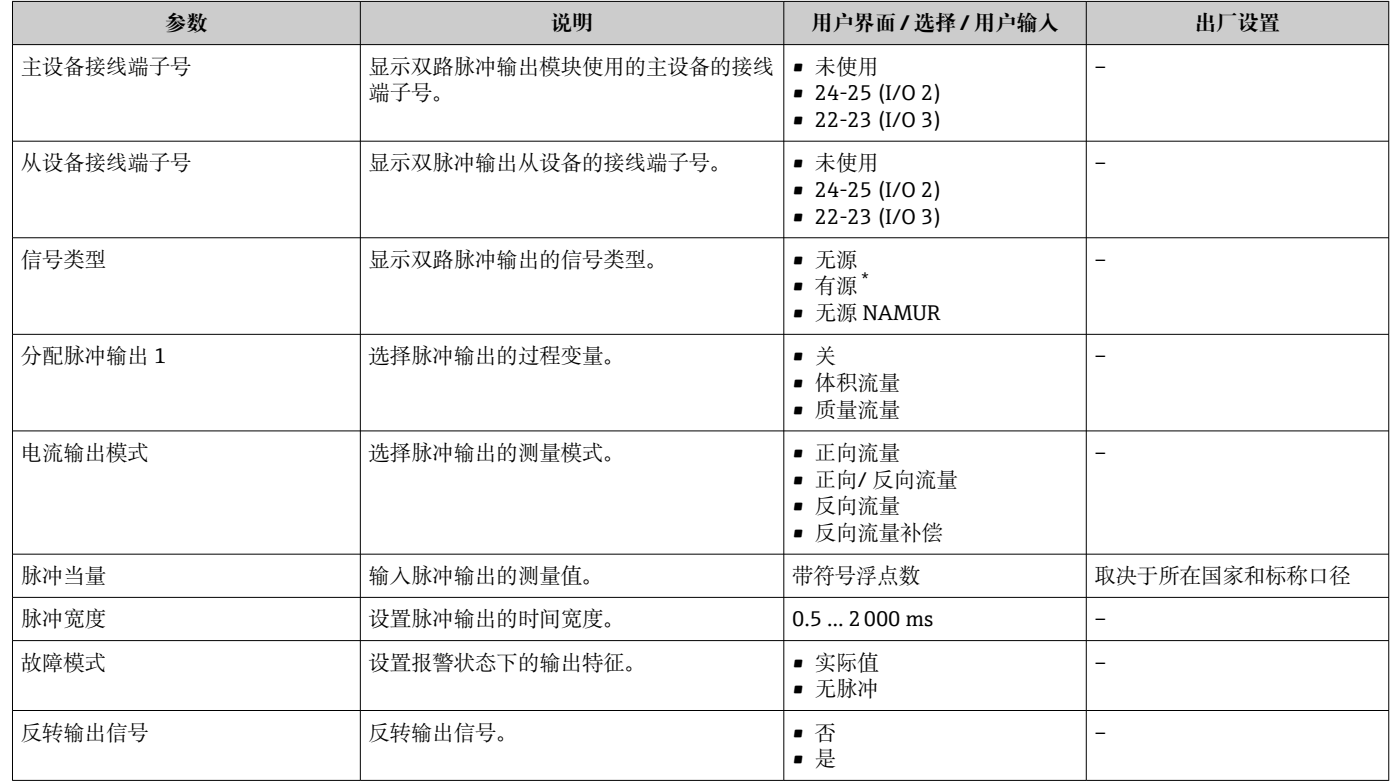

\* 是否可见与选型或设置有关

# **10.4.13 设置现场显示单元**

**显示** 向导引导用户系统地完成设置现场显示所必须的所有参数设置。

## **菜单路径**

"设置" 菜单 → 显示

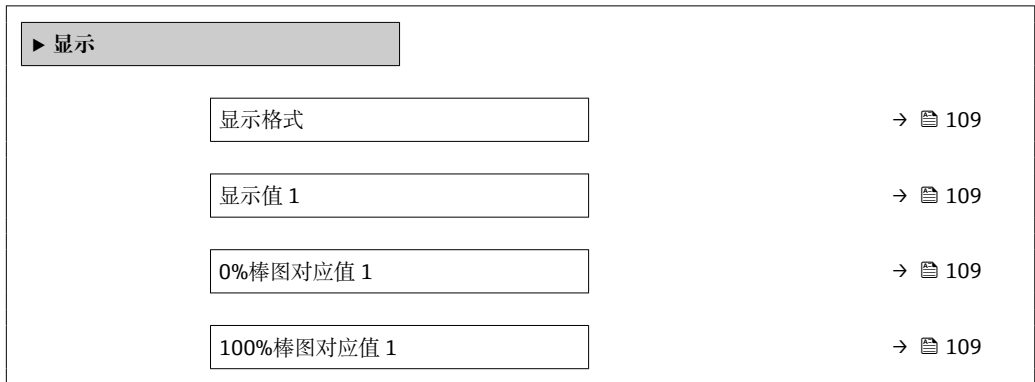
<span id="page-108-0"></span>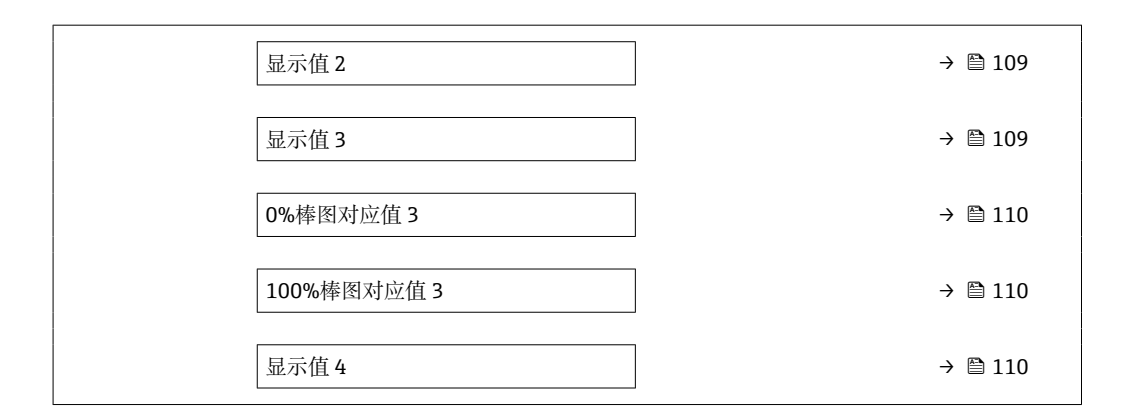

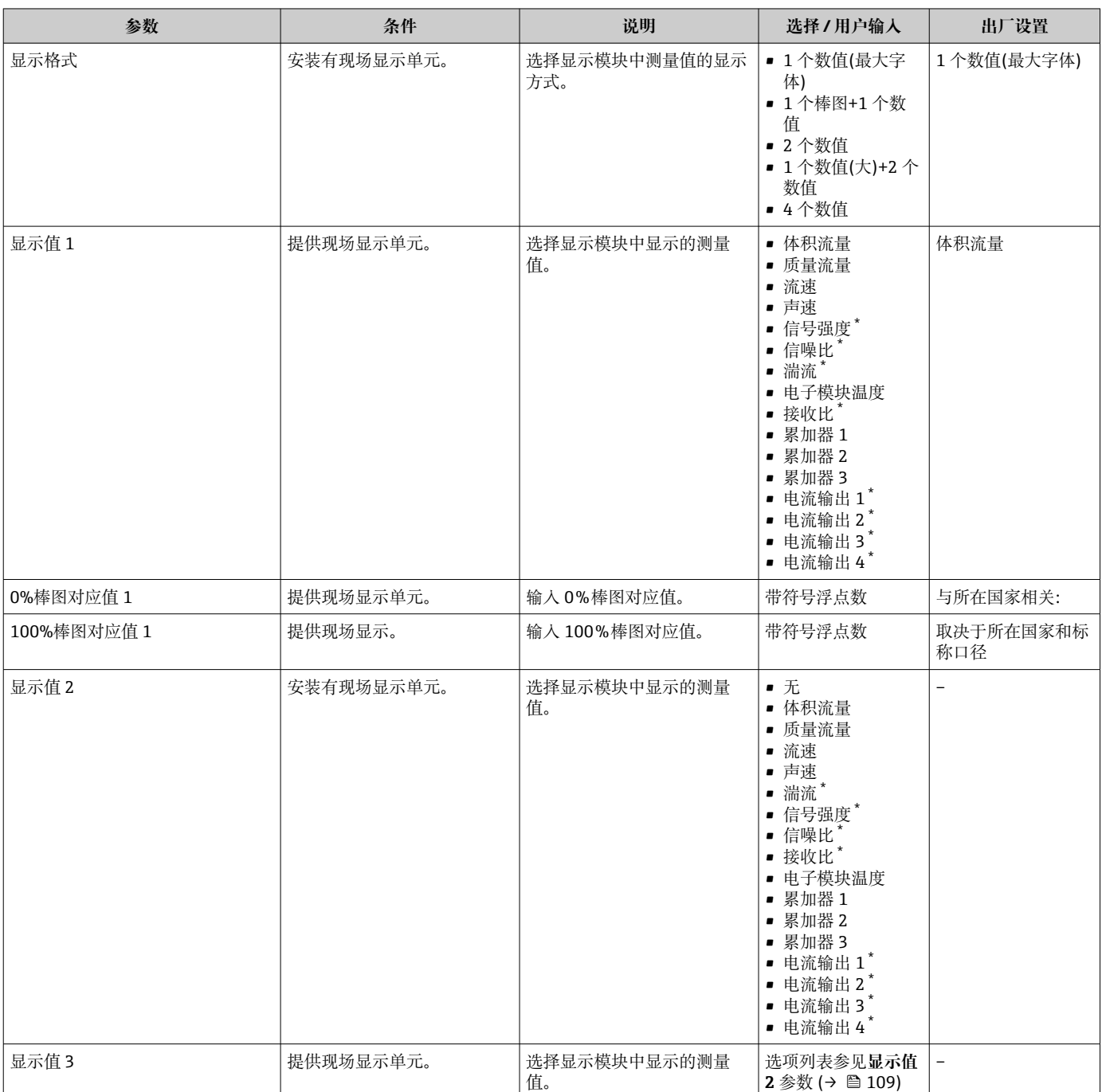

<span id="page-109-0"></span>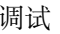

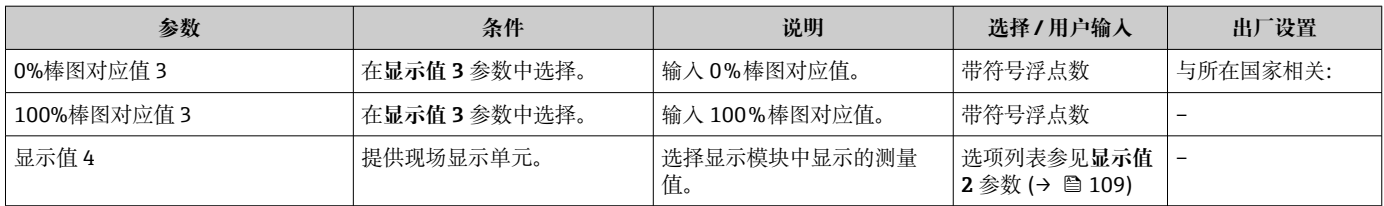

\* 是否可见与选型或设置有关

## **10.4.14 设置小流量切除**

**小流量切除** 向导引导用户系统地完成小流量切除功能所需的所有参数设置。

## **设置向导结构**

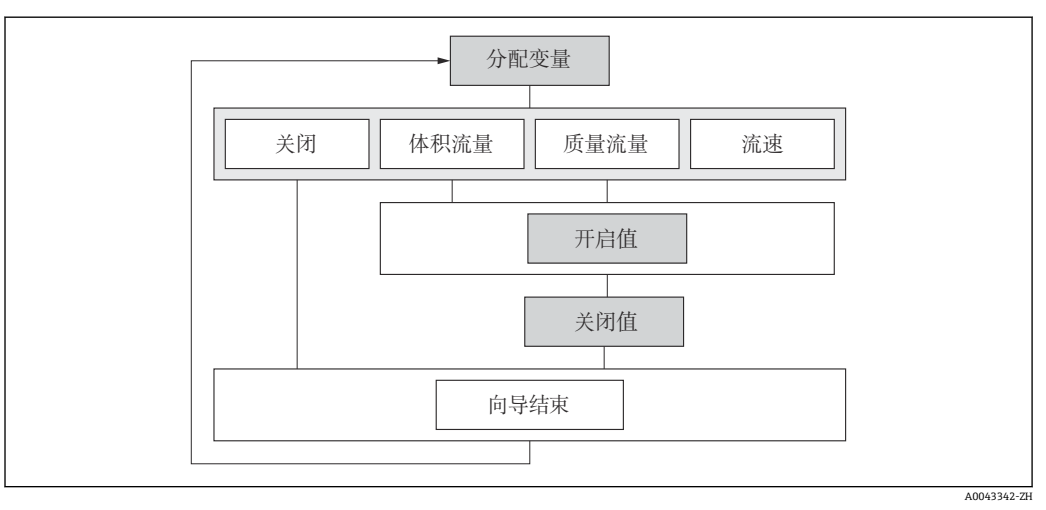

58 "设置"菜单中的"小流量切除"设置向导

#### **菜单路径**

"设置" 菜单 → 小流量切除

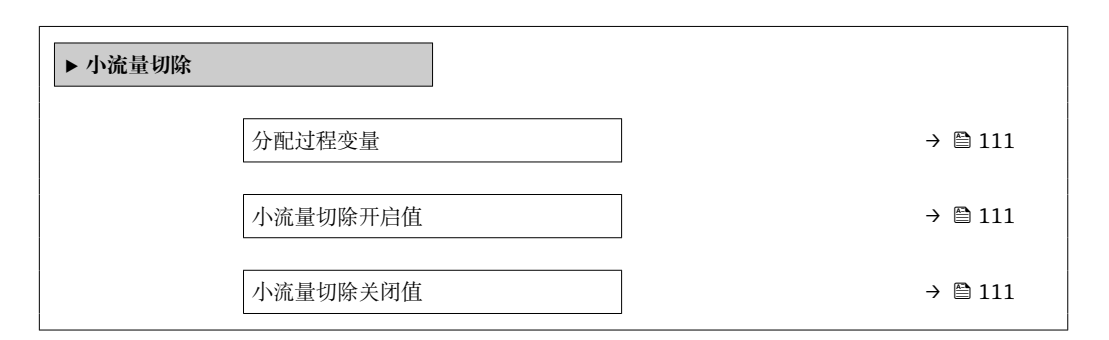

<span id="page-110-0"></span>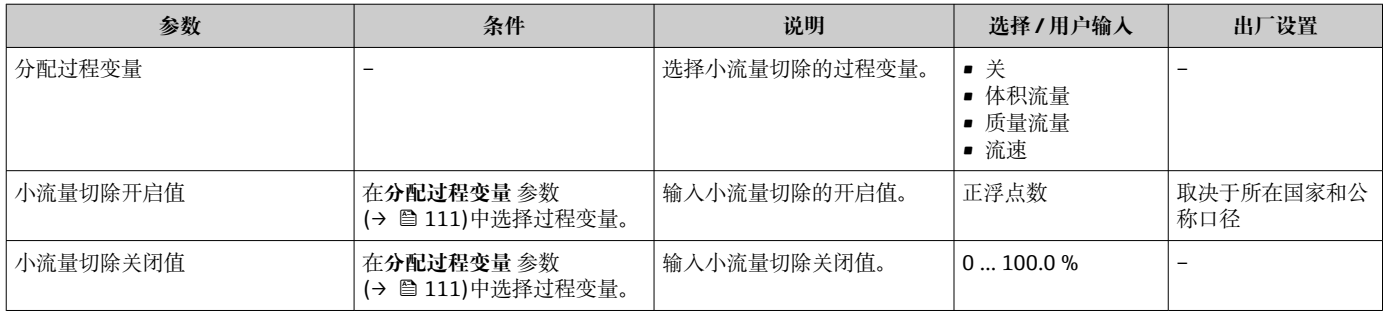

## <span id="page-111-0"></span>**10.5 高级设置**

**高级设置** 子菜单及其子菜单中包含专用设置参数。

"高级设置" 子菜单菜单路径

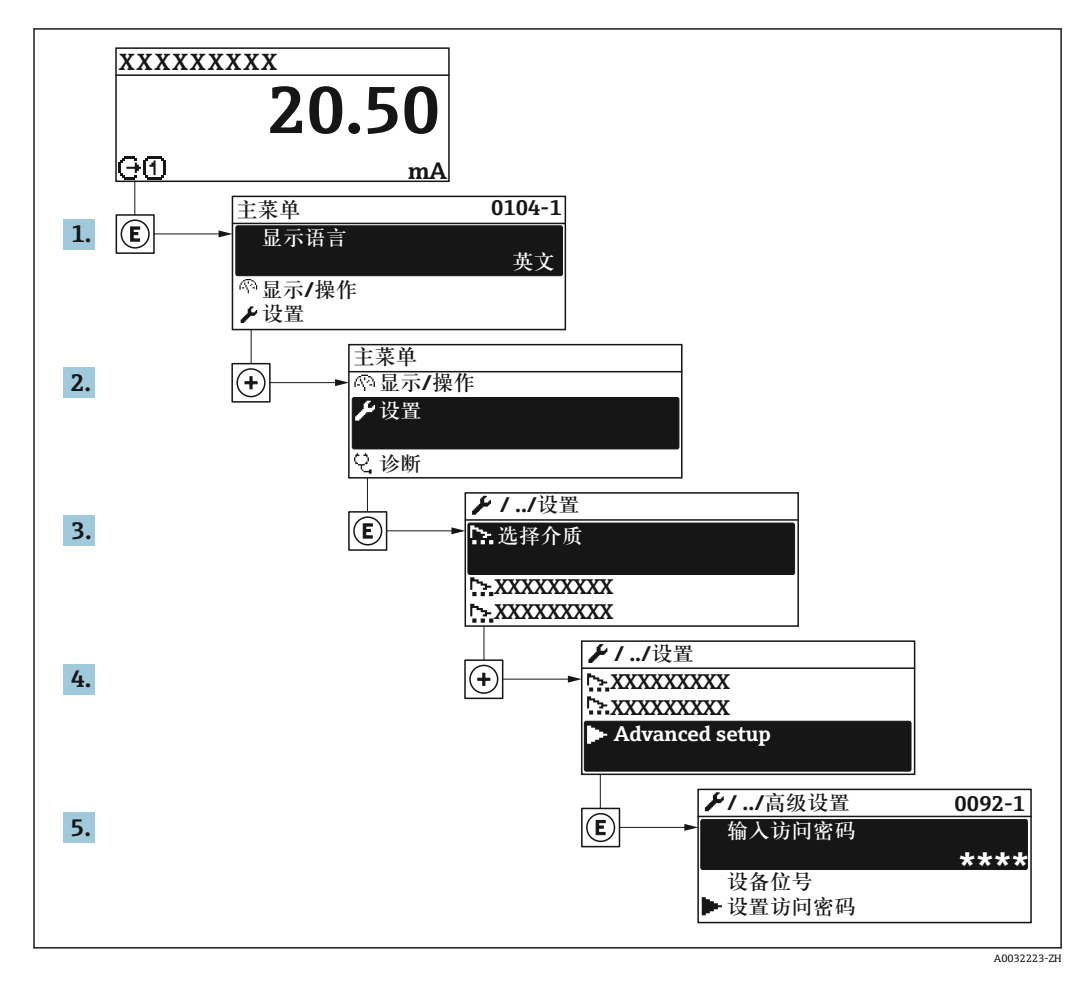

■ 子菜单及菜单参数数量与设备具体型号相关。部分子菜单及其参数未在本《操作手 册》中介绍,详细信息参见设备的特殊文档资料(参见补充文档资料"章节)。

#### **菜单路径**

"设置" 菜单 → 高级设置

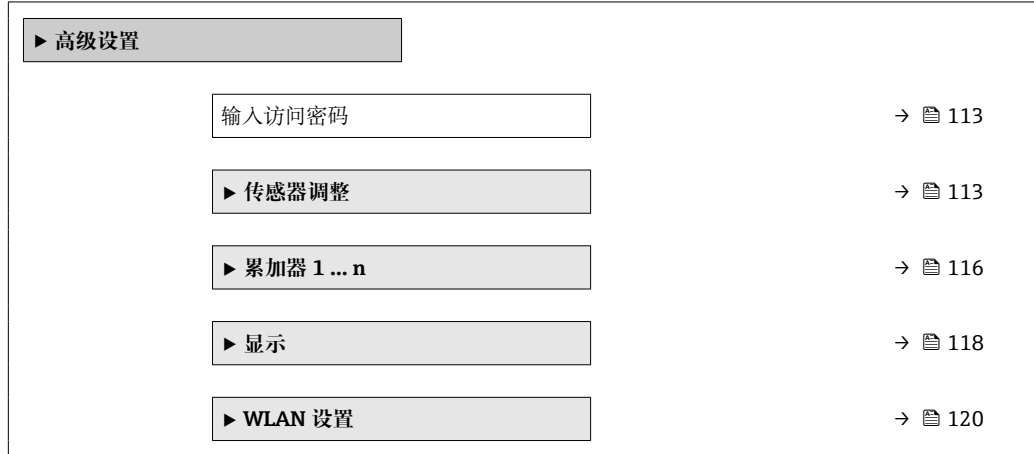

<span id="page-112-0"></span>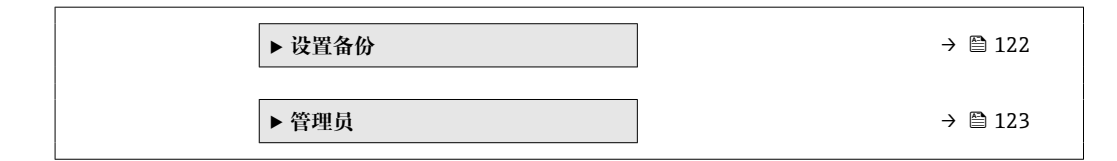

## **10.5.1 在此参数中输入访问密码。**

#### **菜单路径**

"设置" 菜单 → 高级设置

### **参数概览和简要说明**

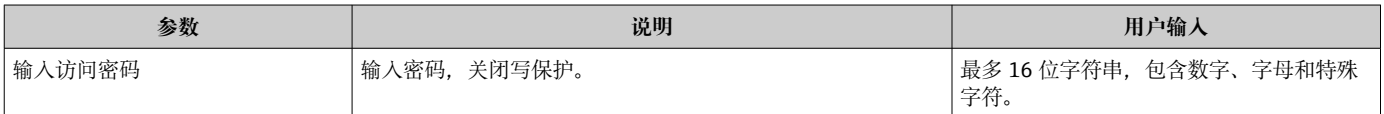

## **10.5.2 执行传感器调节**

**传感器调整** 子菜单包含与传感器功能相关的功能参数。

### **菜单路径**

"设置" 菜单 → 高级设置 → 传感器调整

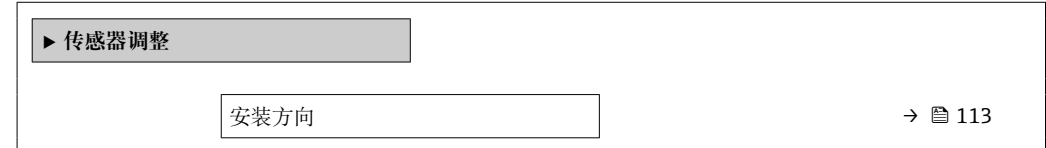

## **参数概览和简要说明**

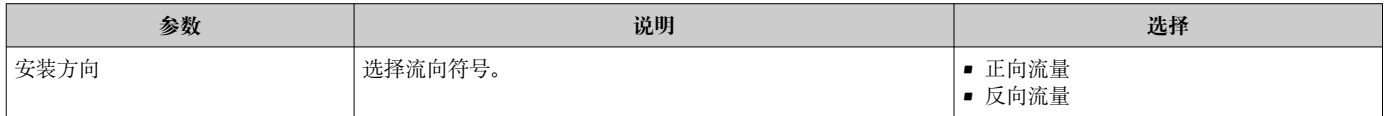

## **10.5.3 进行传感器设置**

**传感器设置** 子菜单中包含传感器设置专用参数。

#### **菜单路径**

"设置" 菜单 → 高级设置 → 传感器设置

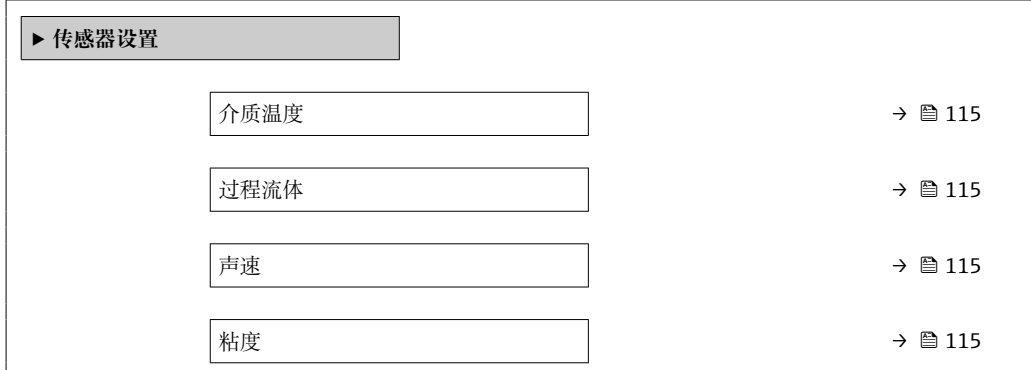

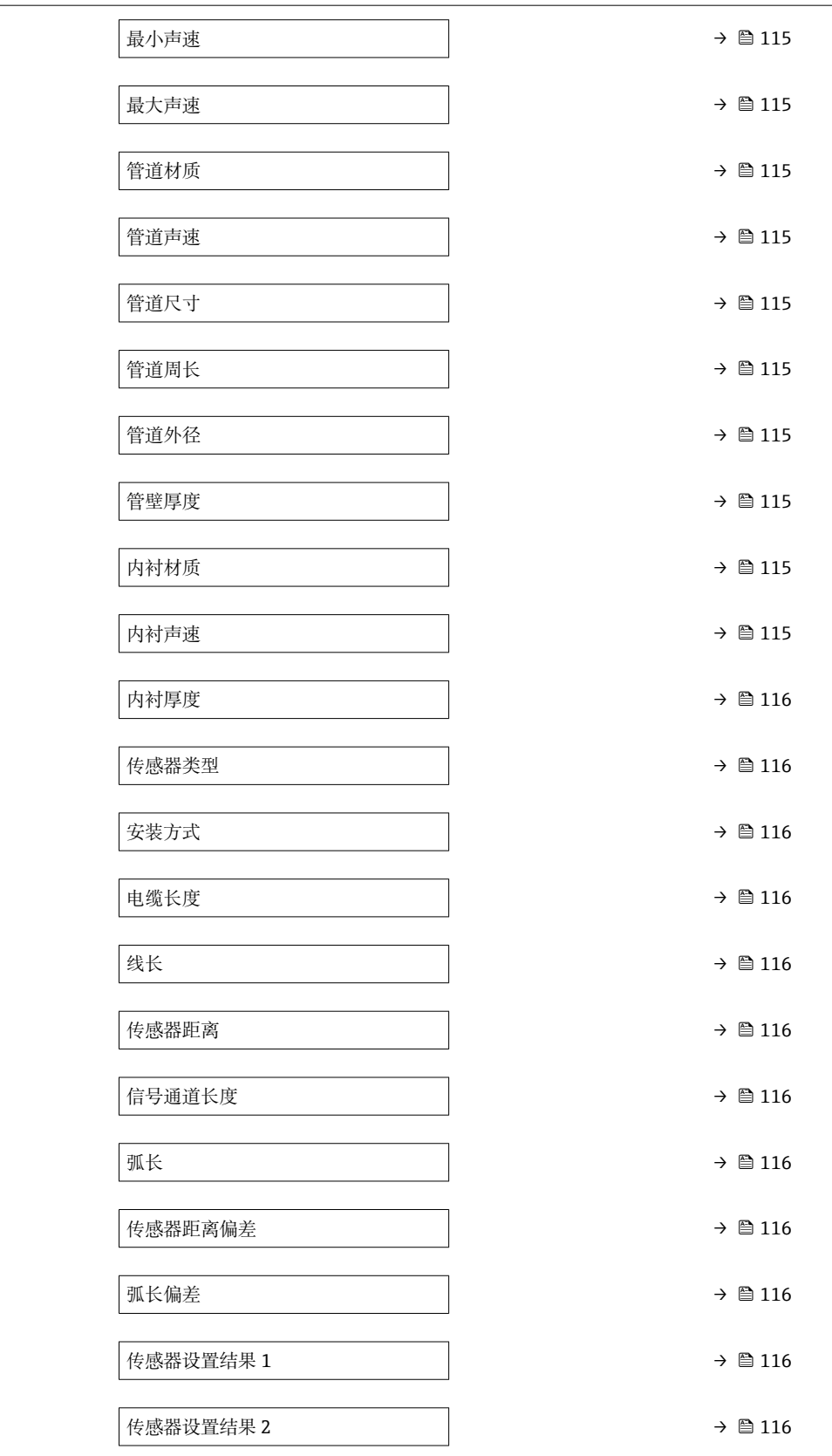

<span id="page-114-0"></span>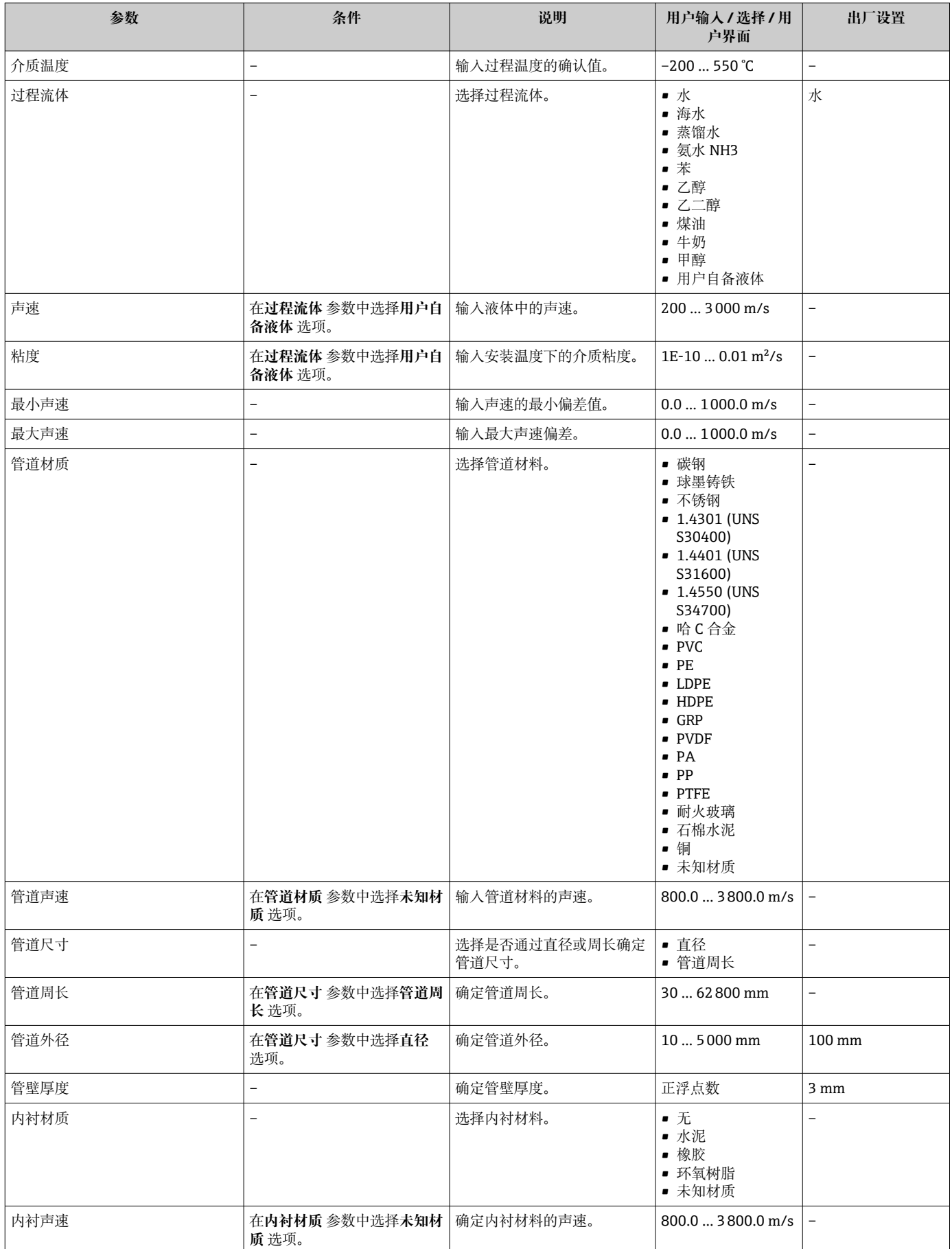

<span id="page-115-0"></span>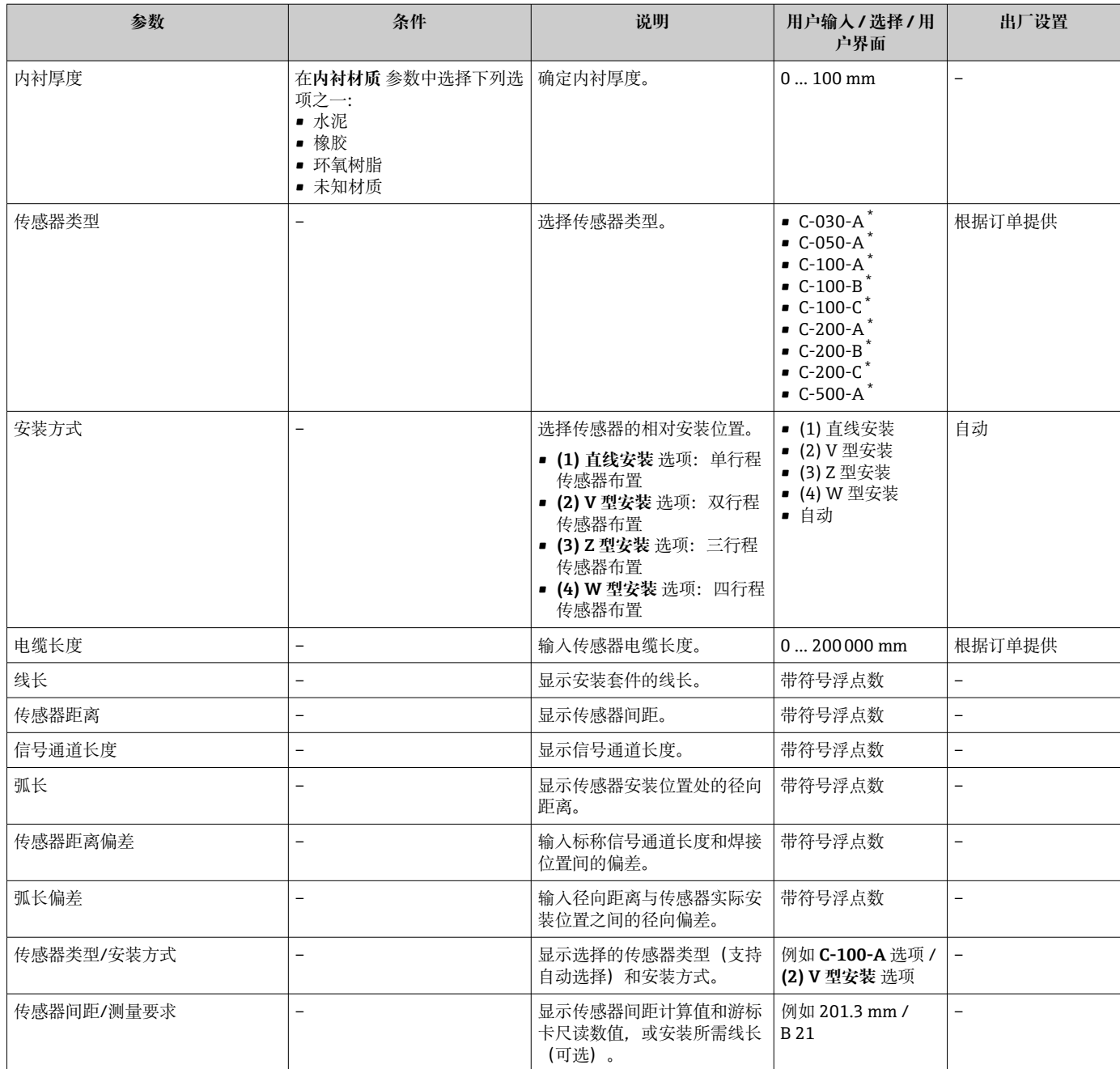

是否可见与选型或设置有关

## **10.5.4 设置累加器**

在**"累加器 1 … n" 子菜单**中可以分别设置每个累加器。

### **菜单路径**

"设置" 菜单 → 高级设置 → 累加器 1 … n

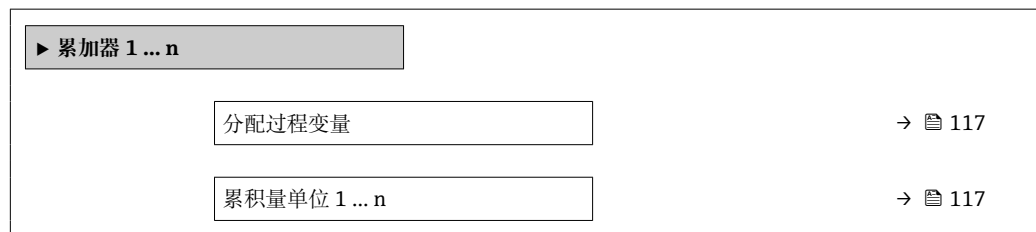

<span id="page-116-0"></span>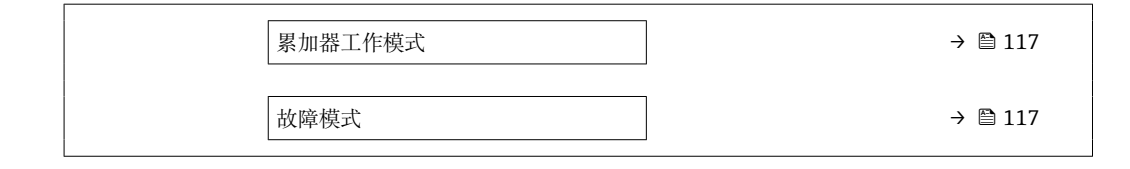

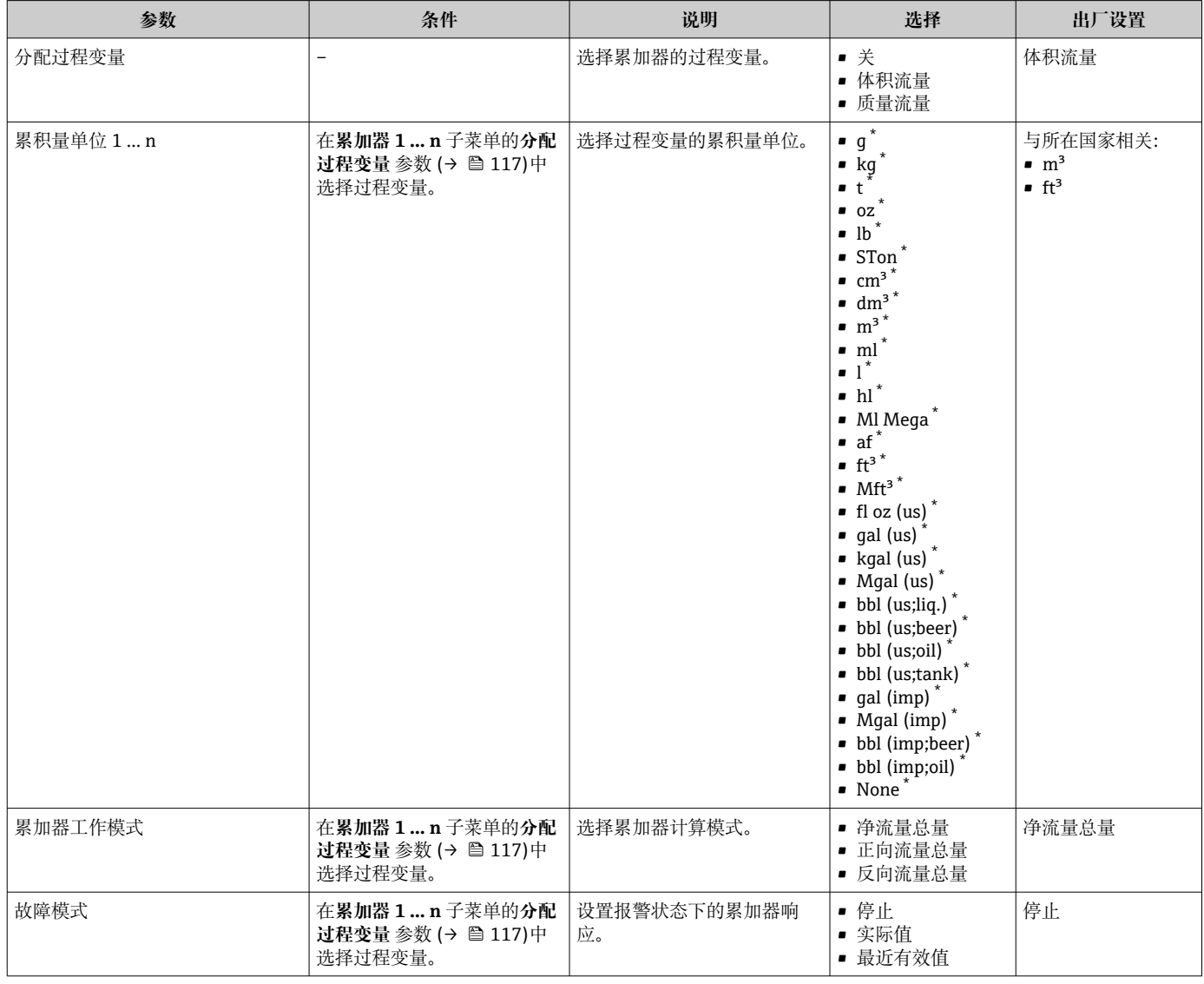

\* 是否可见与选型或设置有关

## <span id="page-117-0"></span>**10.5.5 执行高级显示设置**

在**显示** 子菜单中可以设置与现场显示相关的所有功能参数。

## **菜单路径**

"设置" 菜单 → 高级设置 → 显示

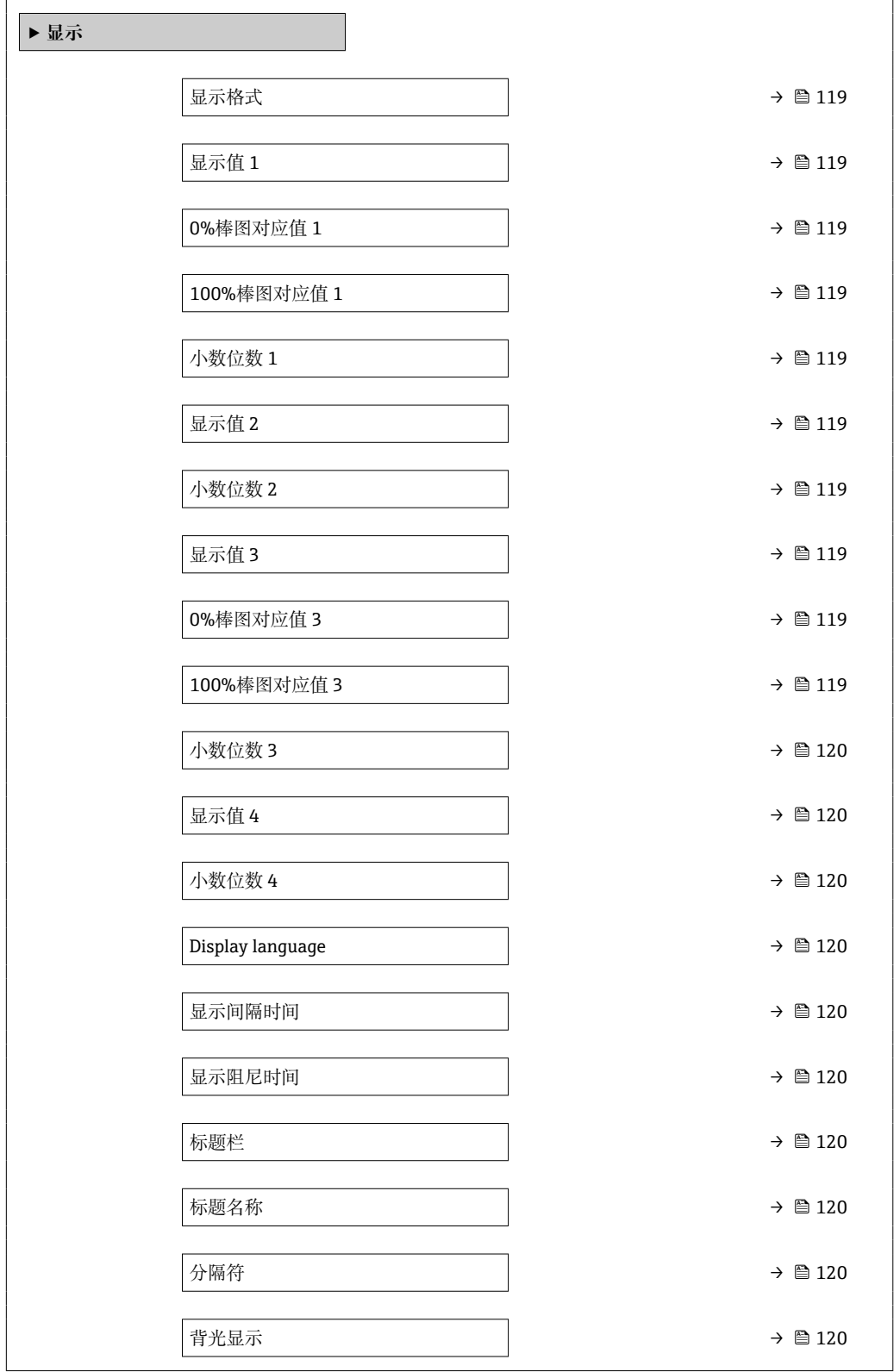

<span id="page-118-0"></span>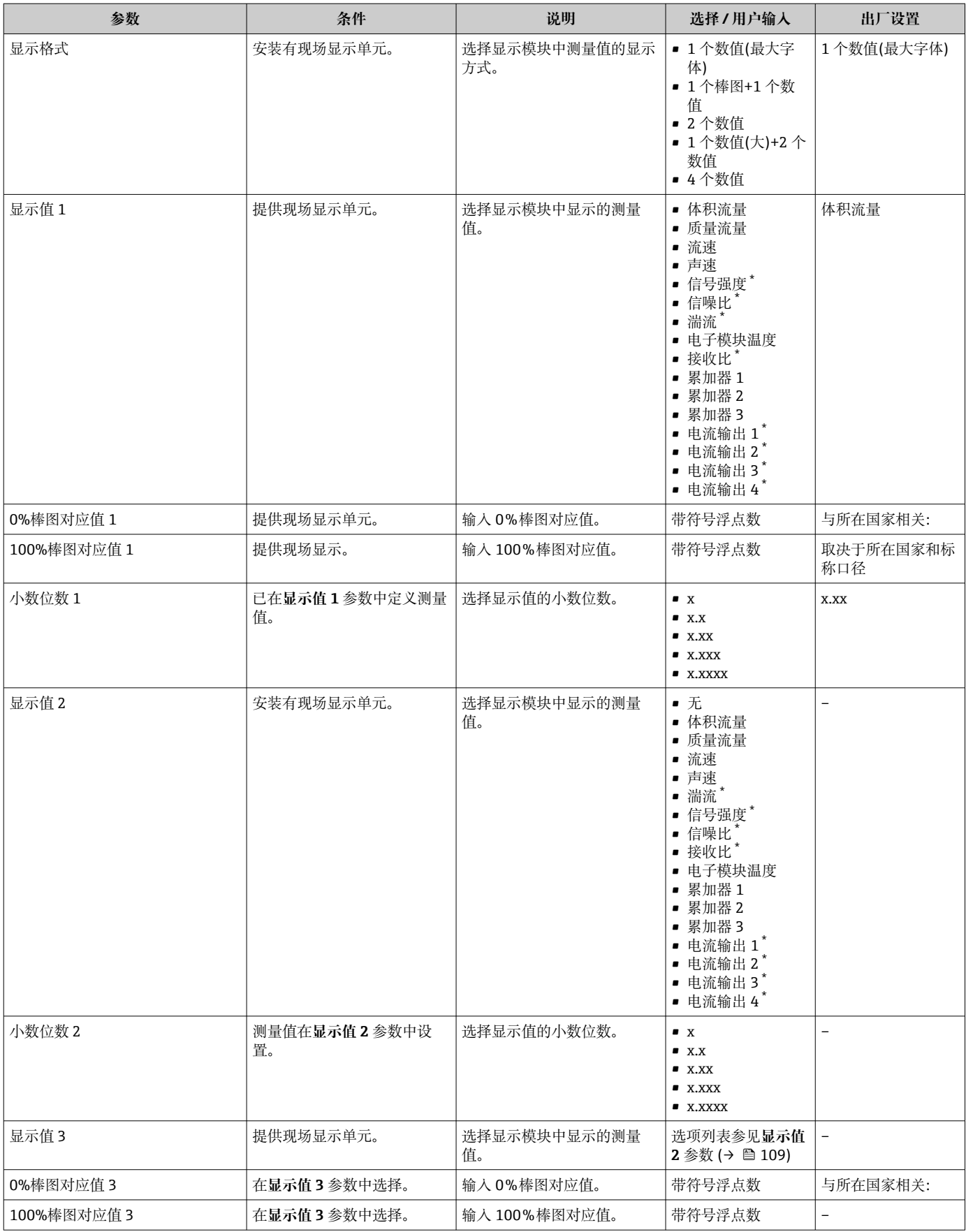

<span id="page-119-0"></span>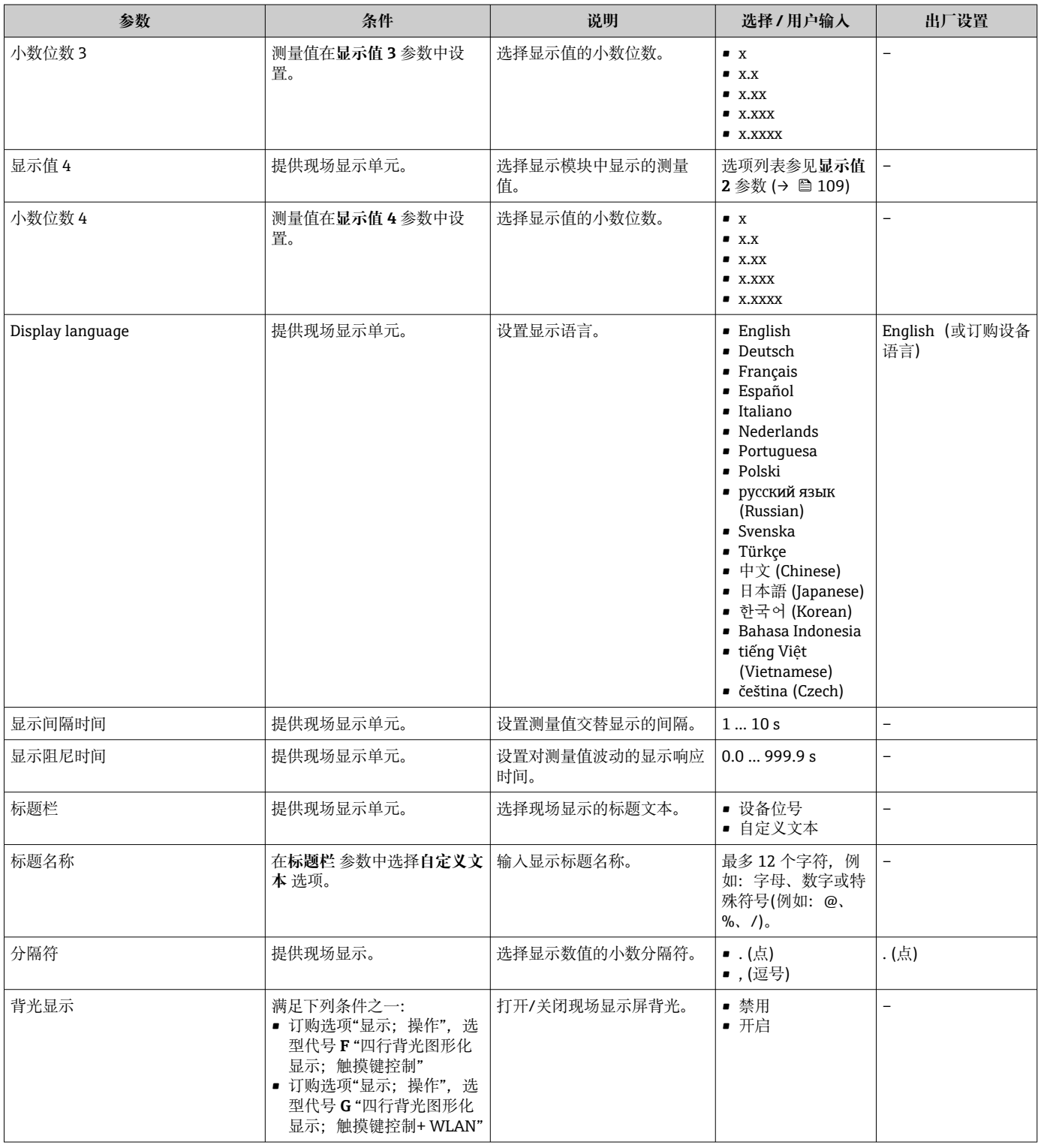

\* 是否可见与选型或设置有关

## **10.5.6 WLAN 设置**

**WLAN Settings** 子菜单引导用户系统地完成设置 WLAN 设置所需的所有参数设置。

### **菜单路径**

"设置" 菜单 → 高级设置 → WLAN 设置

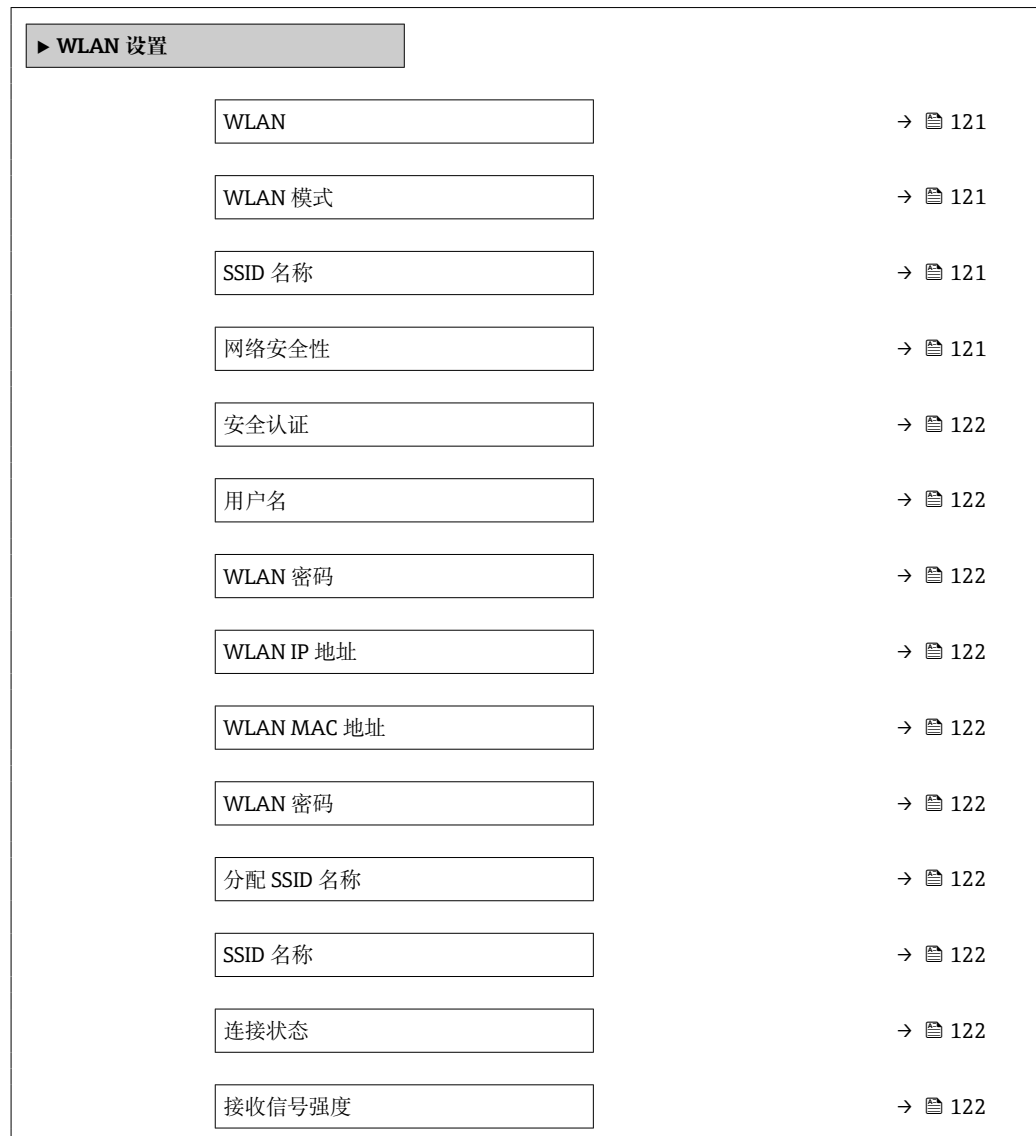

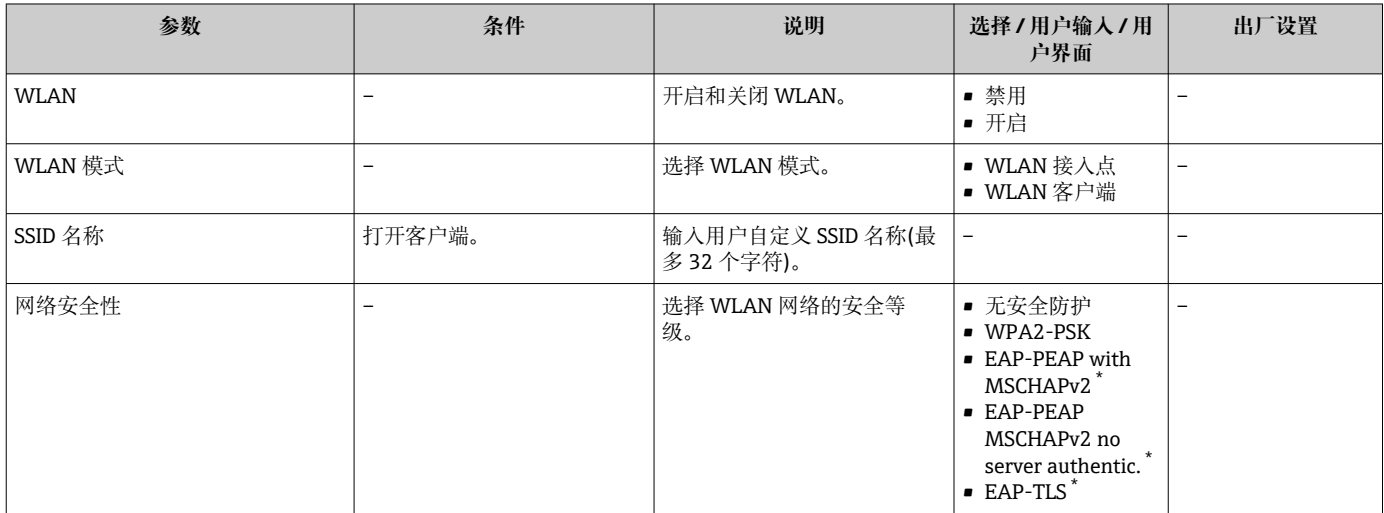

<span id="page-121-0"></span>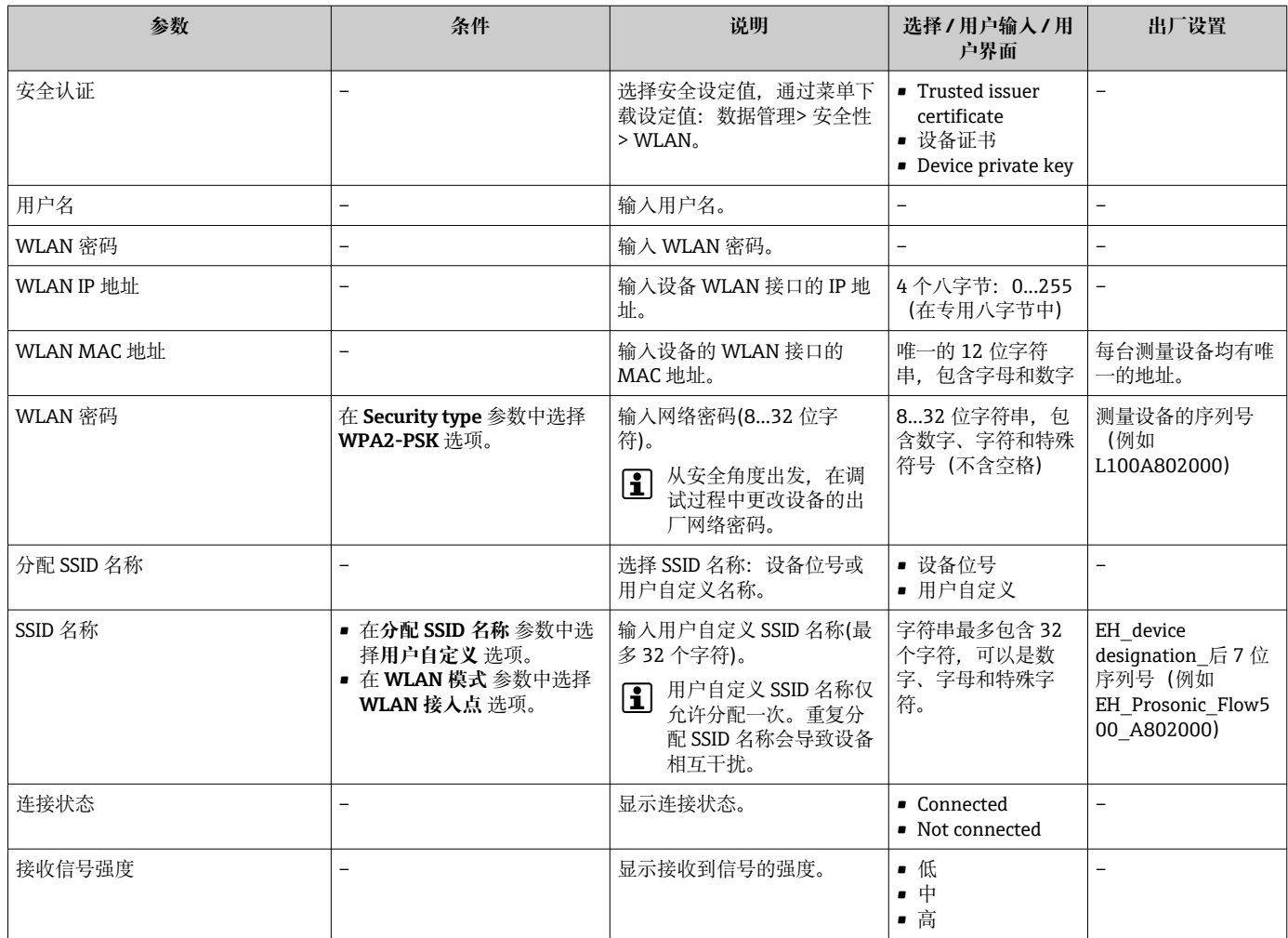

\* 是否可见与选型或设置有关

## **10.5.7 设置管理**

完成调试后,可以保存当前仪表设置或复位先前仪表设置。 也可以在**设置管理** 参数中操作,相关选项参考**设置备份** 子菜单。

#### **菜单路径**

"设置" 菜单 → 高级设置 → 设置备份

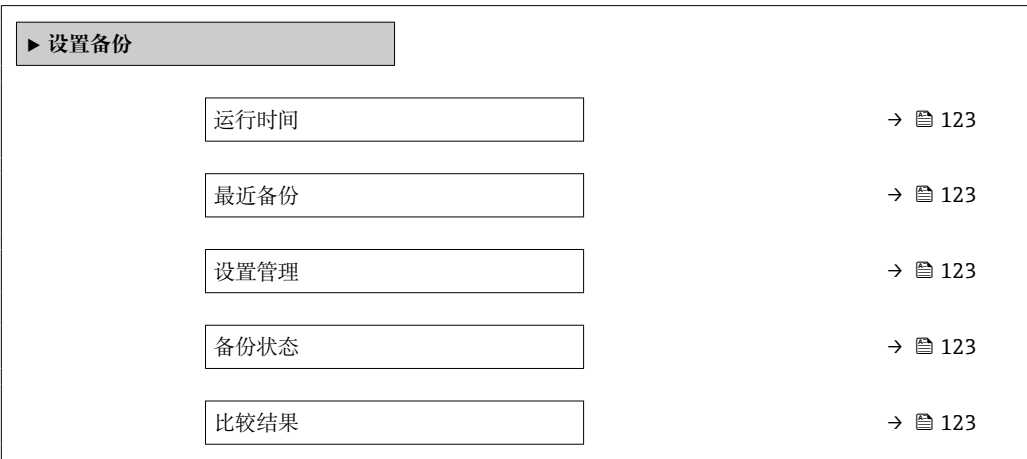

<span id="page-122-0"></span>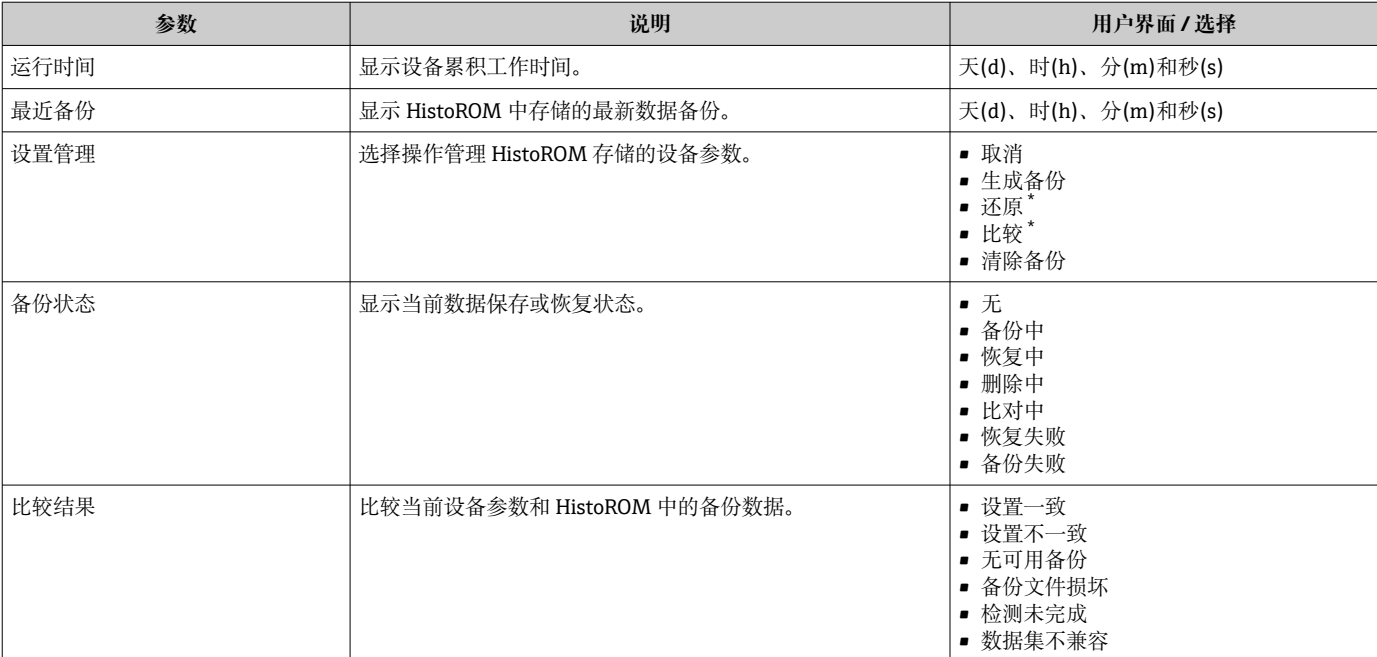

\* 是否可见与选型或设置有关

### **"设置管理" 参数的功能范围**

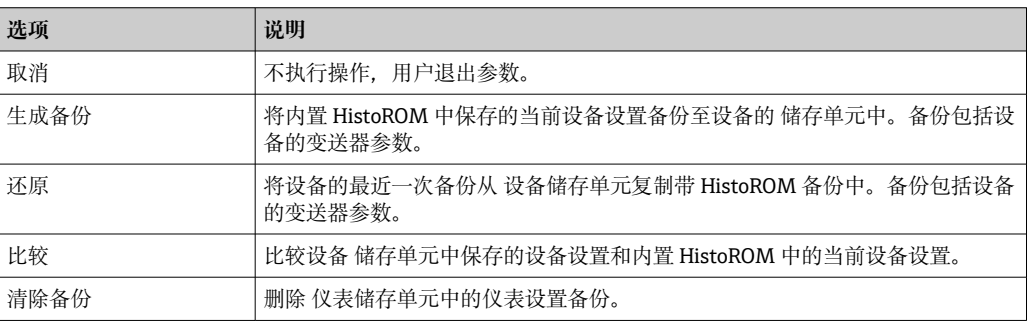

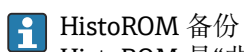

HistoROM 是"非易失性的" EEPROM 储存单元。

在操作过程中无法通过现场显示单元编辑设置,显示、单元上显示处理中状态信 息。

## **10.5.8 使用设备管理参数**

**管理员** 子菜单引导用户系统地完成所有仪表管理参数设置。

**菜单路径**

"设置" 菜单 → 高级设置 → 管理员

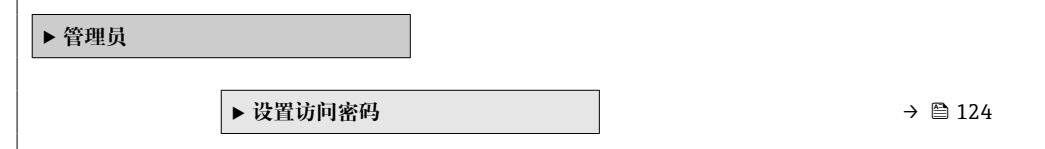

<span id="page-123-0"></span>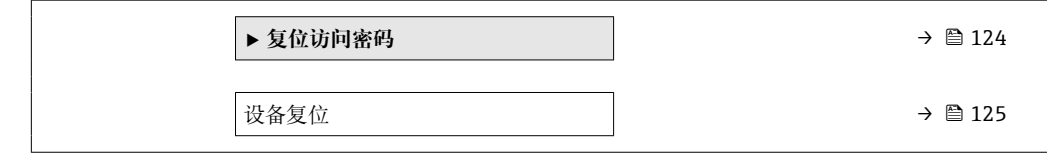

## **在参数中设定访问密码**

## **菜单路径**

"设置" 菜单 → 高级设置 → 管理员 → 设置访问密码

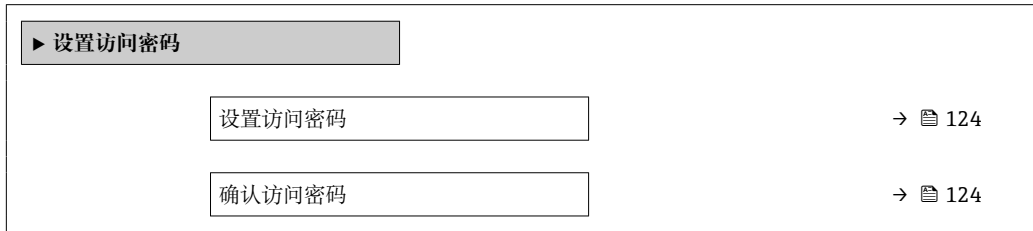

#### **参数概览和简要说明**

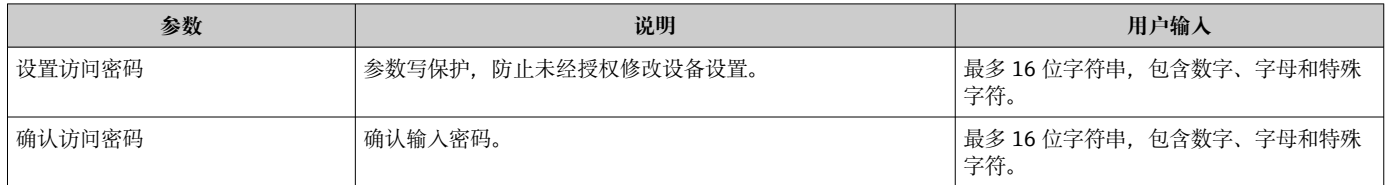

## **在参数中复位访问密码**

#### **菜单路径**

"设置" 菜单 → 高级设置 → 管理员 → 复位访问密码

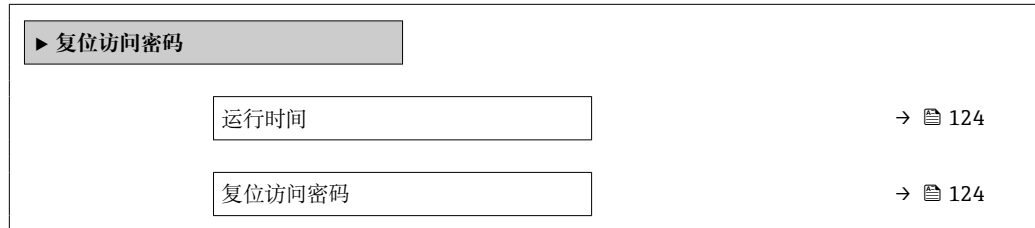

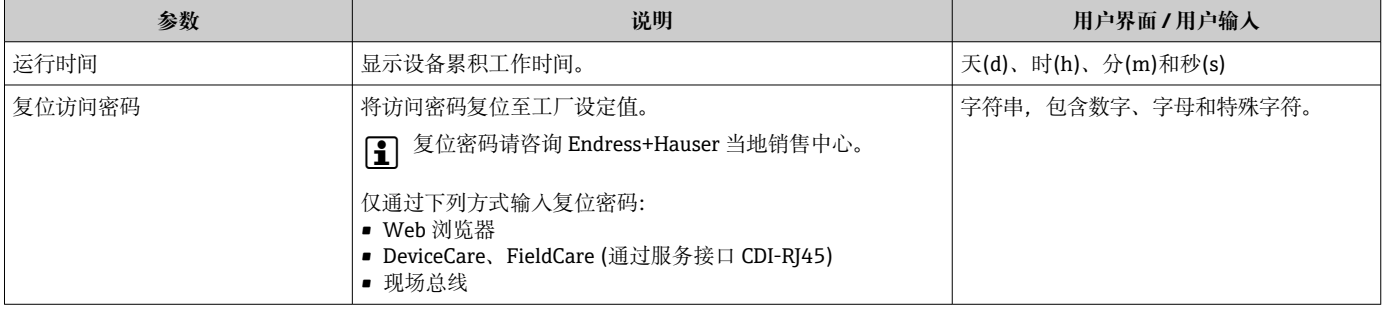

## **使用参数复位设备**

**菜单路径** "设置" 菜单 → 高级设置 → 管理员

#### **参数概览和简要说明**

<span id="page-124-0"></span>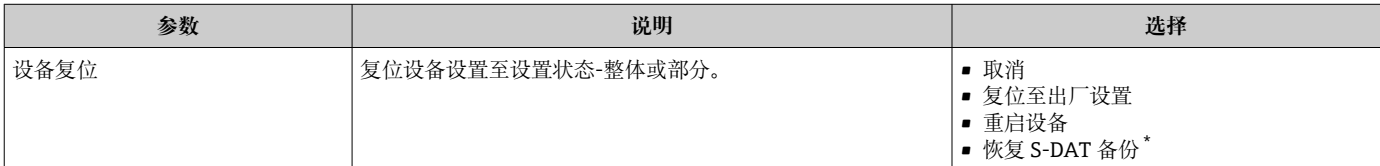

\* 是否可见与选型或设置有关

## **10.6 仿真**

**仿真** 子菜单开启仿真,无需实际流量条件、过程中的不同过程变量和设备报警模式,以 及验证下游信号链(切换值或闭环控制回路)。

#### **菜单路径**

"诊断" 菜单 → 仿真

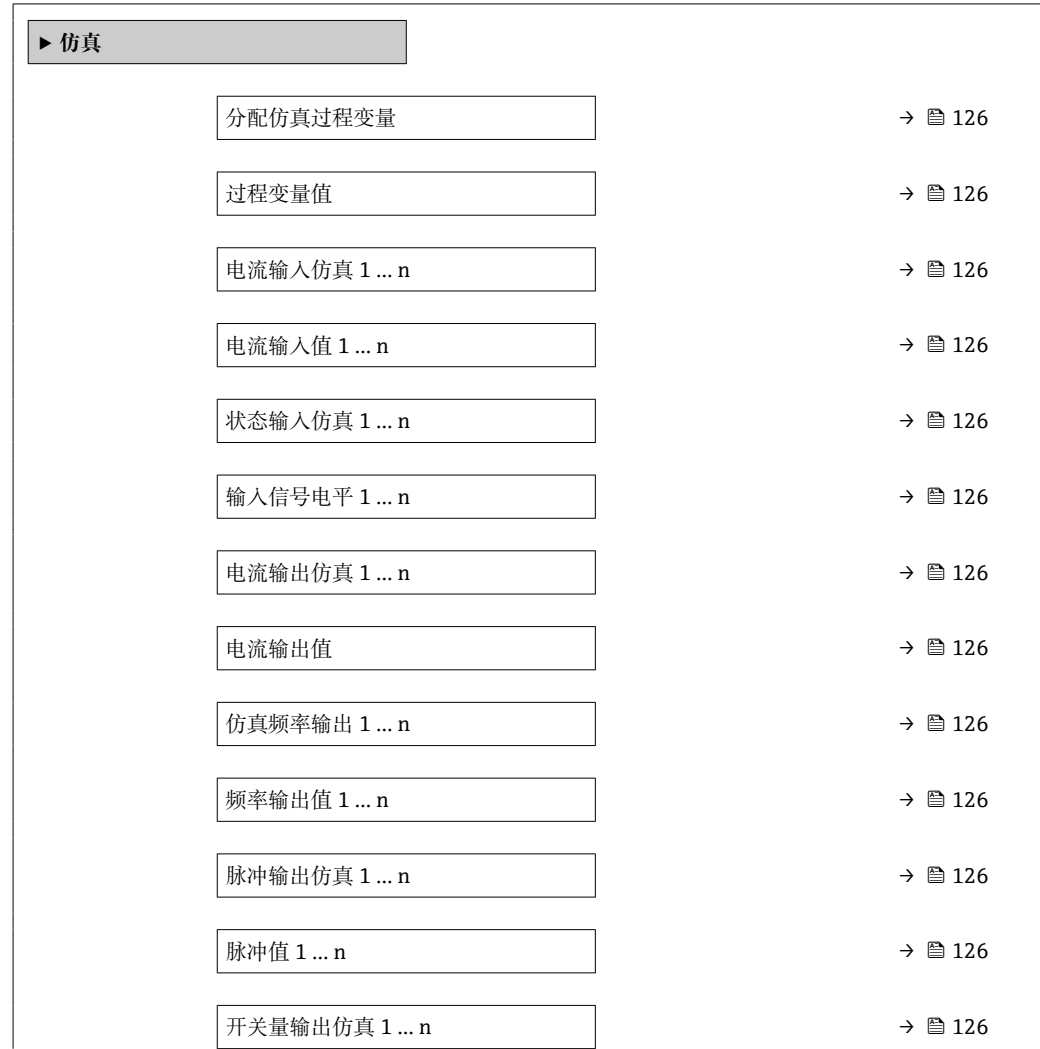

<span id="page-125-0"></span>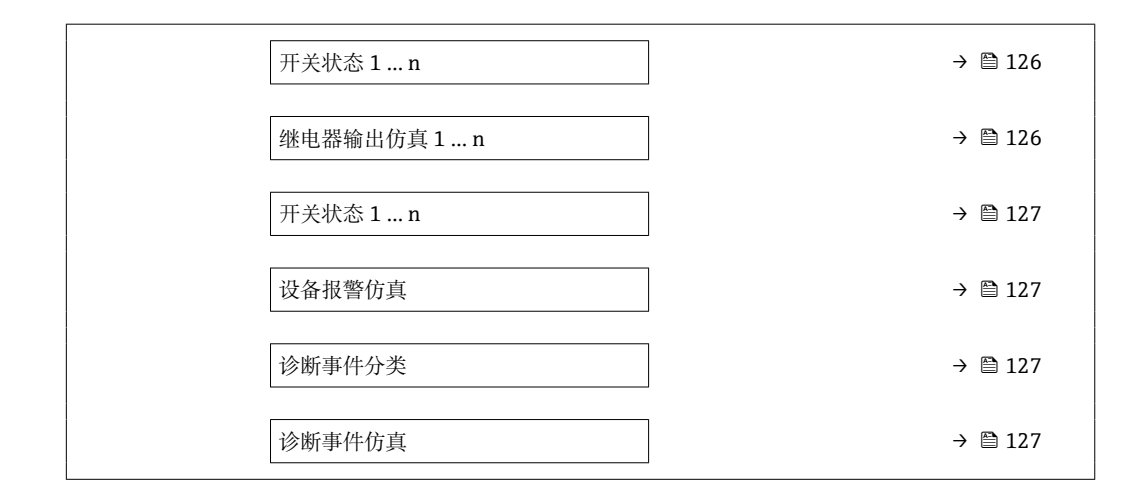

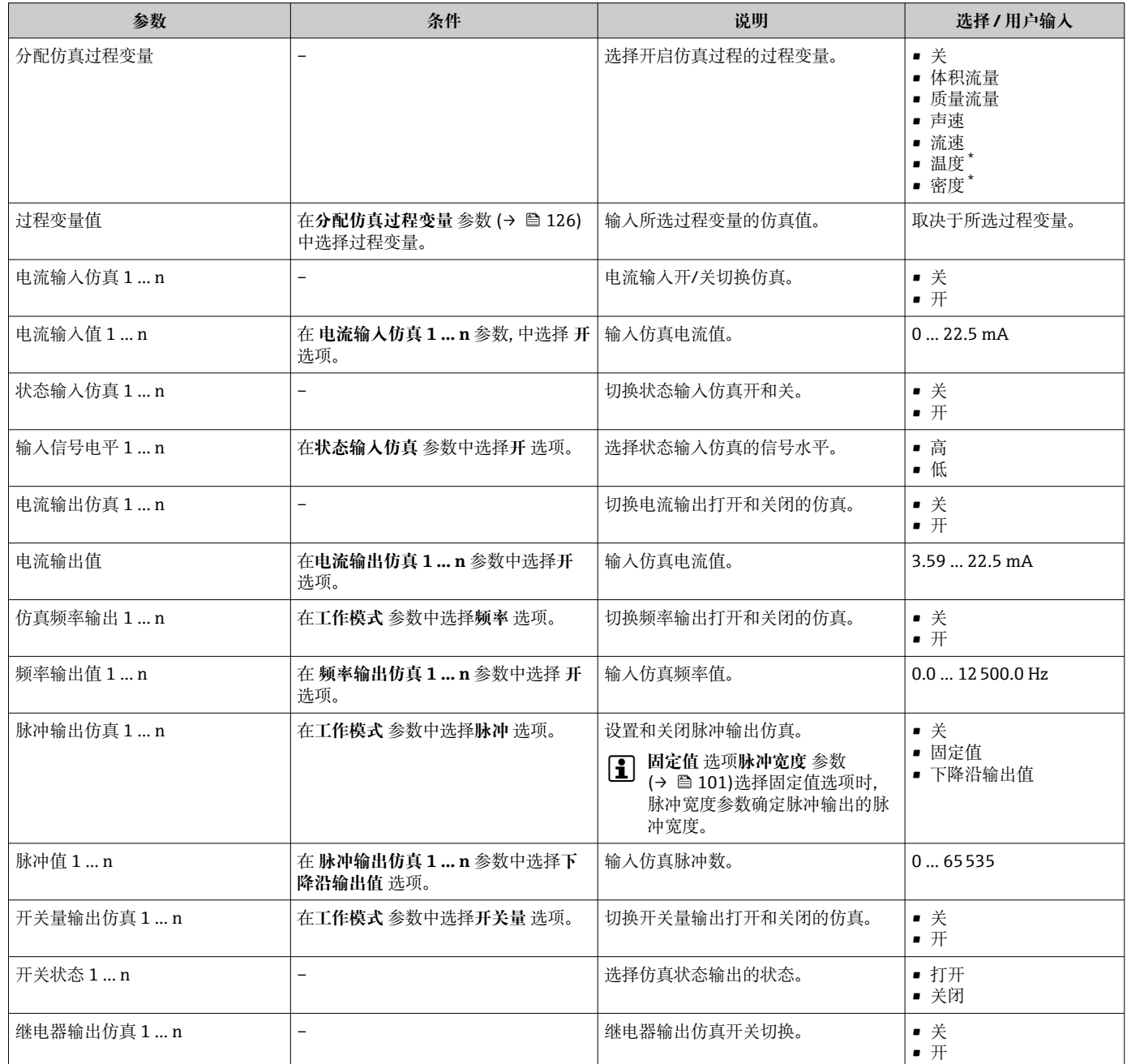

<span id="page-126-0"></span>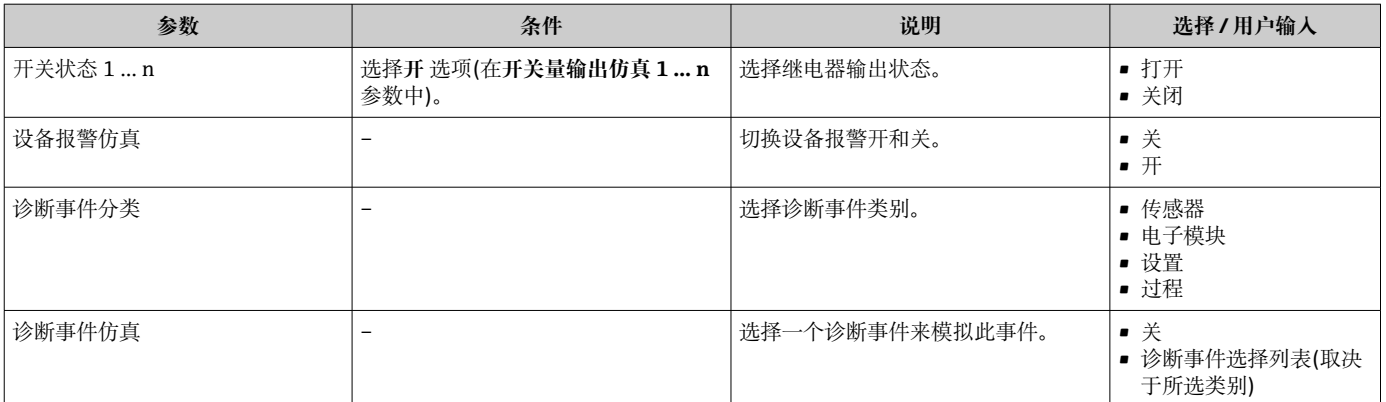

是否可见与选型或设置有关

## **10.7 写保护设置,防止未经授权的访问**

写保护设置保护测量仪表设置,防止意外修改:

- 通过访问密码设置参数写保护→ 图 127
- 通过按键锁定设置现场操作的写保护→ 图 70
- 通过写保护开关设置测量仪表的写保护[→ 128](#page-127-0)

## **10.7.1 通过访问密码设置写保护**

用户自定义访问密码的作用如下:

- 实现测量设备的参数写保护,不允许通过现场操作更改参数值。
- 实现测量设备的参数写保护,不允许通过网页浏览器更改参数值。
- 实现测量设备的参数写保护, 不允许通过 FieldCare 或 DeviceCare (通过 CDI-RJ45 服 务接口)更改参数值。

#### **通过现场显示单元设置访问密码**

- **1. 进入设置访问密码 参数 (→ △ 124)。**
- 2. 访问密码最多 使用 16 位字符串, 包含数字、字母和特殊字符。
- **3. 在确认访问密码 参数 (→ △ 124)中再次输入访问密码, 并确认。** 
	- 写保护参数前显示图标。

在菜单显示界面和编辑视图中,如果 10 分钟内无任何按键操作,设备自动锁定写保护 参数。用户从菜单和编辑模式返回操作显示界面,60 s 后设备自动锁定写保护参数。

- 輸入访问密码直接开关参数写保护→ △ 70。
	- ■在访问状态 参数(通过现场显示单元→ 图 70 操作)中显示当前用户角色。菜单 路径:操作 → 访问状态

## **通过现场显示单元始终可以被修改的功能参数**

部分参数对测量无影响,不受现场显示单元设置的写保护限制。尽管通过写保护锁定其 他参数,但是与测量无关的参数仍然可以被修改。

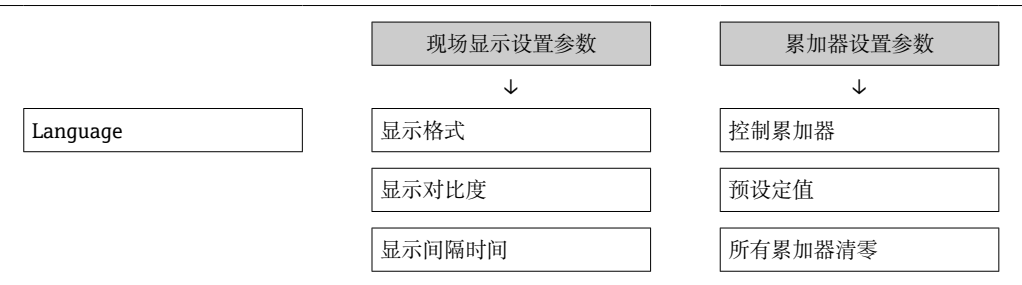

### <span id="page-127-0"></span>**通过网页浏览器设置访问密码**

- 1. 进入设置访问密码 参数 (→ □ 124)。
- 2. 设置访问密码,最多可包含 16 位数字。
- **3. 在确认访问密码 参数 (→ □ 124)中再次输入访问密码, 并确认。** 网页浏览器切换至登陆界面。

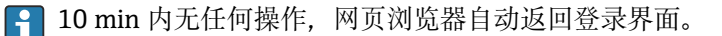

● 輸入访问密码直接开关参数写保护→ ■ 70。

■ 在访问状态 参数(通过网页浏览器操作)中显示当前用户角色。菜单路径: 操作 → 访问状态

### **复位访问密码**

错误输入访问密码时,可以将密码复位至工厂设置。此时必须输入复位密码。日后可以 重新设置用户自定义访问密码。

#### **通过 Web 浏览器、FieldCare、DeviceCare (通过 CDI-RJ45 服务接口)、现场总线**

**[2]** 复位密码请咨询 Endress+Hauser 当地销售中心。

- 1. 进入复位访问密码 参数 (→ □ 124)。
- 2. 输入复位密码。
	- 访问密码已复位至工厂设置 **0000**。可以重新设[置→ 127。](#page-126-0)

## **10.7.2 通过写保护开关设置写保护**

不同于用户自定义写保护访问密码,不能访问整个操作菜单(**"显示对比度" 参数**除外)。 此时参数仅可读,不允许被修改(**"显示对比度" 参数**除外):

- 通过现场显示
- 通过 MODBUS RS485 通信

#### **Proline 500**

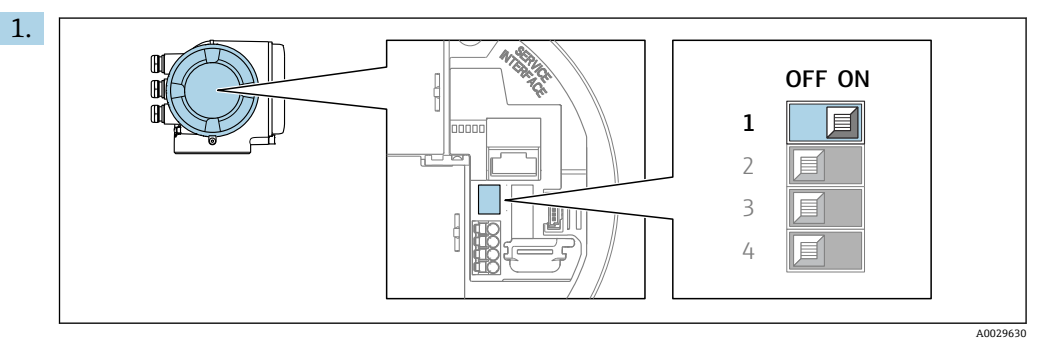

将主要电子模块上的写保护开关(WP)拨至 **ON**,打开硬件写保护。

**← 锁定状态** 参数中显示硬件锁定 选项。→ △ 130 此外, 现场显示标题栏中的参 数前显示图标。

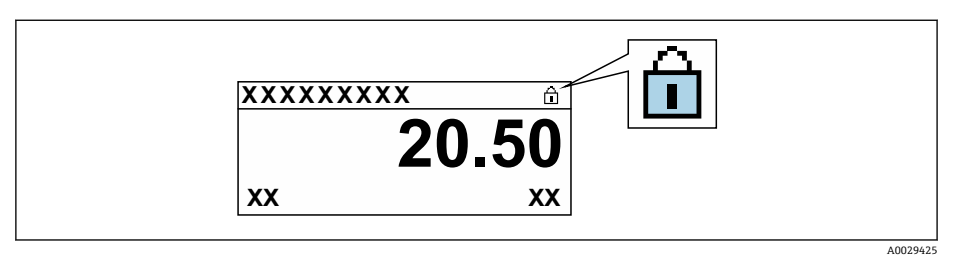

- 2. 将主要电子模块上的写保护开关(WP)拨至 **OFF** (工厂设置),关闭硬件写保护。
	- **► 锁定状态** 参数 → 130 不显示选项。在现场显示中, 操作显示和菜单视图中 的参数前的图图标消失。

# <span id="page-129-0"></span>**11 操作**

## **11.1 查看设备锁定状态**

设备打开写保护:**锁定状态** 参数

操作 → 锁定状态

#### **"锁定状态" 参数的说明**

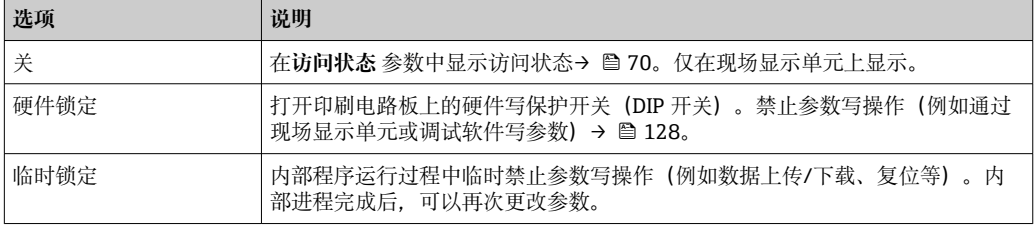

## **11.2 调整显示语言**

详细信息:

- 设置显示语[言→ 86](#page-85-0)
- 测量设备的显示语言信[息→ 180](#page-179-0)

## **11.3 设置显示单元**

详细信息:

- 现场显示单元的基本设置→ 图 108
- 现场显示单元的高级设置[→ 118](#page-117-0)

## **11.4 读取测量值**

通过**测量值** 子菜单可以读取所有测量值。

#### **菜单路径**

"诊断" 菜单 → 测量值

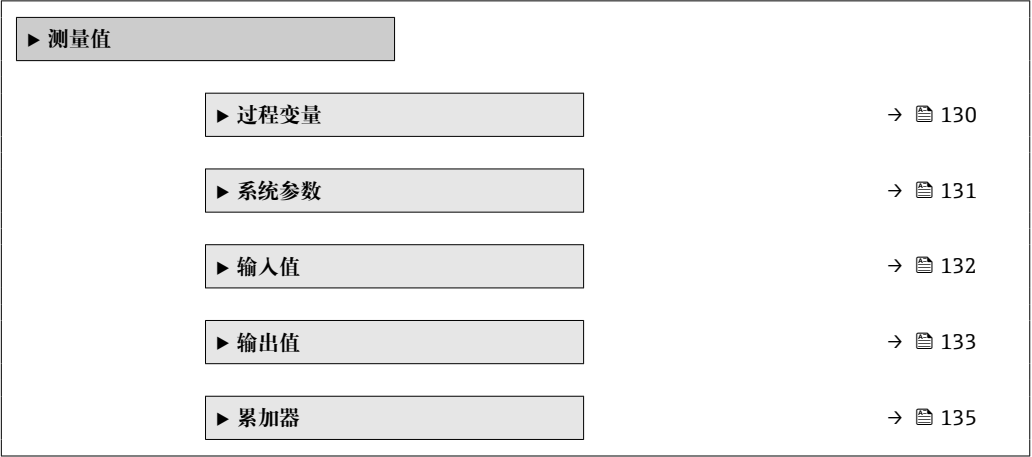

## **11.4.1 过程变量**

**过程变量** 子菜单包含显示各个过程变量当前测量值所需的所有参数。

### **菜单路径**

"诊断" 菜单 → 测量值 → 过程变量

<span id="page-130-0"></span>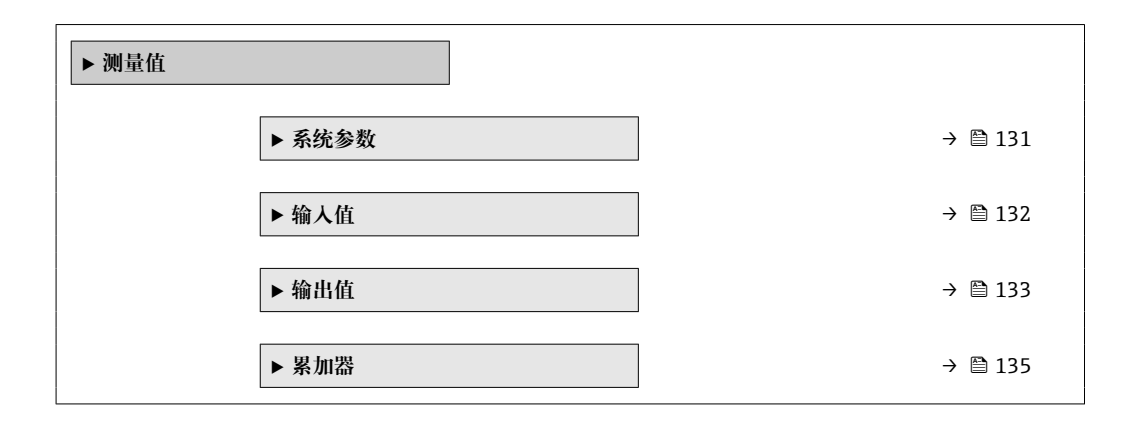

#### **参数概览和简要说明**

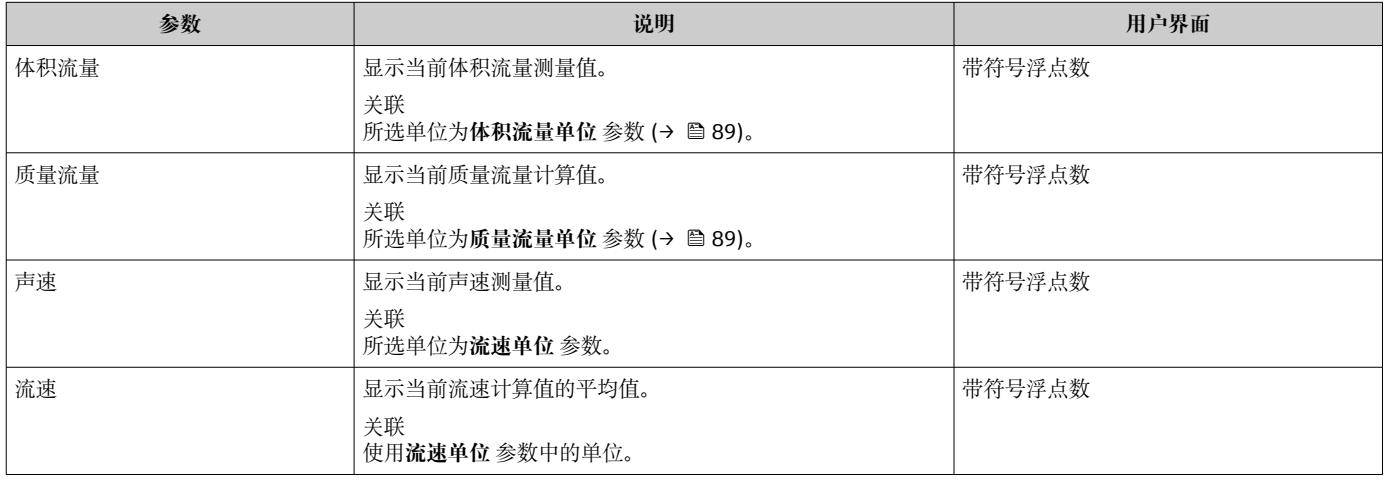

## **11.4.2 系统参数**

**系统参数** 子菜单中包含显示每个系统参数当前测量值所需的所有参数。

#### **菜单路径**

"诊断" 菜单 → 测量值 → 系统参数

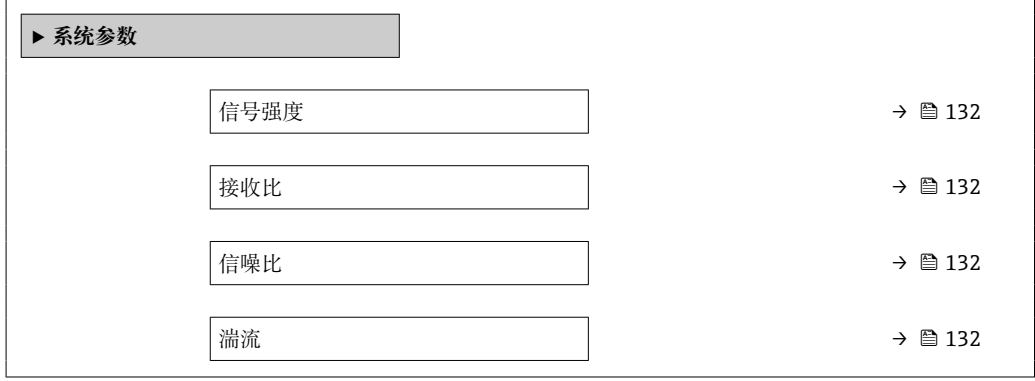

<span id="page-131-0"></span>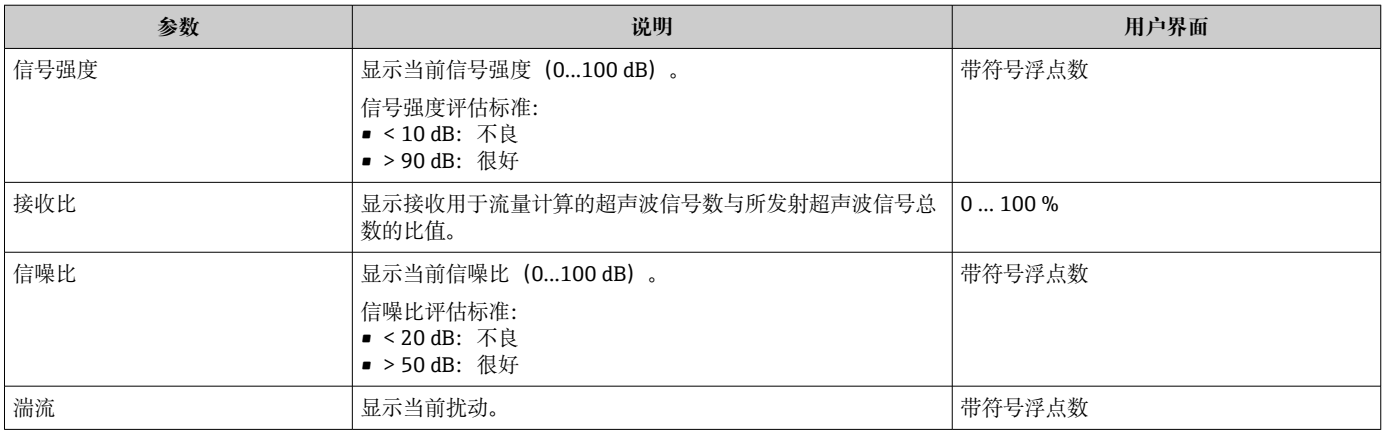

## **11.4.3 "输入值" 子菜单**

**输入值** 子菜单引导用户系统地查看每个输入值。

### **菜单路径**

"诊断" 菜单 → 测量值 → 输入值

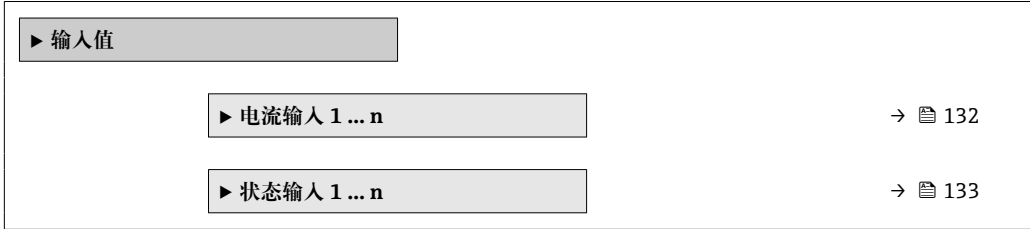

### **电流输入的输入值**

**电流输入 1 … n** 子菜单中包含显示每路电流输入的当前测量值所需的所有参数。

#### **菜单路径**

"诊断" 菜单 → 测量值 → 输入值 → 电流输入 1 … n

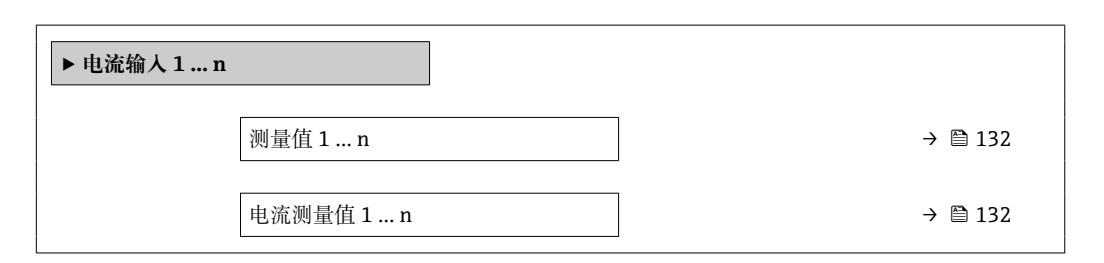

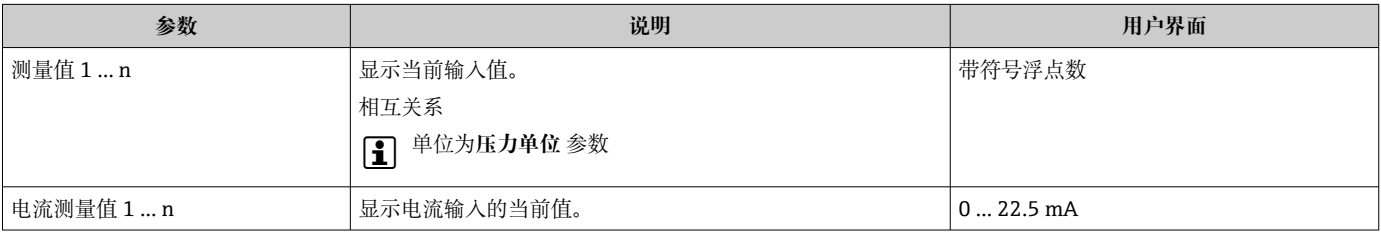

<span id="page-132-0"></span>**状态输入 1 … n** 子菜单中包含显示每路状态输入的当前测量值所需的所有参数。

#### **菜单路径**

"诊断" 菜单 → 测量值 → 输入值 → 状态输入 1 … n

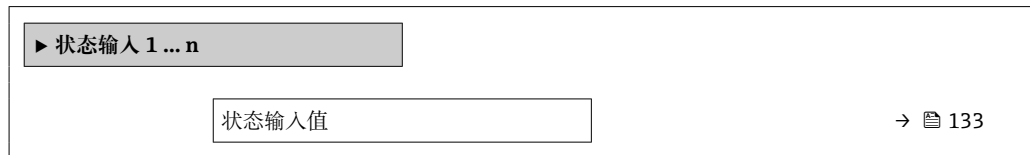

#### **参数概览和简要说明**

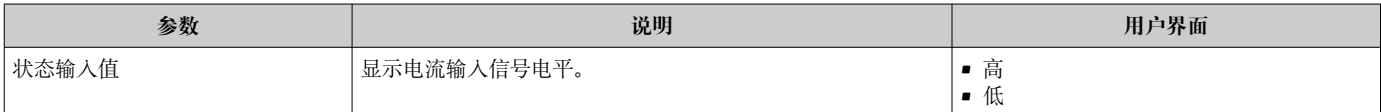

## **11.4.4 输出值**

**输出值** 子菜单中包含显示每路输出的当前测量值所需的所有功能参数。

#### **菜单路径**

"诊断" 菜单 → 测量值 → 输出值

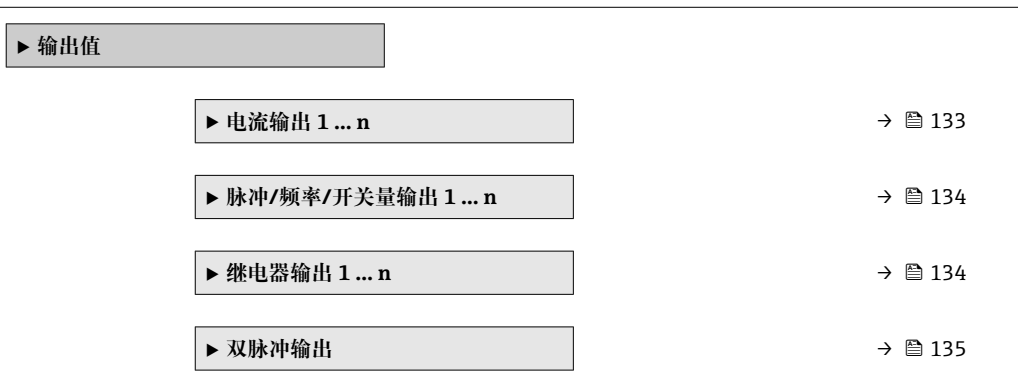

#### **电流输入的输出值**

**电流输出值** 子菜单中包含显示每路电流输出的当前测量值所需的所有参数。

#### **菜单路径**

"诊断" 菜单 → 测量值 → 输出值 → 电流输出值 1 … n

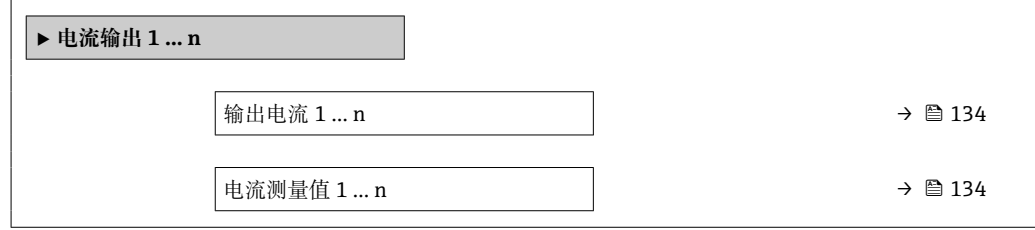

<span id="page-133-0"></span>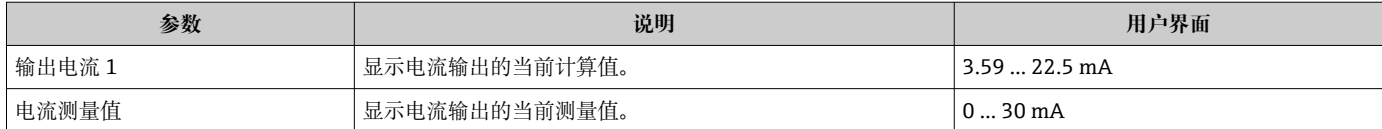

#### **脉冲/频率/开关量输出的输出值**

**脉冲/频率/开关量输出 1 … n** 子菜单中包含显示每路脉冲/频率/开关量输出的当前测量 值所需的所有参数。

#### **菜单路径**

"诊断" 菜单 → 测量值 → 输出值 → 脉冲/频率/开关量输出 1 … n

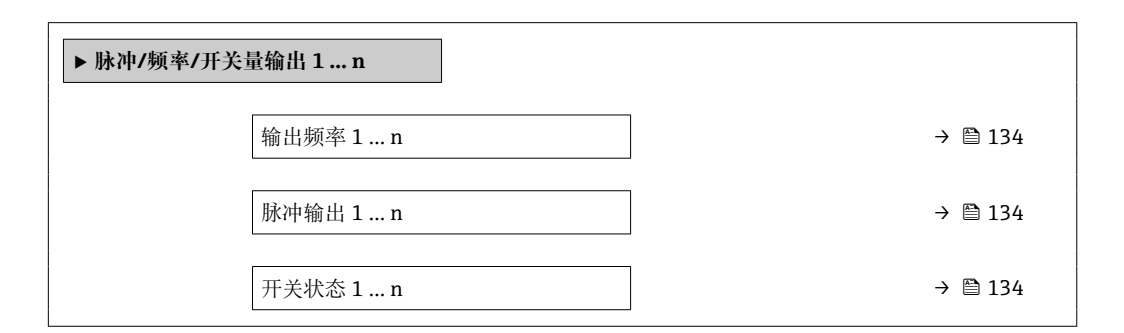

#### **参数概览和简要说明**

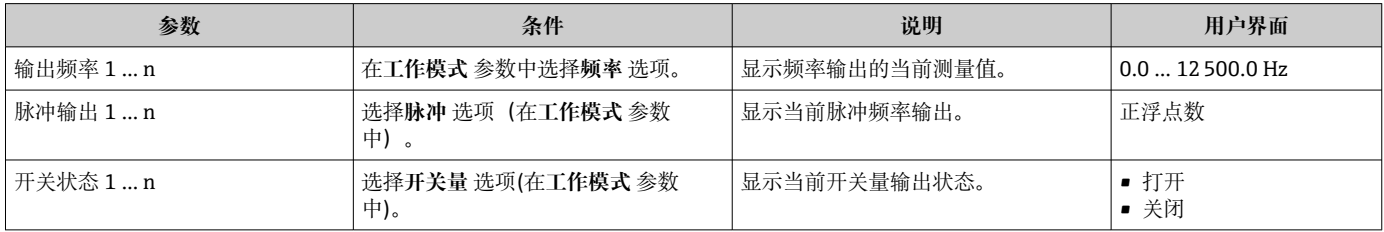

## **继电器输出的输出值**

**继电器输出 1 … n** 子菜单中包含显示每路继电器输出的当前测量值所需的所有参数。

#### **菜单路径**

"诊断" 菜单 → 测量值 → 输出值 → 继电器输出 1 … n

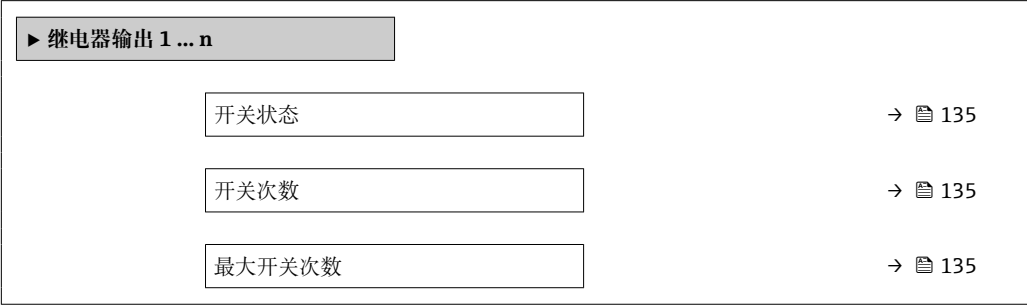

<span id="page-134-0"></span>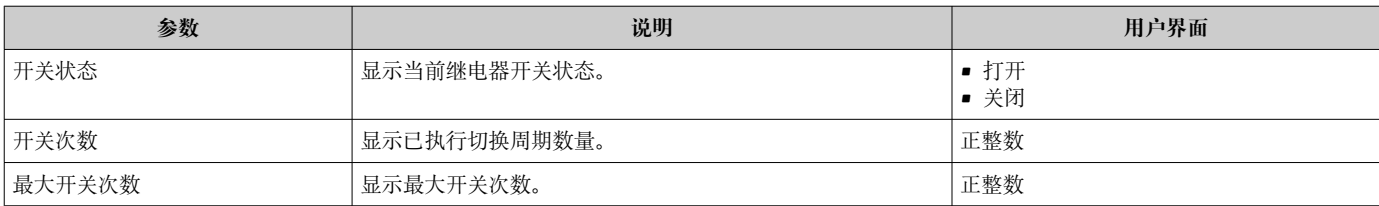

#### **双脉冲输出的输出值**

**双脉冲输出** 子菜单中包含显示每路双继电器输出的当前测量值所需的所有参数。

#### **菜单路径**

"诊断" 菜单 → 测量值 → 输出值 → 双脉冲输出

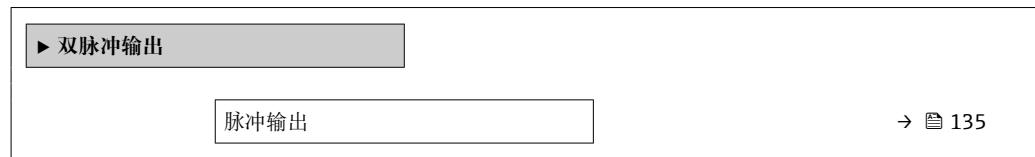

#### **参数概览和简要说明**

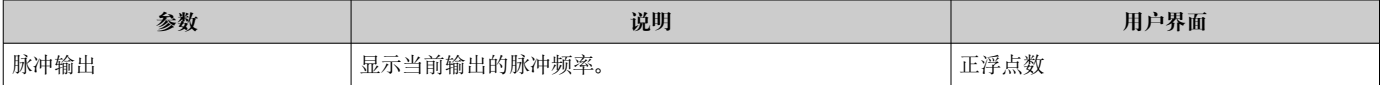

## **11.4.5 "累加器" 子菜单**

**累加器** 子菜单中包含显示每个累加器的当前测量值所需的所有功能参数。

#### **菜单路径**

"诊断" 菜单 → 测量值 → 累加器

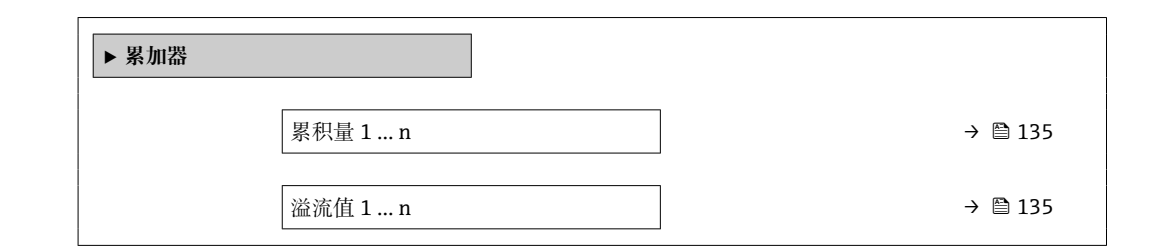

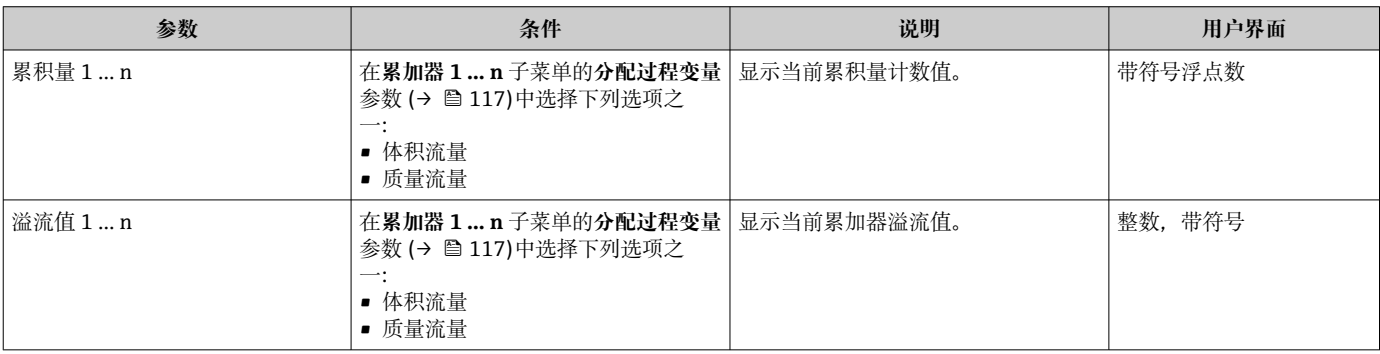

## **11.5 使测量仪表适应过程条件**

### 方法如下:

- 使用设置 菜单 (→ 86)的基本设置
- 使用高级设置 子菜单 (→ <sup>△</sup> 112)的高级设置

## **11.6 执行累加器复位**

在**操作** 子菜单中复位累加器:

- 控制累加器
- 所有累加器清零

#### **菜单路径**

"操作" 菜单 → 累加器操作

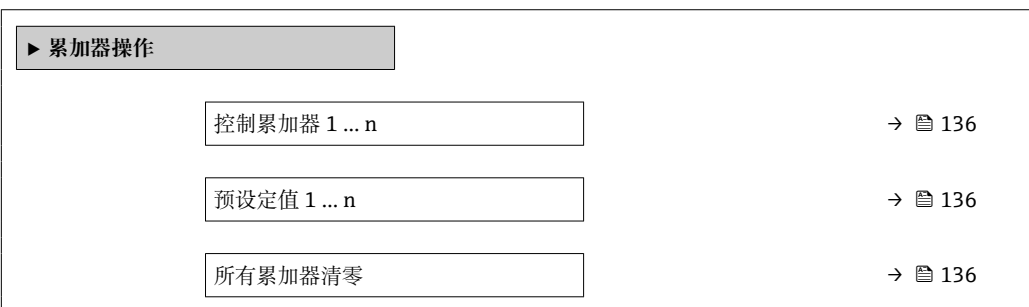

### **参数概览和简要说明**

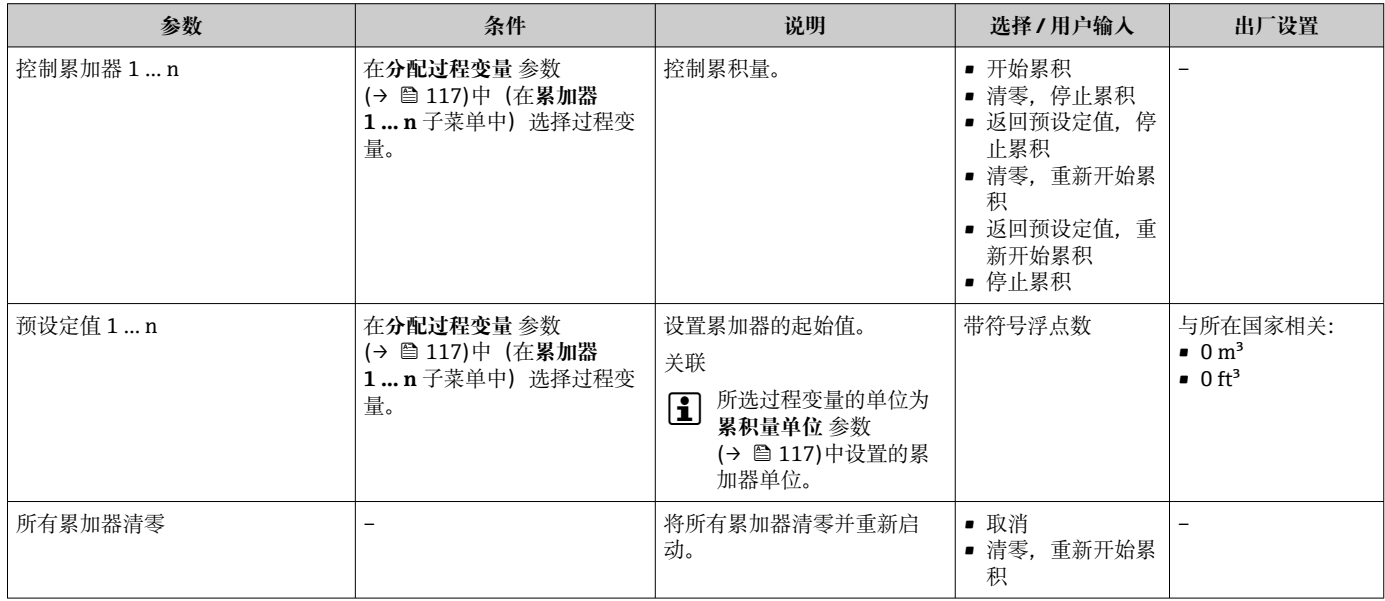

## **11.6.1 "控制累加器" 参数的功能范围**

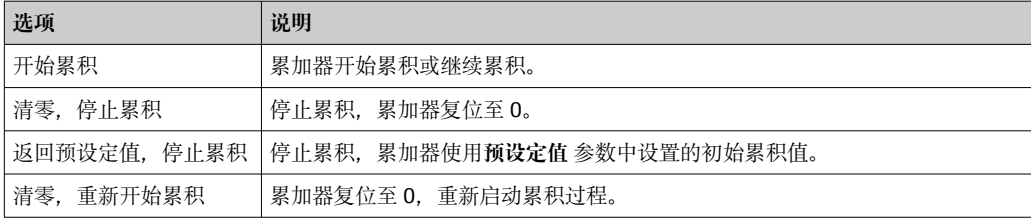

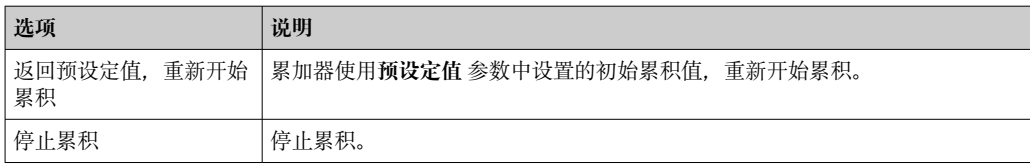

## **11.6.2 "所有累加器清零" 参数的功能范围**

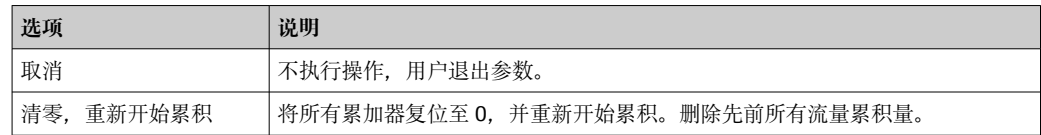

## **11.7 显示数据日志**

必须激活设备中的**扩展 HistoROM** 应用软件包(订购选项),用于显示**数据日志** 子菜单。 包含测量值历史的所有参数。

数据日志记录方式:

- 工厂资产管理工具 FieldCare→ 圖 79。
- 网页浏览器

#### **功能列表**

- 总共可以储存 1000 个测量值
- 4 个记录通道
- 可调节数据记录间隔时间
- 以图表形式显示每个日志通道的测量值变化趋势

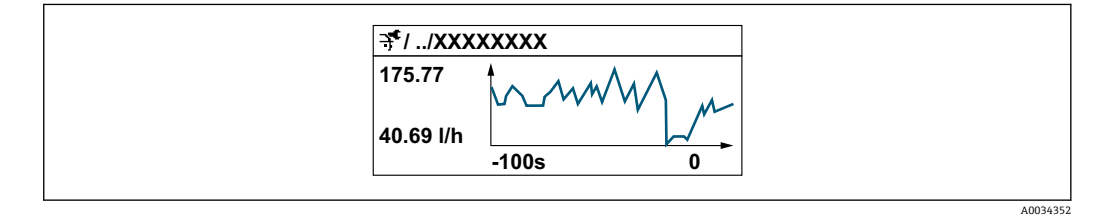

- x 轴: 取决于选择的通道数, 显示 250...1000 个过程变量测量值。
- y 轴: 显示近似测量值区间, 灵活适应当前测量。

• 记录间隔时间或过程变量分配通道改变时, 数据记录被删除。

#### **菜单路径**

"诊断" 菜单 → 数据日志

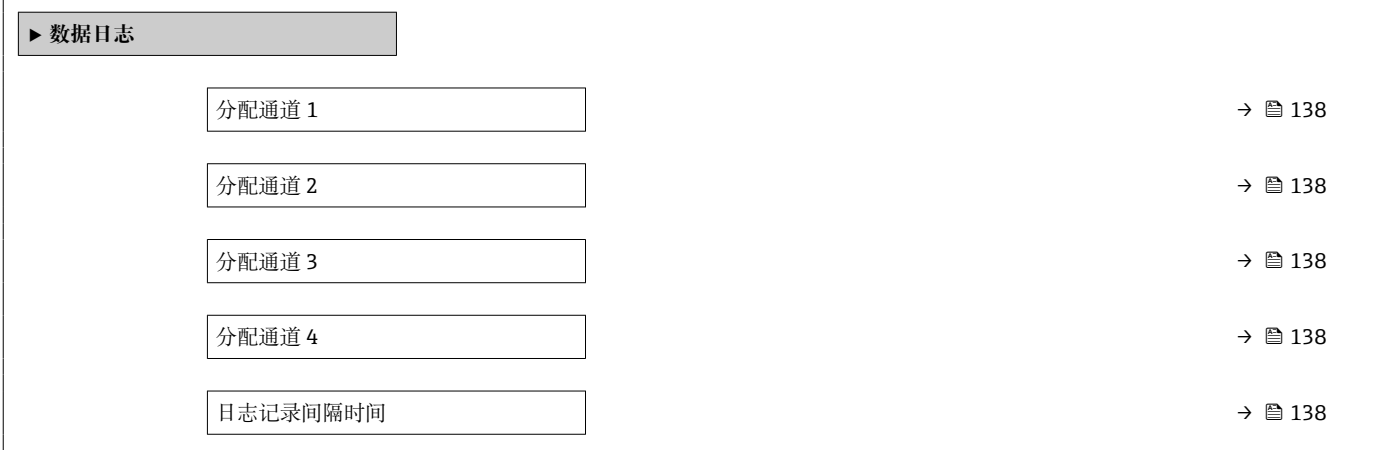

<span id="page-137-0"></span>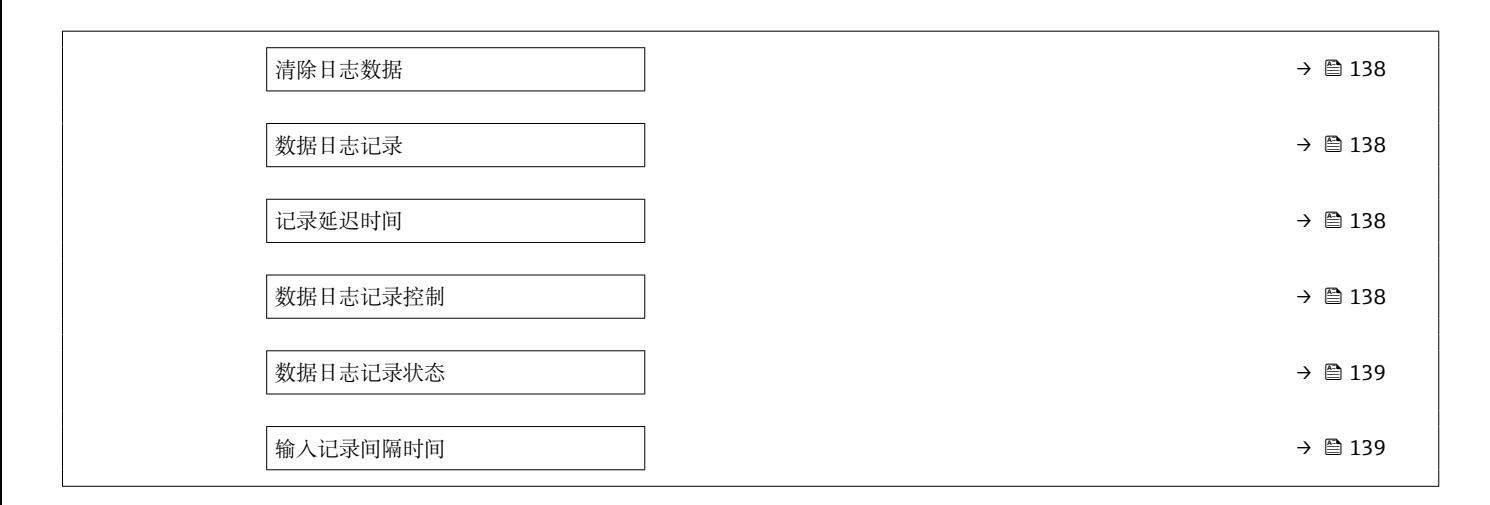

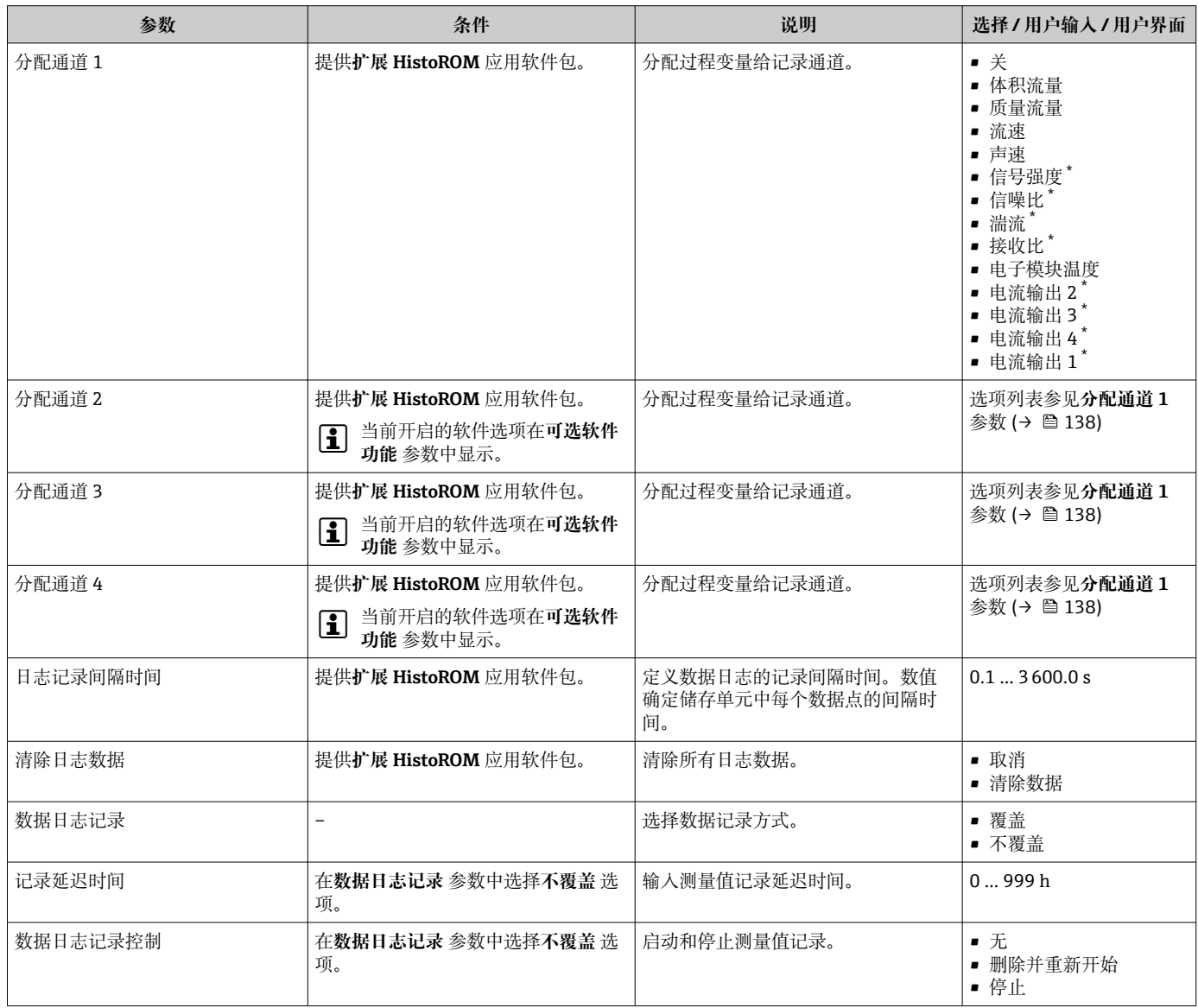

<span id="page-138-0"></span>\* 是否可见与选型或设置有关

# **12 诊断和故障排除**

## **12.1 常规故障排除**

### **现场显示**

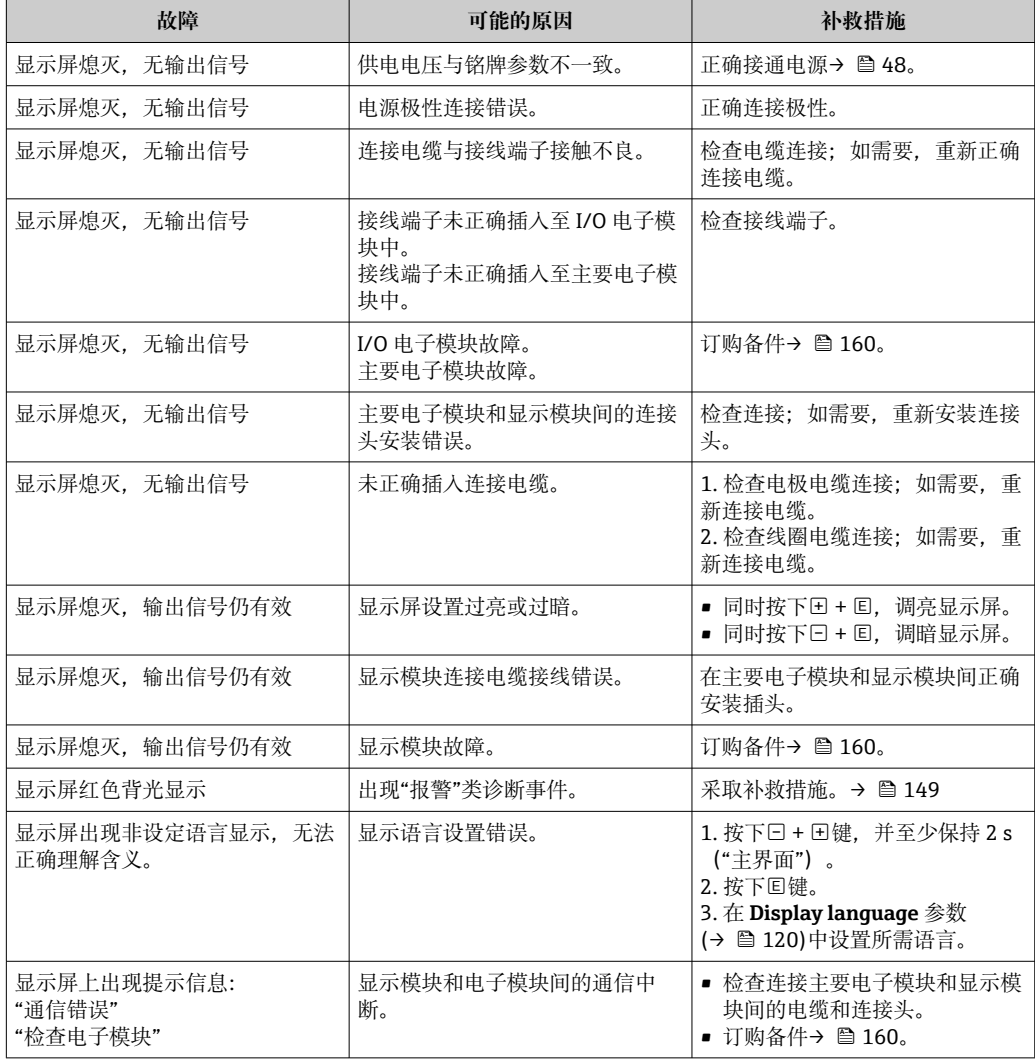

## **输出信号**

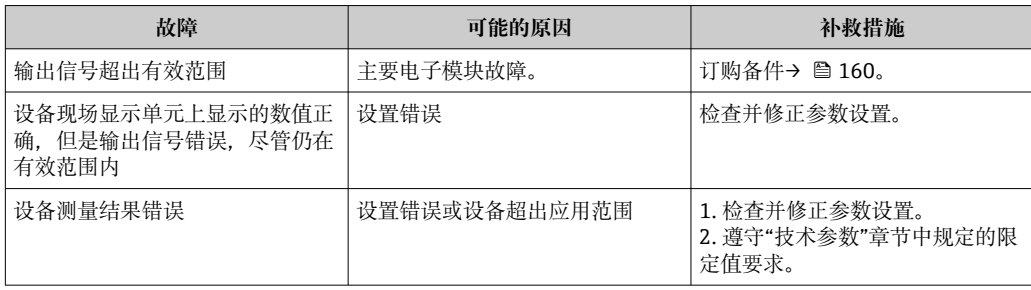

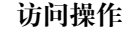

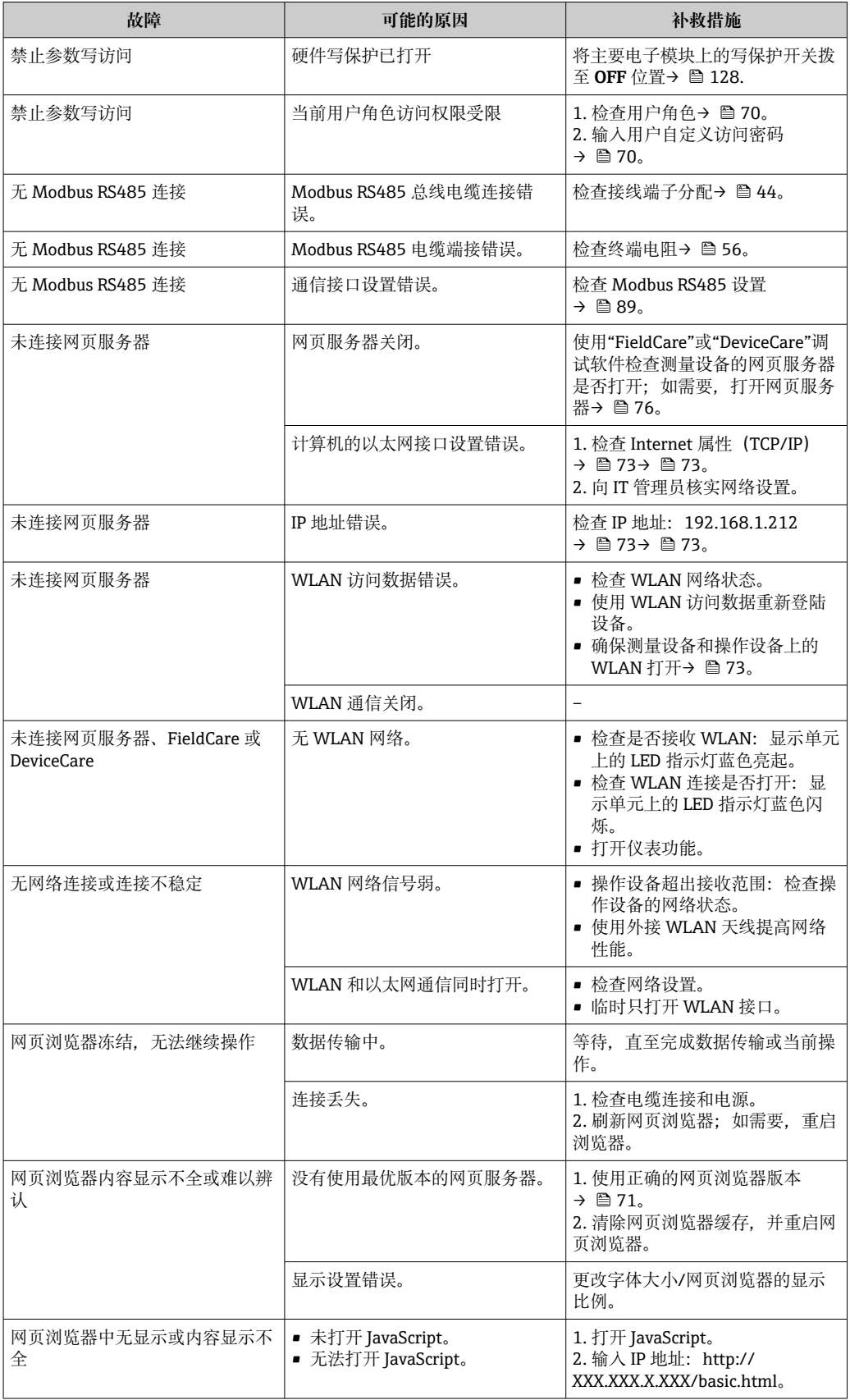

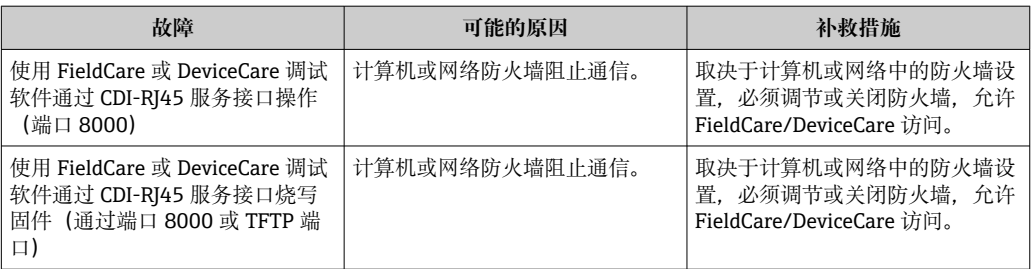

# **12.2 通过 LED 指示灯标识诊断信息**

## **12.2.1 变送器**

## **Proline 500(模拟)变送器**

变送器上的不同 LED 指示灯标识仪表状态。

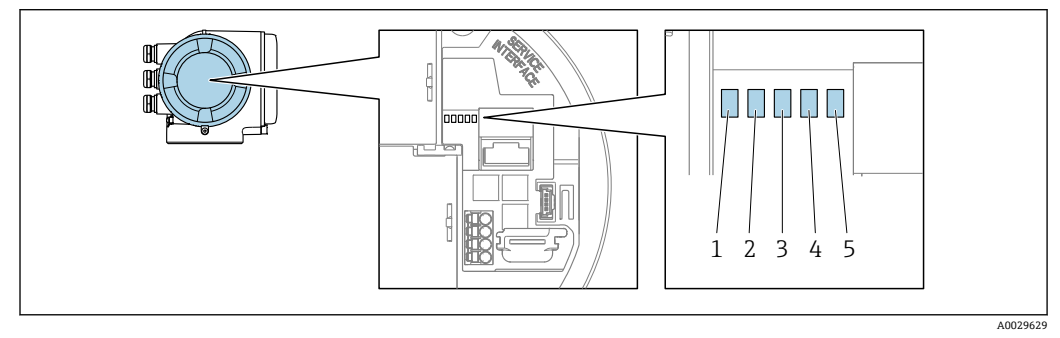

- 1 电源<br>2 设备
- 2 设备状态<br>3 未使用
- 3 未使用
- 4 通信<br>5 服务 服务接口 (CDI) 使用状态

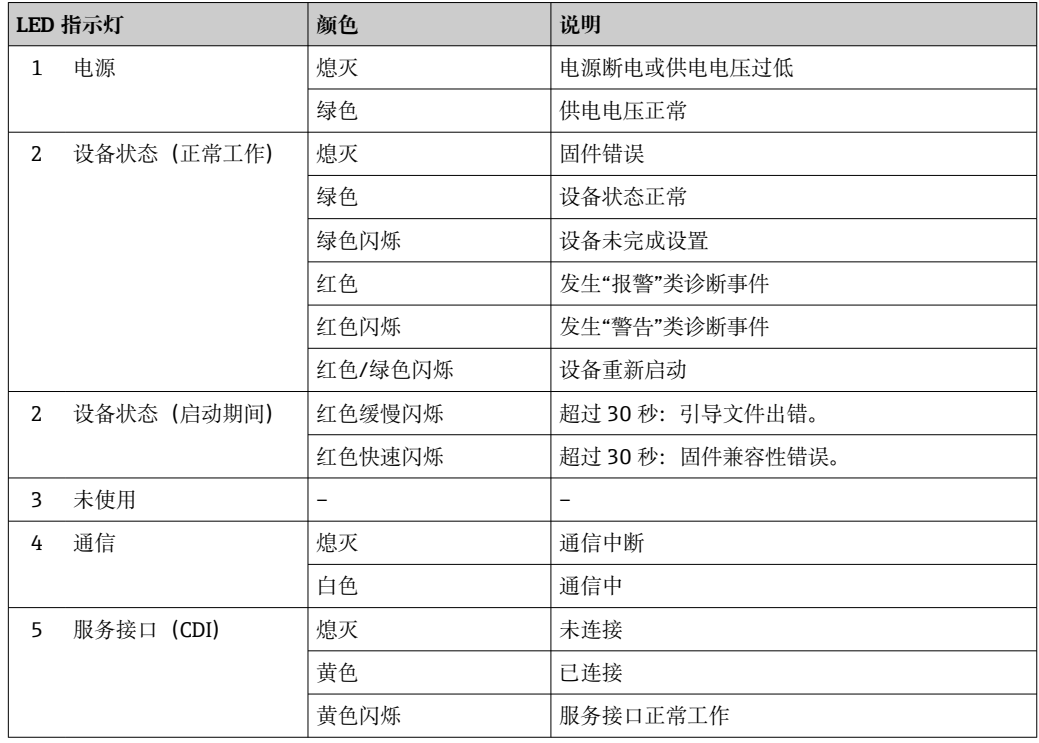

## **12.3 现场显示单元上的诊断信息**

## **12.3.1 诊断信息**

测量仪表的自监测位系统进行故障检测,并交替显示诊断信息和操作信息。

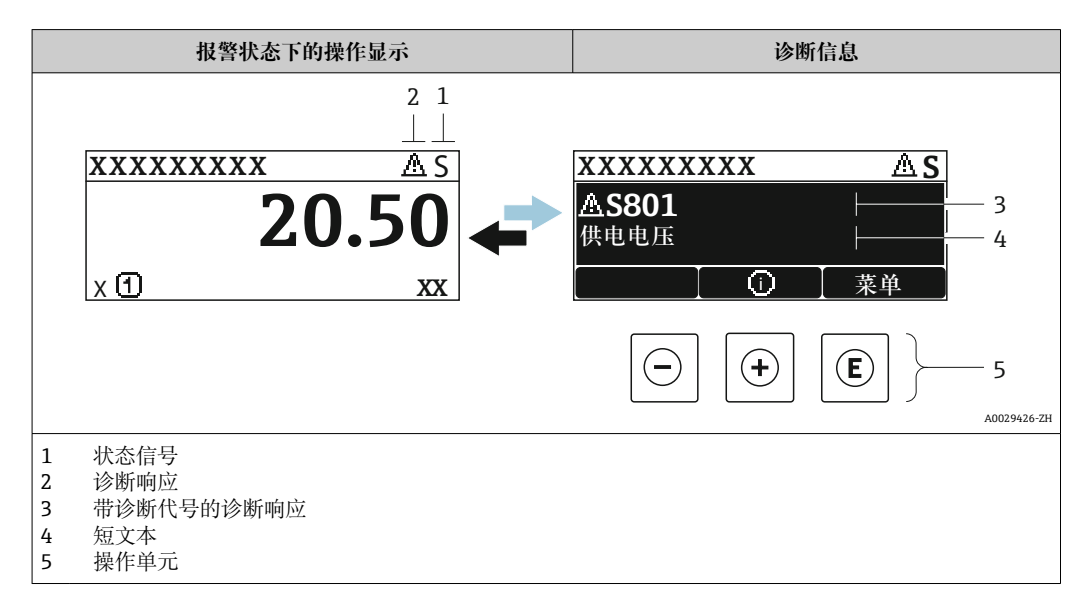

同时出现两个或多个诊断事件时,仅显示优先级最高的诊断事件信息。

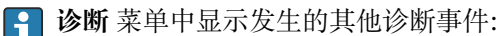

■ 通过参数→ ■ 153

■ 通过子菜单→ ■ 153

## **状态信号**

状态信号提供状态信息,通过分类诊断信息(诊断事件)的原因确保设备的可靠性。

**● 状态信息分类符合 VDI/VDE 2650 和 NAMUR NE 107 标准: F =故障、C =功能检** 查、S =超出范围、M =需要维护

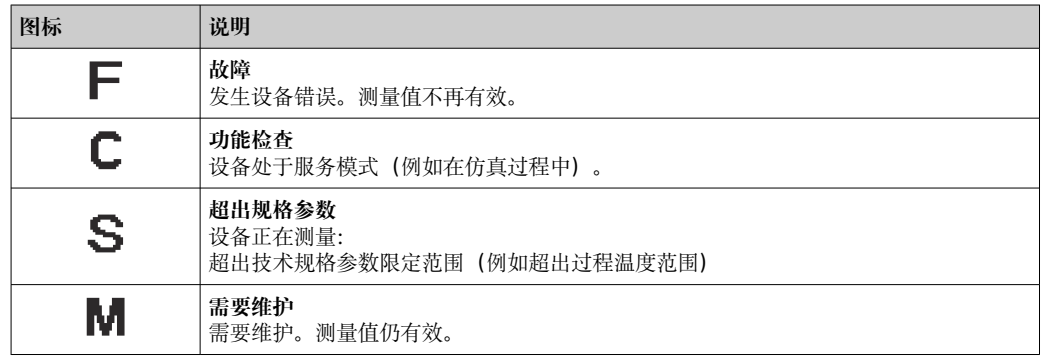

#### **诊断响应**

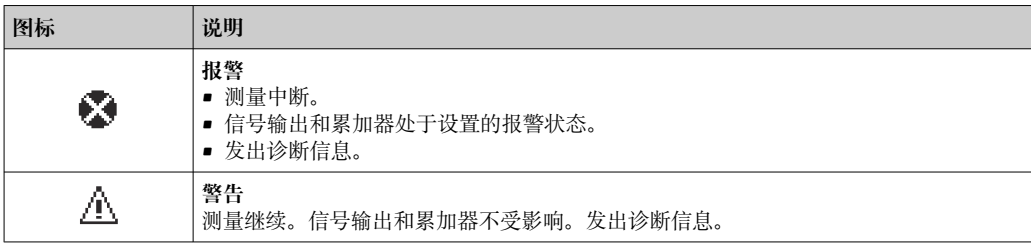

## **诊断信息**

通过诊断信息可以识别故障。短文本为用户提供故障信息。此外,现场显示单元上显示 的诊断信息前带对应诊断事件的图标。

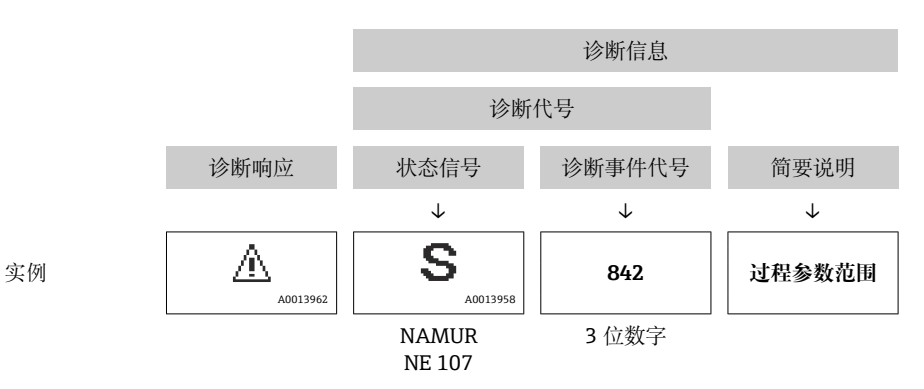

### **操作单元**

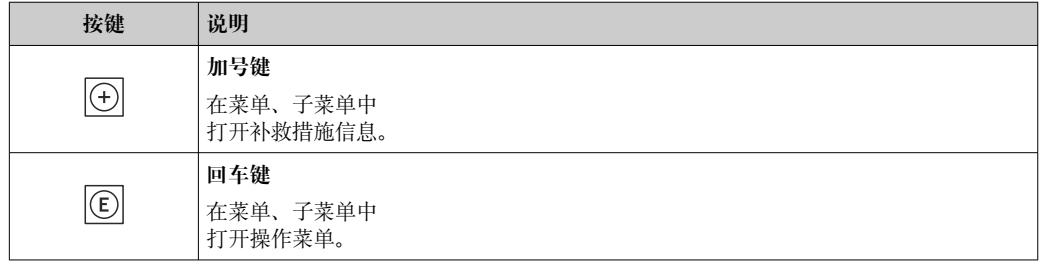
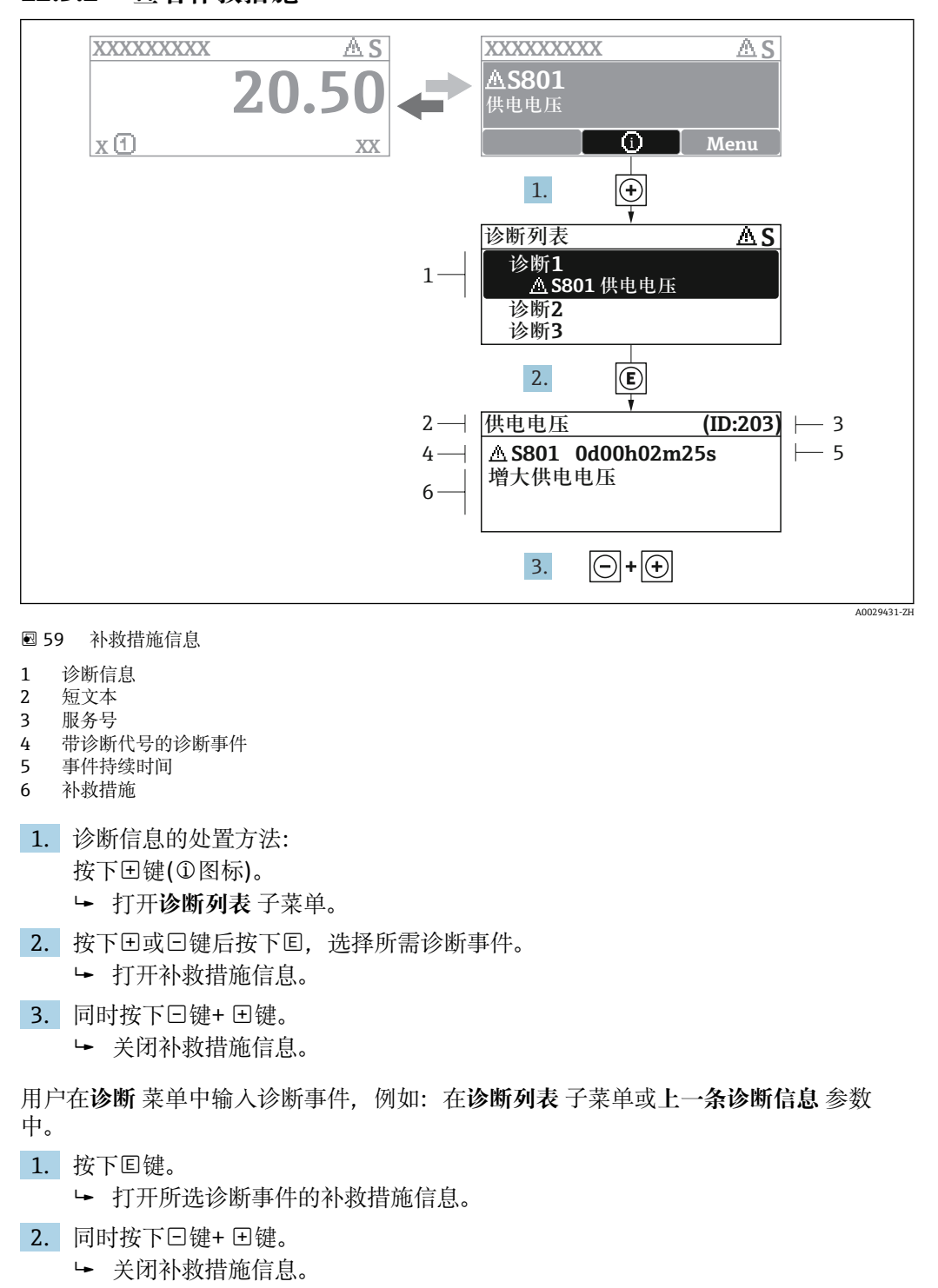

## <span id="page-144-0"></span>**12.3.2 查看补救措施**

## **12.4 网页浏览器中的诊断信息**

## **12.4.1 诊断响应方式**

用户登录后,Web 浏览器的主界面上显示测量仪表检测到的故障。

<span id="page-145-0"></span>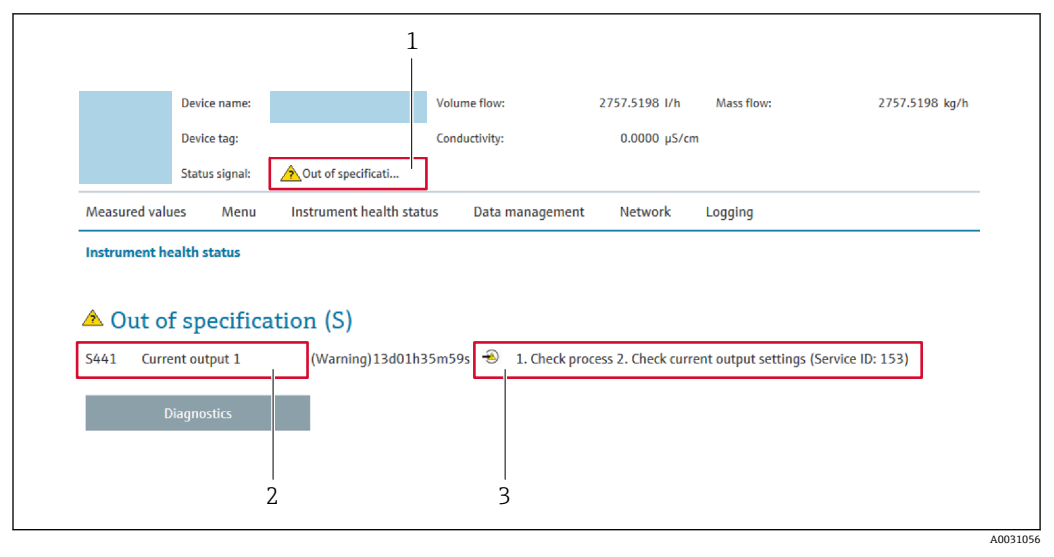

1 状态区,显示状态信号

2 诊断信息<br>3 补救信息,

补救信息,显示诊断代号

此外,**诊断** 菜单中显示发生的其他诊断事件: l - I

- 通过参数→ 153
- 通过子菜单→ 153

## **状态信号**

状态信号提供状态信息,通过分类诊断信息(诊断事件)的原因确保设备的可靠性。

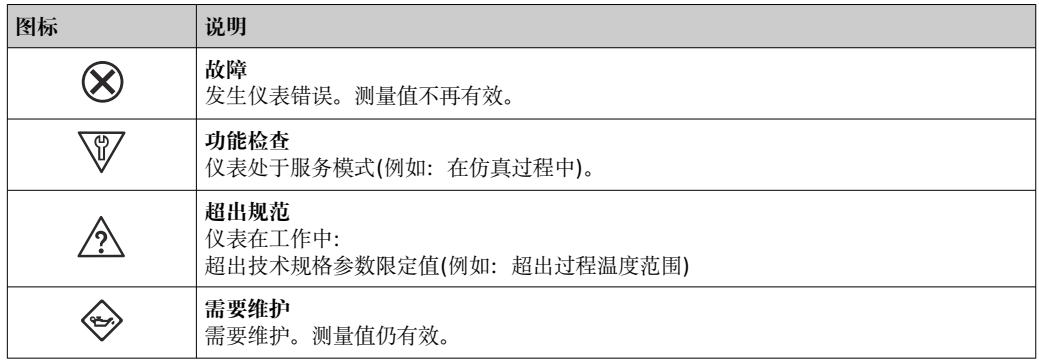

■ 状态信号分类符合 VDI/VDE 2650 和 NAMUR 推荐的 NE 107 标准。

## **12.4.2 查看补救信息**

提供每个诊断事件的补救措施,确保快速修正问题。红色显示这些措施,并同时显示诊 断事件和相关诊断信息。

## **12.5 FieldCare 或 DeviceCare 中的诊断信息**

## **12.5.1 诊断响应方式**

建立连接后,调试软件的主界面上显示测量仪表检测到的故障。

<span id="page-146-0"></span>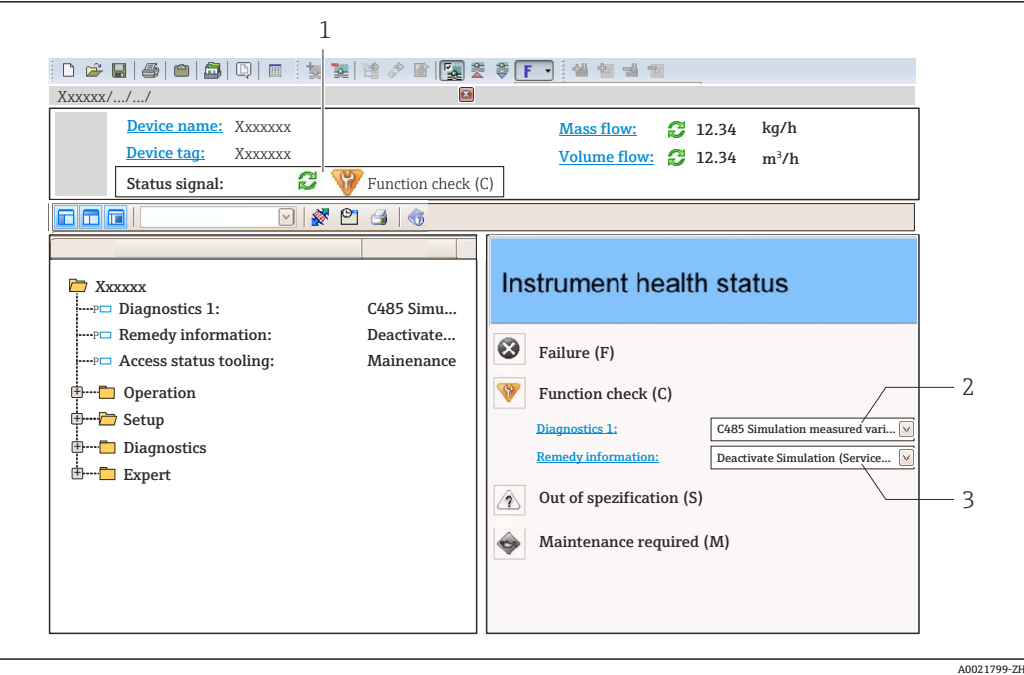

- 1 状态显示区,显示状态信[号→ 143](#page-142-0)
- 2 诊断信[息→ 144](#page-143-0)
- 补救信息,显示诊断代号

此外,**诊断** 菜单中显示发生的其他诊断事件:

- 通过参数→ 153
- 通过子菜单→ 153

#### **诊断信息**

通过诊断信息可以识别故障。短文本为用户提供故障信息。此外,现场显示单元上显示 的诊断信息前带对应诊断事件的图标。

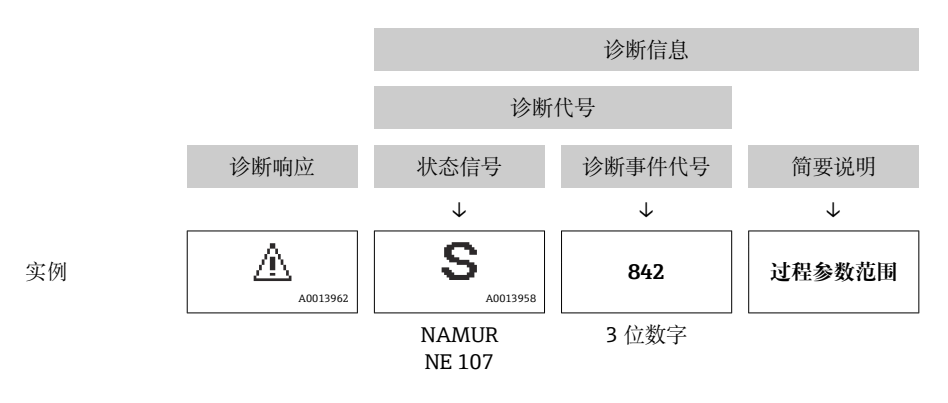

## **12.5.2 查看补救信息**

提供每个诊断事件的补救措施,确保快速修复问题。

• 在主页上 补救信息显示在诊断信息下方的独立区域中。 • 在**诊断** 菜单中

可以在用户界面的工作区中查看补救信息。

用户在**诊断** 菜单中。

1. 查看所需参数。

<span id="page-147-0"></span>2. 在工作区右侧,将鼠标移动至参数上方。

显示带提示工具的诊断事件的补救措施。

## **12.6 通过通信接口查看诊断信息**

## **12.6.1 查看诊断信息**

通过 Modbus RS485 寄存器地址可以查看诊断信息。

- 通过寄存器地址 6801 (数据类型=字符串): 诊断代码 (例如 F270)
- 通过寄存器地址 6821 (数据类型=字符串): 诊断代码 (例如 F270)

● 带诊断号和诊断代号的诊断事件的概述→ ■ 149

## **12.6.2 设置错误响应模式**

使用 2 个参数在**通信** 子菜单子菜单中设置 Modbus RS485 通信的错误响应模式。

**菜单路径**

设置 → 通信

#### **参数概览及简要说明**

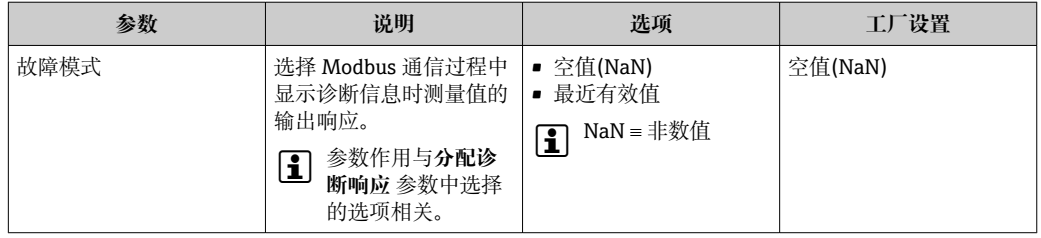

## **12.7 接收诊断信息**

## **12.7.1 调整诊断响应**

在工厂中,每条诊断信息都被分配给特定诊断响应。在**诊断** 子菜单中用户可以更改特定 诊断信息的分配。

专家 → 系统 → 诊断处理 → 诊断

可以将以下选项分配给诊断响应的诊断事件代号:

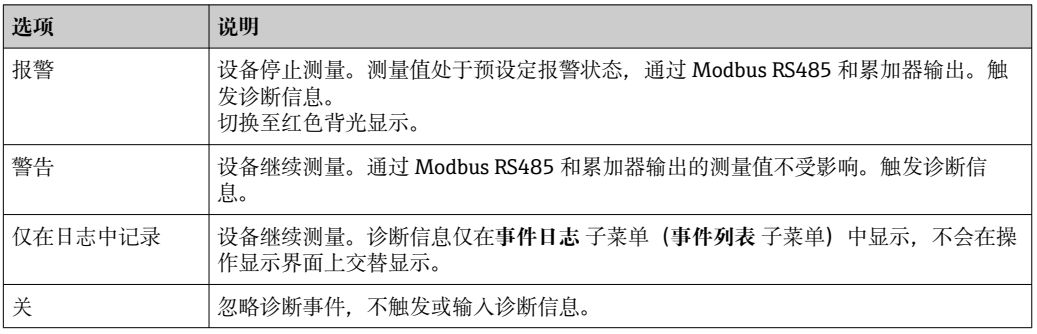

## <span id="page-148-0"></span>**12.8 诊断信息概述**

■ 测量设备带一个或多个应用软件包时, 诊断信息数量和测量变量数量将增加。

● 部分诊断信息更改时, 诊断响应改变。接收诊断信息→ ■ 148

• 并非所有诊断信息都适用于本仪表。

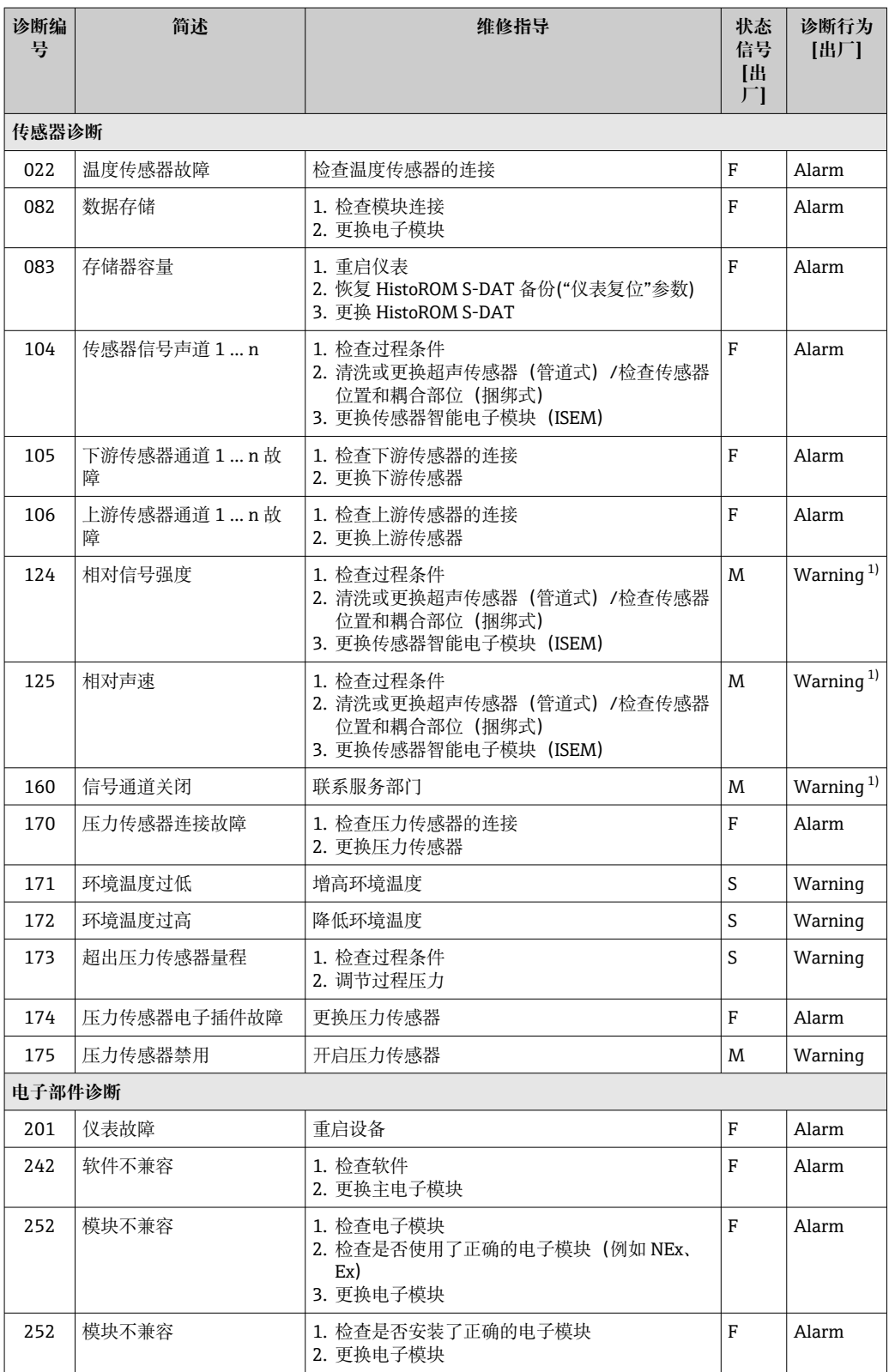

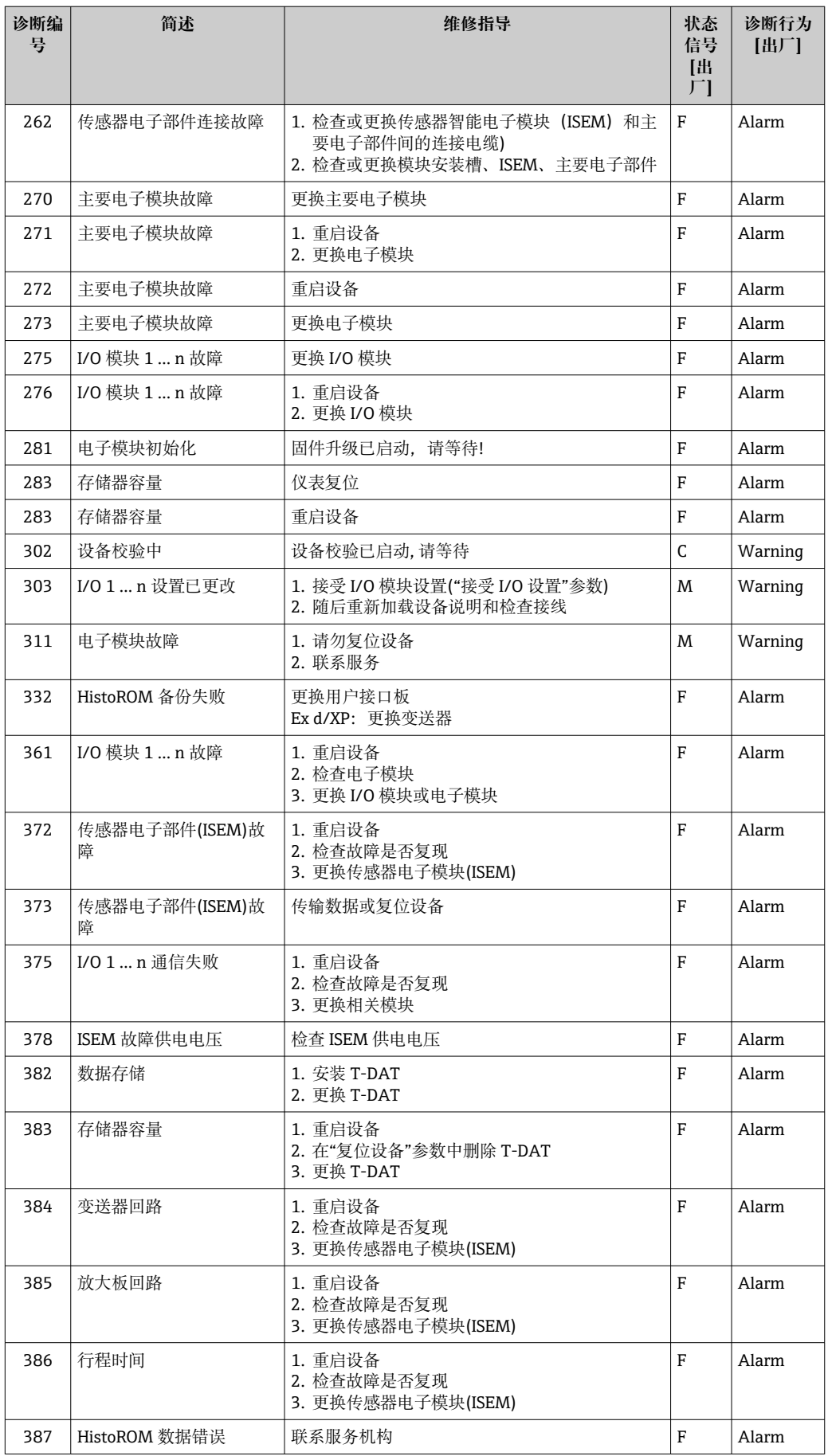

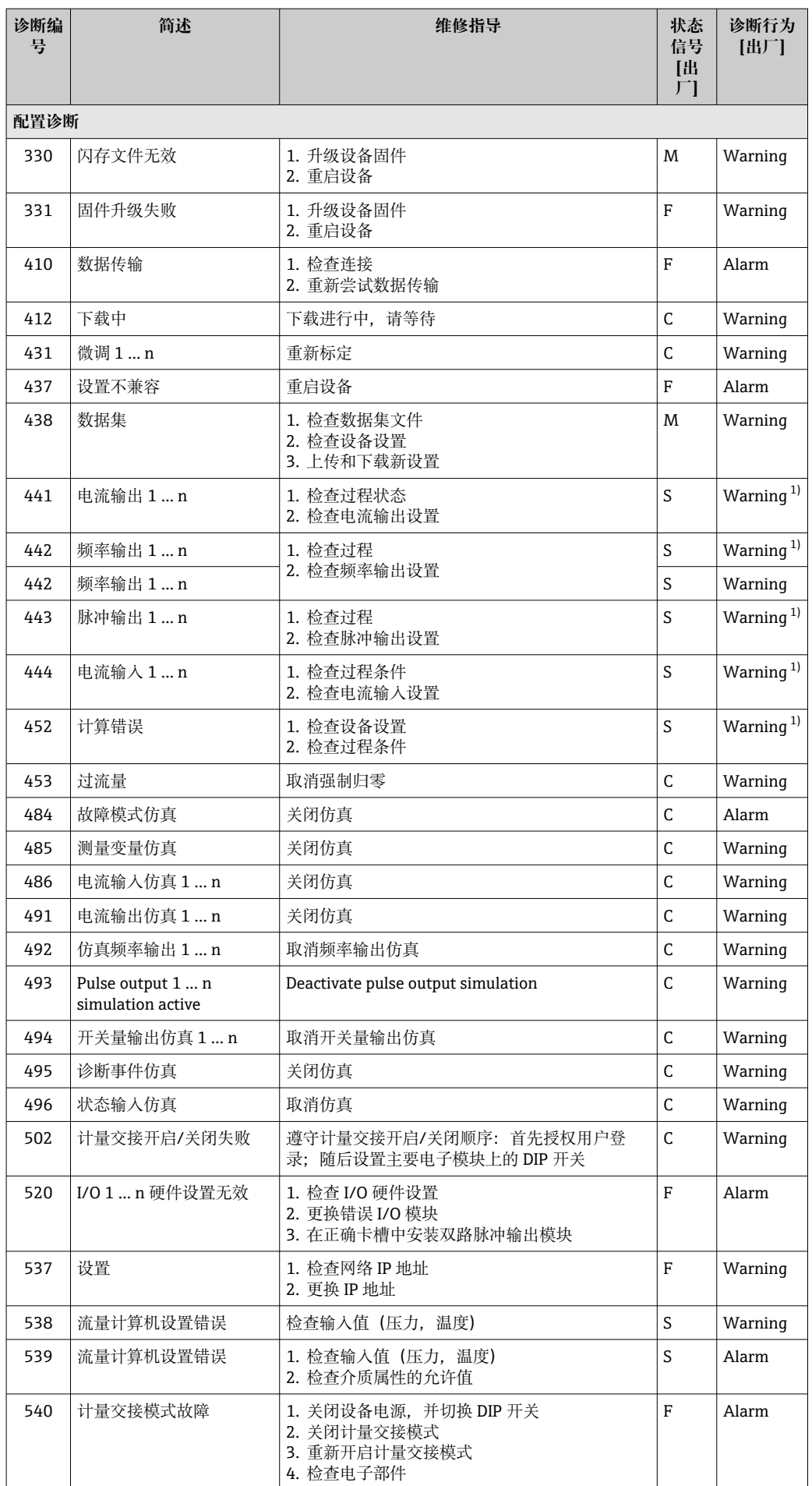

<span id="page-151-0"></span>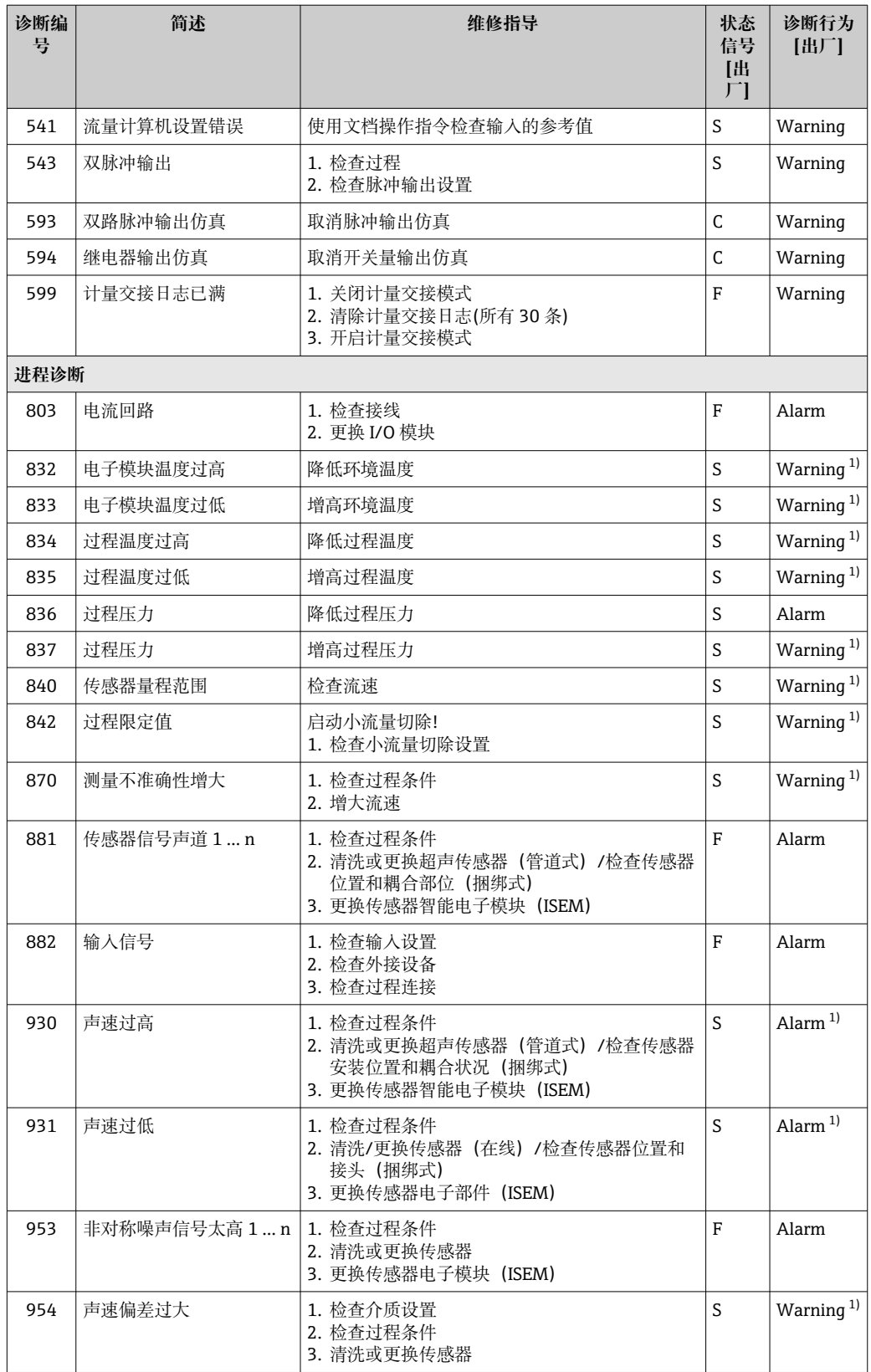

1) 诊断操作可以更改。

## <span id="page-152-0"></span>**12.9 现有诊断事件**

**诊断** 菜单允许用户分别查看当前诊断事件和上一个诊断事件。

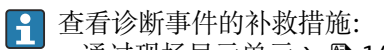

- 通过现场显示单元→ 145
- 通过网页浏览[器→ 146](#page-145-0)
- 通过"FieldCare"调试软件→ 图 147

■ 通过"DeviceCare"调试软件→ 图 147

**诊断列表** 子菜单→ 153 中显示其他未解决诊断事件

#### **菜单路径**

"诊断" 菜单

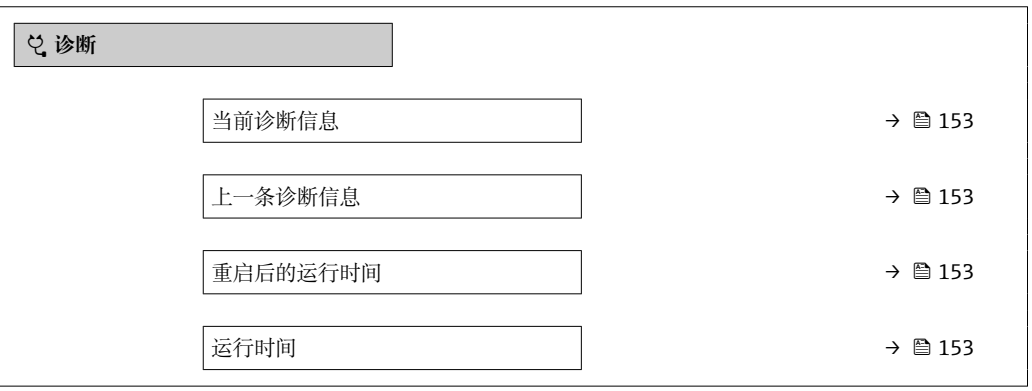

### **参数概览和简要说明**

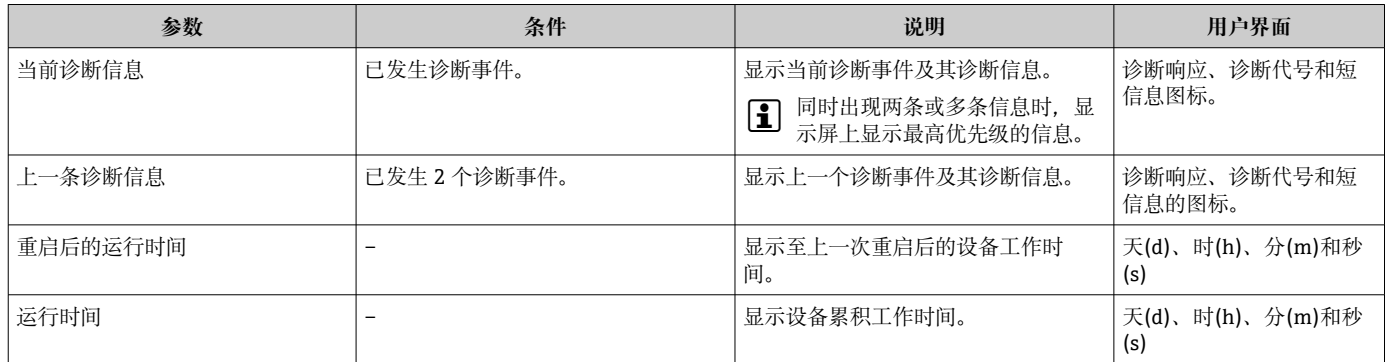

## **12.10 诊断信息列表**

**诊断列表** 子菜单中最多可以显示 5 个当前诊断事件及其相关的诊断信息。多于 5 个诊断 事件时,显示屏上显示优先级最高的信息。

# **菜单路径**

诊断 → 诊断列表

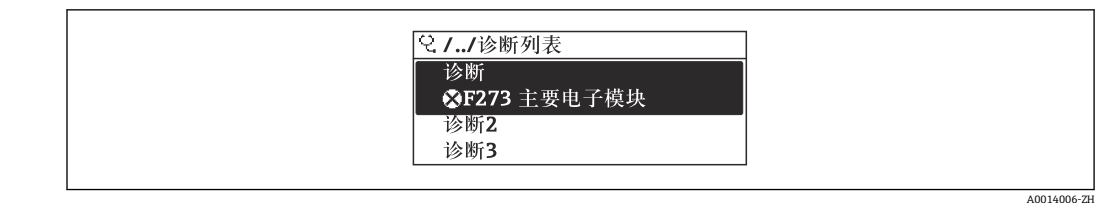

80 现场显示单元示例

## 查看诊断事件的补救措施:

- 通过现场显示单[元→ 145](#page-144-0)
- 通过网页浏览器→ 图 146
- 通过"FieldCare"调试软[件→ 147](#page-146-0)
- 通过"DeviceCare"调试软[件→ 147](#page-146-0)

## **12.11 事件日志**

## **12.11.1 查看事件日志**

已发生事件信息按照时间顺序列举在**事件列表**子菜单中。

#### **菜单路径**

**诊断** 菜单 → **事件日志** 子菜单 → 事件列表

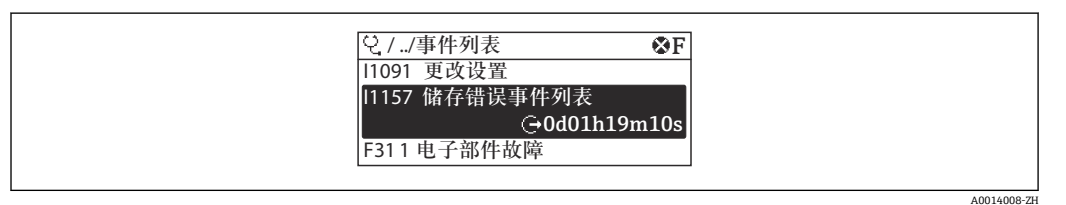

■ 61 现场显示单元示例

- 按照时间顺序最多可以显示 20 条事件信息。
- 如果设备开启扩展 HistoROM 应用软件包 (订购选项), 时间列表中最多允许输入 100 条事件信息。

事件历史包含:

- 诊断事件→ 149
- 信息事件→ 155

除了发生时间,每个事件还分配有图标,显示事件是否已经发生或已经结束:

- 诊断事件
	- $\odot$ : 事件发生
	- G: 事件结束
- 信息事件
- :事件发生

查看诊断事件的补救措施:

- 通过现场显示单[元→ 145](#page-144-0)
	- 通过网页浏览器→ 图 146
	- 通过"FieldCare"调试软件→ 图 147
	- 通过"DeviceCare"调试软件→ 图 147

● 筛选显示事件信息→ ■ 154

## **12.11.2 筛选事件日志**

通过**筛选项** 参数可以设置**事件列表**子菜单中显示事件信息类别。

<span id="page-154-0"></span>**菜单路径** 诊断 → 事件日志 → 筛选项 **筛选类别**

• 全部

- 故障(F)
- 功能检查(C)
- 超出规格(S)
- 需要维护(M)
- 信息 (I)

## **12.11.3 信息事件概述**

不同于诊断事件,信息时间仅在事件日志中显示,不会在诊断列表中显示。

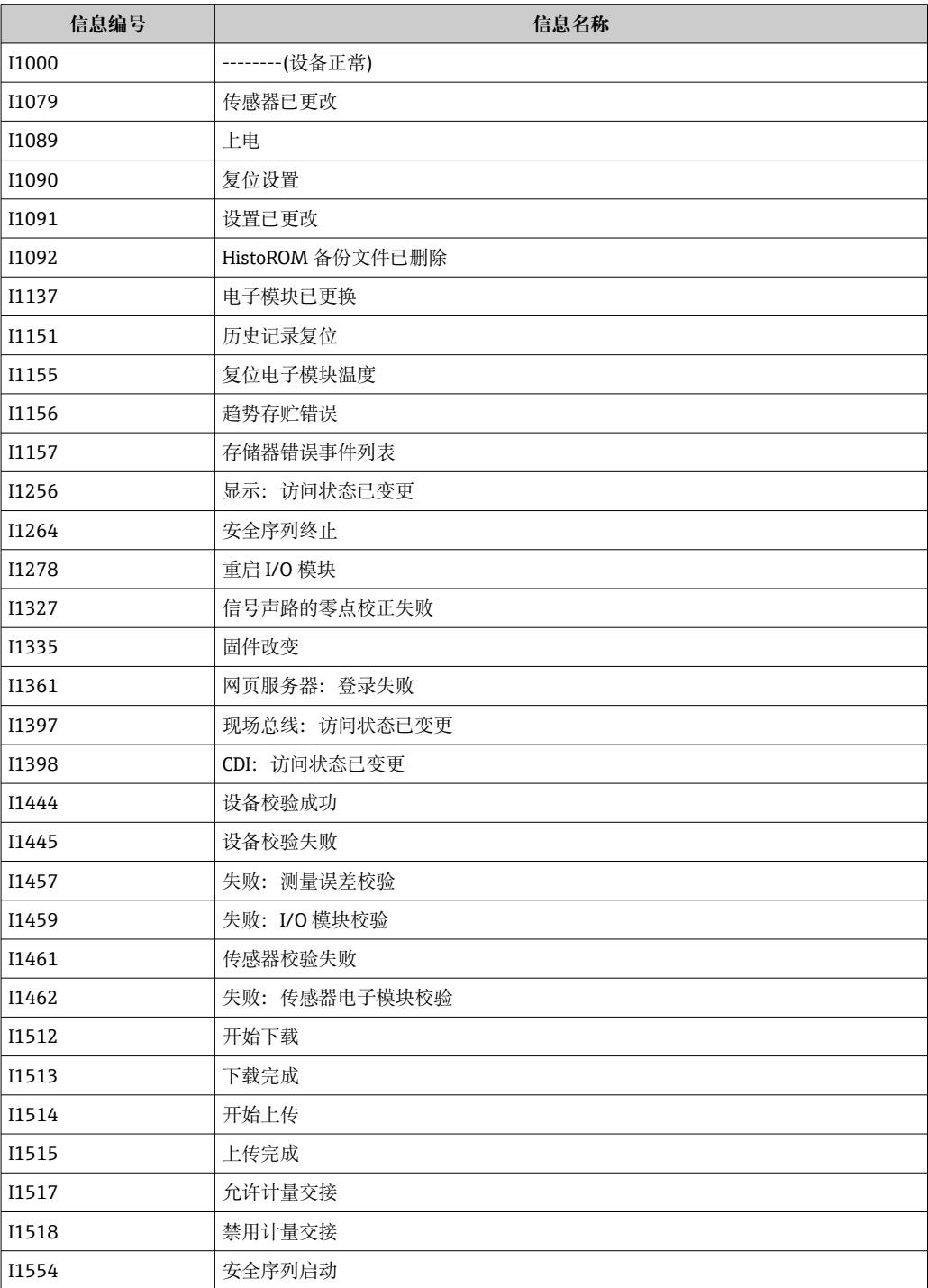

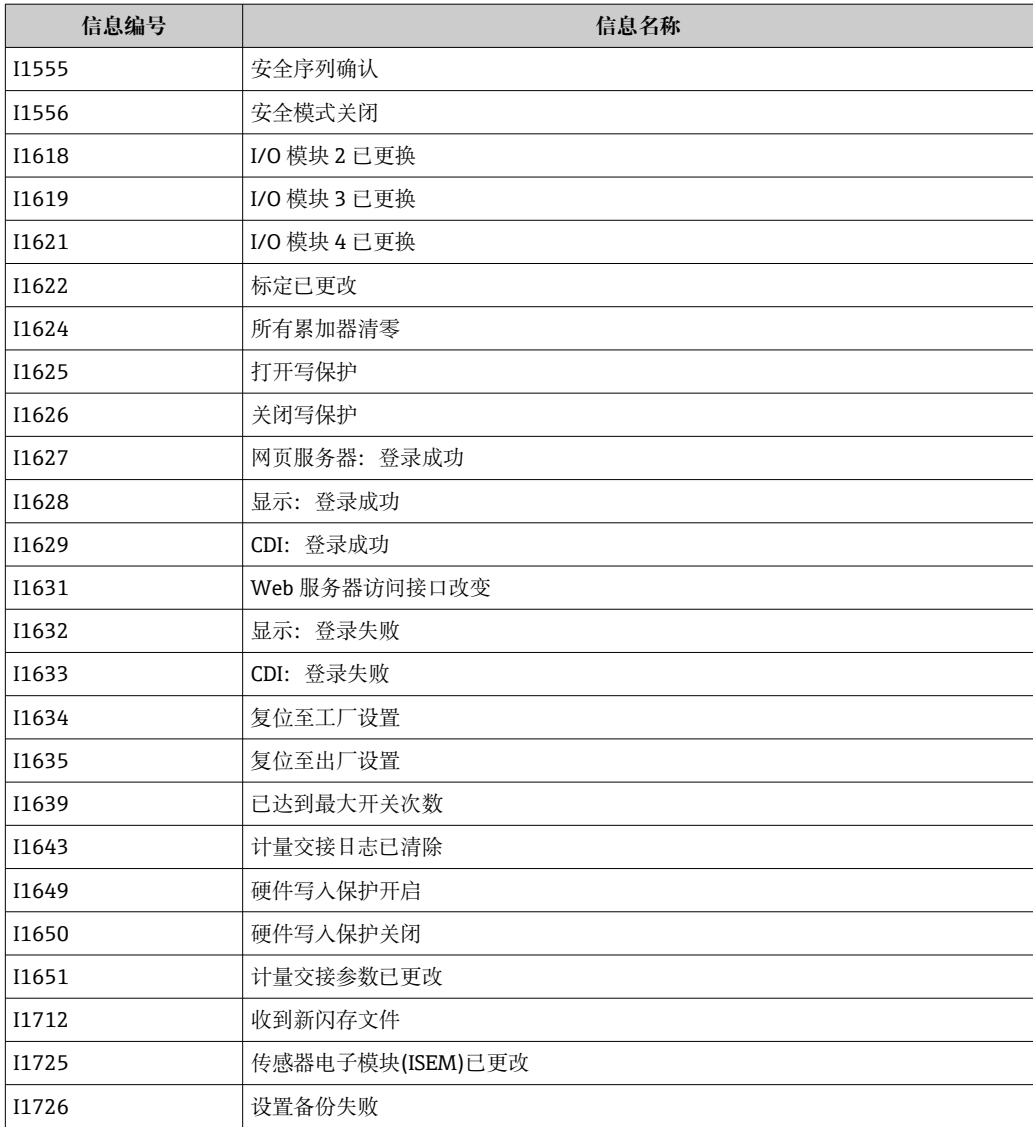

## **12.12 复位测量设备**

通过**设备复位** 参数 [\(→ 125\)可](#page-124-0)以复位所有设备设置或设定状态下的部分设置。

## **12.12.1 "设备复位" 参数的功能范围**

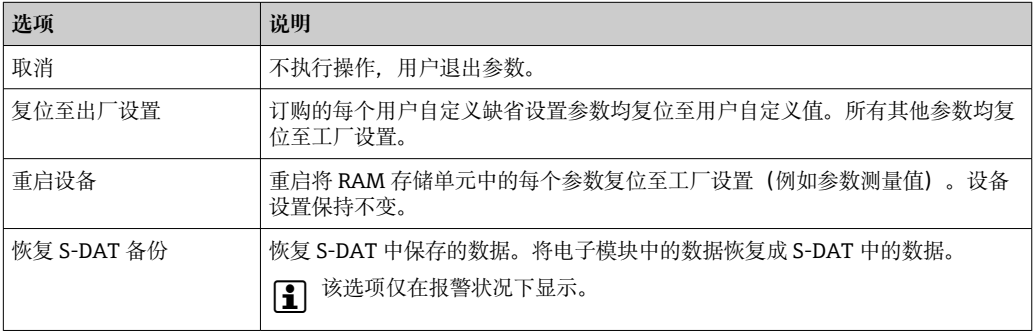

## **12.13 设备信息**

**设备信息** 子菜单中包含显示不同仪表标识信息的所有参数。

## **菜单路径**

"诊断" 菜单 → 设备信息

<span id="page-156-0"></span>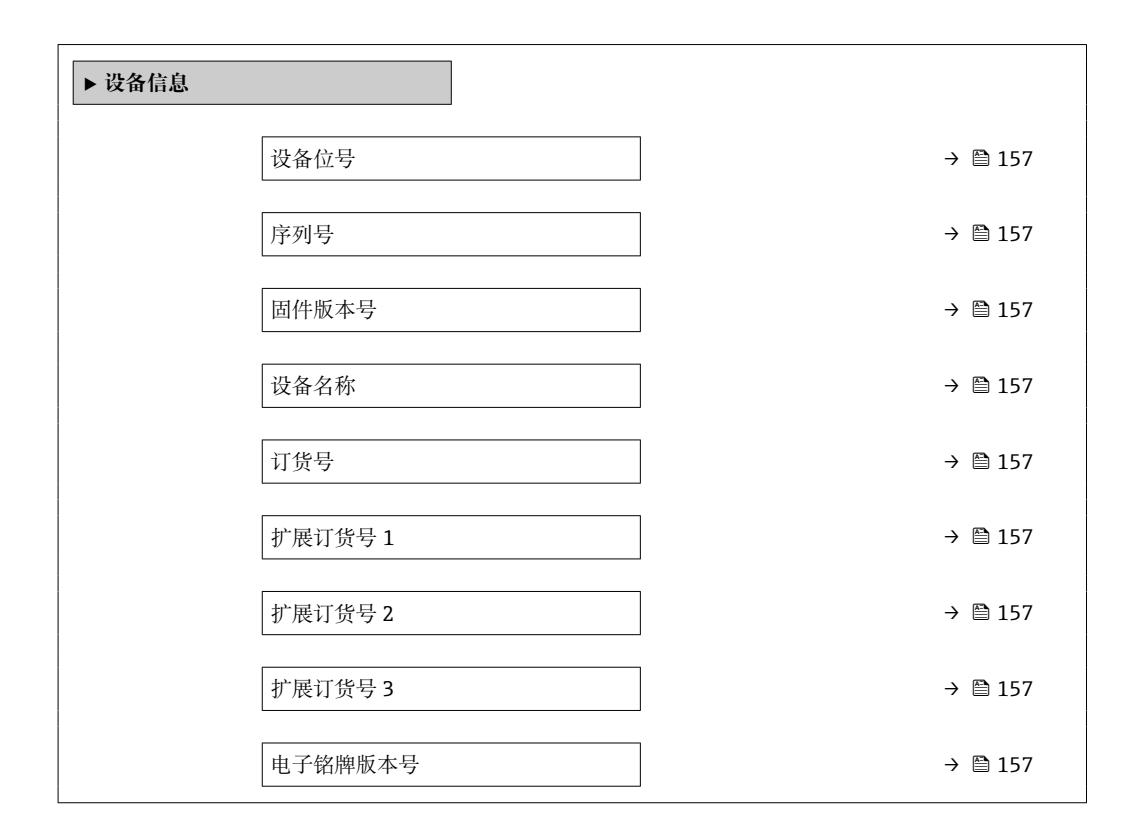

#### **参数概览和简要说明**

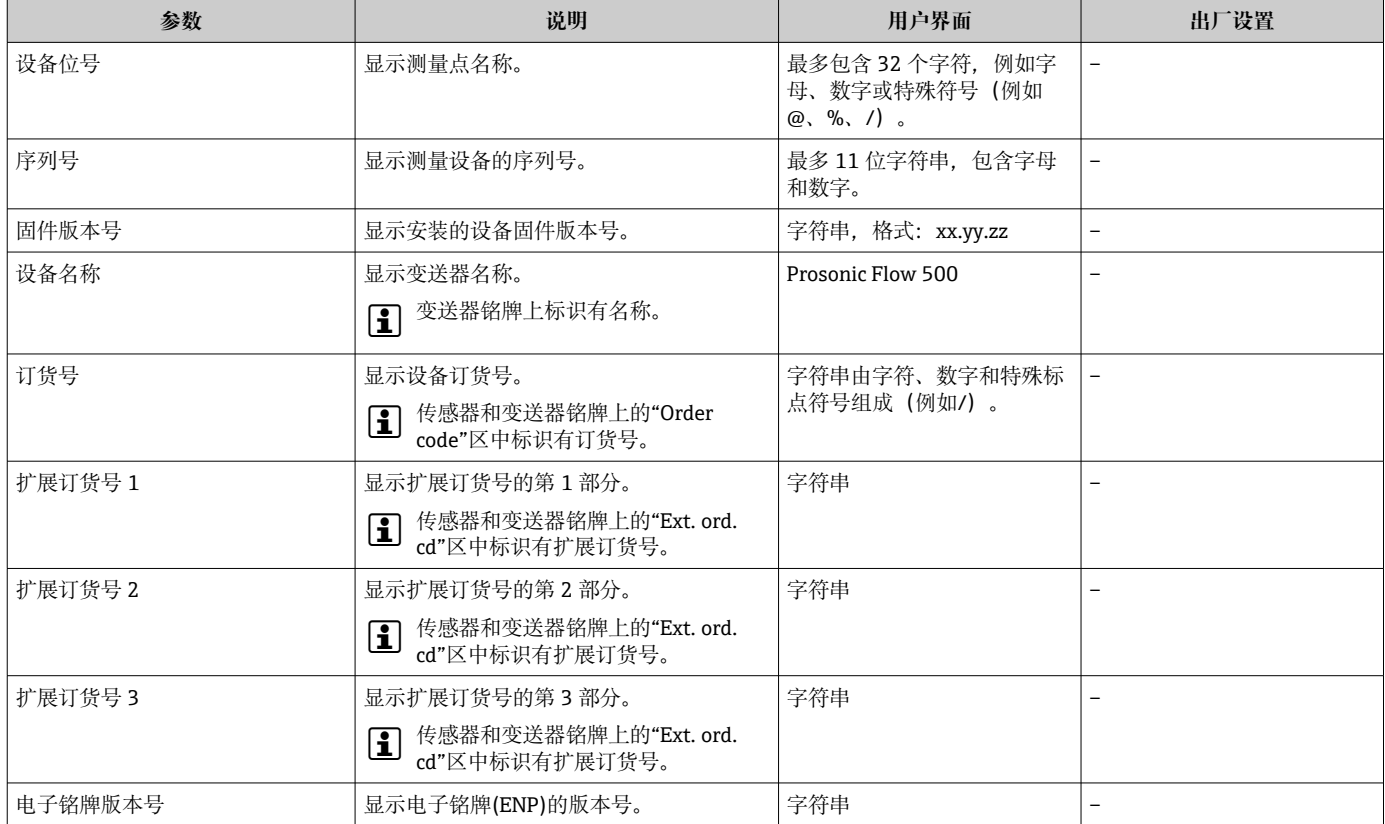

# **12.14 固件更新历史**

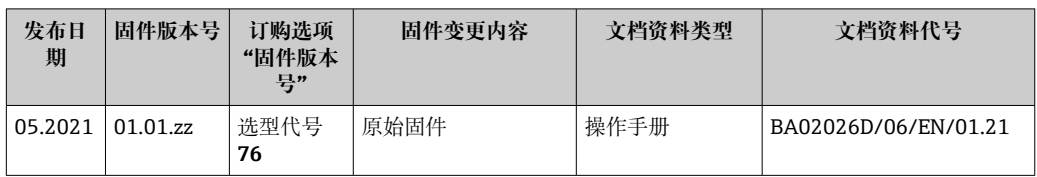

● 通过服务接口可以将固件烧写至最新版本或上一版本。

与上一固件版本的兼容性、已安装的设备描述文件和调试工具请参考"制造商信息" 文档。

1 制造商信息的获取方式:

- ■登陆 Endress+Hauser 公司网站下载文档资料: www.endress.com → 资料下载
- 提供下列具体信息:
	- 产品基本型号,例如 9P5B
		- 产品基本型号是订货号的第一部分:参见设备铭牌。
	- 搜索词:制造商信息
	- 媒体类型:技术资料

# **13 维护**

## **13.1 维护任务**

无需特殊维护。

## **13.1.1 外部清洗**

清洗测量设备的外表面时,应始终使用不会损伤外壳和密封圈表面的清洗剂清洗。

## **13.2 测量和检测设备**

Endress+Hauser 提供多种测量和检测设备,例如 W@M 设备浏览器或设备检测服务。 **{** 详细信息请咨询 Endress+Hauser 当地销售中心。

部分测量和检测设备列表: → ■ 164→ ■ 162

## **13.3 Endress+Hauser 服务**

Endress+Hauser 提供多项维护服务,例如:重新标定、维护服务或设备测试。 **{** 详细信息请咨询 Endress+Hauser 当地销售中心。

# **14 维修**

## **14.1 概述**

## **14.1.1 修理和转换理念**

Endress+Hauser 的修理和改装理念如下:

- 测量仪表采用模块化设计。
- 备件按照逻辑套件分类,配备相应的安装指南。
- 由 Endress+Hauser 服务工程师或经过培训的合格用户进行修理操作。
- 仅允许 Endress+Hauser 服务工程师或在工厂中将认证一台仪表改装成另一台认证仪 表。

## **14.1.2 修理和改装说明**

维修和改装测量仪表时请注意以下几点:

- ▶ 仅使用 Endress+Hauser 原装备件。
- ‣ 按照安装指南说明进行修理。
- ▶ 遵守适用标准、联邦/国家法规、防爆(Ex)手册和证书要求。
- ‣ 归档记录每一次修理和改装操作,并将其输入至 W@M 生命周期管理数据库中。

## **14.2 备件**

W@M 设备浏览器 [\(www.endress.com/deviceviewer](http://www.endress.com/deviceviewer)):

列举了测量设备的所有备件及其订货号,支持直接订购备件。如需要,可以直接下载 《安装指南》。

- 仪表序列号:
	- 位于设备铭牌上
	- 可以通过序列号 参数 (→ <sup>△</sup>157) (在设备信息 子菜单中) 查看。

## **14.3 Endress+Hauser 服务**

Endress+Hauser 提供多项服务。

详细信息请咨询 Endress+Hauser 当地销售中心。

## **14.4 返厂**

安全返厂要求与具体设备型号和国家法规相关。

1. 登陆网址查询设备返厂说明: http://www.endress.com/support/return-material

2. 设备需要维修或进行工厂标定时,或者设备的订购型号错误或发货错误时,需要返 厂。

## **14.5 废弃**

## $\boxtimes$

为满足 2012/19/EU 指令关于废弃电气和电子设备(WEEE)的要求,Endress+Hauser 产品均带上述图标,尽量避免将废弃电气和电子设备作为未分类城市垃圾废弃处置。 带此标志的产品不能列入未分类的城市垃圾处理。必须遵循规定条件将产品寄回 Endress+Hauser 废弃处置。

## **14.5.1 拆除测量仪表**

1. 切断仪表电源。

## L **警告**

- **过程条件会为人员带来危险。**
- ‣ 注意高温。
- 2. 操作顺序与"安装测量仪表"和"连接测量仪表"章节中列举的安装和电气连接步骤相 反。遵守安全指南要求。

## **14.5.2 废弃测量设备**

废弃时,请注意以下几点:

- 遵守现行联邦/国家法规。
- ‣ 正确分类和循环再使用设备部件。

# <span id="page-161-0"></span>**15 附件**

Endress+Hauser 提供多种设备附件,以满足不同用户的需求。附件可以随设备一同订 购, 也可以单独订购。具体订货号信息请咨询 Endress+Hauser 当地销售中心, 或登陆 Endress+Hauser 公司网站的产品主页查询:[www.endress.com。](https://www.endress.com)

# **15.1 设备专用附件**

## **15.1.1 变送器**

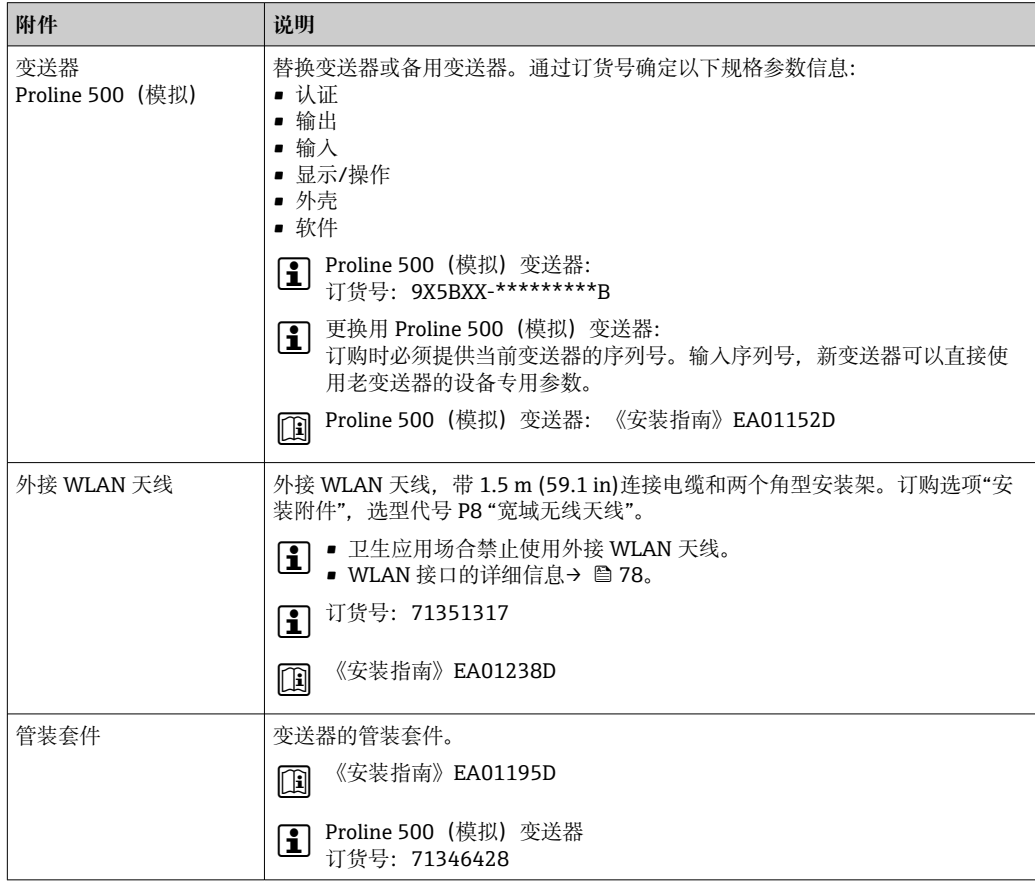

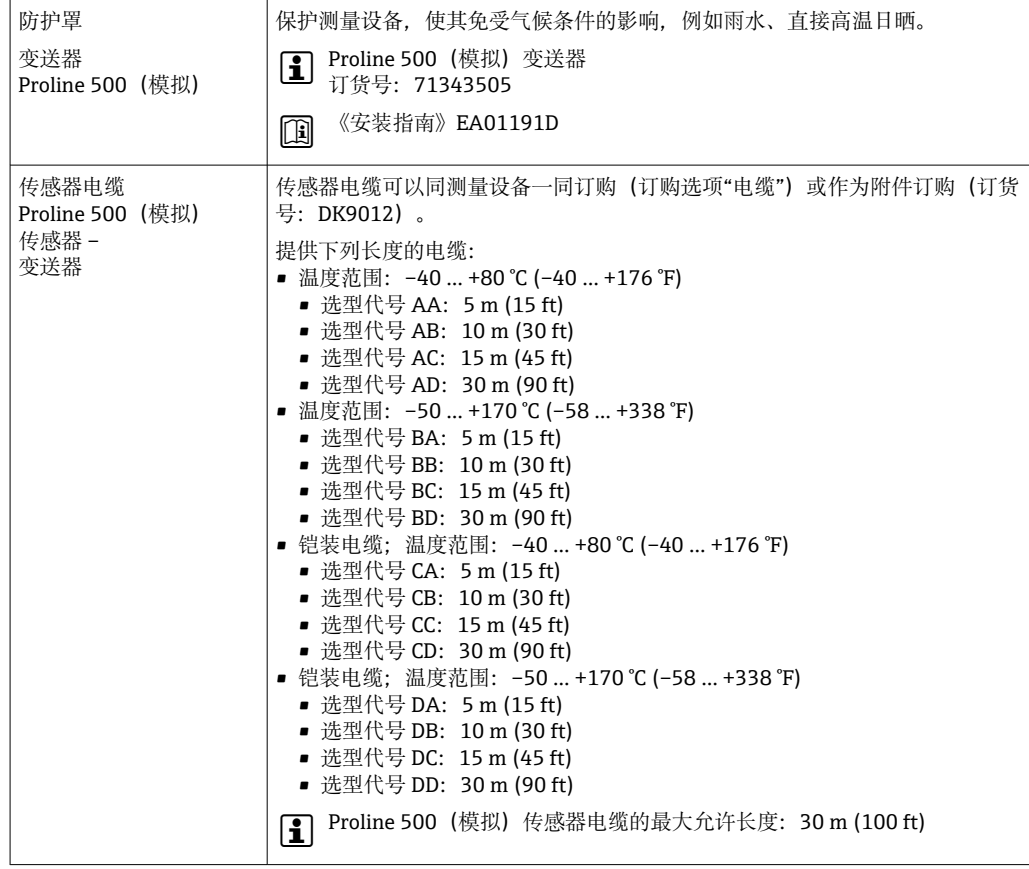

## **15.1.2 传感器**

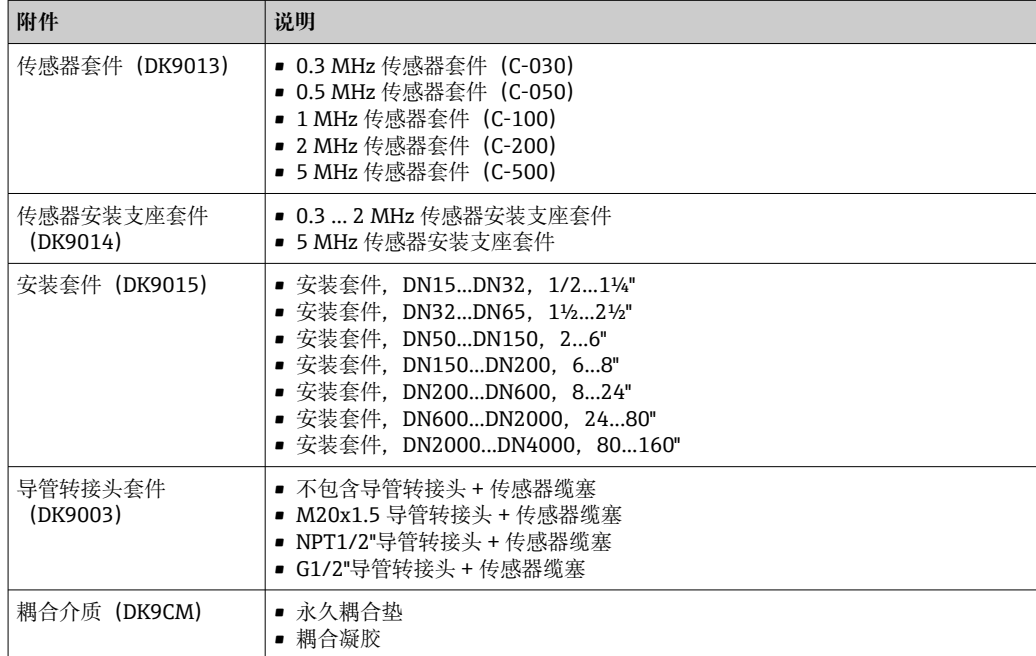

# <span id="page-163-0"></span>**15.2 通信专用附件**

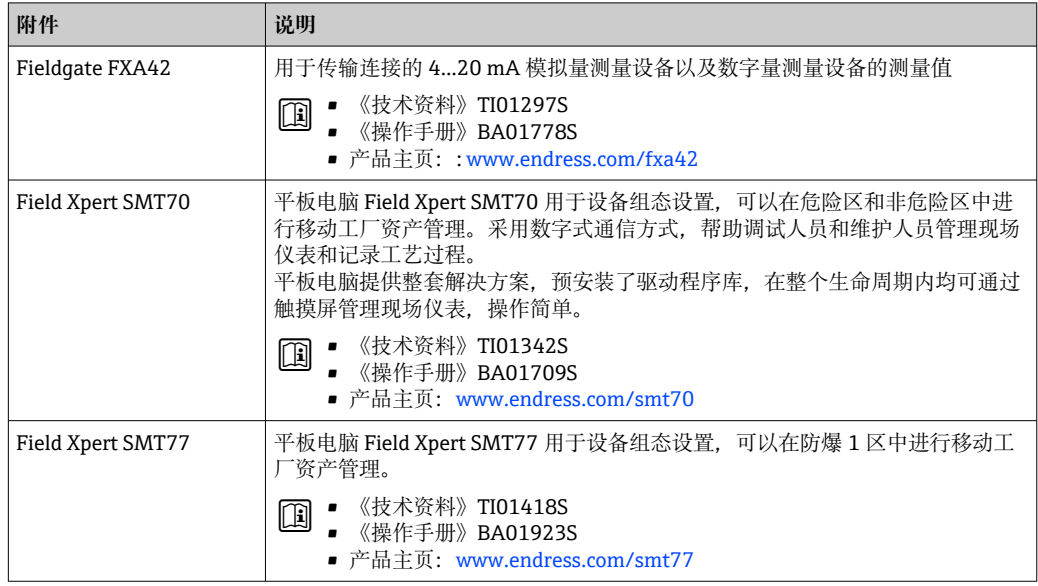

# **15.3 服务专用附件**

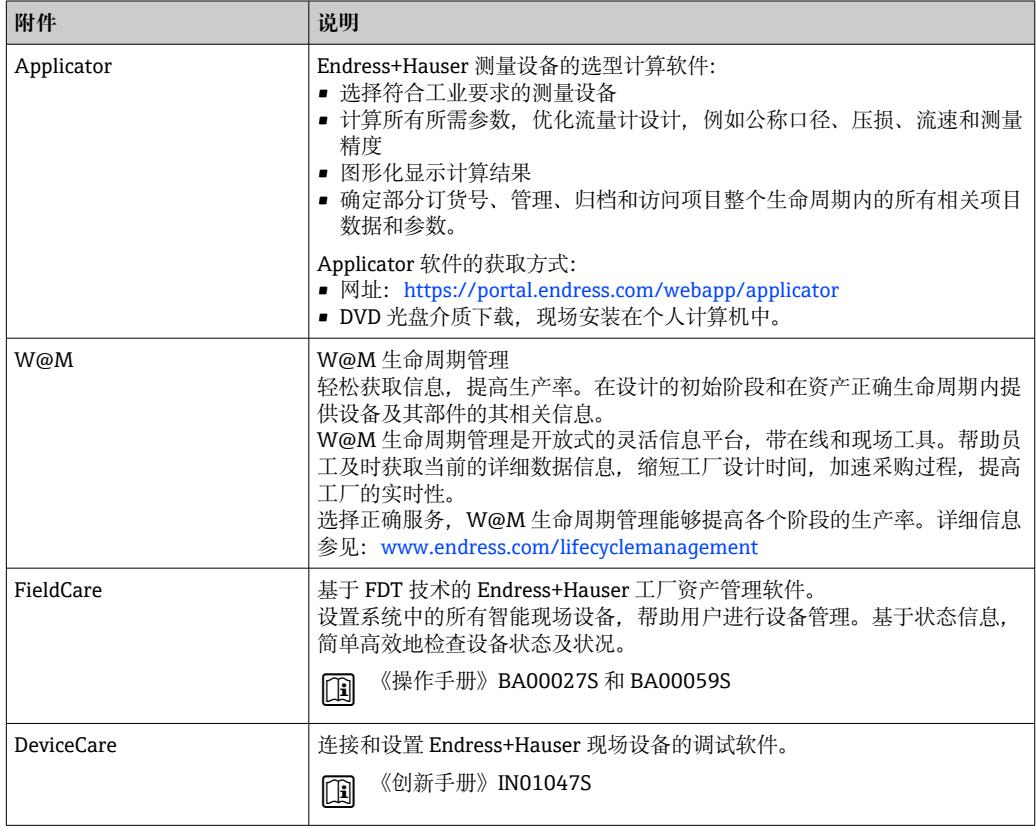

# <span id="page-164-0"></span>**15.4 系统产品**

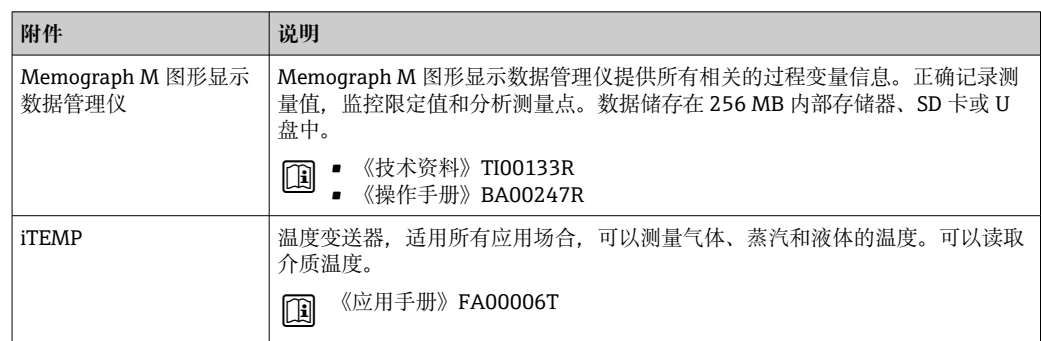

# **16 技术参数**

## **16.1 应用**

测量设备仅可用于液体流量测量。

为保证测量设备始终正常工作,确保测量设备的接液部件材质完全能够耐受介质腐蚀。

## **16.2 功能与系统设计**

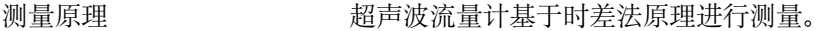

测量系统 测量系统由变送器、两组或一组传感器组成,变送器和传感器组分开安装,通过传感器 电缆连接。

> 在每组传感器中,一个传感器是声波发生器,另一个是声波接收器。根据实际工况要求 和订购的仪表型号,可以选择单行程、双行程、三行程或四行程传感器→ △ 20。 变送器控制各组传感器,分析、处理和计算测量信号,按需转换为输出变量。 仪表结构→ ■ 13

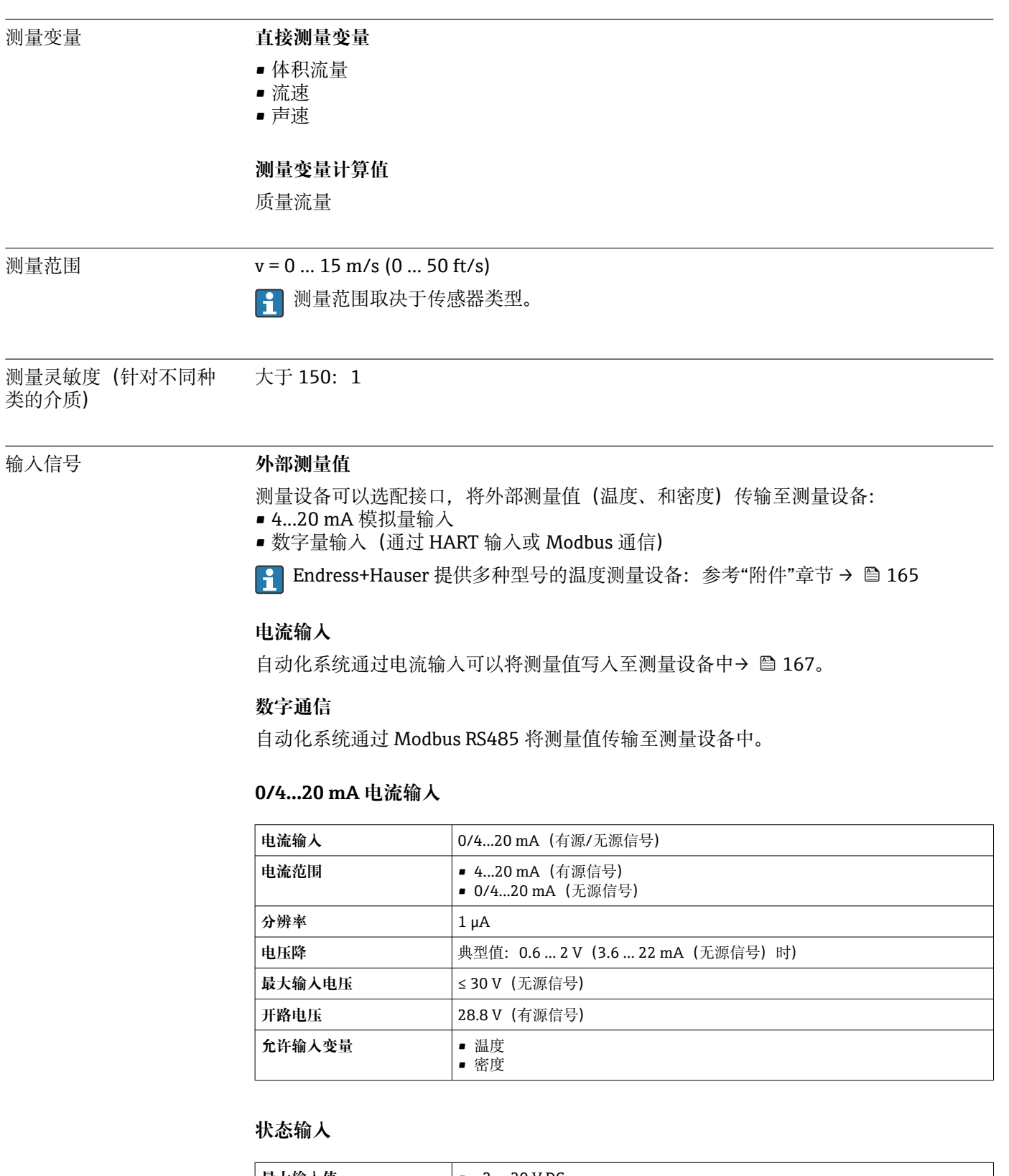

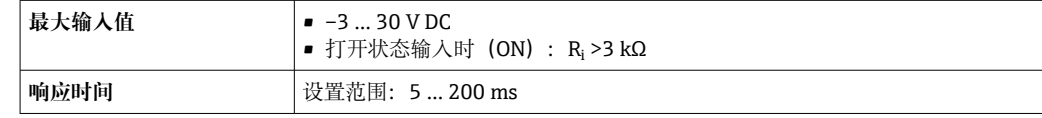

# **16.3 输入**

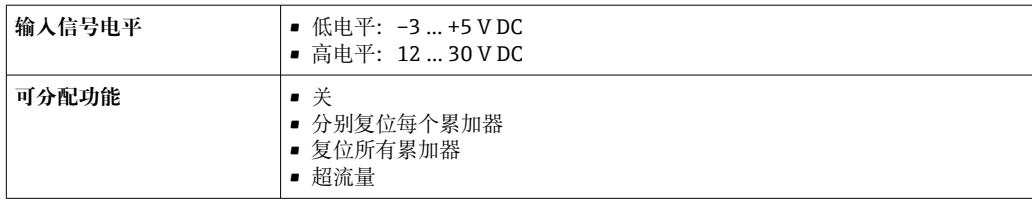

## **16.4 输出**

## 输出信号 **Modbus RS485**

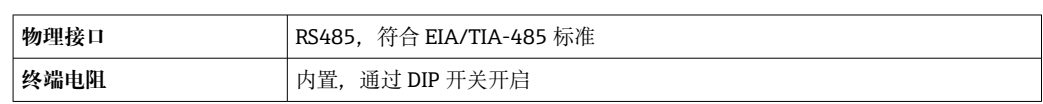

## **4...20 mA 电流输出**

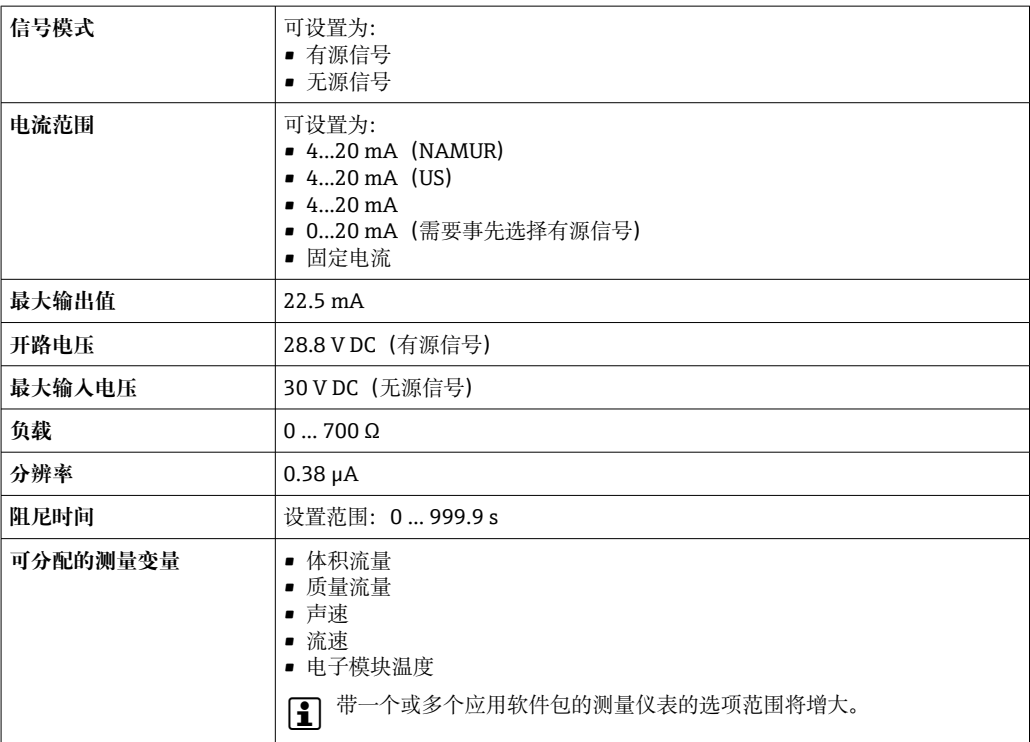

## **脉冲/频率/开关量输出**

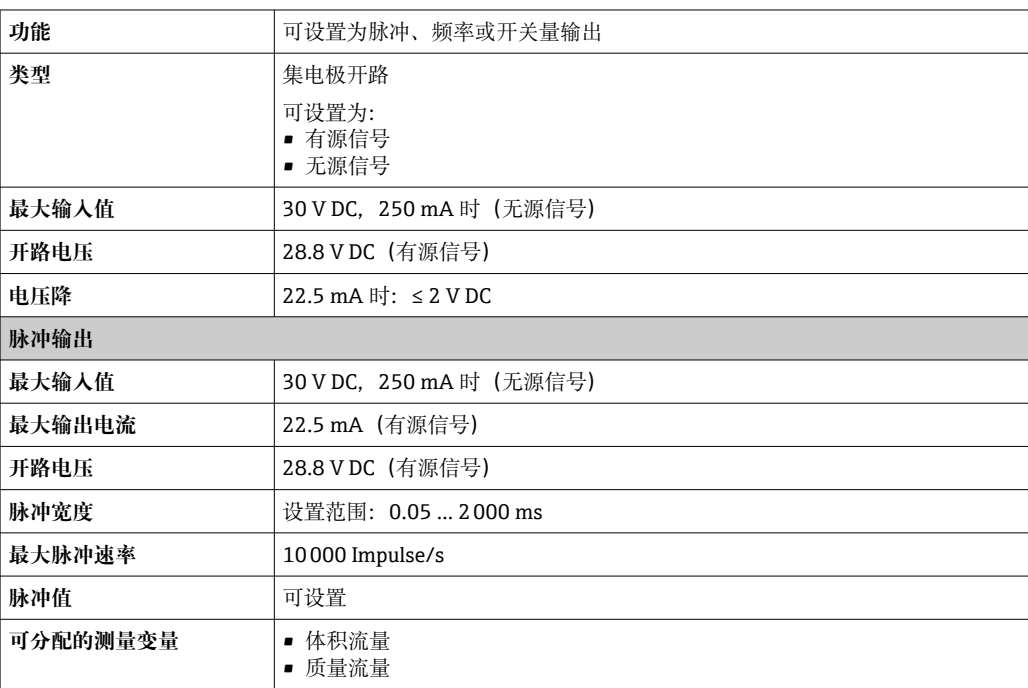

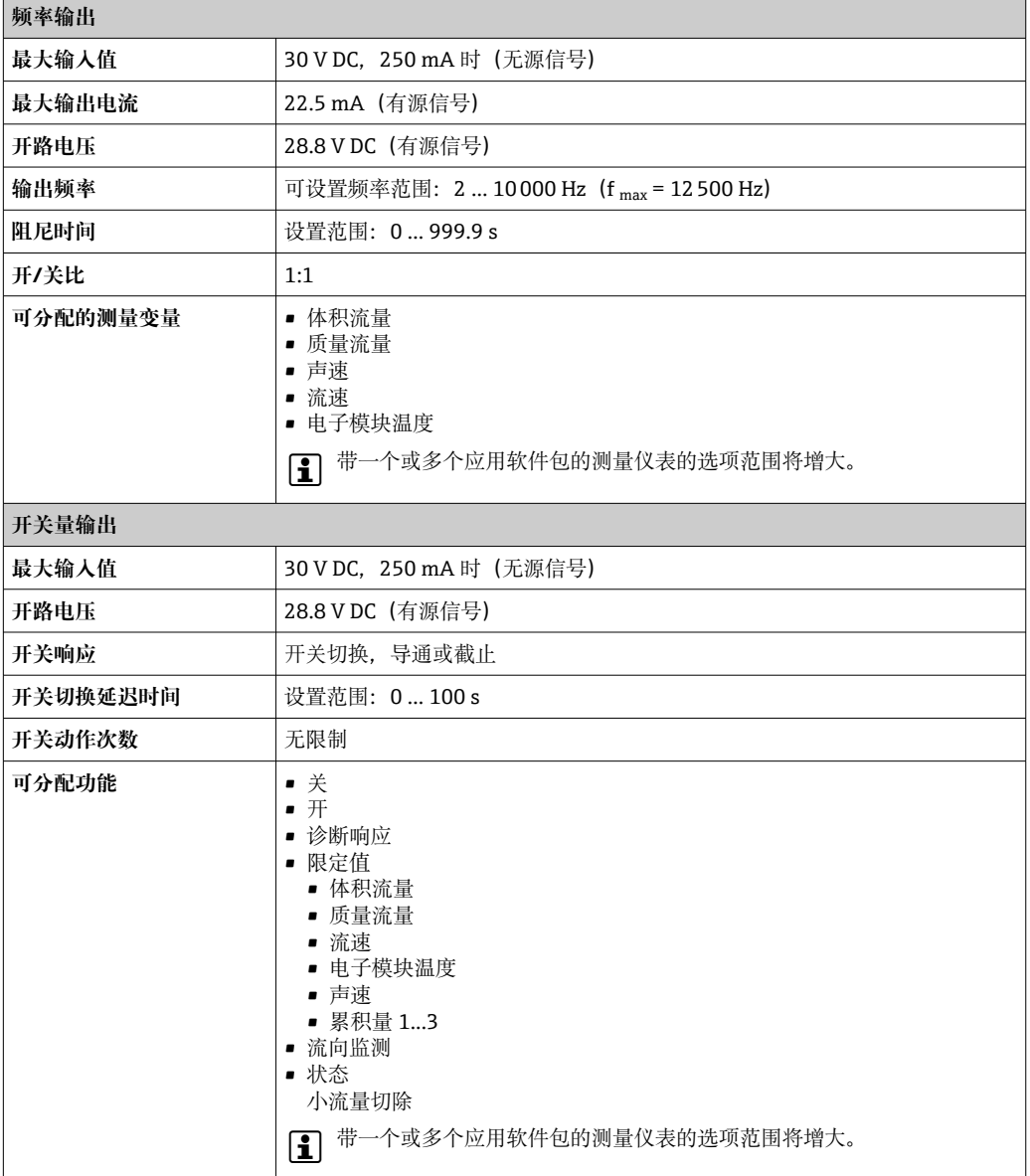

## **双脉冲(相移)输出**

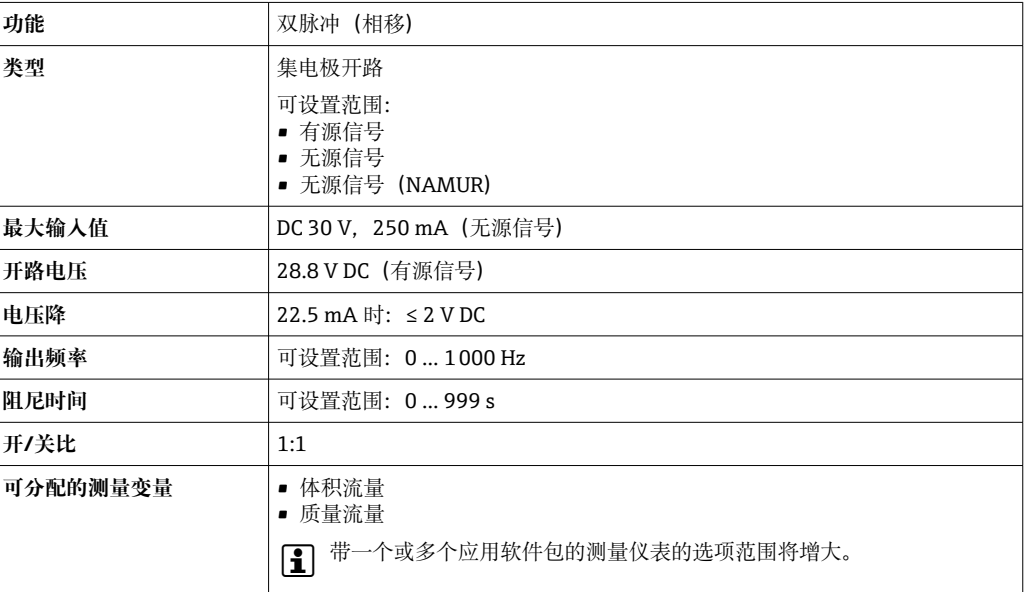

## **继电器输出**

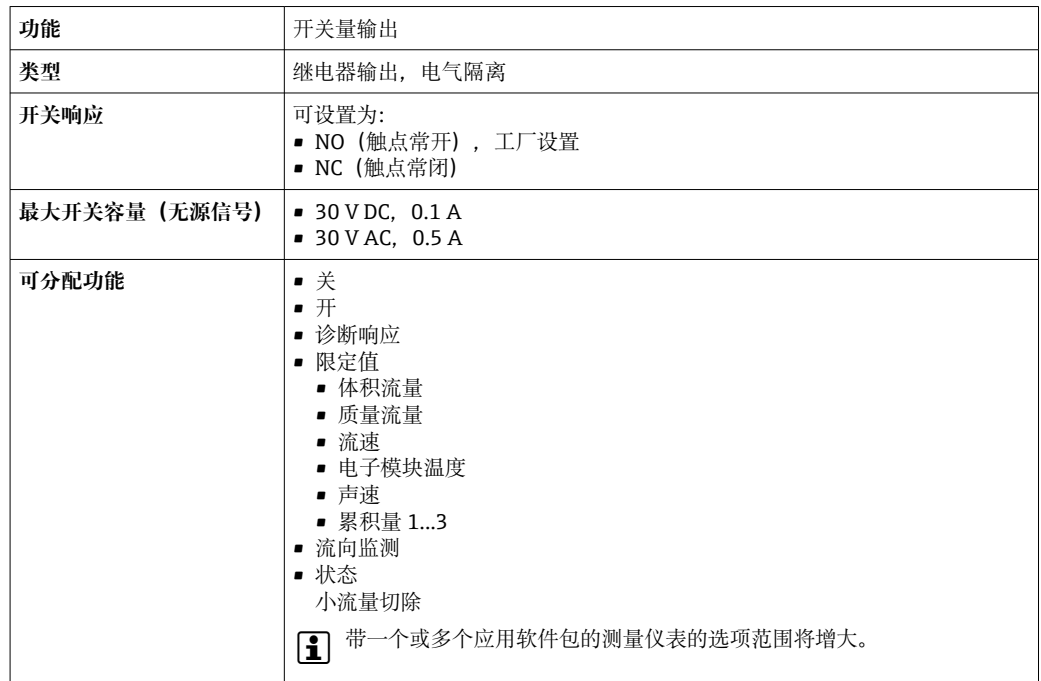

#### **可配置输入/输出**

调试设备时可以将**一路**指定输入或输出设置为用户自定义输入/输出(可配置输入/输 出)。

可以设置下列输入和输出:

- 选择电流输出: 4...20 mA (有源信号)、0/4...20 mA (无源信号)
- 脉冲/频率/开关量输出
- 选择电流输入: 4...20 mA (有源信号)、0/4...20 mA (无源信号)
- 状态输入

报警信号 现决于接口类型,显示下列故障信息:

#### **Modbus RS485**

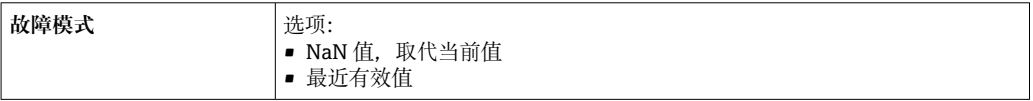

**0/4...20 mA 电流输出**

#### **4...20 mA**

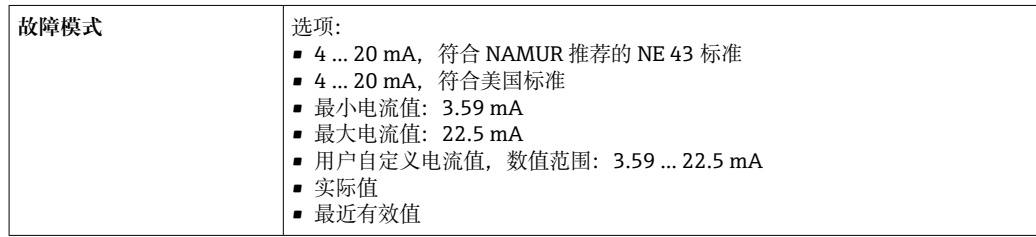

## **0...20 mA**

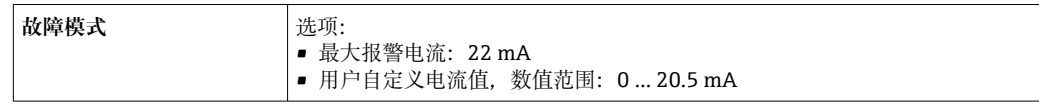

#### **脉冲/频率/开关量输出**

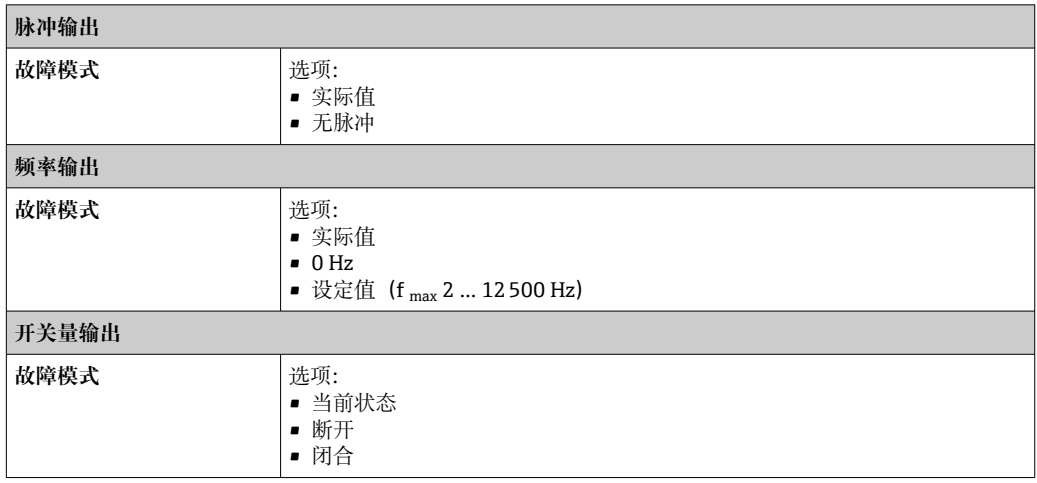

## **继电器输出**

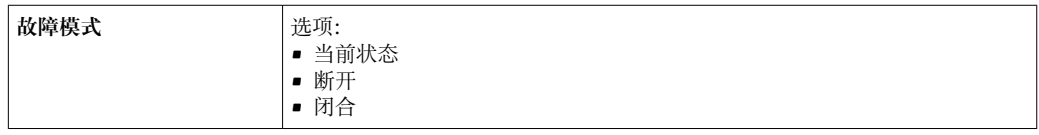

### **现场显示单元**

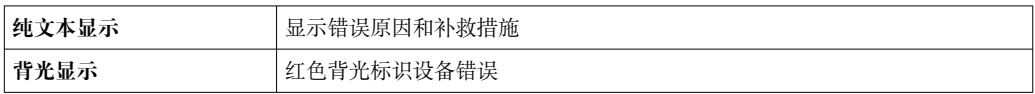

**[ ] 状态信号符合 NAMUR 推荐的 NE 107 标准** 

#### **接口/协议**

- 通过数字通信: Modbus RS485
- 通过服务接口
	- CDI-RJ45 服务接口
	- WLAN 接口

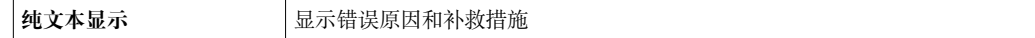

#### **网页浏览器**

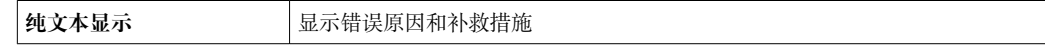

## **发光二极管(LED)**

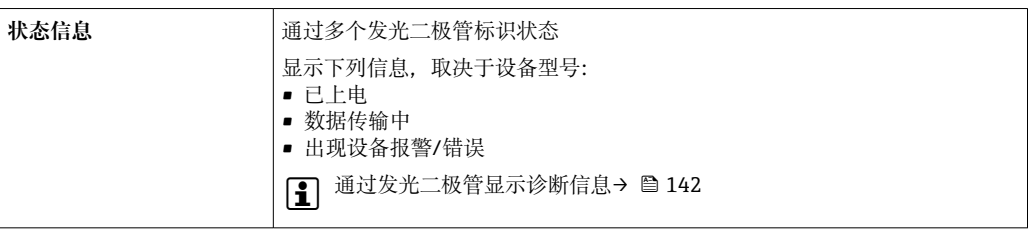

小流量切除 的第三十二十二十六件用户自定义小流量切除开关点。

电气隔离 输出信号相互电气隔离,且与接地端(PE)电气隔离。 捆绑式传感器可以安装在带阴极保护单元的管道上<sup>4)</sup>。

## 通信规范参数

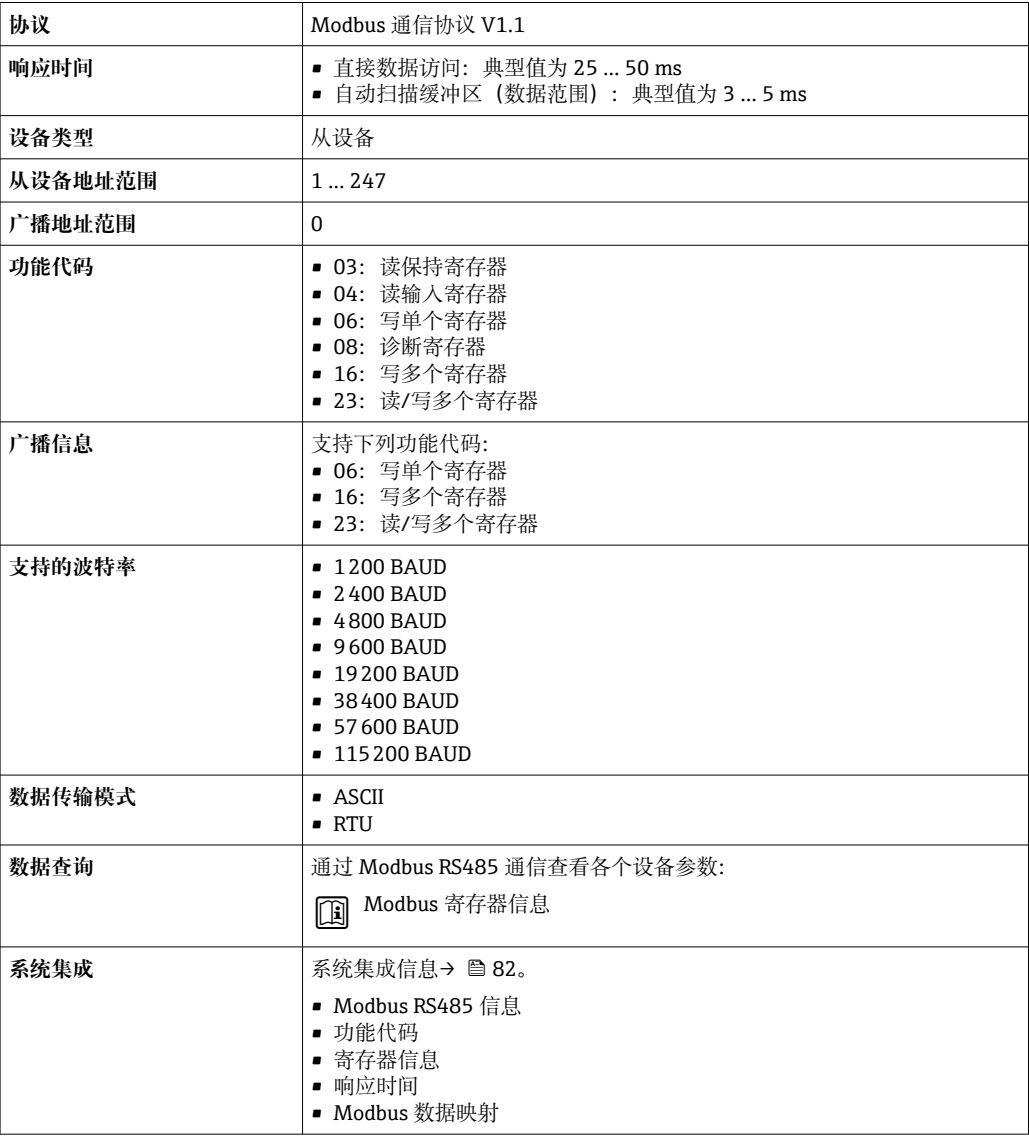

<sup>4)</sup> 仅适用口径 DN 50...4000 (2...160")和非防爆场合

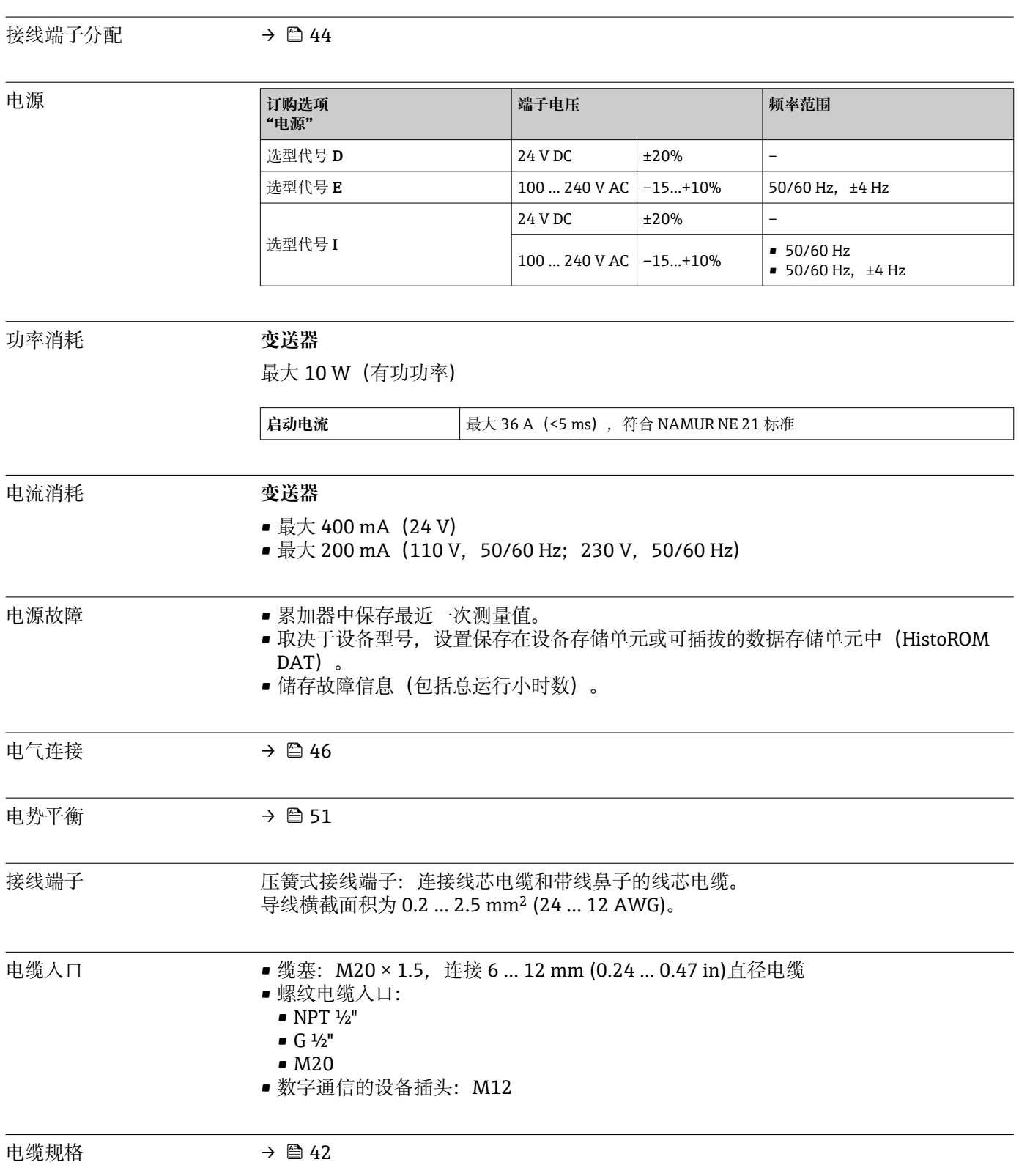

# **16.5 电源**

## **16.6 性能参数**

## 参考操作条件 • • 误差限值符合 ISO/DIS 11631 标准

- 规格参数符合测量报告
- 在 ISO 17025 溯源认证的标准装置上测定测量精度。
- 使用 Applicator 选型软件→ 164 计算测量误差

#### 最大测量误差 o.r. =读数值的

测量误差取决于许多因素。测量误差分为设备测量误差(0.5% o.r.)和独立于设备的附 加安装特定测量误差(典型值为 1.5% o.r.)。

安装特定测量误差取决于现场安装条件,例如公称口径、壁厚、真实管道几何形状或介 质。两种测量误差之和为测量点的测量误差。

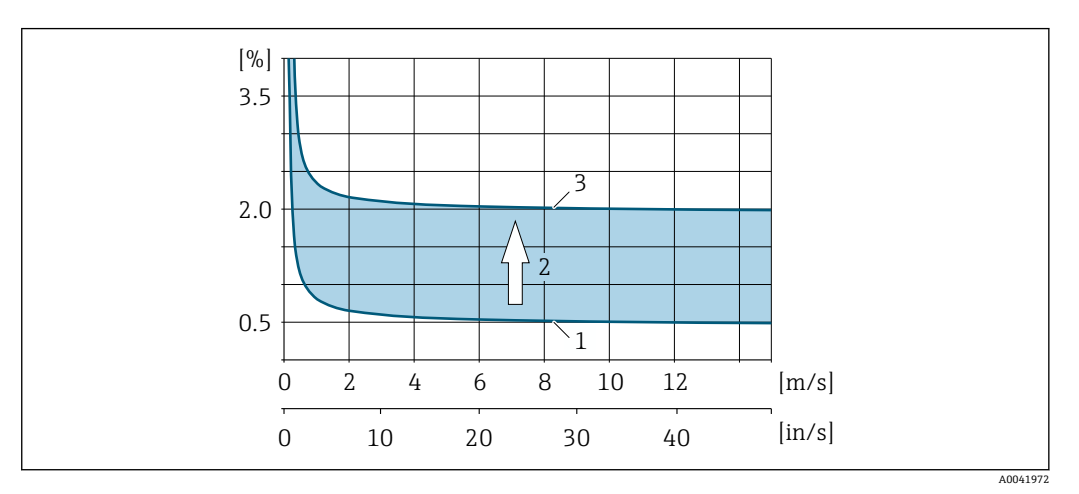

**262 公称口径 DN > 200 (8")**的管道中的测量误差实例

- 1 设备测量误差:0.5% o.r. ± 3 mm/s (0.12 in/s)
- 2 安装条件导致的测量误差:典型值为 1.5% o.r.
- 3 测量点处的测量误差:0.5% o.r. ± 3 mm/s (0.12 in/s) + 1.5% o.r. = 2% o.r. ± 3 mm/s (0.12 in/s)

#### **测量点处的测量误差**

测量点处的测量误差由设备测量误差(0.5% o.r.)和现场安装条件所导致的测量误差组 成。如果流速 > 0.3 m/s (1 ft/s)且雷诺数 > 10000, 则误差限值典型值如下:

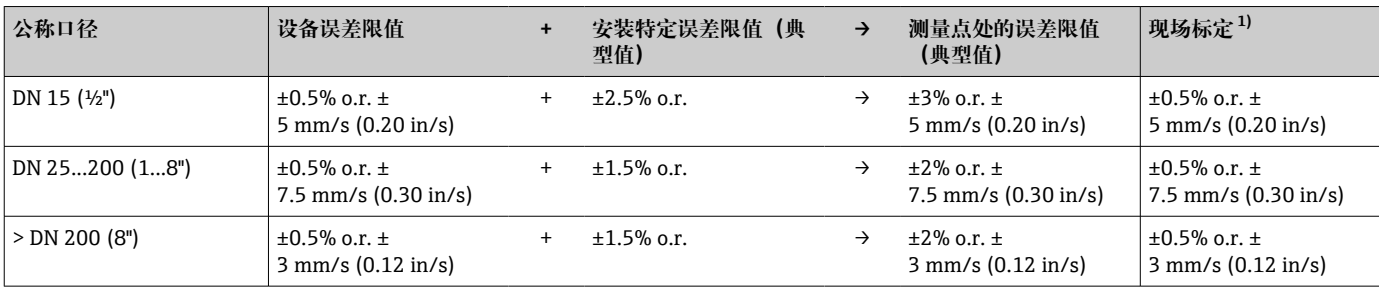

1) 根据参考操作条件进行调节,校正值写回至变送器

#### **测量报告**

如果需要,设备可随箱提供工厂测量报告。相关测量在参考操作条件下执行,以验证设 备的性能。执行测量时,传感器分别安装在公称口径为 DN 15 (½")、25 (1")、40 (1 ½")、50 (2")或 100 (4")的管道上。

流速 > 0.3 m/s (1 ft/s)且雷诺数 > 10000 时, 测量报告保证以下误差限值:

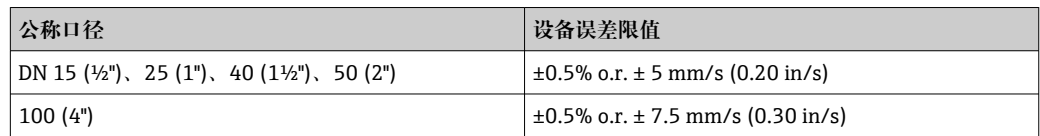

规格参数适用于雷诺数 Re ≥ 10000 的应用。雷诺数 Re < 10000 时,可能出现更大  $| \cdot |$ 的测量误差。

**最大测量误差(体积流量)的计算实例**

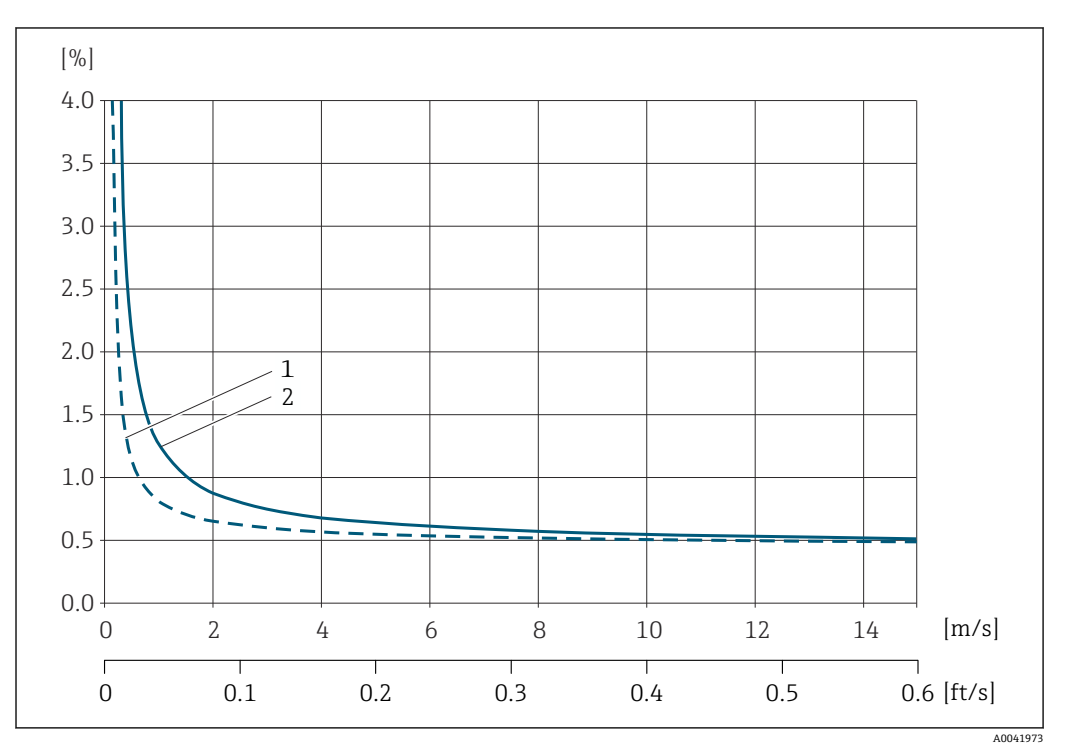

63 最大测量误差(体积流量)(% o.r.)的计算实例

1 管道口径 < DN 100 (4")

2 管道口径 = DN 100 (4")

#### 重复性 o.r. =读数值的

±0.3%(流速 >0.3 m/s (1 ft/s)时)

环境温度的影响 **电流输出**

**温度系数 Max. 1 μA/°C** 

#### **脉冲/频率输出**

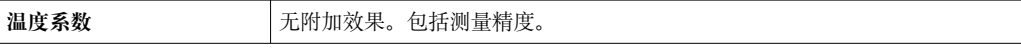

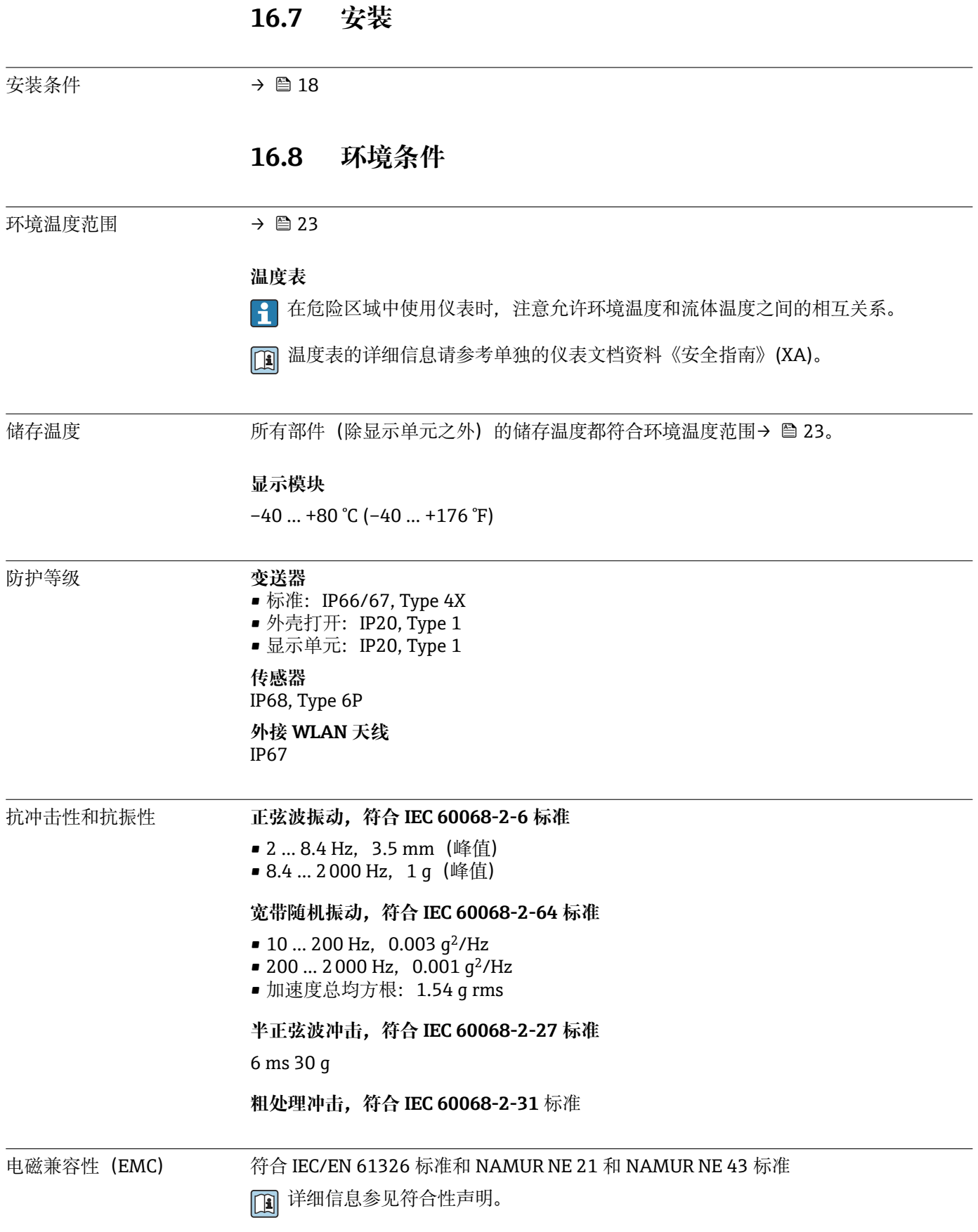

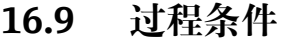

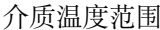

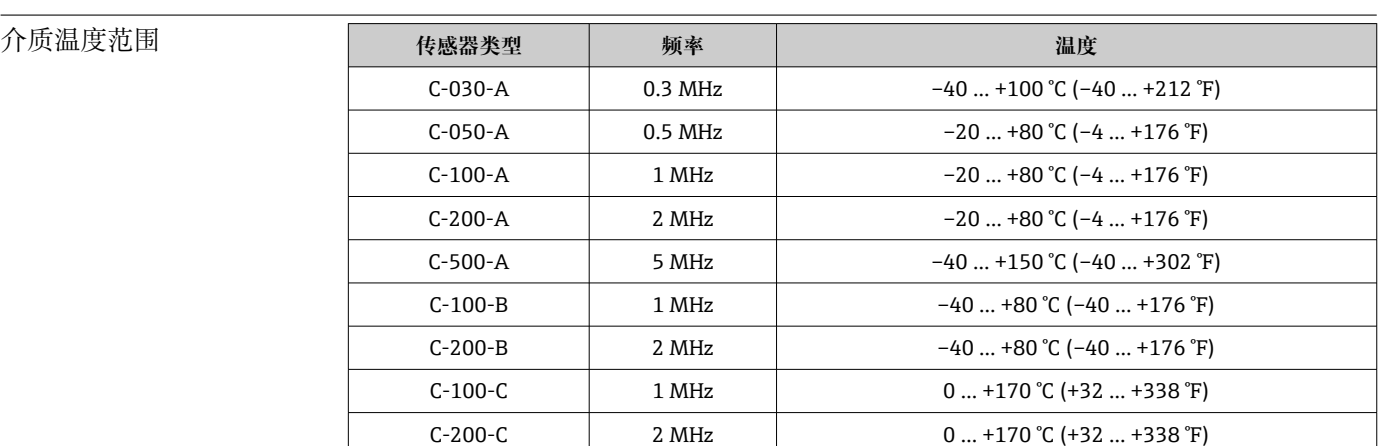

声速范围 600 … 2100 m/s (1969 … 6890 ft/s)

介质压力范围 无压力限制。但是,为了确保正确测量,介质的静压必须高于蒸汽压力。

压损 无压损。

## **16.10 机械结构**

设计及外形尺寸 四 [1] 设备外形尺寸和安装长度参见《技术资料》中的"机械结构"章节。 重量 重量参数不含包装材料重量。 **变送器** ■ Proline 500 (模拟), 铝外壳: 6.5 kg (14.3 lbs) ■ Proline 500(模拟),铸造不锈钢外壳:15.6 kg (34.4 lbs) **传感器**

- 包含安装材料
- DN 15...65  $(\frac{1}{2}$ ...2 $\frac{1}{2}$ "): 1.2 kg (2.65 lb)
- DN 50...4000 (2...160"):2.8 kg (6.17 lb)

#### 材质

## **变送器外壳**

#### **Proline 500(模拟)变送器外壳**

订购选项"变送器外壳":

- 选型代号 A "铝, 带涂层": 带铝合金 AlSi10Mg 涂层
- 选型代号 L"铸造不锈钢": 铸造不锈钢 1.4409 (CF3M), 特性与 316L 相同

#### **窗口材质**

订购选项"变送器外壳":

- 选型代号 A "铝, 带涂层": 玻璃
- 选型代号 **L** "铸造不锈钢":玻璃

## **管装固定件**

- 螺钉、螺栓、垫圈、螺母:不锈钢 A2(铬镍钢)
- 金属板: 不锈钢 1.4301 (304)

#### **电缆入口/缆塞**

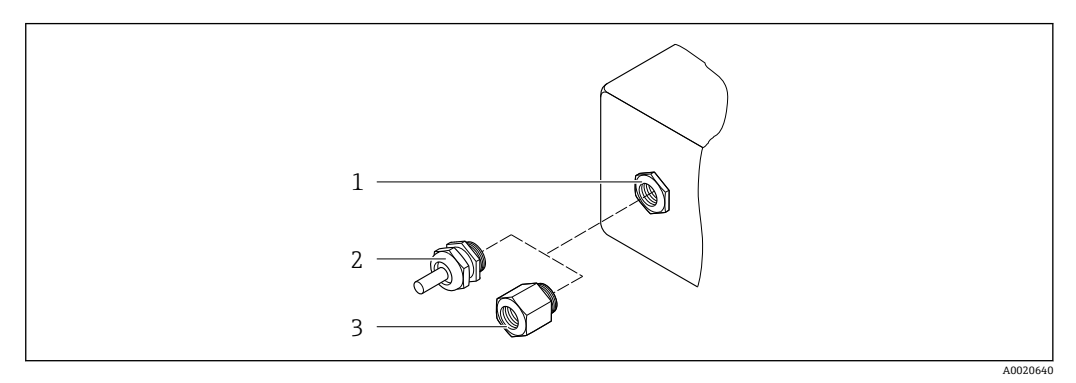

■ 64 允许的电缆入口/缆塞

- 1 M20 × 1.5 内螺纹
- 2 M20 × 1.5 缆塞
- 3 转接头,适用 G ½"或 NPT ½"内螺纹电缆入口

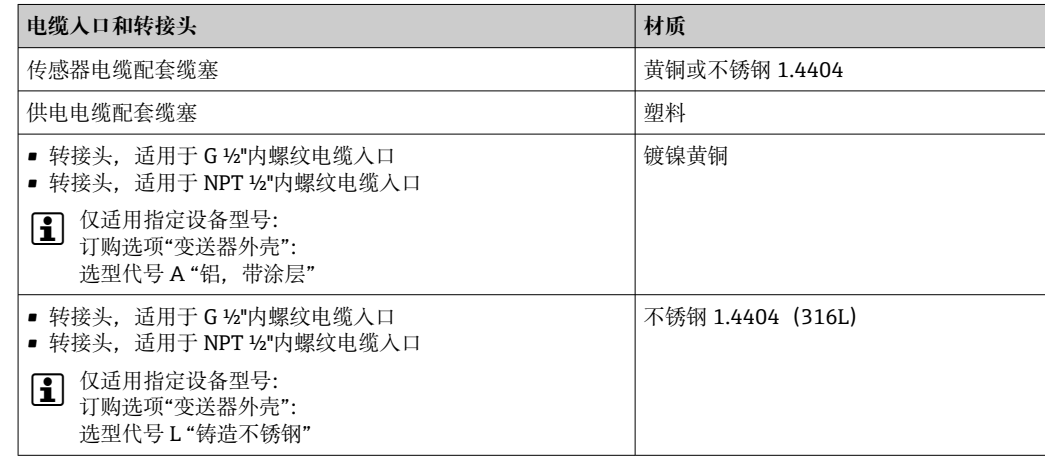

#### **传感器电缆**

● 紫外光会损坏电缆外护套。尽可能避免电缆直接日晒。

#### **连接传感器和 Proline 500(模拟)变送器的传感器电缆**

DN 15...65 (½...2½"):

- 传感器电缆: TPE<sup>5)</sup>
- 电缆护套:TPE
- 电缆插头: 不锈钢 1.4301 (304)、1.4404 (316L)、镀镍黄铜

DN 50...4000 (2...160"):

• TPE 传感器电缆(无卤素)

- 电缆护套:TPE(无卤素)
- 电缆连接头:镀镍黄铜
- PTFE 传感器电缆 <sup>5)</sup>
	- 电缆护套:PTFE
	- 电缆插头: 不锈钢 1.4301 (304)、1.4404 (316L)

<sup>5)</sup> 同时提供选配铠装传感器电缆(316L)

#### **超声传感器**

- 安装支座: 1.4301 (304)、1.4404 (316L)不锈钢
- 外壳: 1.4301 (304)、1.4404 (316L)不锈钢
- 捆扎带/支架: 1.4301 (304)、1.4404 (316L)不锈钢
- 接触面:化学稳定性好的塑料

#### **附件**

**防护罩**

不锈钢 1.4404 (316L)

#### **外接 WLAN 天线**

- 天线: ASA 塑料 (丙烯酸酯 苯乙烯 丙烯腈) 和镀镍黄铜
- 转接头:不锈钢和镀镍黄酮
- 电缆:聚乙烯
- 插头:镀镍黄酮
- 角型支架:不锈钢

## **16.11 人机界面**

语言 有效的 计算机 计算机操作语言:

- 进行现场操作时:
	- 英文、德文、法文、西班牙文、意大利文、荷兰文、葡萄牙文、波兰文、俄文、土耳 其文、中文、日文、韩文、印度尼西亚文、越南文、捷克文、瑞典文
- 通过网页浏览器操作时: 英文、德文、法文、西班牙文、意大利文、荷兰文、葡萄牙文、波兰文、俄文、土耳 其文、中文、日文、韩文、印度尼西亚文、越南文、捷克文、瑞典文
- 通过"FieldCare"、"DeviceCare"调试软件操作时: 英文、德文、法文、西班牙文、意大 利文、中文、日文

#### 现场操作 **通过显示单元操作**

#### 设备:

- 订购选项"显示; 操作", 选型代号 F "四行背光图形显示; 光敏键操作"
- 订购选项"显示; 操作", 选型代号 G "四行背光图形显示; 光敏键操作+WLAN 访问"
- **WLAN 接口信息→ 78**

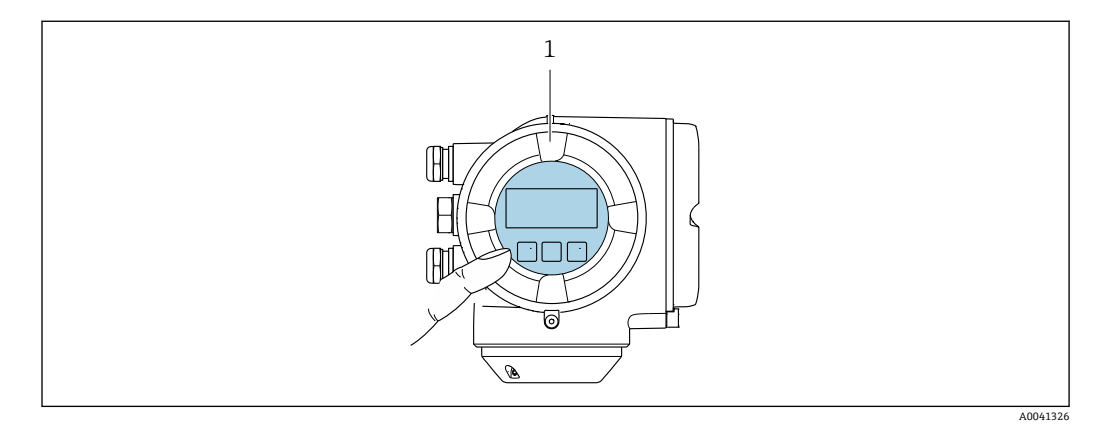

■ 65 光敏键操作

1 Proline 500(模拟)
#### <span id="page-180-0"></span>**显示单元**

- 四行背光图形显示
- 白色背景显示;仪表发生错误时切换为红色背景显示
- 可以分别设置测量变量和状态变量的显示格式
- 显示单元的允许环境温度范围:–20 … +60 °C (–4 … +140 °F) 超出温度范围时,显示单元可能无法正常工作。

### **操作单元**

- 通过触摸键(3 个光敏键) 进行外部操作, 无需打开外壳: 回、回、回
- 可以在各种危险区中使用操作单元

 $\overline{\mathcal{R}}$ 程操作 → → △ 17

服务接口  $\rightarrow$  277

配套调试软件 可以使用不同的调试工具现场或远程访问测量仪表。取决于使用的调试工具,可以使用 不同操作单元和不同接口访问。

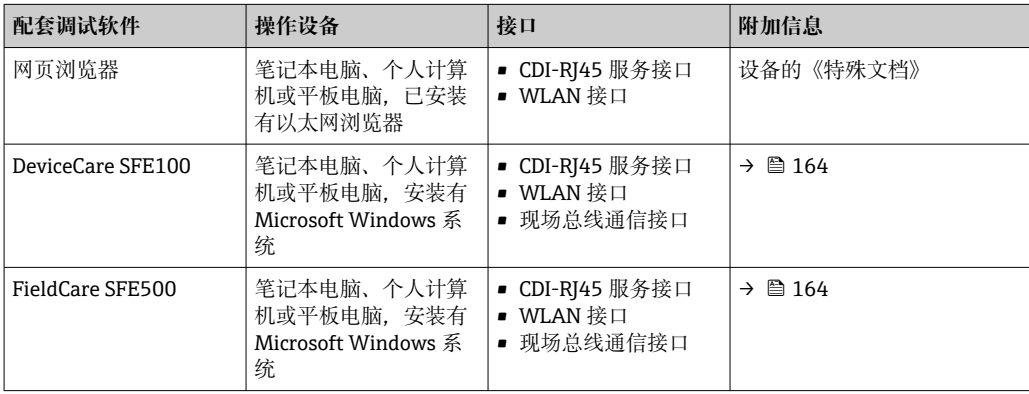

可以使用基于 FDT 技术的其他调试软件操作仪表,带设备驱动,例如 DTM/iDTM 或 DD/EDD。上述调试软件来自不同的制造商。允许集成至下列调试软件中:

- 霍尼韦尔现场设备管理器(FDM)→ www.honeywellprocess.com
- 横河 FieldMate → www.yokogawa.com
- PACTWare → www.pactware.com

如需相关设备描述文件,请访问:www.endress.com → 资料下载

### **以太网服务器**

设备自带网页服务器,可以通过网页浏览器和服务接口(CDI-RJ45)或 WLAN 接口操作 设备。操作菜单的结构与现场显示相同。 除了测量值,还可以显示状态信息,帮助用户 监控仪表状态。此外还可以管理设备参数和设置网络参数。

WLAN 连接只适用带 WLAN 接口的设备 (可以单独订购): 订购选项"显示; 操作", 选 型代号 G "四行背光显示; 触摸键操作+ WLAN"。设备相当于接入点, 与计算机或移动 手操器通信。

#### 支持的功能

操作设备(例如笔记本电脑)与测量设备间的数据交换:

- 上传测量设备的设置(XML 格式,备份设置)
- 在测量设备中保存设置(XML 格式,复位设置)
- 输出事件列表 (.csv 文件)
- 输出参数设定值(.csv 文件或 PDF 文件, 归档记录测量点设置)
- 输出心跳验证日志(PDF 文件,需要同时订购"心跳自校验"应用软件包)

<span id="page-181-0"></span>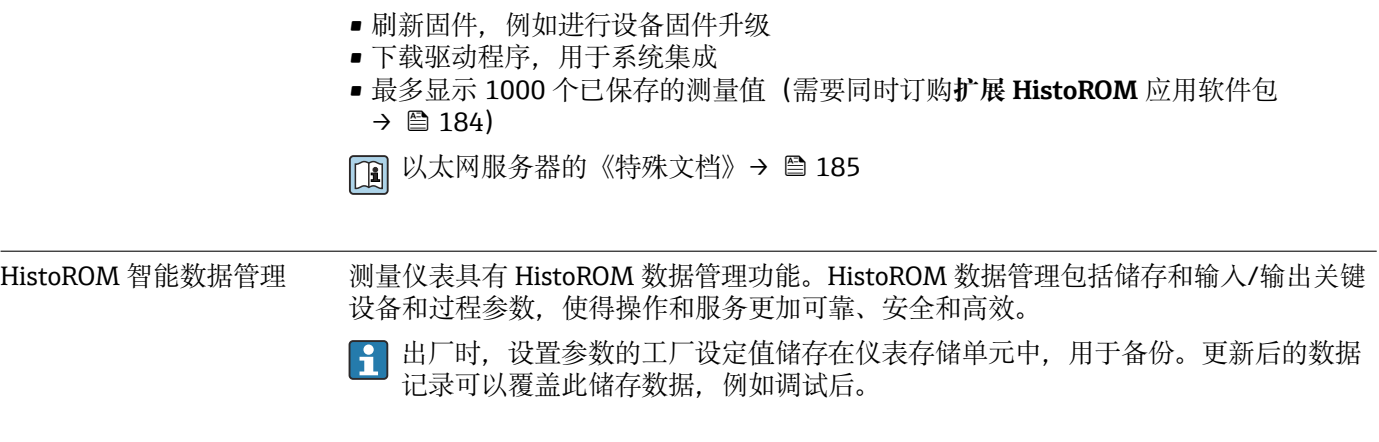

### **数据存储理念**

### **设备使用多种不同类型的数据存储单元存储设备参数:**

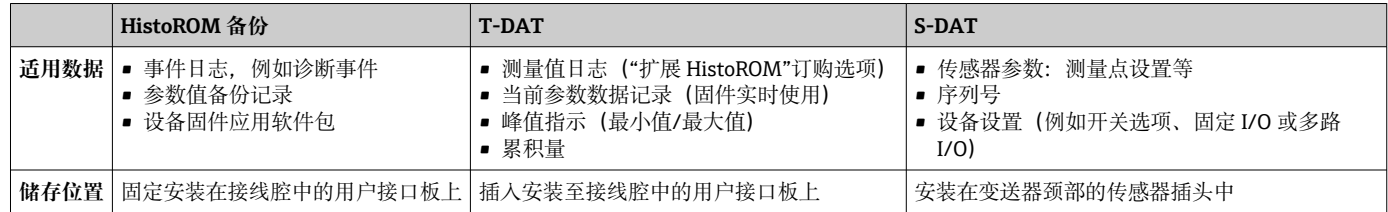

### **数据备份**

### **自动**

- 大多数重要设备参数(传感器和变送器)均自动保存在 DAT 模块中
- 更换变送器或测量设备时:一旦 T-DAT 中储存的先前设备参数被更改,新测量设备立 即正常工作
- 更换传感器时: 一旦传感器被替换, 新传感器参数由测量设备的 S-DAT 中传输, 测量 设备立即再次正常工作
- ■更换电子模块时 (例如 I/O 电子模块) : 一旦电子模块被更换, 模块中的软件便会与 当前设备固件进行比对。如需要,更新或降低模块中的软件版本号。随后即可使用电 子模块,不会出现兼容性问题。

#### **手动**

- 内置设备存储单元 HistoROM 中备份其他参数记录(完整参数设定值):
- 数据备份功能
	- 备份和随后恢复设备存储单元 HistoROM 备份
- 数据比对功能 比对当前设备设置和设备存储单元 HistoROM 备份的设备的设置

### **数据传输**

### **手动**

通过指定调试工具的导出功能将设备设置传输至另一台设备中,例如使用 FieldCare、 DeviceCare 或网页服务器: 复制设置或归档储存(例如用于备份)

### **事件列表**

### **自动**

- 在事件列表中按照时间先后顺序最多显示 20 条事件信息
- 使用扩展 HistoROM 应用软件包时(订购选项): 在事件列表中最多显示 100 条事件信 息及其时间戳、纯文本说明和补救措施
- 通过不同的接口和调试工具(例如:DeviceCare、FieldCare 或 Web 服务器)可以导出和 显示事件列表

<span id="page-182-0"></span>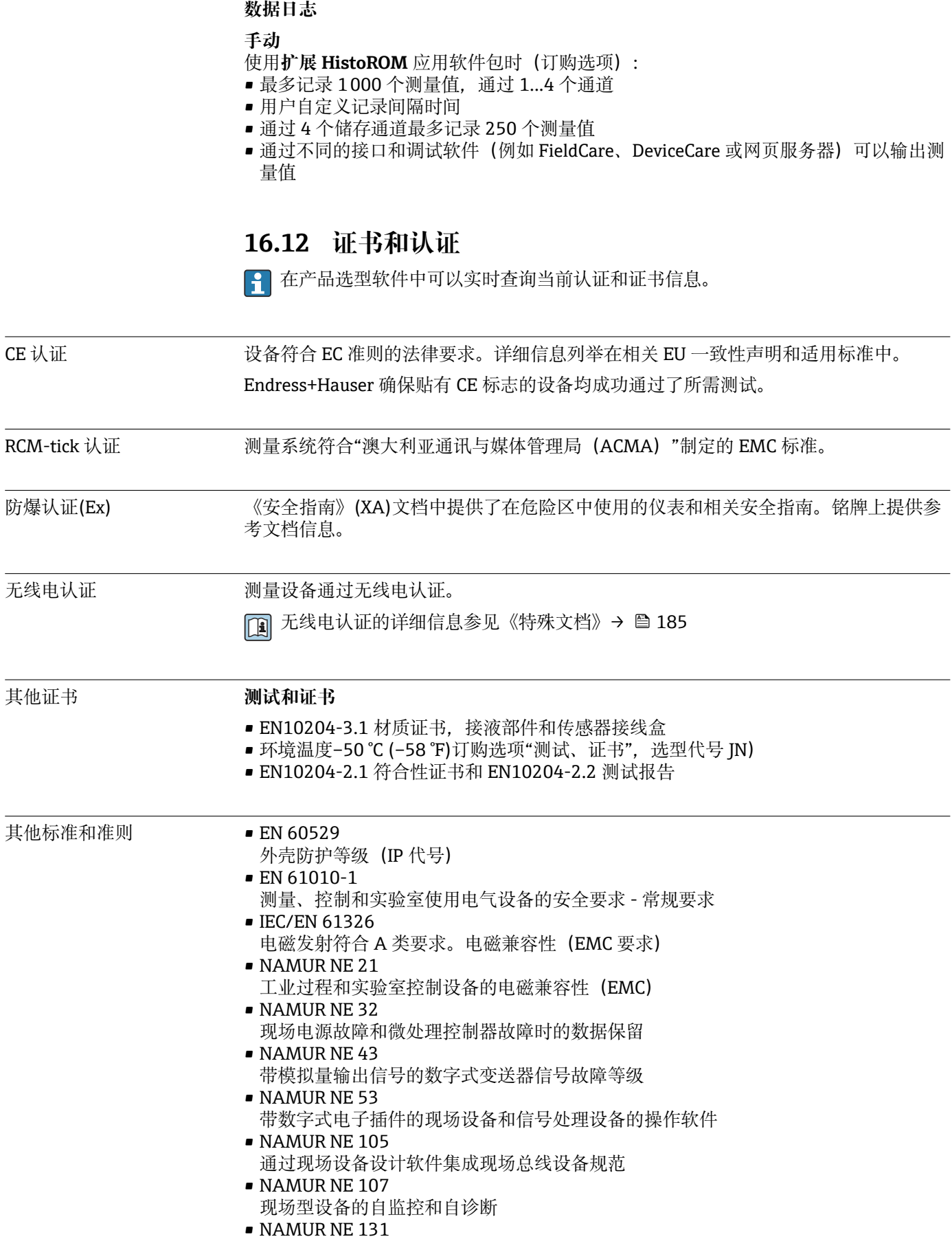

标准应用中现场型设备的要求

# <span id="page-183-0"></span>**16.13 应用软件包**

多种不同类型的应用软件包可选,以提升仪表的功能性。基于安全角度考虑, 或为了满 足特定应用条件要求,需要使用此类应用软件包。

可以随表订购 Endress+Hauser 应用软件包, 也可以日后单独订购。附件的详细订购信 息请咨询 Endress+Hauser 当地销售中心, 或登录 Endress+Hauser 公司的产品主页订 购[:www.endress.com](http://www.endress.com).

[1] 应用软件包的详细信息参见: 设备的特殊文档→ □ 185

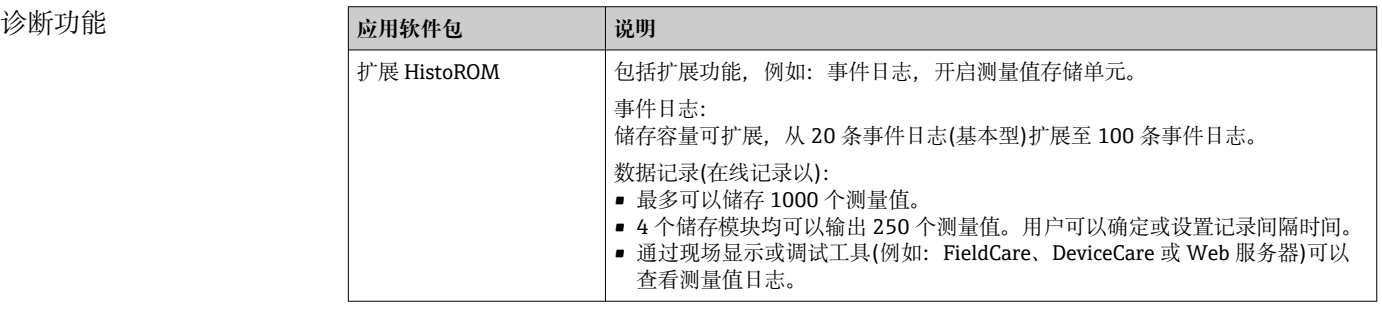

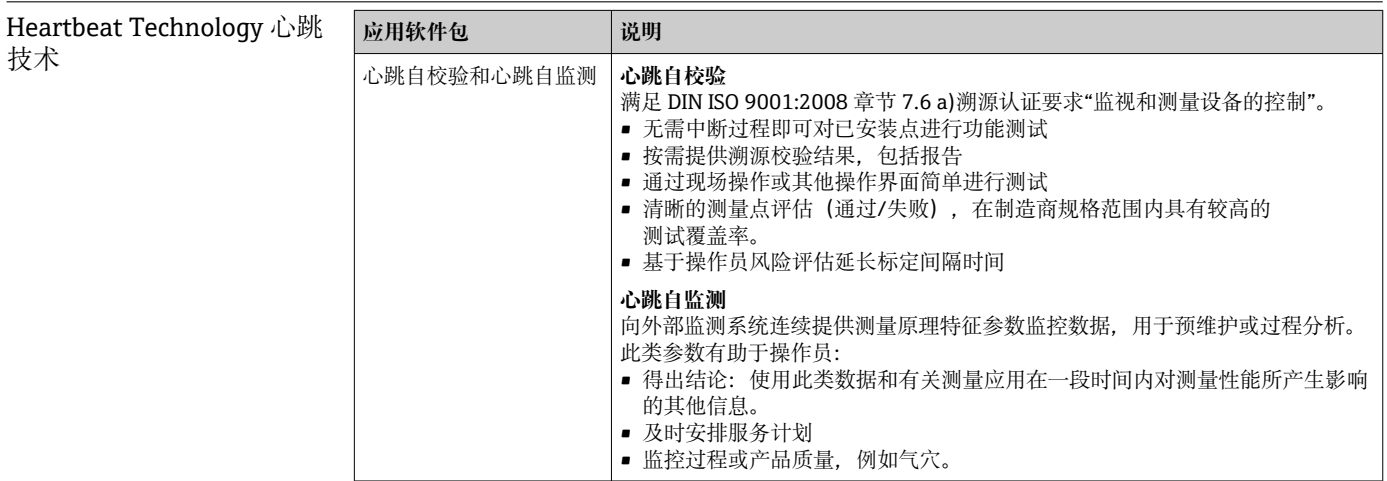

# **16.14 附件**

□ 可订购附件的详细信息→ ■ 162

# **16.15 补充文档资料**

包装内技术文档的查询方式如下:

- 在 W@M 设备浏览器中 [\(www.endress.com/deviceviewer\)](https://www.endress.com/deviceviewer): 输入铭牌上的序列 号
- 在 Endress+Hauser Operations App 中: 输入铭牌上的序列号, 或扫描铭牌上的 二维码 (OR 码)

### 标准文档资料 **简明操作指南**

### **传感器的《简明操作指南》**

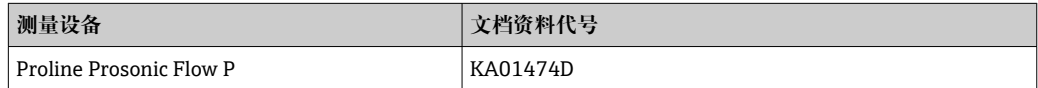

### <span id="page-184-0"></span>**变送器的《简明操作指南》**

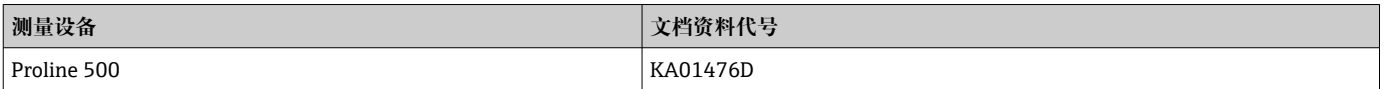

## **技术资料**

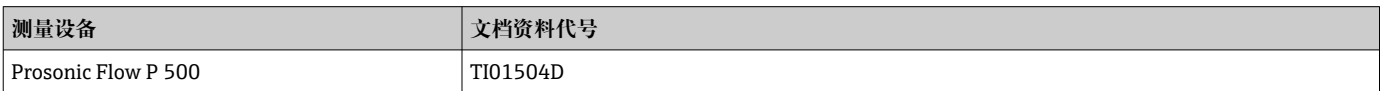

### **仪表功能描述**

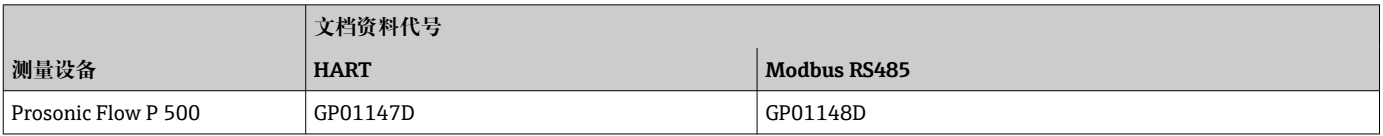

其他配套文档资料 **安全指南**

《安全指南》是危险区中使用的电气设备的标准文档资料。

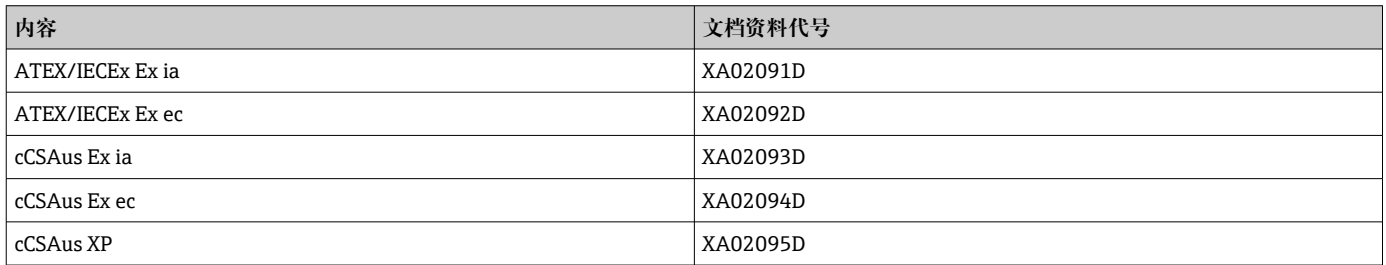

## **特殊文档**

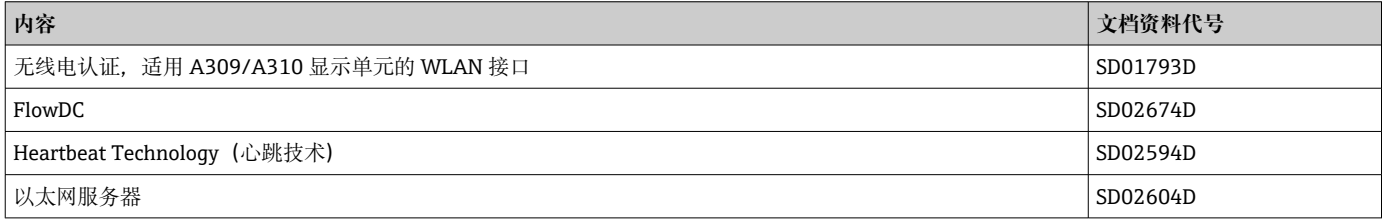

## **安装指南**

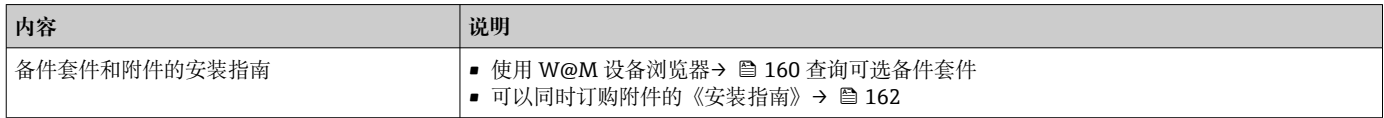

# 索引

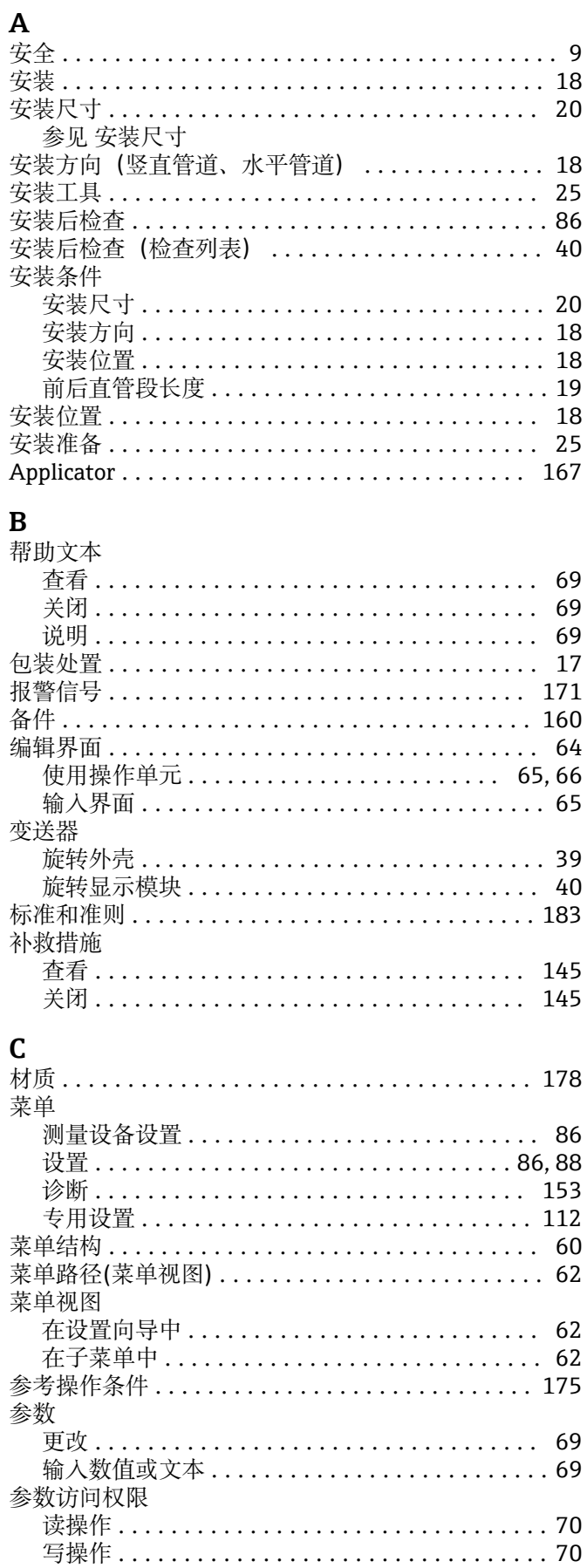

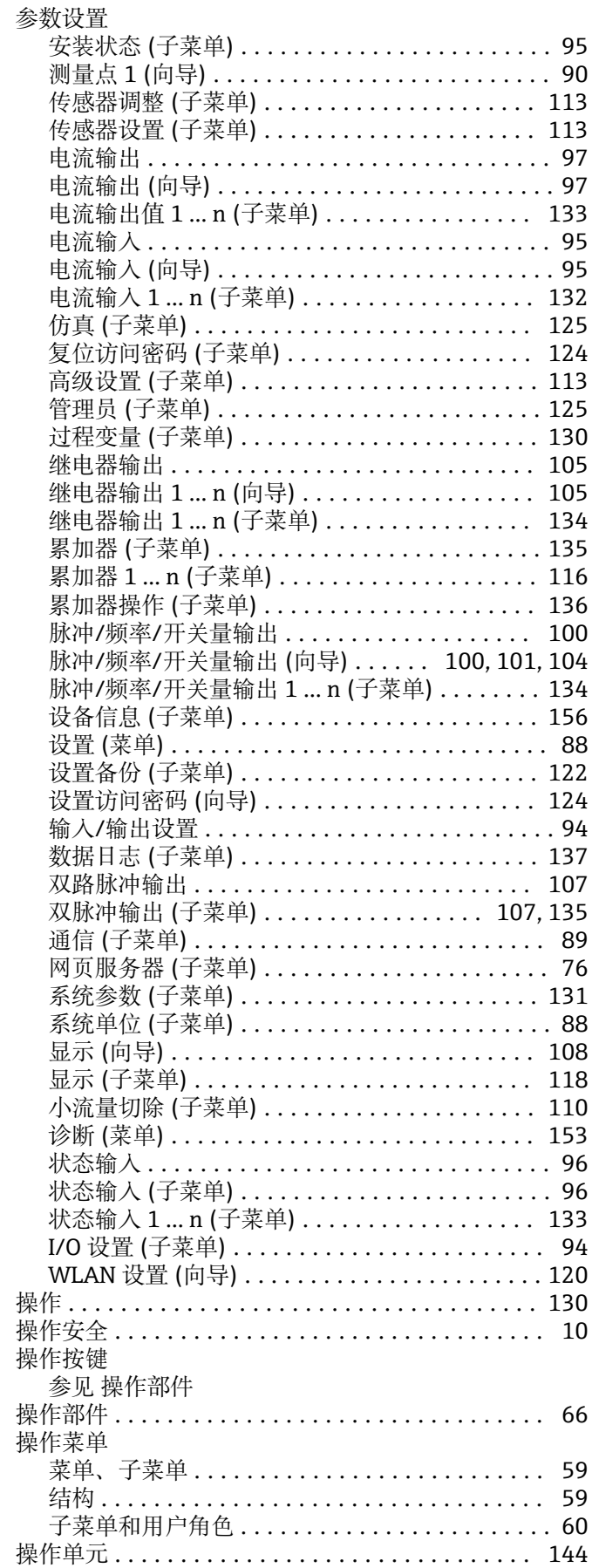

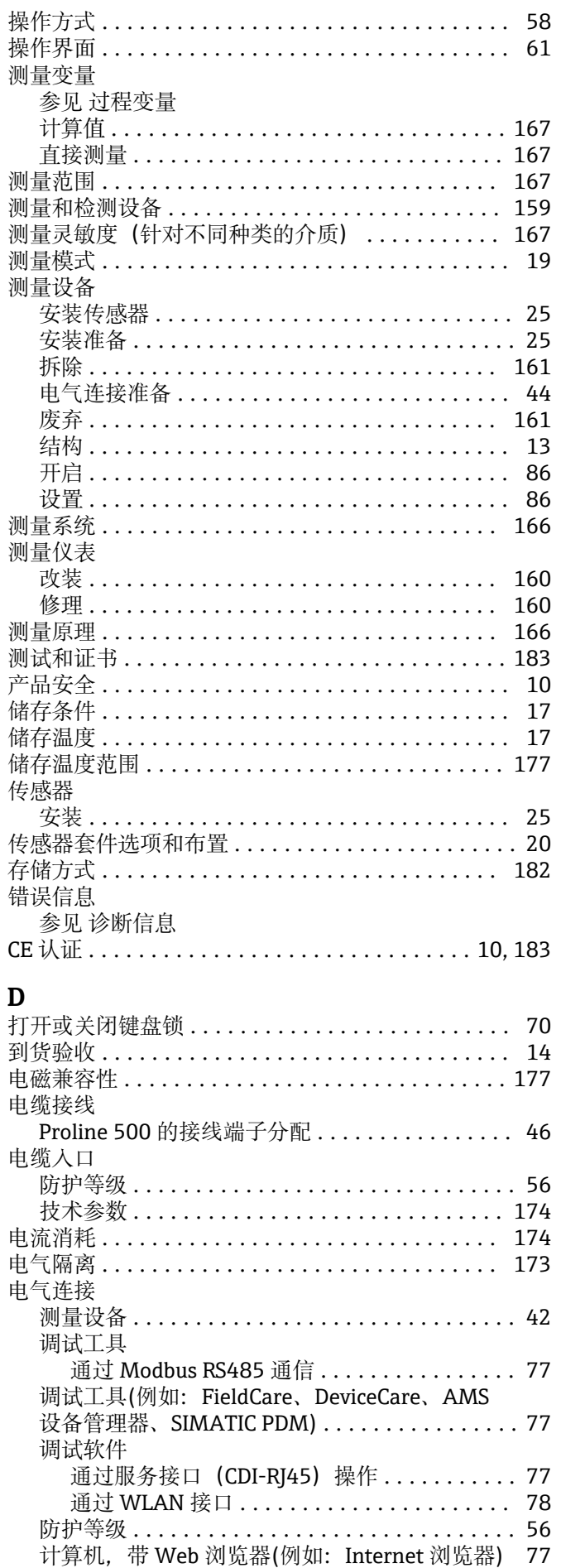

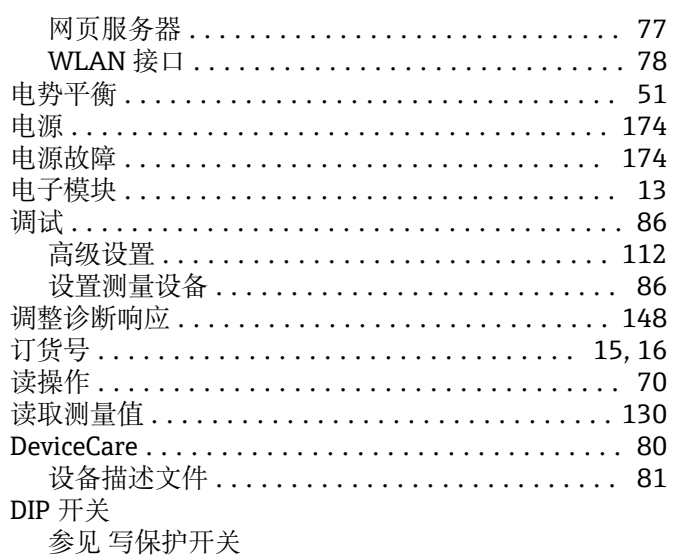

### ${\bf E}$

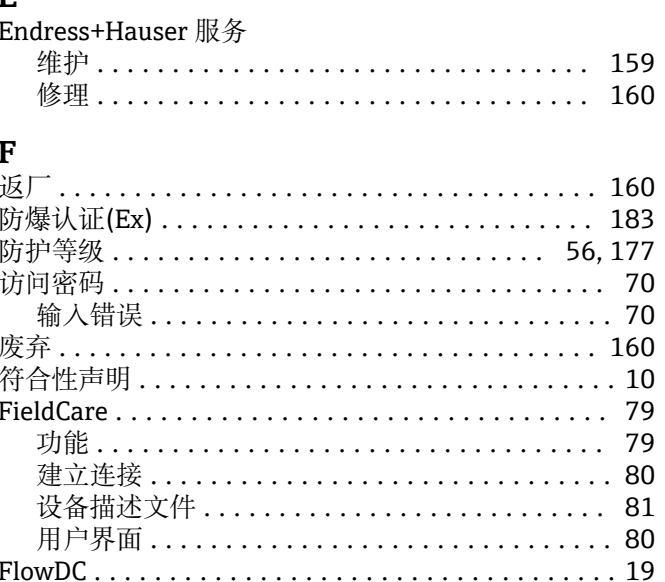

# $\mathbf G$

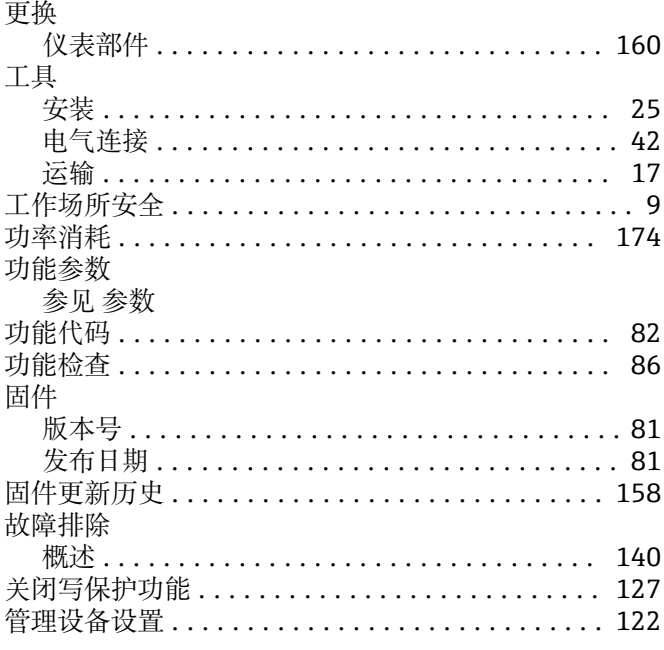

寄存器信息 .............................. 82 扫描列表 ................................. 84 设置错误响应模式 ....................... 148 允许读 ................................... 82 诊断信息 .................................. 148

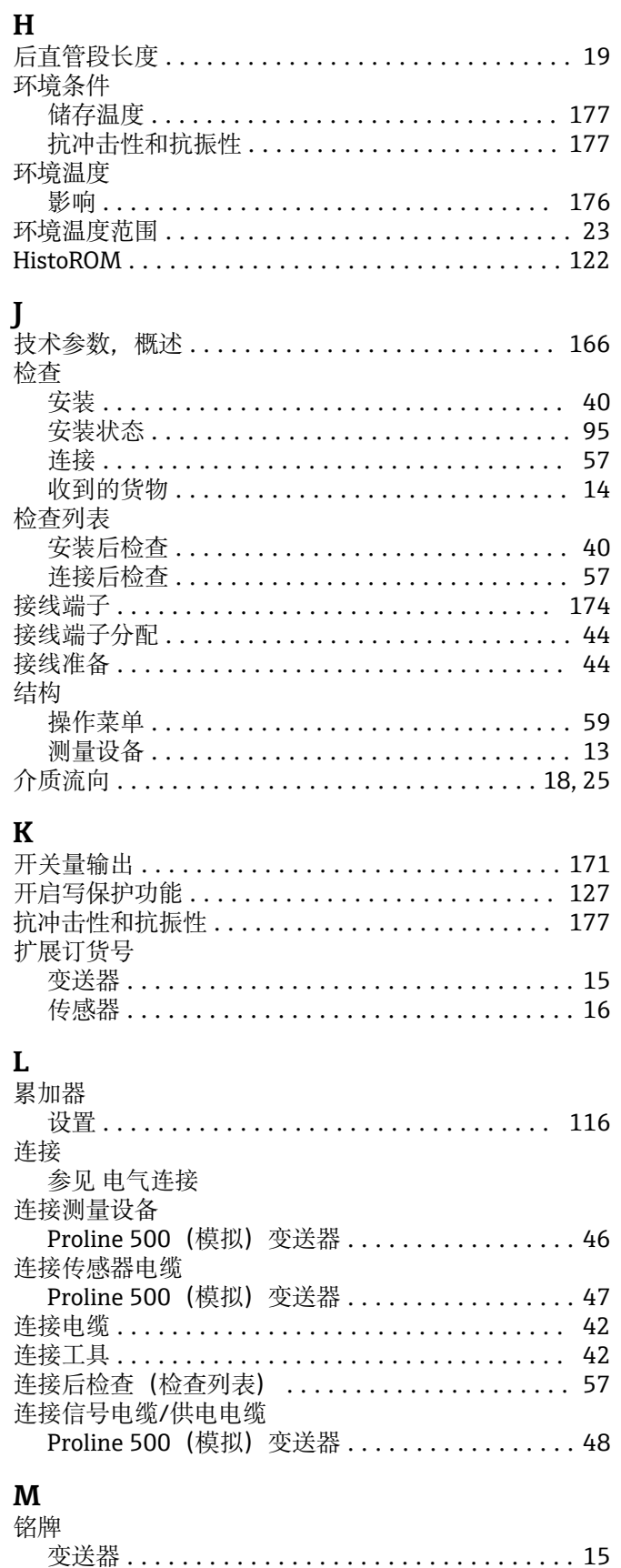

功能代码 ................................ 82 寄存器地址 ............................... 82

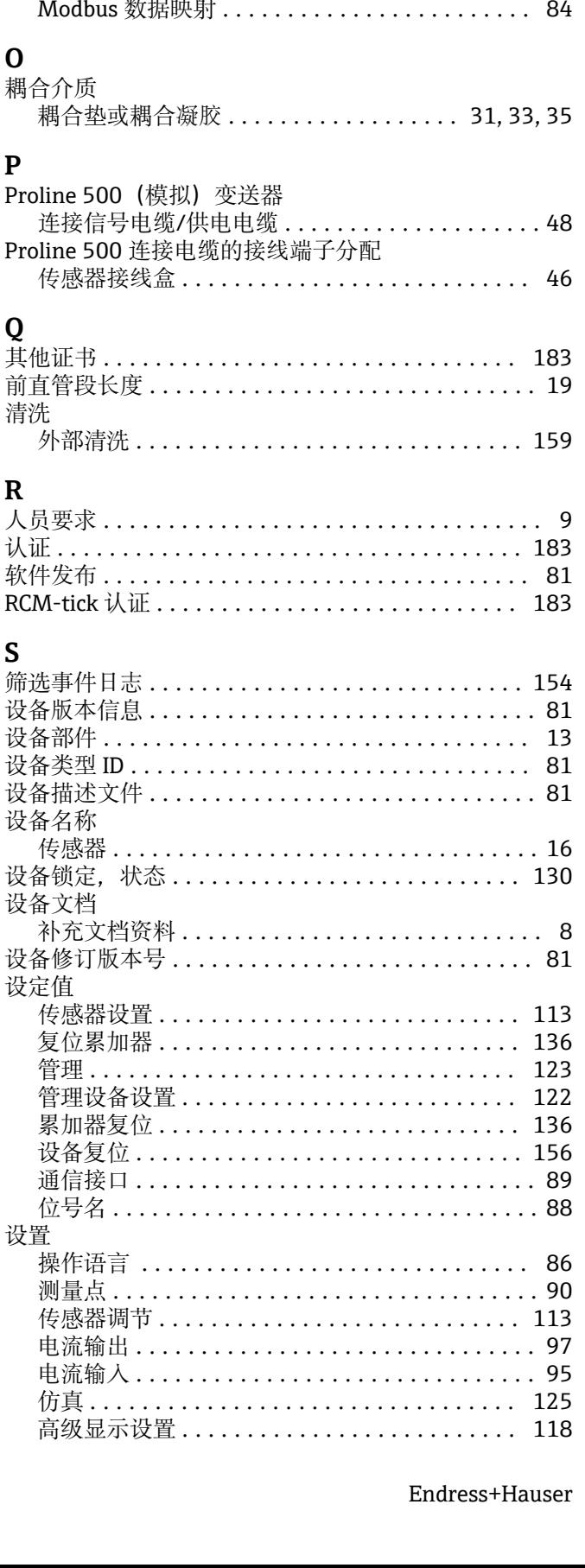

Modbus RS485

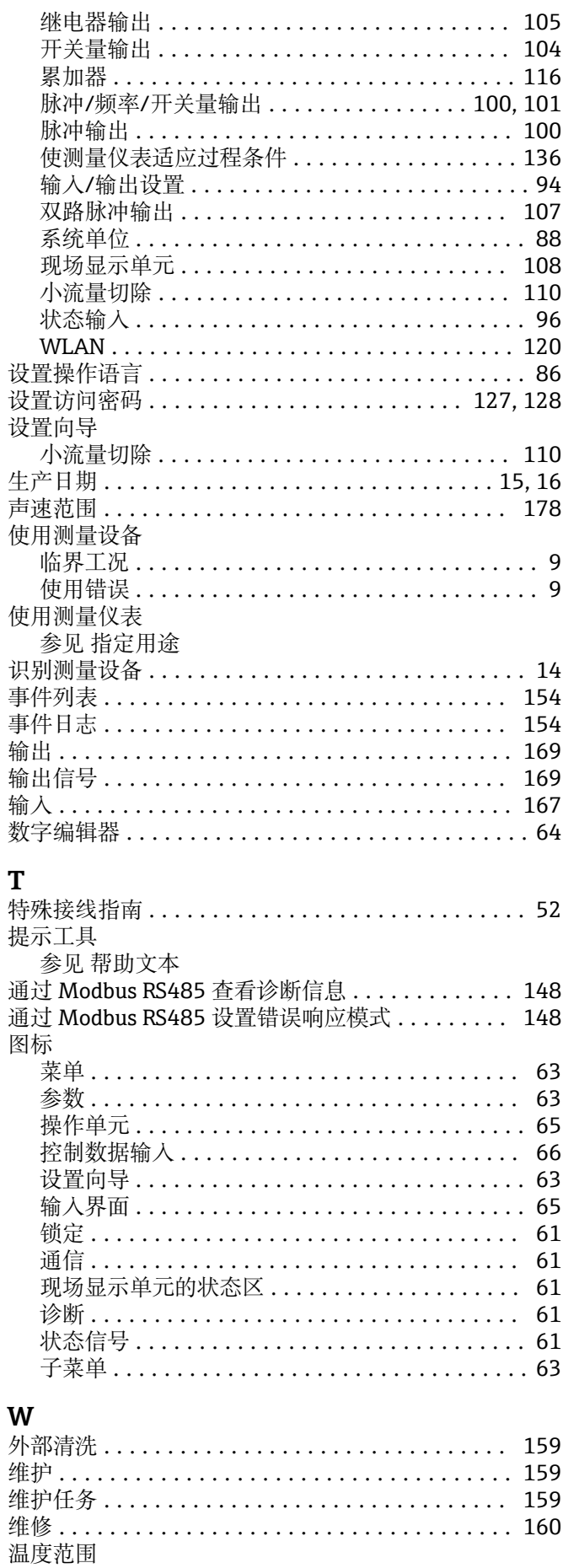

储存温度 ................................. 17

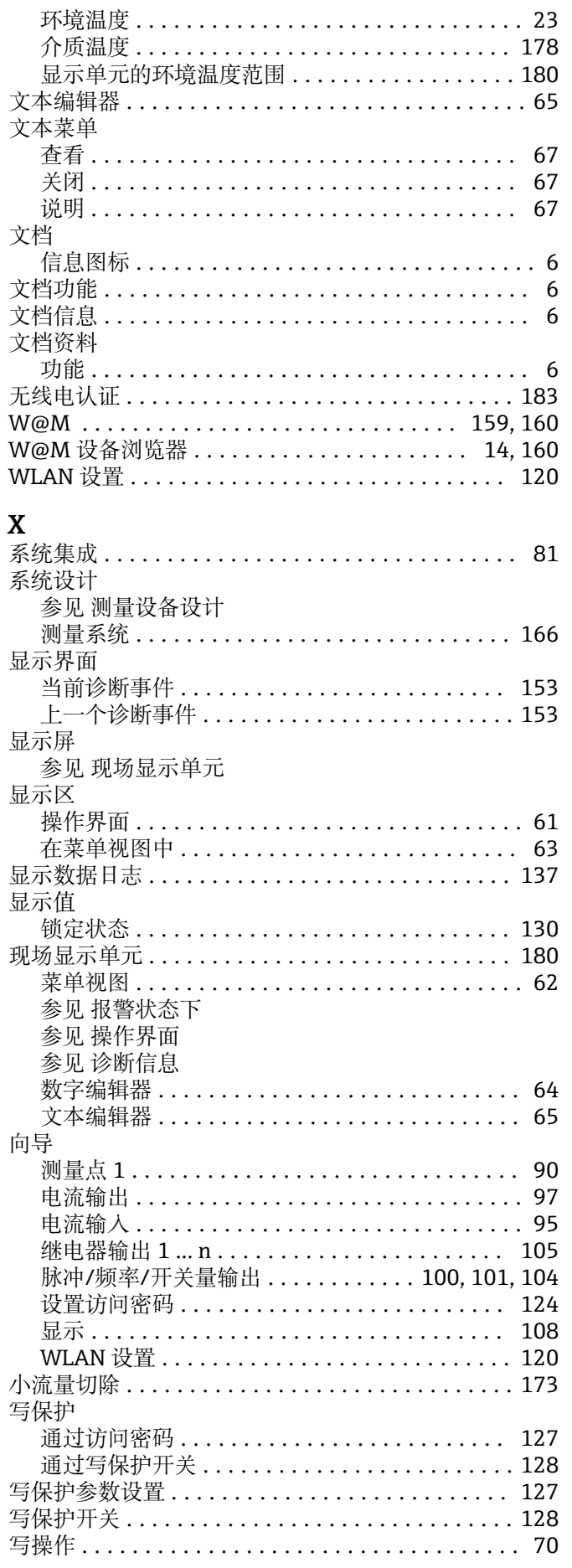

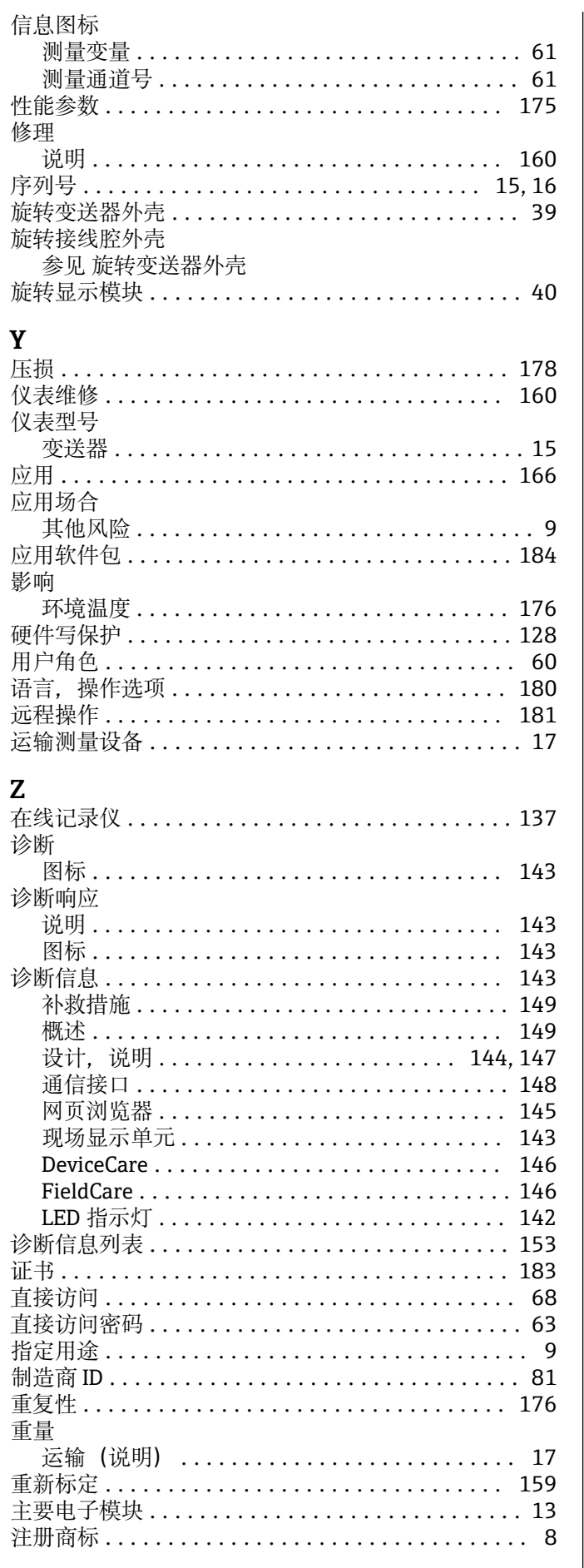

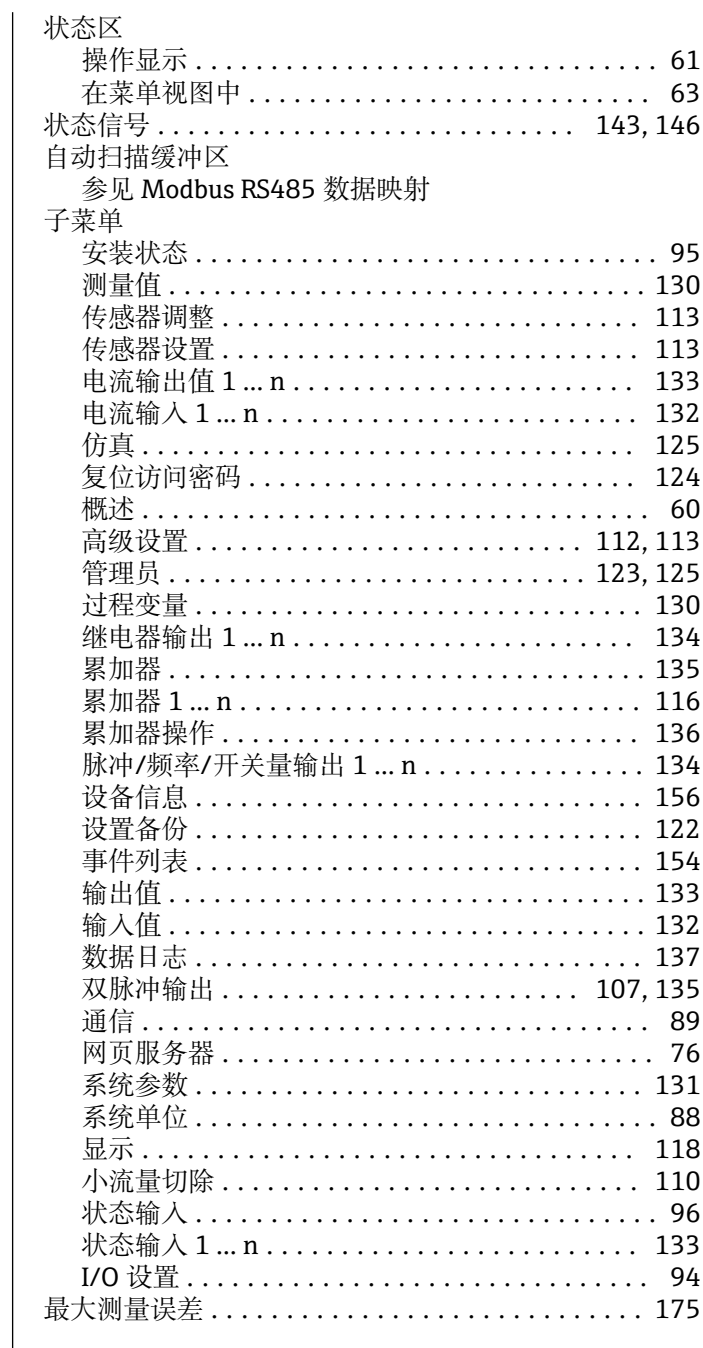

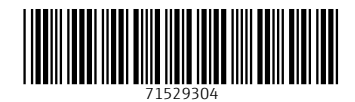

www.addresses.endress.com

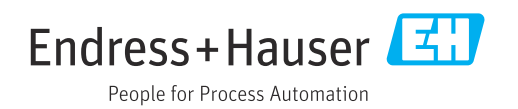